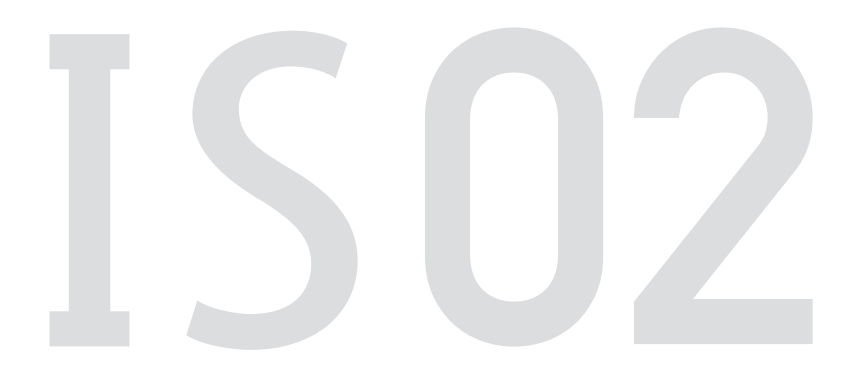

 $\overline{\mathbf{d}}$ **U** by KDDI

# 取扱説明書

# **ごあいさつ**

このたびは、IS02をお買い上げいただき、誠にありがとうございました。 ご使用の前に『取扱説明書』をお読みいただき、正しくお使いください。 お読みになった後は、いつでも見られるようお手元に大切に保管して ください。『取扱説明書』を紛失されたときは、auショップもしくはau お客様センターまでご連絡ください。

# $\mathscr{W}_{\mathsf{memo}}$

## オンラインマニュアルのご利用について

IS02に付属する『取扱説明書』(本書)は、オンラインマニュアルでもご用意し ております。

auホームページでは以下のマニュアルがご利用いただけます。

• 『取扱説明書』のダウンロード (http://www.au.kddi.com/torisetsu/index.html)

# **■ For Those Requiring an English/Chinese Instruction Manual 英語版・中国語版の『取扱説明書』が必要な方へ**

English/Chinese Simple Manual can be read at the end of this manual.

簡易英語版/中国語版は、本書巻末でご覧いただけます。

# **安全上のご注意**

IS02をご利用になる前に、本書の「安全上のご注意」をお読みのうえ、 正しくご使用ください。

故障とお考えになる前に、以下のauホームページのauお客さまサポート で症状をご確認ください。

• パソコンからは:http://www.kddi.com/customer/service/au/ trouble/kosho/index.html

# **au電話をご利用いただくにあたって**

- サービスエリア内でも電波の届かない場所(トンネル・地下など)で は通話できません。また、電波状態の悪い場所では通話できないこと もあります。なお、通話中に電波状態の悪い場所へ移動しますと、通 話が途切れることがありますので、あらかじめご了承ください。
- au電話はデジタル方式の特徴として電波の弱い極限まで一定の高い 通話品質を維持し続けます。したがって、通話中この極限を超えてし まうと、突然通話が切れることがあります。あらかじめご了承くださ い。
- au電話は電波を使用しているため、第三者に通話を傍受される可能 性がないとは言えませんので、ご留意ください。(ただし、CDMA方式 は通話上の高い秘話機能を備えております。)
- au電話は電波法に基づく無線局ですので、電波法に基づく検査を受 けていただくことがあります。
- 「携帯電話の保守」と「稼動状況の把握」のために、au ICカードを携帯 電話に挿入したときにお客様が利用されている携帯電話の製造番号 情報を自動的にKDDI(株)に送信いたします。
- 公共の場でご使用の際は、周りの方の迷惑にならないようご注意く ださい。
- お子様がお使いになるときは、保護者の方が『取扱説明書』をよくお 読みになり、正しい使いかたをご指導ください。
- IS02は国際ローミングサービス対応の携帯電話ですが、本書で説 明しております各ネットワークサービスは、地域やサービス内容に よって異なります。
- IS02はパソコンなどと同様に、お客様がインストールを行うアプリ ケーションなどによっては、お客様のIS02の動作が不安定になった り、お客様の位置情報やIS02に登録された個人情報などがインター ネットを経由して外部に発信され不正に利用される可能性がありま す。このため、ご利用になるアプリケーションなどの提供元および動 作状況について十分にご確認のうえご利用ください。

ii

# **マナーも携帯する**

電源を入れておくだけで、携帯電話からは常に弱い電波が出ています。 周囲への心配りを忘れずに楽しく安全に使いましょう。

## **■ こんな場所では、使用禁止!**

- 自動車運転中の使用は危険なため法律で禁止されています。
- 航空機内での携帯電話の使用は法律で禁止されています。

# ■ 使う場所や声の大きさに気をつけて!

- 映画館や劇場、美術館、図書館などでは、発信を控えるのはもちろん、 着信音で周囲の迷惑にならないように電源を切るか、マナーモード を利用しましょう。
- 街中では、通行の邪魔にならない場所で使いましょう。
- 新幹線の車中やホテルのロビーなどでは、迷惑のかからない場所へ 移動しましょう。
- 通話中の声は大きすぎないようにしましょう。
- 携帯電話のカメラを使って撮影などする際は、相手の方の許可を得 てからにしましょう。

## ■ 周りの人への配慮も大切!

- 満員電車の中など混雑した場所では、付近に心臓ペースメーカーを 装着している方がいる可能性があります。携帯電話の電源を切って おきましょう。
- 病院などの医療機関が個々に使用禁止、持ち込み禁止と定めている 場所では、その指示に従いましょう。

# **本体付属品および主な周辺機器について**

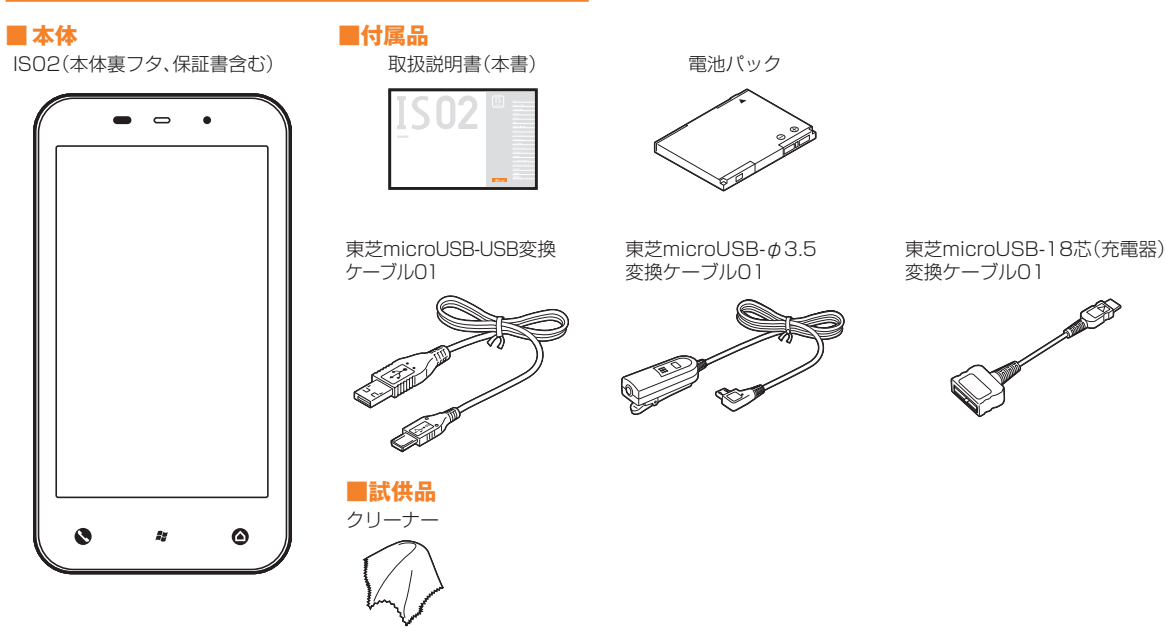

以下のものは同梱されていません。

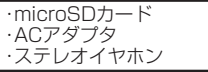

・ 指定の充電用機器(別売)をお買い求めください。

# **こんなときは・・・**

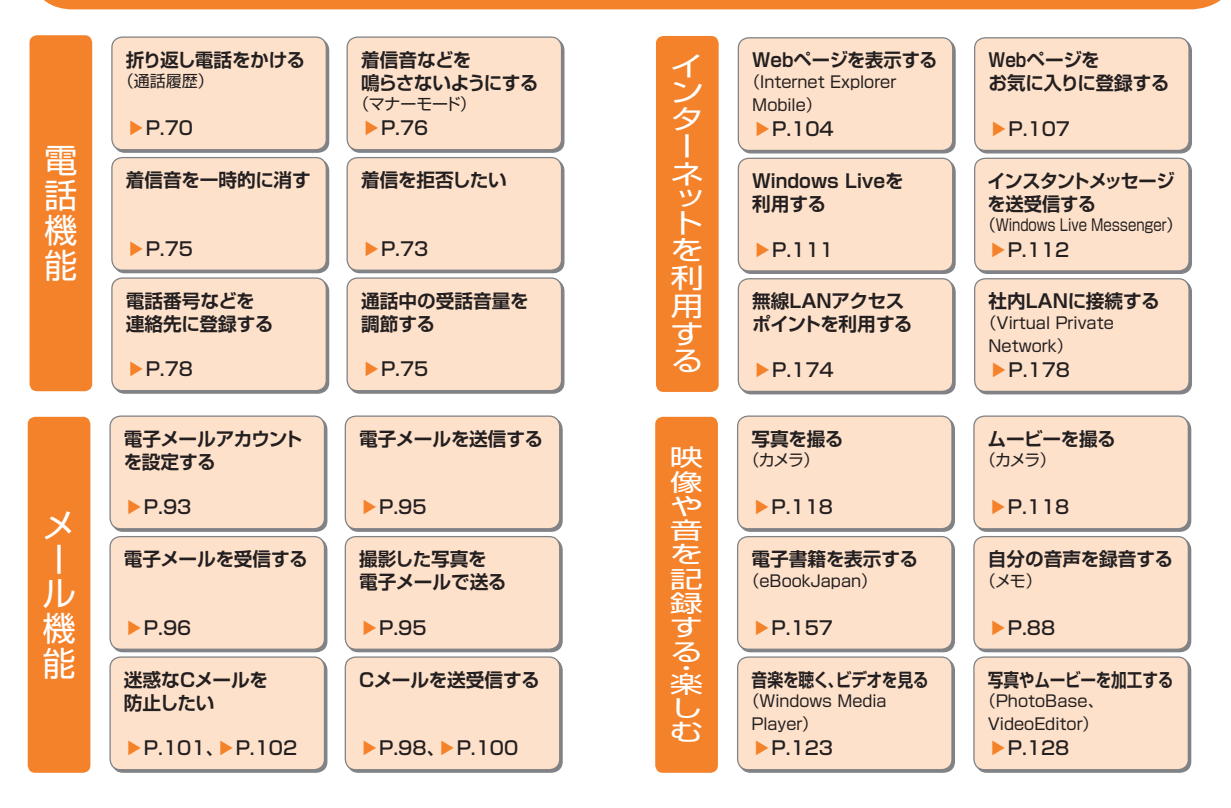

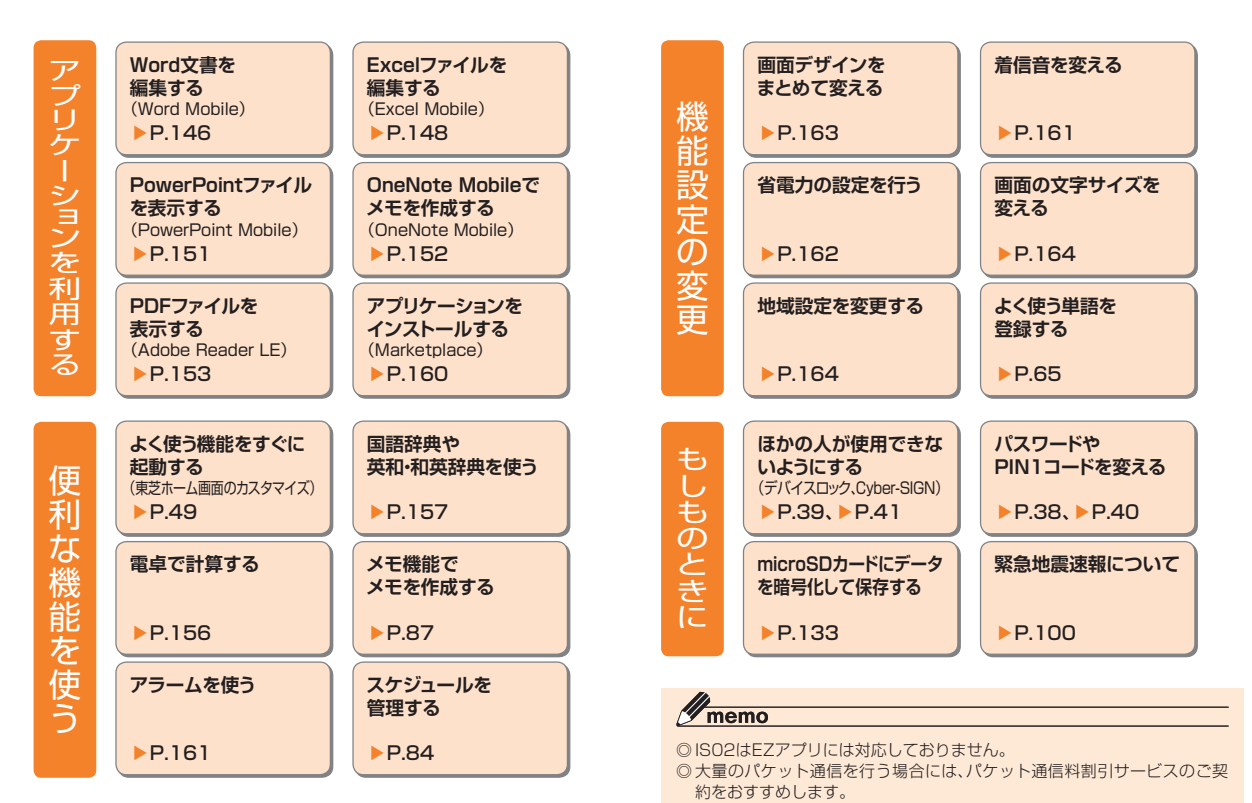

# 目次

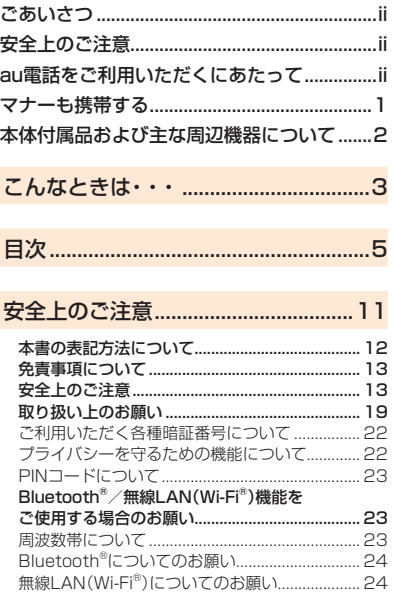

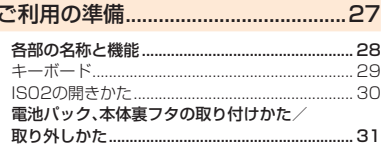

ł,

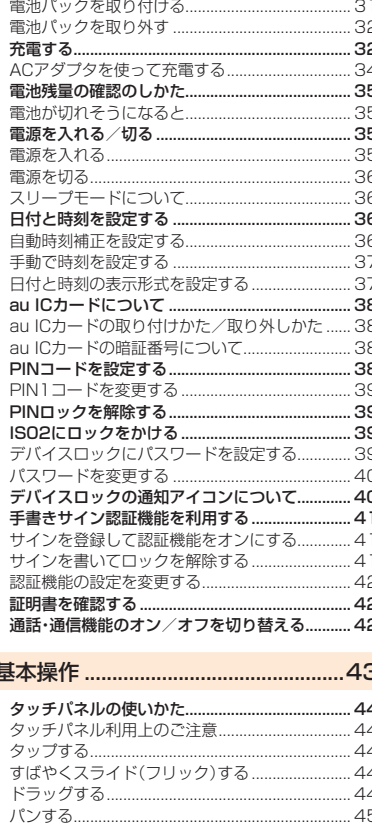

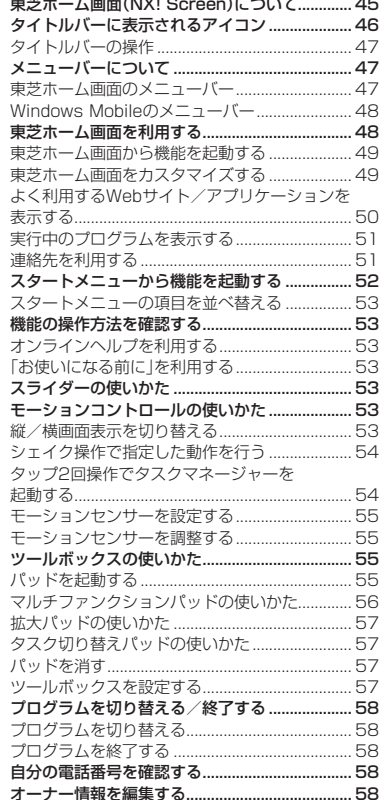

5

見次

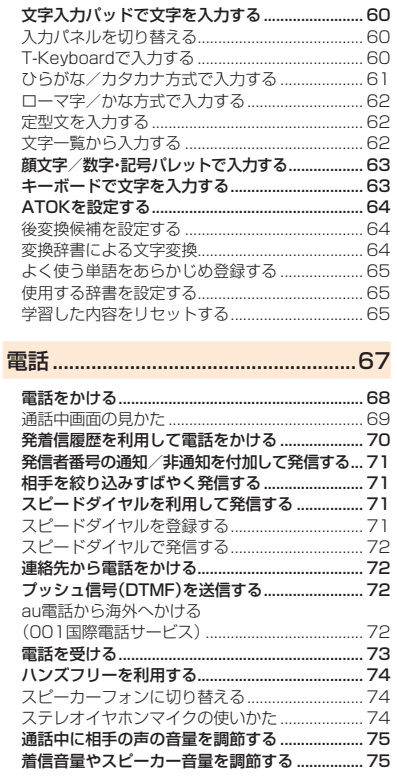

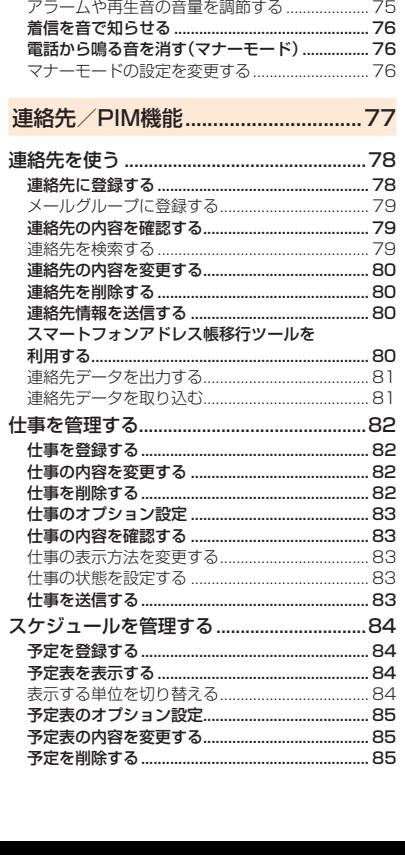

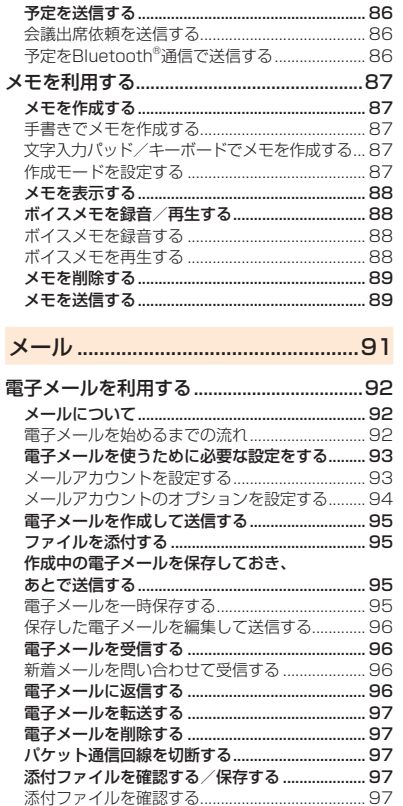

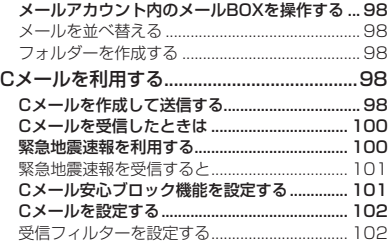

# インターネット .................................103

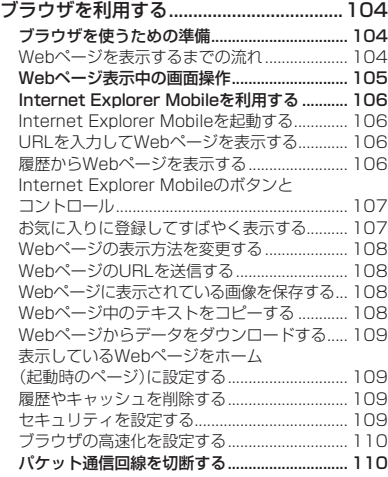

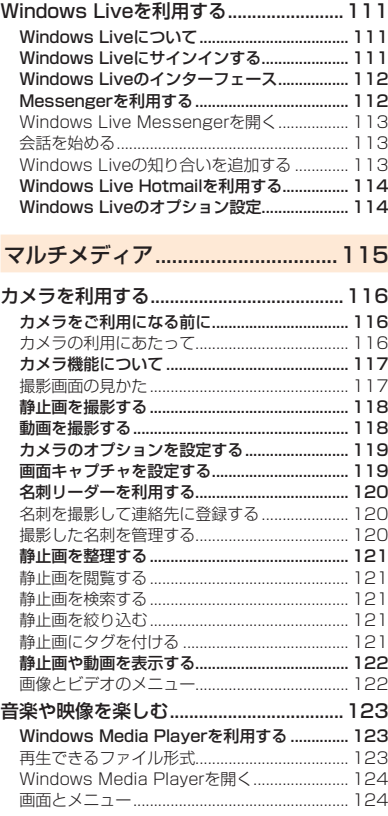

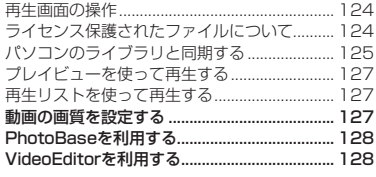

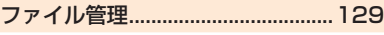

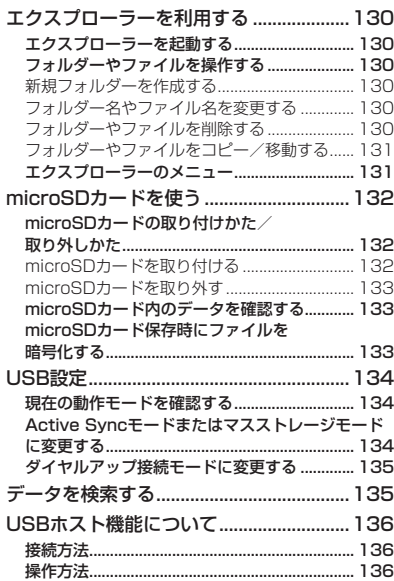

ー・クレート きんじょう しゅうかん しゅうかん しゅうかん しゅうかん しゅうかん しゅうかん しゅうかん しゅうかん しゅうかん しゅうかん しゅうかん しゅうかん しゅうかん しゅうかん しゅうかん しゅうかん しゅうかん しゅうかん しゅうかん しゅうかん

見次

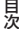

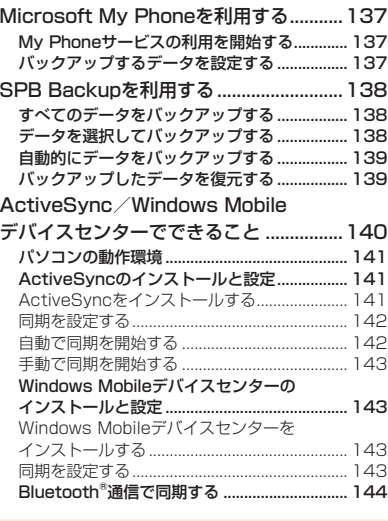

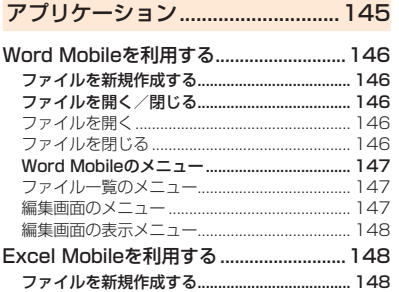

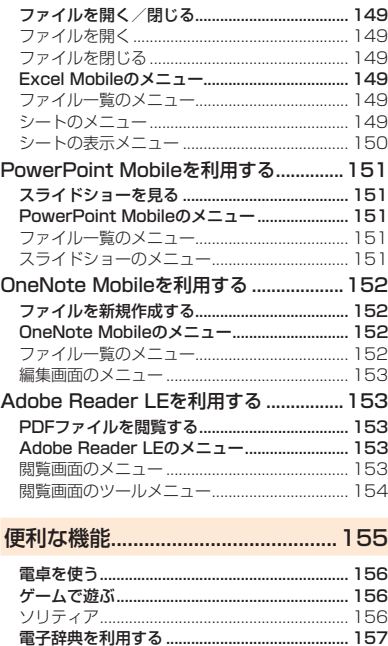

電子書籍を表示する ............................................ 157 GPSを利用する ................................................... 158 GPSの利用にあたって ....................................... 158 いつもNAVIを利用する ...................................... 158 GPS測位補助情報を取得する............................ 159 外付けGPSモジュールを使用する .................... 159 電子コンパスを調整する..................................... 159

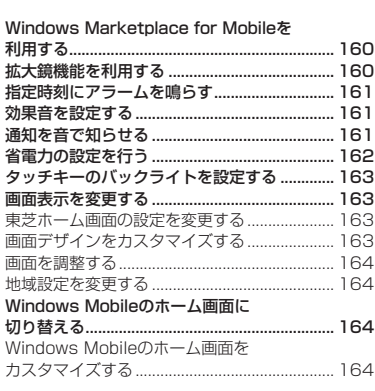

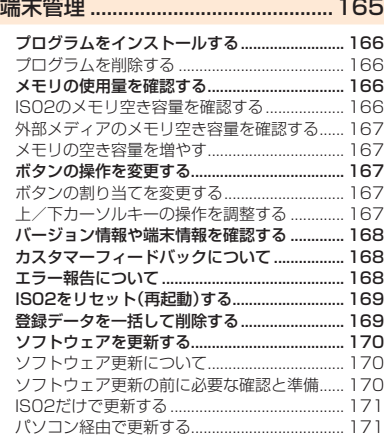

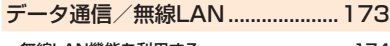

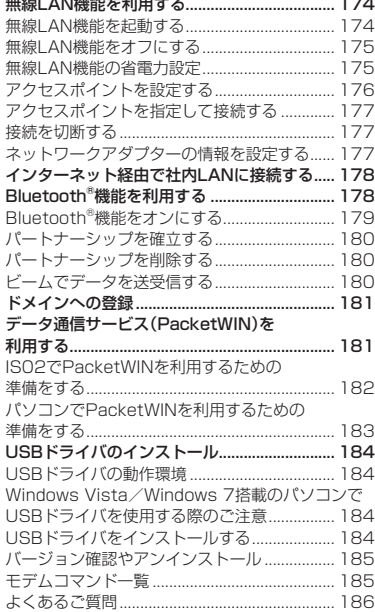

auのネットワークサービス.............187

auのネットワークサービスを利用する ....188 お留守番サービスを利用する(標準サービス) ... 188 お留守番サービス総合案内(141)を利用する ... 189 お留守番サービスを開始する ............................. 189

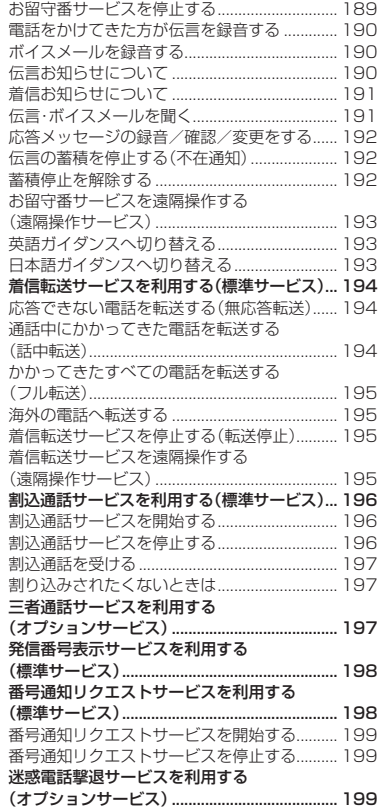

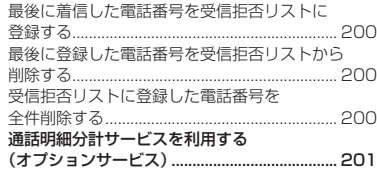

# 海外利用 ............................................203

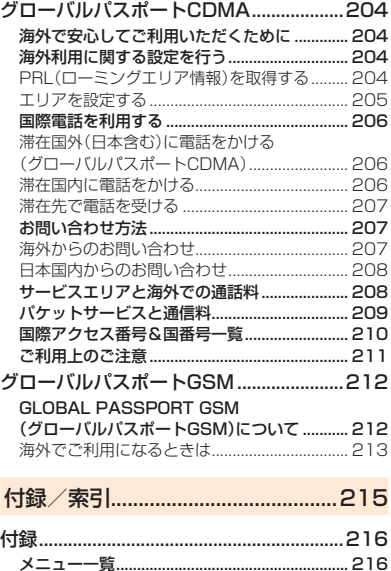

ー・クレート きんじょう しゅうかん しゅうかん しゅうかん しゅうかん しゅうかん しゅうかん しゅうかん しゅうかん しゅうかん しゅうかん しゅうかん しゅうかん しゅうかん しゅうかん しゅうかん しゅうかん しゅうかん しゅうかん しゅうかん しゅうかん

見次

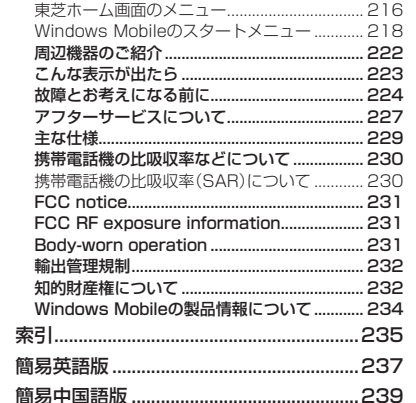

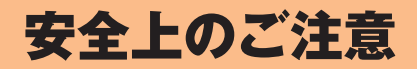

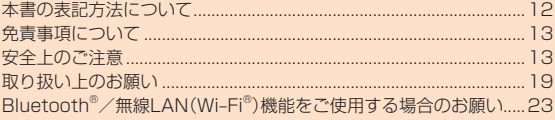

# **本書の表記方法について**

## ■ 掲載**されているボタンやアイコンの表示について**

本書では、ボタンやアイコンの表記を以下のように省略しています。 タップとは、ディスプレイに表示されているボタンやアイコンを指で 軽く叩いて選択する動作です(▶P.44)。

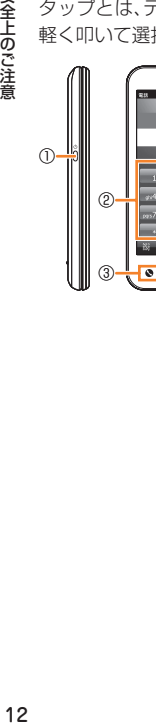

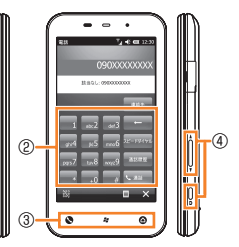

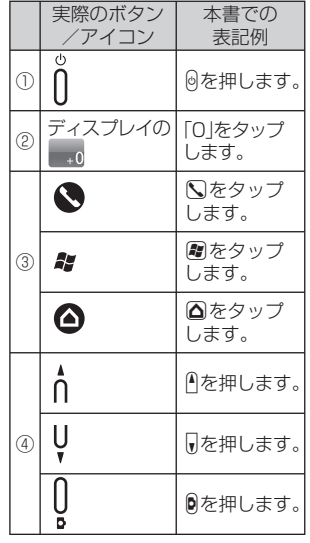

# **■ 項目/アイコン/ボタンなどを選択する操作の表記方 法について**

本書では、操作手順を以下のように表記しています。

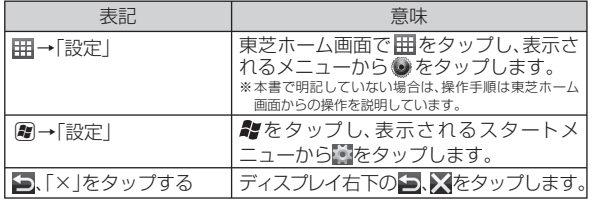

# **■ 掲載されている画面表示について**

本書に記載されている画面は、実際の画面とは異なる場合があります。 また、画面の上下を省略している場合がありますので、あらかじめご了 承ください。

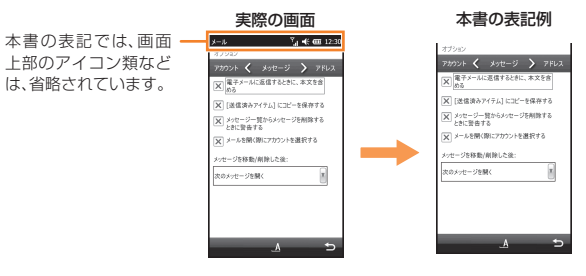

# memo

◎ 本 書 で は「microSD™メ モ リ カ ード(市販品)」および「microSDHC™ メモリカード(市販品)」の名称を、本文中は「microSDカード」もしくは 「microSD」と省略しています。

# **免責事項について**

- ◎ 地震・雷・風水害などの自然災害および当社の責任以外の火災、第三 者による行為、その他の事故、お客様の故意・過失・誤用・その他異常 な条件下での使用により生じた損害に関して、当社は責任を負いか ねますのであらかじめご了承ください。
- ◎ 本製品の使用または使用不能から生ずる付随的な損害(情報内容の 変化・消失、事業利益の損失、事業の中断など)に関して、当社は責任 を負いかねますのであらかじめご了承ください。
- ◎ 本書の記載内容を守らないことにより生じた損害に関して、当社は 責任を負いかねますのであらかじめご了承ください。
- ◎ 当社指定外の接続機器、ソフトウェアとの組み合わせによる誤動作 などから生じた損害に関して、当社は責任を負いかねますのであら かじめご了承ください。
- ◎ 本製品の故障・修理・その他取り扱いによって、撮影した画像データ やダウンロードされたデータなどが変化または消失することがあ りますが、これらのデータの修復により生じた損害・逸失利益に関 して、当社は責任を負いかねますのであらかじめご了承ください。
- ◎ お客様ご自身で登録された情報内容は、故障や障がいの原因にかか わらず保証いたしかねます。情報内容の変化・消失に伴う損害を最 小限にするために、重要な内容は別にメモを取るなどして保管して くださるようお願いいたします。

# **安全上のご注意**

## ■ 安全にお使いいただくために必ずお読みください。

この「安全上のご注意」には、au電話をお使いになる方やほかの人への 危害と財産の損害を未然に防ぎ、安全に正しくお使いいただくために、 重要な内容を記載しています。

お子様がお使いになるときは、保護者の方が取扱説明書をよくお読み になり、正しい使いかたをご指導ください。

以下の内容(表示・図記号)を良く理解してから本文をお読みになり、記 載事項をお守りください。

# **■ 表示の説明**

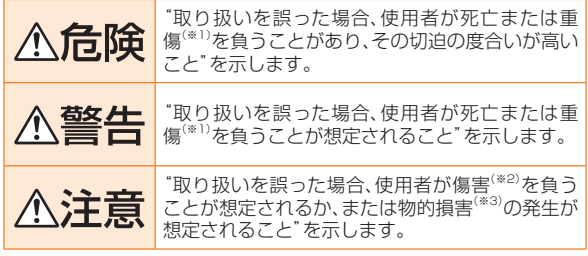

※1 重傷とは、失明やけが、やけど(高温・低温)、感電、骨折、中毒などで、後遺症が残るものおよび治 療に入院・長期の通院を要するものをさします。

※2 傷害とは、治療に入院や長期の通院を要さない、けが・やけど(高温・低温)・感電などをさしま す。

※3物的損害とは、家屋・家財および家畜・ペットなどにかかわる拡大損害をさします。

# **■ 図記号の説明**

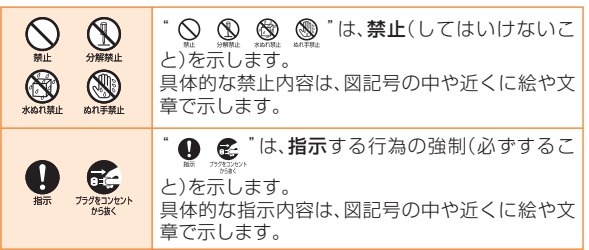

# **■ IS02本体・電池パック・充電用機器・au ICカード・変換 ケーブル類共通**

**ご使用ください。**

**必ず下記の危険事項をお読みになってから**

安全上のご注音 (全上のご注意 ) 14 *A* 危険

専用の周辺機器をご使用ください。指定の機器以外を使用した場合、発 Ø 熱・発火・破裂・故障・漏液の原因となります。 ・電池パック(TSI01UAA) ・共通ACアダプタ01(0202PQA)(別売) ・共通ACアダプタ02(0203PQA)(別売) ・AC Adapter MIDORI(0205PGA)(別売) ・AC Adapter AO(0204PLA)(別売) ・AC Adapter SHIRO(0204PWA)(別売) ・AC Adapter MOMO(0204PPA)(別売) · AC Adapter CHA(0204PTA)(別売) · AC Adapter REST(LS1P002A)(別売) · AC Adapter RANGERS(LS1P003A)(別売) · AC Adapter CHARGY(LS1P001A)(別売) ・共通DCアダプタ01(0201PEA)(別売) ・ポータブル充電器01(0201PDA)(別売) ·東芝microUSB–USB変換ケーブル01(TSI01HUA) ・東芝microUSB‒18芯(充電器)変換ケーブル01(TSI01HVA) ·東芝microUSB-Φ3.5変換ケーブル01 (TSI01HWA) AC Adapter MIDORI、AO、SHIRO、MOMO、CHA、REST、RANGERS、 CHARGYは、共通ACアダプタ02と共通の仕様です。 共通ACアダプタ01(別売)は、国内専用となります。海外でのご使用に は必ず共通ACアダプタ02(別売)をご使用ください。

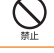

高温になる場所(火のそば、ストーブのそば、炎天下など)での使用や放 置はしないでください。発火・破裂・故障・火災の原因となります。

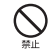

電子レンジや高圧容器などの中に入れないでください。発火・破裂・故 障・火災の原因となります。

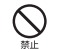

火の中に投入したり、加熱したりしないでください。発火・破裂・火災の 原因となります。

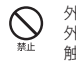

外部接続端子やその他接続端子をショートさせないでください。また、 外部接続端子やその他接続端子に導電性異物(金属片・鉛筆の芯など)が 触れたり、内部に入れたりしないようにしてください。火災や故障の原 因になる場合があります。

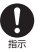

 $\oslash$ 禁止

ガソリンスタンドなど、引火性ガスが発生する場所に立ち入る場合は、 必ず事前にau電話の電源をお切りください。また、充電もしないでくだ さい。ガスに引火するおそれがあります。

指定のACアダプタ(別売)をコンセントに差し込む場合、電源プラグに 金属製のアクセサリーなどを接触させないでください。火災・感電・傷 害・故障の原因となります。

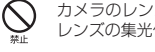

カメラのレンズに直射日光などを長時間あてないようにしてください。 レンズの集光作用により、発火・破裂・火災の原因となります。

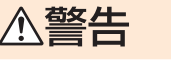

## **必ず下記の警告事項をお読みになってから ご使用ください。**

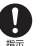

 $\mathbf I$ 指示

 $\bigcirc$ 

落下させる、投げつけるなど強い衝撃を与えないでください。破裂・発 熱・発火・漏液・故障の原因となります。

屋外で雷鳴が聞こえたときは使用しないでください。落雷・感電のおそ れがあります。

分解や改造・お客様による修理をしないでください。故障・発火・感電・傷  $\circledS$ 害の原因となります。万一、改造などによりau電話・車両などに不具合が 分解禁止 生じてもKDDI(株)・沖縄セルラー電話(株)では一切の責任を負いかね ます。

携帯電話の改造は電波法違反になります。

水などの液体をかけたり、風呂場など湿気の多い場所での使用、または  $\circledS$ ぬれた手での使用は絶対しないでください。感電や電子回路のショー 水ぬれ禁止 ト、腐食による故障の原因となります。(雨天・降雪中・海岸・水辺などで  $\circledR$ の使用は特にご注意ください。また、身につけている場合は汗による湿 気にもご注意ください。)万一、液体がかかってしまった場合には直ちに めれ形類化 電源プラグを抜いてください。水ぬれや湿気による故障は保証外とな り、修理ができません。

外部接続端子やその他接続端子に手や指など身体の一部が触れないよ うにしてください。感雷・傷害・故障の原因となる場合があります。

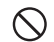

落下などによって破損し、au電話本体の内部が露出した場合、露出部に手 を触れないでください。感電したり、破損部でけがをしたりすることがあ ります。auショップもしくはauお客様センターまでご連絡ください。

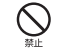

所定の充電時間を超えても充電が完了しない場合は、充電をやめてくだ さい。漏液・発熱・破裂・発火の原因となります。

#### **必ず下記の注意事項をお読みになってから** 人注意 **ご使用ください。**

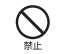

直射日光のあたる場所や高温になるところ(自動車内など)、極端に低温 になるところ、湿気やほこりの多いところに保管しないでください。発 熱・発火・変形・故障する原因となります。

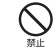

ぐらついた台の上や傾いたところなど、不安定な場所に置かないでくだ さい。落下してけがや破損の原因となります。また、衝撃などにも十分ご 注意ください。バイブレータ設定中は特にご注意ください。

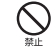

乳幼児の手の届く場所には置かないでください。誤って飲み込んで窒息 するなど、傷害の原因となる場合があります。

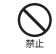

ペットがau電話本体や電池パックなどに噛みつかないよう注意してく ださい。誤飲や破裂・発熱・発火・漏液・故障などの原因となります。

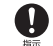

使用中に煙が出たり、異臭や異音、過剰な発熱などの異常が起きたとき はすぐに使用をやめてください。充電中であれば、指定の充電用機器(別 売)をコンセントまたはソケットから抜き、熱くないことを確認してか ら電源を切り、電池パックを外して、auショップもしくはauお客様セン ターまでご連絡ください。また、落下したり、水などにぬれたりして破損 した場合もそのまま使用せず、auショップもしくはauお客様センター までご連絡ください。

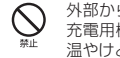

外部から電源が供給されている状態のau電話本体・電池パック・指定の 充電用機器(別売)や変換ケーブル類に長時間、触れないでください。低 温やけどの原因となる場合があります。

本体裏フタを外したまま使用しないでください。 電池パックが外れたり、故障、破損の原因となります。

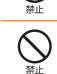

コンセントや配線機器の定格を超える使いかたはしないでください。た こ足配線などで定格を超えると、発熱による火災の原因となります。

金属製のアクセサリーを使用されている場合は、充電の際に指定のAC  $\bigcirc$ アダプタ(別売)の電源プラグ、電池パックの端子、特にコンセントなど 插件 に触れないように十分注意してください。感電・発火・傷害・故障の原因 となります。

外部接続端子やmicroSDカード挿入口に液体・金属片・燃えやすいもの  $\oslash$ などの異物を入れないでください。火災・感電・故障の原因となります。 外部接続端子を使用しないときは、ほこりなどが入らないようにキャッ プを閉めてください。

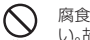

Q

腐食性の薬品のそばや腐食性ガスの発生する場所に置かないでくださ い。故障・内部データの消失の原因となります。

外部接続端子に外部機器などをお使いになるときは、端子に対してコネ クタをまっすぐに抜き差ししてください。また、正しい方向で抜き差し してください。破損・故障の原因となります。

# **■ IS02本体について**

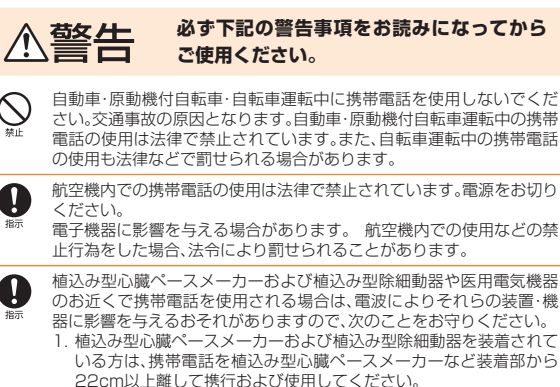

2. 満員電車の中など混雑した場所では、付近に植込み型心臓ペース メーカーおよび植込み型除細動器を装着している方がいる可能性が ありますので、携帯電話の電源を切るよう心がけてください。

- 3. 医療機関の屋内では次のことに注意してご使用ください。
	- 手術室・集中治療室(ICU)・冠状動脈疾患監視病室(CCU)には携 帯電話を持ち込まないでください。
	- 病棟内では、携帯電話の電源をお切りください。
	- ロビーなどであっても付近に医用電気機器がある場合は携帯電話 の電源をお切りください。
	- 医療機関が個々に使用禁止・持ち込み禁止などの場所を定めてい る場合は、その医療機関の指示に従ってください。
- 4. 医療機関の外で植込み型心臓ペースメーカーおよび植込み型除細動 器以外の医用電気機器を使用される場合(自宅療養など)は、電波に よる影響について個別に医療用電気機器メーカなどにご確認くださ い。

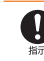

安全上のご注音

高精度な電子機器の近くではau電話本体の電源をお切りください。電 子機器に影響を与える場合があります。(影響を与えるおそれがある機 器の例:心臓ペースメーカー・補聴器・その他医療用電子機器・火災報知 機・自動ドアなど。医療用電子機器をお使いの場合は機器メーカまたは 販売者に電波による影響についてご確認ください。)

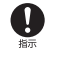

 $\bigcirc$ 

ごくまれに強い光の刺激を受けたり点滅を繰り返す画面を見ていたり すると、一時的に筋肉の痙攣や意識の喪失などの症状を起こす方がいま す。こうした経験のある方は、事前に医師と相談してください。

通話・メール・インターネット・撮影・ゲームなどをするときや、音楽を聴 くときなどは周囲の安全を確認してください。転倒・交通事故の原因と なります。

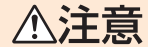

## **必ず下記の注意事項をお読みになってから ご使用ください。**

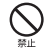

モーションコントロール(モーションセンサー)をご利用にあたっては、 必ず周囲の安全を確認し、au電話本体をしっかりと握り、必要以上に振 り回さないでください。

モーションコントロール(モーションセンサー)は、au電話本体を傾け たり振ったりして操作をする機能です。振りすぎなどが原因で、人や物 などに当たり、重大な事故や破損などにつながるおそれがあります。

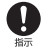

自動車内で使用する場合、まれに車載電子機器に影響を与える場合があ ります。安全走行を損なうおそれがありますので、その場合は使用しな いでください。

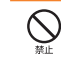

キャッシュカード・フロッピーディスク・クレジットカード・テレホン カードなどの磁気を帯びたものを近づけたり、はさんだりしないでくだ さい。記録内容が消失される場合があります。

皮膚に異常を感じたときは直ちに使用を止め、皮膚科専門医へご相談く Q ださい。長時間使用した場合やお客様の体質・体調によっては、かゆみ・ 指示 かぶれ・湿疹などを生じる場合があります。本製品には、以下に記載の材 料の使用や表面処理を施しています。

## ●IS02本体

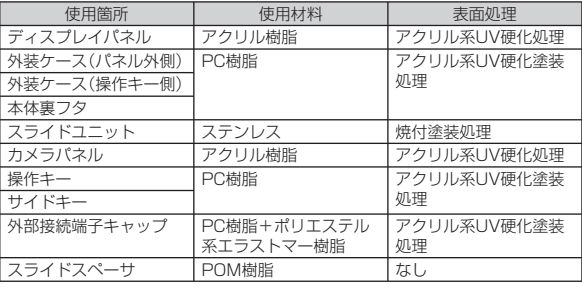

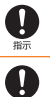

通常は外部接続端子キャップを閉めた状態で使用してください。キャッ プを閉めずに使用すると、ほこり・水などが入り故障の原因となります。

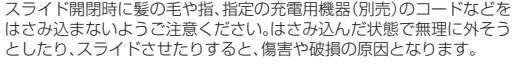

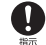

指示

心臓の弱い方は、着信バイブレータ(振動)や着信音量の設定にご注意く ださい。驚いたりして、心臓に影響を与えるおそれがあります。

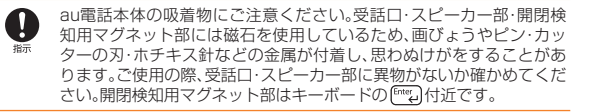

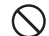

microSDカードを挿入するときや取り出すときに、急に指を離すと カードが飛び出すことがあります。顔などを近づけないでください。特 に小さなお子様には触らせないでください。けがの原因となります。 ※ microSDカードについては、auショップもしくはauお客様センター までお問い合わせください。

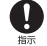

microSDカードのデータ書き込み中や読み出し中に、振動や衝撃を与 えたり、電池パックを取り外したり、au電話の電源を切ったりしないで ください。データの消失・故障の原因となります。

## **■ 電池パックについて**

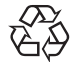

電池パックはリチウムイオン電池です。

**Li-ion**  $00$ 

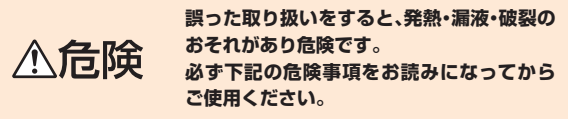

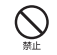

釘をさしたり、ハンマーで叩いたり、踏み付けたりしないでください。発 火や破損の原因となります。

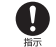

持ち運ぶ際や保管するときは、金属片(ネックレスやヘアピンなど)など と接続端子が触れないようにしてください。ショートによる火災や故障 の原因となる場合があります。

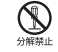

分解・改造をしたり、直接ハンダ付けをしたりしないでください。電池内 部の液が飛び出し、目に入ったりして失明などの事故や発熱・発火・破裂 の原因となります。

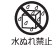

電池パックをぬらさないでください。電池パックに水、海水、ペットの尿 などの液体が入ると発熱・破損・発火・感電・故障の原因となります。誤っ て水などに落としたときは、直ちに電源を切り、電池パックを外してau ショップもしくはauお客様センターまでご連絡ください。また、ぬれた 電池パックは充電しないでください。

液漏れして皮膚や衣服に付着した場合は、傷害をおこすおそれがありま すので直ちに水で洗い流してください。また、目に入った場合は失明の おそれがありますのでこすらずに水で洗ったあと直ちに医師の診断を 受けてください。機器に付着した場合は、液に直接触れないで拭き取っ てください。

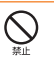

 $\oslash$ 

 $\mathbf 0$ 

落としたり、踏み付けたり、破損や液漏れした電池パックを使用しない でください。液漏れや異臭がするときは直ちに火気から遠ざけてくださ い。漏れた液に引火し、発火・破裂の原因となります。

電池パックをau電話本体に接続するときは、正しい向きで接続してく ださい。誤った向きに接続すると、破裂、火災、発熱の原因となります。ま た、うまく接続できないときは無理をせず接続部を十分にご確認くださ  $\mathcal{L}$ 

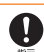

電池パックには寿命があります。充電しても使用時間が極端に短いな ど、機能が回復しない場合には寿命ですのでご使用をおやめになり、指 定の新しい電池パックをお買い求めください。発熱・発火・破裂・漏液の 原因となります。なお、寿命は使用状態などにより異なります。

## **■ 充電用機器について**

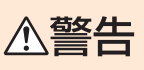

**誤った取り扱いをすると、発熱・発火・感電な どのおそれがあります。 必ず下記の警告事項をお読みになってから ご使用ください。**

指定以外の電源電圧では使用しないでください。発火・火災・発熱・感電 などの原因となります。共通ACアダプタ01(別売)では日本国内家庭用 AC100Vを使用してください。単相200Vでの充電あるいは海外旅行 用変圧器を使用しての充電は行わないでください。共通ACアダプタ02 (別売)/AC Adapter MIDORI(0205PGA)(別売)/AC Adapter AO(0204PLA)(別売)/AC Adapter SHIRO(0204PWA)(別 売)/AC Adapter MOMO(0204PPA)(別売)/AC Adapter CHA (0204PTA)(別売)/AC Adapter REST(LS1P002A)(別売)/ AC Adapter RANGERS(LS1P003A)(別売)/AC Adapter CHARGY(LS1P001A)(別売)はAC100Vから240Vまで対応して おりますので、海外での充電も可能です。共通DCアダプタ01(別売)は DC12VまたはDC24Vのマイナスアース車で使用してください。

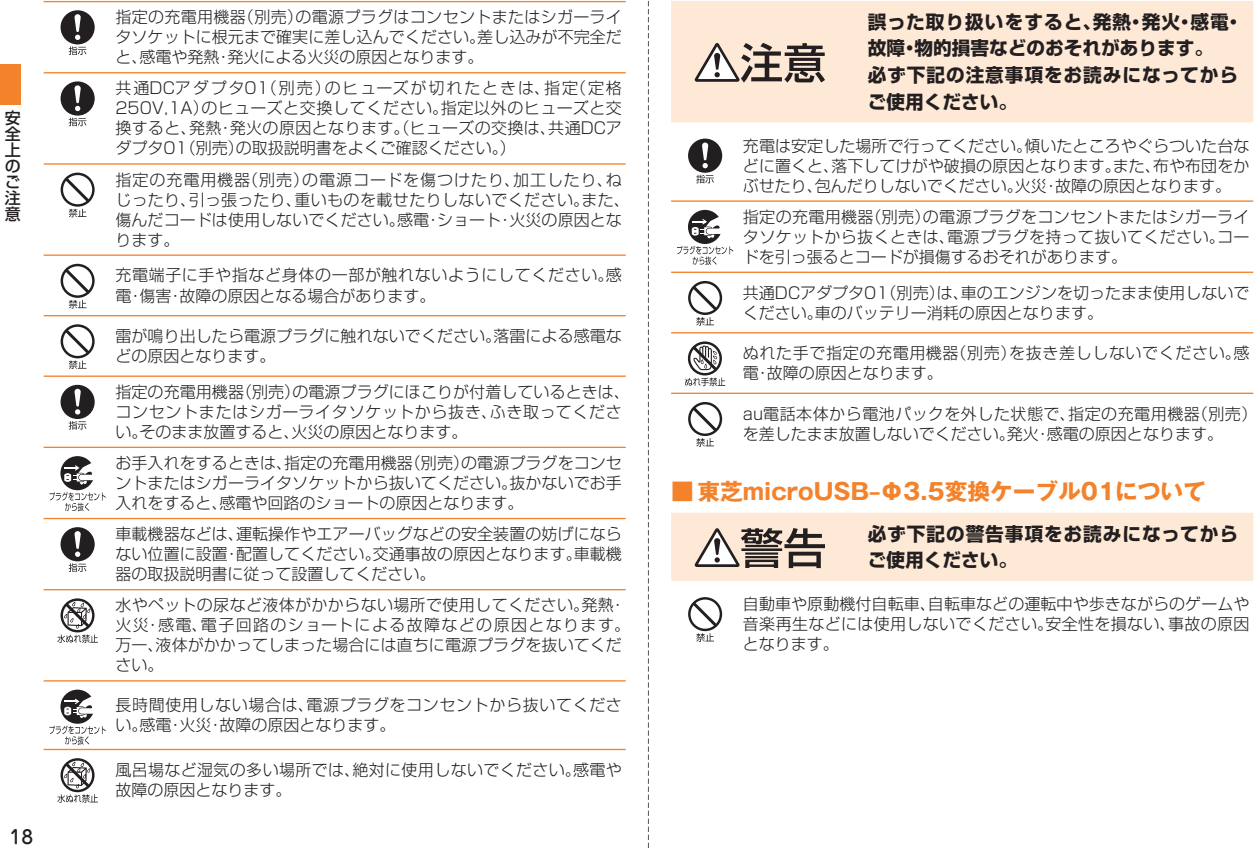

18

#### **必ず下記の注意事項をお読みになってから** △注意 **ご使用ください。**

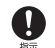

ゲームや音楽再生などをする場合は、適度な音量に調節してください。 音量が大きすぎたり、長時間連続して使用したりすると難聴の原因とな ります。適度な音量であっても、長時間の使用によっては、難聴になるお それがあります。また、音量を上げすぎると外部の音が聞こえにくくな り、踏切や横断歩道などで交通事故の原因となります。

## **■ au ICカードについて**

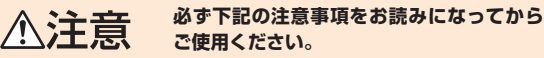

au ICカードを使用する機器は、当社が指定したものを使用してくださ  $\mathbf{I}$ い。指定品以外のものを使用した場合、内部データの消失や故障の原因 となります。指定品については、auショップもしくはauお客様センター までお問い合わせください。

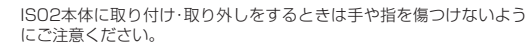

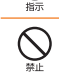

 $\mathcal{Q}$ 

 $\left[ \rule{0pt}{10pt}\right]$ 

水にぬらしたり、ぬれた手で触ったり、汚したりしないでください。故 障・破損の原因となります。au電話本体のau ICカード挿入口の端子に ゴミや異物が付着した場合は、乾いた柔らかい布で拭いてください。

au ICカードのIC(金属)部分に直接手で触れたり、金属などをあてて ショートさせたりしないでください。静電気などにより内部データが変 化・消失・故障するおそれがあります。

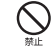

傷つけたり、折ったり、曲げたり、重いものを載せたりしないでくださ い。また、落としたり衝撃を与えたりしないでください。内部データの消 失や故障の原因となります。

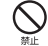

au ICカードは、乳幼児の手の届く場所には置かないでください。誤って 飲み込んで窒息するなど、傷害の原因となる場合があります。

# **取り扱い上のお願い**

## ■ IS02本体・雷池パック・充電用機器・au ICカード・変換ケーブル類 共通

- 無理な力がかかるとディスプレイや内部の基板などが破損し故障の原因とな りますので、ズボンやスカートのポケットに入れたまま座ったり、カバンなど の中で重いものの下になったりしないようにしてください。特に開いた状態 でカバンの中に入れないでください。外部に損傷がなくても保証の対象外と なります。
- 極端な高温・低温・多湿の場所では使用しないでください。 (周囲温度5℃~35℃、湿度35%~85%の範囲内でご使用ください。)
- ほこりや振動の多い場所では使用・保管しないでください。
- 外部接続端子をときどき乾いた綿棒などで掃除してください。汚れていると 接触不良の原因となることがあります。また、このとき強い力を加えて外部接 続端子を変形させないでください。
- 汚れた場合は付属のクリーナー(試供品)で乾拭きしてください。ベンジン・シ ンナー・アルコール・洗剤などを用いると外装や文字が変質するおそれがあり ますので使用しないでください。
- 一般電話·テレビ·ラジオなどをお使いになっている近くで使用すると、影響 を与える場合がありますので、離れてご使用ください。
- 通話中や充電中など、ご使用状況によってはau電話本体が温かくなることが ありますが異常ではありません。
- 電池パックを取り外す時は、au電話の電源を切ってください。電源を切らずに 電池パックを取り外すと、故障や保存されたデータが変化・消失するおそれが あります。
- au電話本体に電池パックを取り付ける際は、形状を確認し正しい向きで行っ てください。誤って取り付けると、破損・故障の原因となります。うまく取り付 けられない場合は、無理に取り付けず、「電池パックを取り付ける」を確認して から取り付けなおしてください。
- au電話本体に充電用機器を接続する際は、充電用機器のコネクタの形状を確 認し正しい向きで行ってください。誤って接続すると、破損・故障の原因とな ります。うまく接続できない場合は、無理に接続せず、「ACアダプタを使って 充電する」を確認してから接続しなおしてください。

## ■ IS02本体について

- (全上のご注意) しょうしょう こうしょう こうしょう こうしょう こうしょう こうしょう こうしょう こうしょう こうしょう ● au電話本体(電池パックを取り外した背面)に貼ってある製造番号の印刷され たシールは、お客様のau電話が電波法および電気通信事業法により許可され たものであることを証明するものですので、はがさないでください。 ● au電話に登録された連絡先・メール・お気に入りなどの内容は、事故や故障・修 理、その他取り扱いによって変化・消失する場合があります。大切な内容は必 ず控えをお取りください。万一内容が変化・消失した場合の損害および逸失利 益につきましては、KDDI(株)・沖縄セルラー電話(株)では一切の責任は負いか ねますので、あらかじめご了承ください。 ● au電話に保存されたメールやダウンロードしたデータ(有料·無料は問わな い)などは、機種変更・故障修理などによるau電話の交換の際に引き継ぐこと はできませんので、あらかじめご了承ください。 ● 強く押す·たたくなど、故意に強い衝撃をディスプレイに与えないでくださ い。傷や破損の原因となります。 ● ディスプレイが金属などの堅い部材にあたらないようにしてください。傷の 発生や破損の原因となることがあります。 ● 公共の場所でご使用いただく際には、周りの方の迷惑にならないようにご注 意ください。 ● au電話本体を開くときやご使用中は、スライド部に無理な力が加わらないよ うにしてください。振り回したりそらしたりしてau電話本体に無理な力が加 わると故障や破損の原因となります。 ● このIS02は、盗難、紛失時の不正利用防止のため、お客様のau ICカード以外 ではご利用できないようロックがかけられております。ご利用になる方が変 更される場合には、新しくご利用になる方がこのau ICカードをご持参のう え、auショップ・PiPitにご来店ください。なお、変更処理は有償となります。 ● カバンやポケットに入れているときにキーが誤動作しないように、デバイス ロックを設定をしておくことをおすすめします。 ● ディスプレイの背面やキーのある面にシールなどを貼らないでください。故 障・破損の原因となります。 ● ディスプレイを拭くときは付属のクリーナー(試供品)で乾拭きしてくださ い。濡らした布やガラスクリーナーなどを使うと故障の原因となります。 ● 寒い屋外から急に暖かい室内に移動した場合には、au電話内部に水滴がつく ことがあります(結露といいます)。また、エアコンの吹き出し口などに置く と、急激な温度変化により結露する場合があります。結露が発生すると故障の 原因になりますのでご注意ください。 さい。 合があります。 のでご注意ください。 ■ タッチパネルについて の可能性があります。 合があります。 となる場合があります。 ■ 有機ELディスプレイについて 性によるもので故障ではありません。
- 外部接続端子キャップは、容易には外れない構造になっていますが、強く引っ 張るなどの過度の力が加わった場合は破損を防止するため外れる仕組みと なっています。万一、外部接続端子キャップが外れた場合は、取り付けてくだ
	- au電話は不正改造を防止するために容易に分解できない構造になっていま す。また、改造することは電波法で禁止されています。
	- microSDカードを安全に正しくご使用していただくために、使用される前に microSDカードの取扱説明書をよくお読みになり十分に理解してください。
	- 受話音声をお聞きになるときは、受話口が耳の中央にあたるようにしてお使 いください。受話口(音声穴)が耳周囲にふさがれて音声が聞きづらくなる場
	- 照度センサーを指でふさいだり、照度センサーの上にシールなどを貼ると、周 囲の明暗に照度センサーが反応できずに、正しく動作しない場合があります
	- ポケットやカバンなどに入れて持ち運ぶ際は、デバイスロック(▶P.39)した 状態で収納してください。デバイスロックを解除したまま収納すると誤動作
	- タッチ操作は指で行ってください。ボールペンや鉛筆など先が鋭いもので操 作しないでください。正しく動作しないだけでなく、ディスプレイへの傷の発 生や、破損の原因になる場合があります。
	- ディスプレイにシールやシート類(市販の保護フィルムや覗き見防止シート など)を貼らないでください。タッチパネルが正しく動作しない原因となる場
	- 爪先でタッチ操作をしないでください。爪が割れたり、突き指などけがの原因
	- 有機FI ディスプレイは、同じ画像を長く表示したり、ディスプレイ照明の明る さを必要以上に明るい設定にしたり、極端に長く使用したりすると部分的に 明るさが落ちたり、色が変化する場合がありますが、有機ELディスプレイの特

20

- 有機ELディスプレイは非常に高度な技術で作られており、ごくわずかの画 素欠けや常時点灯する画素などが存在することがあります。また見る方向に よってすじ状の色むらや明るさのむら、色の変化が見える場合があります。こ れらは、有機ELディスプレイの構造によるもので、故障ではありません。あら かじめご了承ください。
- 有機ELディスプレイに直射日光を当てたままにすると故障の原因となりま す。窓際や屋外に置くときはご注意ください。

## ■ 雷池パックについて

- 夏期、閉めきった車内に放置するなど極端な高温や低温環境では、電池パック の容量が低下し、ご使用できる時間が短くなります。また、電池寿命も短くな ります。できるだけ常温でご使用ください。
- 長期間ご使用にならない場合には、au電話本体から取り外して高温多湿を避 けて保管してください。
- 電池パックには寿命があります。充電しても機能が回復しない場合は寿命で すので、指定の新しい電池パックをご購入ください。なお、寿命は使用状態な どによって異なります。
- 電池パックはご使用条件により、寿命が近づくにつれて膨れる場合がありま す。これはリチウムイオン電池の特性であり、安全上の問題はありません。
- 不要な電池パックは一般のゴミと一緒に捨てないでください。環境保護と資 源の有効利用をはかるため、寿命となった電池パックの回収にご協力くださ い。auショップなどで使用済み電池パックの回収を行っております。
- 初めてお使いのときや、長時間ご使用にならなかったときは、ご使用前に充電 してください。
- 電池パックを取り外すときは、必ず凸部を利用して持ち上げてください。凸部 以外から持ち上げようとすると、au電話本体の接続端子を破損するおそれが あります。

### ■ 充電用機器について

- ご使用にならないときは、指定の充電用機器(別売)の電源プラグをコンセン トまたはシガーライタソケットから抜いてください。
- 指定の充電用機器(別売)の電源コードをアダプタ本体に巻きつけないでくだ さい。感電、発熱、火災の原因となります。
- 指定の充電用機器(別売)のプラグやコネクタと電源コードの接続部を無理に 曲げたりしないでください。感電、発熱、火災の原因となります。

## ■ au ICカードについて

- au ICカードは、auからお客様への貸与品になります。紛失·破損の場合は、有 償交換となりますのでご注意ください。解約などを行って不要になったau IC カードは、auショップもしくはPiPitまでお持ちください。
- 故障と思われる場合、盗難や紛失·破損した場合は、auショップもしくはPiPit までお問い合わせください。
- au ICカードを他のICカードリーダーなどに挿入した結果故障した場合は、お 客様の責任となりますのでご注意ください。
- au ICカードのIC(金属)部分はいつもきれいな状態でご使用ください。お手入 れは乾いた柔らかい布で拭いてください。
- au ICカードにシールなどを貼らないでください。

#### ■ カメラ機能について

- カメラ機能をご使用の際は、一般的なモラルをお守りのうえご使用ください。
- カメラのレンズに直射日光があたる状態で放置しないでください。素子の退 色・焼付けを起こすことがあります。
- au電話の故障·修理·その他の取り扱いによって、撮影した画像データが変化 または消失することがあり、この場合、当社は変化または消失したデータの修 復や、データの変化または消失によって生じた損害、逸失利益について一切の 責任を負いません。
- 大切な撮影(結婚式など)をするときは、試し撮りをし、画像を再生して正しく 撮影されていることをご確認ください。
- 他人の容貌などをみだりに撮影·公表することは、その人の肖像権などの侵害 となるおそれがありますのでご注意ください。
- カメラを使用して撮影した画像は、個人として楽しむ場合などを除き、著作権 者(撮影者)などの許諾を得ることなく使用したり、転送することはできませ ん。なお、実演、興行および展示物などには、個人として楽しむための撮影自体 が制限されている場合がありますのでご注意ください。
- 販売されている書籍や、撮影の許可されていない情報の記録には使用しない でください。

## ■ 著作権について

- 音楽・映像・コンピュータ・プログラム・データベースなどは著作権法により、 その著作物および著作権者の権利が保護されています。こうした著作物を複 製することは、個人的にまたは家庭内で使用する目的でのみ行うことができ ます。上記の目的を超えて、権利者の了解なくこれを複製(データ形式の変換 を含む)・改変・複製物の譲渡・ネットワーク上での配信などを行うと、「著作権 侵害」「著作者人格権侵害」として損害賠償の請求や刑事処罰を受けることが あります。本製品を使用して複製などをなされる場合には、著作権法を遵守の うえ、適切なご使用を心がけていただきますよう、お願いいたします。また、カ メラ機能を使用して記録したものにつきましても、上記と同様の適切なご使 用を心がけていただきますよう、お願いいたします。
- 著作権法で別段の定めがある場合を除き 著作権の目的となっている画像を 転送することはできません。

## ■ 肖像権などについて

● 他人から無断で写真を撮られたり、撮られた写真を無断で公表されたり、利用 されたりすることがないように主張できる権利が肖像権です。肖像権には、だ れにでも認められている人格権と、タレントなど経済的利益に着目した財産 権(パブリシティ権)があります。したがって、勝手に他人やタレントの写真を 撮り公開したり、配布したりすることは違法行為となりますので、適切なカメ ラ機能のご使用を心がけてください。

## <本機の記録内容の控え作成のお願い>

● ご自分で本機に登録された内容や、本機外から本機に受信·ダウンロードした 内容で、重要なものは控え※をお取りください。

 本機のメモリは、静電気・故障など不測の要因や、修理・誤った操作などによ り、記録内容が消えたり変化することがあります。

※ 控え作成の手段

• 連絡先や、音楽データ、撮影したフォトやムービーなど、重要なデータはMicrosoft My PhoneやmicroSDカードに保存しておいてください。または、電子メールに添付して送 信したり、ActiveSyncまたはWindows Mobileデバイスセンターを利用することで、パ ソコンに転送しておいてください。ただし、上記の手段でも控えが作成できないデータが あります。あらかじめご了承ください。

## ■ お知らせ

- 本書の内容の一部、または全部を無断転載することは、禁止されています。
- 本書の内容に関して、将来予告なしに変更することがあります。
- 本書の内容については万全を期しておりますが、万一、ご不審な点や記載漏 れなどお気付きの点がありましたらご連絡ください。
- 乱丁、落丁はお取り替えいたします。

# **ご利用いただく各種暗証番号について**

IS02をご使用いただく場合に、各種の暗証番号をご利用いただきま す。

ご利用いただく暗証番号は次の通りとなります。設定された各種の暗 証番号は各種操作・ご契約に必要となりますので、お忘れにならないよ うご注意ください。

## ● 暗証番号

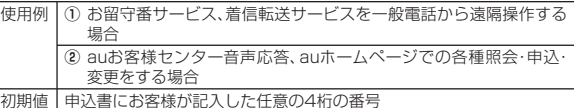

初期値 | 申込書にお客様が記入した任意の4桁の番号

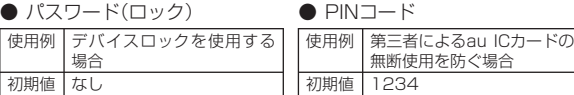

# **プライバシーを守るための機能について**

保存されているデータのプライバシーを守るために、IS02には次のよ うな機能が用意されています。

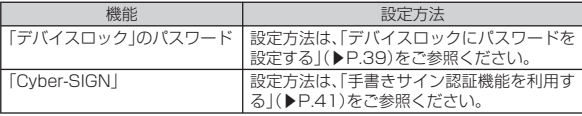

# **PINコードについて**

## **■ PIN1コード**

第三者によるau ICカードの無断使用を防ぐために、電源を入れるたび にPIN1コードの入力を必要にすることができます。また、PIN1コード の入力要否を設定する場合にも入力が必要となります。(▶P.38「PIN コードを設定する」)

PINコードは3回連続で間違えるとコードがロックされます。ロックさ れた場合は、PINロック解除コードを利用して解除できます。

• お買い上げ時のPIN1コードは「1234」、入力要否は「入力不要」に設 定されていますが、お客様の必要に応じてPIN1コードは4~8桁の お好きな番号、入力要否は「入力必要」に変更できます。(▶P.38「PIN コードを設定する!)

## **■ PINロック解除コード**

PIN1コードがロックされた場合に入力することでロックを解除でき ます。

- PINロック解除コードは、au ICカードが取り付けられていたプラス ティックカード裏面に印字されている8桁の番号で、お買い上げ時に はすでに決められています。
- PINロック解除コードを入力した場合は、新しくPIN1コードを設定 してください。(▶P.39「PIN1コードを変更する」)
- PINロック解除コードを10回連続で間違えた場合は、auショップ・ PiPitもしくはauお客様センターまでお問い合わせください。

# memo

◎ 「PIN1コード」はマスタークリア(▶P.169)を行ってもリセットされませ  $h_{\alpha}$ 

# **Bluetooth®/無線LAN(Wi‒Fi®)機能をご 使用する場合のお願い**

## **周波数帯について**

au電 話 のBluetooth®機 能 お よ び 無 線LAN機 能 は、2.4GHz帯 の 2.402GHzから2.480GHzまでの周波数を使用します。

2.4FH1/DS4/0F4

- Bluetooth®機能:2.4FH1
	- au電話本体は2.4GHz帯を使用します。変調方式 としてFH‒SS変調方式を採用し、与干渉距離は約 10m以下です。

## • 無線LAN機能:2.4DS/OF4

 au電話本体は2.4GHz帯を使用します。変調方式 としてDS‒SS方式およびOFDM方式を採用して います。与干渉距離は約40m以下です。 ■■■

 2.402GHz~2.480GHzの全帯域を使用し、か つ移動体識別装置の帯域を回避可能であることを 意味します。

利用可能なチャンネルは国により異なります。 航空機内の使用は、事前に各航空会社へご確認ください。

# **Bluetooth®についてのお願い**

- Bluetooth®機能は日本国内でご使用ください。au電話のBluetooth® 機能は日本国内での無線規格に準拠し、認定を取得しています。海外 でご利用になると罰せられることがあります。
- •無線LANやBluetooth®機器が使用する24GHz帯は、さまざまな機 器が共有して使用する電波帯です。そのため、Bluetooth®機器は、同 じ電波帯を使用する機器からの影響を最小限に抑えるための技術を 使用していますが、場合によっては他の機器の影響によって通信速 度や通信距離が低下することや、通信が切断することがあります。
- 通信機器間の距離や障害物、Bluetooth®機器により、通信速度や通 信距離は異なります。

## ●Bluetooth®ご使用上の注意

au電話のBluetooth®機能の使用周波数は2.4GHz帯です。この周波 数帯では、電子レンジなどの家電製品や産業・科学・医療用機器のほか、 ほかの同種無線局、工場の製造ラインなどで使用される免許を要する 移動体識別用構内無線局、免許を要しない特定の小電力無線局、アマ チュア無線局など(以下「ほかの無線局」と略す)が運用されています。

- 1. au電話を使用する前に、近くで「ほかの無線局」が運用されていない ことを確認してください。
- 2. 万一、au電話と「ほかの無線局」との間に電波干渉の事例が発生した 場合には、すみやかにau電話の使用場所を変えるか、または機器の 運用を停止(電波の発射を停止)してください。
- 3. ご不明な点やその他お困りのことが起きた場合は、auショップもし くはauお客様センターまでご連絡ください。

# **無線LAN(Wi‒Fi®)についてのお願い**

- 無線LAN(Wi‒Fi)機能は日本国内でご使用ください。au電話の無線 LAN(Wi-Fi)機能は日本国内での無線規格に準拠し、認定を取得して います。海外でご利用になると罰せられることがあります。
- 電気製品・AV・OA機器などの磁気を帯びているところや電磁波が発 生しているところで使用しないでください。
- 磁気や電気雑音の影響を受けると雑音が大きくなったり、通信がで きなくなることがあります(特に電子レンジ使用時には影響を受け ることがあります)。
- テレビ、ラジオなどに近いと受信障害の原因となったり、テレビ画面 が乱れることがあります。
- 近くに複数のアクセスポイント(無線LAN親機)が存在し、同じチャ ンネルを使用していると、正しく検索できない場合があります。

## ●無線LANご使用上の注意

au電話の無線LAN機能の使用周波数は2.4GHz帯です。この周波数帯 では、電子レンジなどの家電製品や産業・科学・医療用機器のほか、ほか の同種無線局、工場の製造ラインなどで使用される免許を要する移動 体識別用構内無線局、免許を要しない特定の小電力無線局、アマチュア 無線局など(以下「ほかの無線局」と略す)が運用されています。

- 1. au電話を使用する前に、近くで「ほかの無線局」が運用されていない ことを確認してください。
- 2. 万一、au電話と「ほかの無線局」との間に電波干渉の事例が発生した 場合には、すみやかにau電話の使用場所を変えるか、または機器の 運用を停止(電波の発射を停止)してください。
- 3. ご不明な点やその他お困りのことが起きた場合は、auショップもし くはauお客様センターまでご連絡ください。

# 安全上のご注音 (全土のこ)过意

# $\mathscr{D}_{\text{meno}}$

- ◎ 本製品はすべてのBluetooth®・無線LAN対応機器との接続動作を確認した ものではありません。したがって、すべてのBluetooth® ・無線LAN対応機器 との動作を保証するものではありません。
- ◎ 無線通信時のセキュリティとして、Bluetooth® ・無線LANの標準仕様に準 拠したセキュリティ機能に対応しておりますが、使用環境および設定内容 によってはセキュリティが十分でない場合が考えられます。Bluetooth® ・ 無線LANによるデータ通信を行う際はご注意ください。
- ◎ Bluetooth® ・無線LAN通信時に発生したデータおよび情報の漏洩につきま しては、KDDI(株)・沖縄セルラー電話(株)では責任を負いかねますのであ らかじめご了承ください。
- ◎ Bluetooth®と無線LANは同じ無線周波数帯を使用するため、同時に使用す ると電波が干渉し合い、通信速度の低下やネットワークが切断される場合 があります。接続に支障がある場合は、今お使いのBluetooth®、無線LANの いずれかの使用を中止してください。

安全上のご注意 (全上のご注意) しょうしょう こうしょう こうしょう こうしょう こうしょう こくりょう こうしょう こうしょう

# ご利用の準備

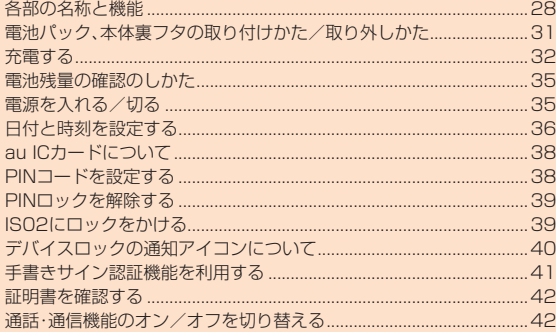

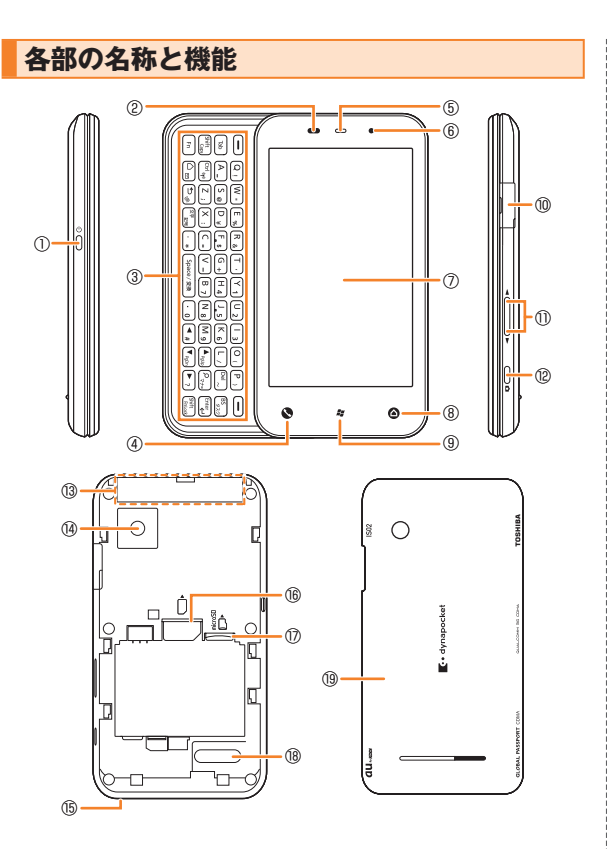

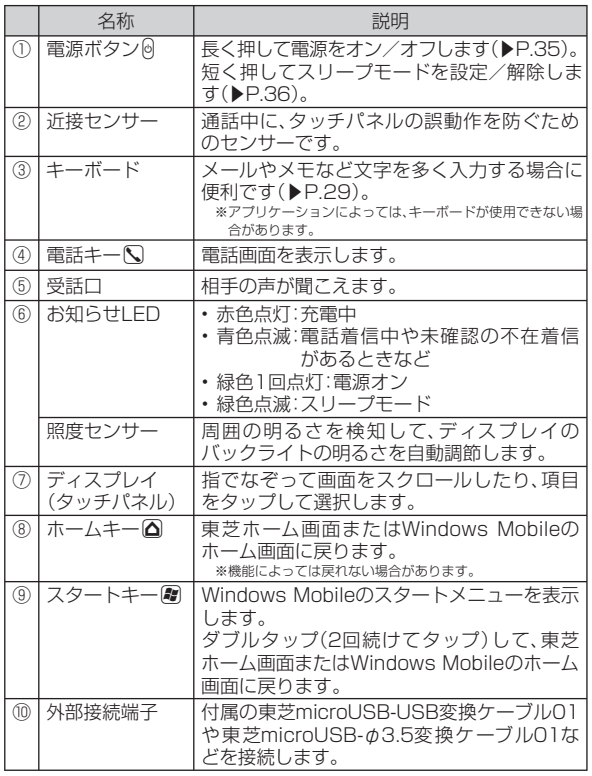

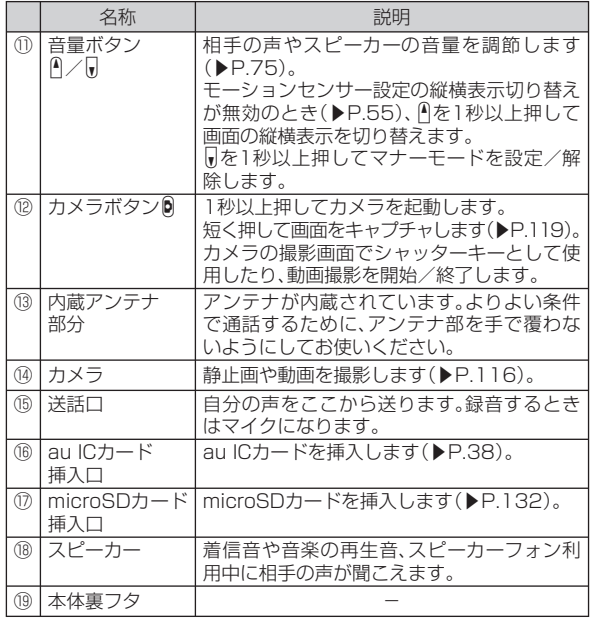

# $\mathscr{Y}_{\text{memo}}$

◎ IS02には、ストラップの取り付け部はありません。

# **キーボード**

メールやメモなど文字を多く入力するときは、IS02のキーボードをご 使用いただくと、文字の入力がより快適に行えます。

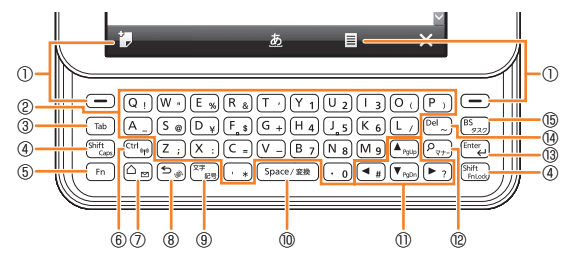

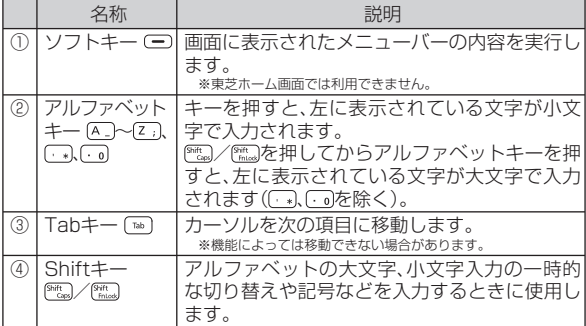

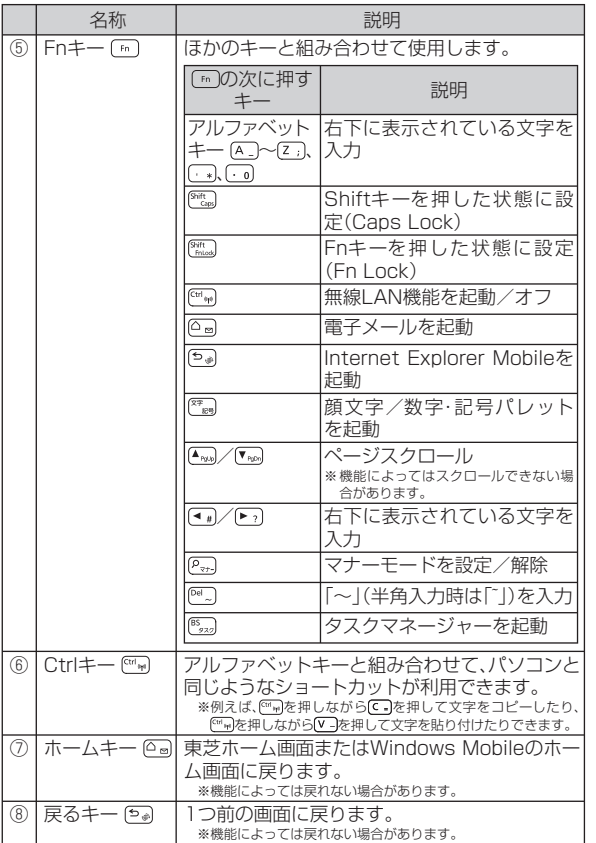

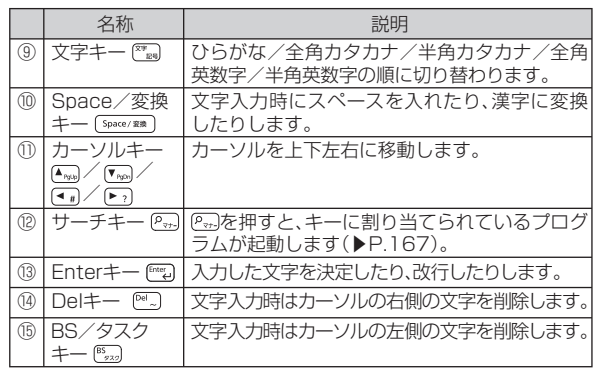

# ■IS02の開きかた

IS02を開くときは、ディスプレイのある本体前面部を矢印の方向にス ライドさせます。

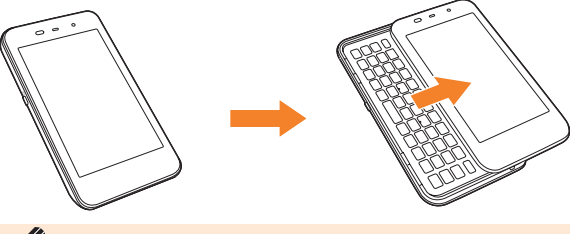

# $\mathscr{Y}_{\text{meno}}$

◎ ディスプレイ部分の背面にシールなどを貼り付けないでください。本体を 開閉するときにシールなどが引っかかるおそれがあります。 **◎ ISO2をスライドして開閉するときはディスプレイやキーボードなど(特に** G)に指が触れないようご注意ください。誤動作の原因となります。

# ご利用の準備 ミング こうしょう こうしょう こうしょう こうしょう こうしゅう こうしゅう こうしゅう こうしゅう こうしゅう こうしゅう こうしゅう こうしゅう こうしゅう しょうせい しょうせい しゅうしょう

# **電池パック、本体裏フタの取り付けかた/取り外しかた**

- 電池パックと本体裏フタの取り付け/取り外しは、電源を切ってか ら行ってください。
- 本体裏フタの取り付け/取り外しは、IS02のディスプレイなどが傷 つかないよう、手に持って行ってください。
- IS02専用の電池パックをご利用ください。

# **電池パックを取り付ける**

**1 本体裏フタの突起部を押さえながら矢印の方向にスライ ドさせる**

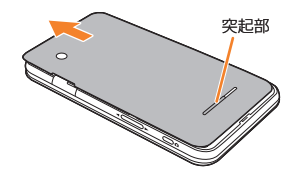

**2 本体裏フタを上に持ち上げて取り外す**

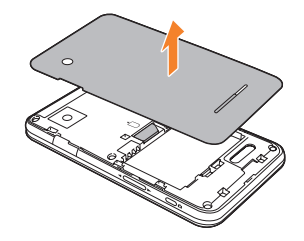

# **3 電池パックを取り付ける**

- 電池バックの ⇔ ⊝ か表示されている面を上にして、電池バックの 端子部分をIS02本体の端子部分に合わせてから、矢印の方向にはめ 込みます。
- 形状を確認し、正しい向きで取り付けてください。

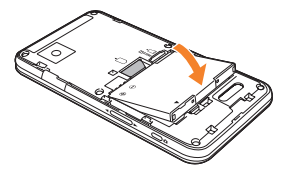

**4 本体裏フタを約2mm開けた状態でIS02本体の溝に合わ せる**

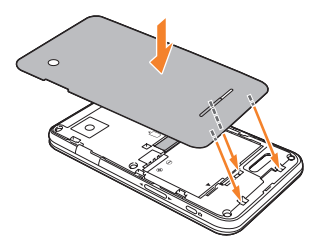

**5 本体裏フタを矢印の方向にカチッと音がするまでスライ ドさせる**

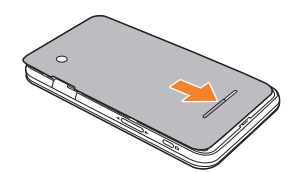

# **電池パックを取り外す**

**1 本体裏フタの突起部を押さえながら矢印の方向にスライ ドさせる**

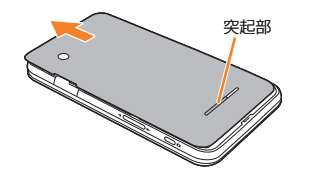

## **2 本体裏フタを取り外し(①)、電池パックを取り外す(②)**

• 電池パックの凸部を利用して、矢印の方向に持ち上げて取り外しま す。

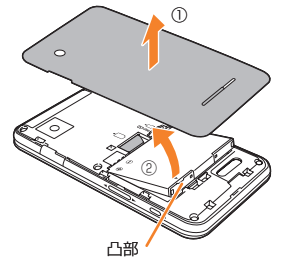

# memo

- ◎ 凸部を持ち上げる際、ペンなど先の細いものを差し込まないでください。発 火・破損・傷害の原因となります。
- ◎ 電池パックを取り外す時は、au電話の電源を切ってください。電源を切らず に電池パックを取り外すと、故障や保存されたデータが変化・消失するおそ れがあります。

# **充電する**

お買い上げ時は、電池パックは十分に充電されていません。必ず充電し てからお使いください。

# **■ 充電時のご注意**

- 必ずIS02に電池パックを取り付けて充電してください。
- IS02を使用しながら充電すると、充電が完了するまで時間がかかっ たり、充電が完了しなかったりすることがあります。また、データ通 信や通話など消費電流の大きい機能を連続して使用すると、充電中 でも電池が減り続け、ご使用できる時間が短くなる場合があります。
- 充電中はIS02やACアダプタが温かくなることがありますが、故障 ではありません。IS02が温かくなったとき、安全のため一時的に充 電を停止することがあります。IS02が極端に熱くなる場合は、直ち に使用を中止してください。
- IS02のお知らせLEDが赤色に点滅したときは、電池パックの取り付 け、接続などが正しいかご確認ください。それでも点滅する場合は、 充電を中止して、auショップもしくはauお客様センターまでご連絡 ください。

## **■ 充電時間(目安)**

IS02の電源を切って、電池パックが空の状態から充電したときの時間 です。電源を入れたまま充電したり、低温時に充電したりすると、充電 時間は長くなります。

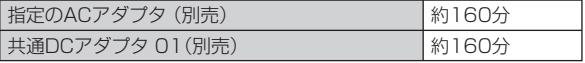

# ご利用の準備 33、33

## **■ 十分に充電したときの使用時間(目安)**

使用環境や電池パックの状態によって使用時間は異なります。詳しく は、P.229を参照してください。

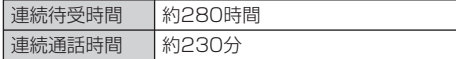

## ■ **雷**洲パックの寿命について

電池パックは消耗品です。充電を繰り返すごとに、1回で使える時間が 次第に短くなります。充電しながら、通話などを長時間行うと電池パッ クの寿命が短くなることがあります。

1回で使える時間がお買い上げ時に比べて半分程度になったら、電池 パックの寿命が近づいていますので、早めに交換することをおすすめ します。電池パックの使用条件により、寿命が近づくにつれて電池パッ クが膨れる場合がありますが、問題ありません。

• 不要な電池パックは一般のゴミと一緒に捨てないでくださ ΩX. AA) い。環境保護と資源の有効利用をはかるため、寿命となった 電池パックの回収にご協力ください。auショップなどで使 Li-ion 00 用済み電池パックの回収を行っております。

## **■ 充電用のアダプタについて**

IS02では、以下のACアダプタ(別売)とDCアダプタ(別売)をご利用に なれます。

• 詳しくは、ご利用になるACアダプタまたはDCアダプタの取扱説明 書をご参照ください。

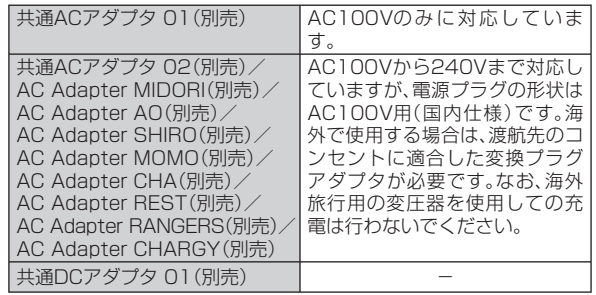

# **ACアダプタを使って充電する**

指定のACアダプタ(別売)と付属の東芝microUSB-18芯(充電器)変 換ケーブル01を使って充電する方法を説明します。

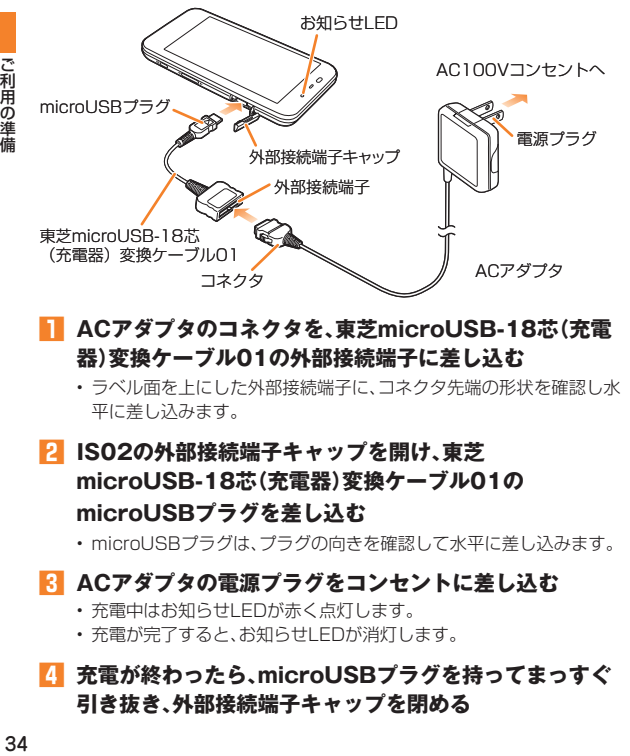

## **1 ACアダプタのコネクタを、東芝microUSB-18芯(充電 器)変換ケーブル01の外部接続端子に差し込む**

• ラベル面を上にした外部接続端子に、コネクタ先端の形状を確認し水 平に差し込みます。

## **2 IS02の外部接続端子キャップを開け、東芝 microUSB-18芯(充電器)変換ケーブル01の microUSBプラグを差し込む**

• microUSBプラグは、プラグの向きを確認して水平に差し込みます。

## **3 ACアダプタの電源プラグをコンセントに差し込む**

- 充電中はお知らせLEDが赤く点灯します。
- 充電が完了すると、お知らせLEDが消灯します。

## **4 充電が終わったら、microUSBプラグを持ってまっすぐ 引き抜き、外部接続端子キャップを閉める**

- **5 東芝microUSB-18芯(充電器)変換ケーブル01の外部 接続端子からACアダプタのコネクタを抜く**
	- コネクタの両脇にあるリリースボタンを押しながら、水平に引き抜き ます。

## **6 ACアダプタの電源プラグをコンセントから抜く**

# memo

- ◎ 東芝microUSB-18芯(充電器)変換ケーブル01は、IS02とACアダプタを 接続するためのケーブルです。USBケーブルWINなどと組み合わせてパソ コンと接続しても、データの送受信や充電を行うことはできません。パソコ ンとの接続には、付属の東芝microUSB-USB変換ケーブル01をご使用く ださい。
- ◎ IS02の電源を切った状態で充電を開始すると、お知らせLEDが赤く点灯す るまでしばらく時間がかかることがあります。

# **■ 東芝microUSB-USB変換ケーブル01を使って充電 する**

IS02とパソコンを付属の東芝microUSB-USB変換ケーブル01で接 続すると、IS02をパソコンから充電することができます。

- パソコンとの接続のしかたは、P.142を参照してください。
- 東芝microUSB-USB変換ケーブル01で充電しながらIS02を使用す るには、パソコンにActiveSyncまたはWindows Mobileデバイスセン ターをインストールしてください(▶P.141、▶P.143)。また、USB接 続の設定をActive Syncモードにしてください(▶P.134)。
- Active SyncモードでパソコンとUSB接続を行うと、パソコン上 に「新しいハードウェアの検索ウィザードの開始」画面または「同期 セットアップ ウィザード」画面が表示される場合があります。パソコ ンと同期せず充電のみ行いたい場合は、「キャンセル」を選択してく ださい。
#### **電池残量の確認のしかた**

タイトルバーに電池残量の目安を示すアイコンが表示されます。

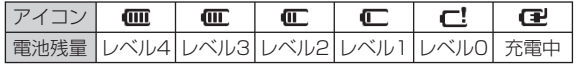

#### **電池が切れそうになると**

電池アラームが鳴り、警告メッセージが表示されて少したつと、自動的 に電源が切れます。警告メッセージが表示されたら、すぐに使用中の データを保存し、充電を開始してください。

#### memo

◎ 電池切れの状態で充電を開始した場合、電源を入れてもすぐに起動しない ことがあります。その場合は、IS02の電源を切ったまま充電し、しばらくし てから電源を入れてください。

#### **電源を入れる/切る**

#### **電源を入れる**

#### **1 IS02が1回振動し、お知らせLEDが緑色に点灯するま で、**C**を押したままにする(約2秒)**

お知らせLEDは緑色に点灯したあと、すぐに消えます。 「au by KDDI」が表示されて少したつと、Windows画面が表示され、続 けて東芝ホーム画面が表示されます。

#### **■ はじめて電源を入れたとき**

お買い上げ後、はじめてIS02の電源を入れたときやマスタークリア後 に再起動したときは、画面の指示に従って初期設定を行います。

#### **1 Windows画面をタップする**

• 画面のどこをタップしてもかまいません。

初期設定中の画面が表示され、しばらくするとIS02の電源が切れま す。そのまま少し待つと初期設定が完了して、IS02が自動的に再起動 し、東芝ホーム画面が表示されます。

#### **■ 電波状態を確認する**

タイトルバーに電波の受信状態を示すアイコンが表示されます。 表示されたときは、サービスエリア外か電波の届かない場所にいます。

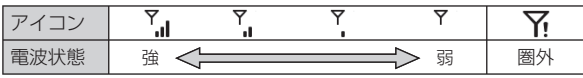

#### $\mathscr{Y}_{\text{meno}}$

◎ IS02は国際ローミングに対応しているため、電源を入れた直後は対応して いるネットワークの検索に時間がかかることがあります。検索中は Y が表 示されます。

#### **電源を切る**

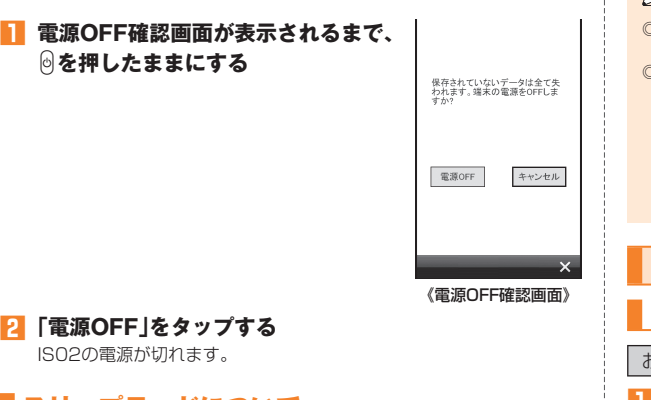

#### **スリープモードについて**

IS02を一定時間操作しなかったときは、自動的にディスプレイの表示 が消えてスリープモードになります。 また、操作中に同を押してもスリープモードになります。 スリープモード中に@を押すと、スリープモードを解除できます。 ただし、デバイスロックの設定により、 およが表示される場合があり ます(▶P.39)。

#### memo

- ◎ スリープモード中に電話着信やCメール受信があると、スリープモードは解 除されます。
- ◎ スリープモードLED設定を「On」にしている場合は、スリープモード中はお 知らせLEDが緑色に点滅します(お買い上げ時は「Off」に設定されていま す)。以下の操作で、スリープモードLED設定を変更できます。
	- 用→「設定」→「バックライト/省電力」→「スリープモード」FD設定」→ 「On」/「Off」→
	- 周→「設定 |→「システム |→「スリープモードLED設定 |→「On |/「Off」 →

#### **日付と時刻を設定する**

#### **自動時刻補正を設定する**

お買い上げ時 有効

**1 →「設定」→「時計設定」→「自動時刻補正」**

• 图→「設定」→「システム」→「自動時刻補正」でも設定できます。

**2 「自動時刻補正」にチェックを付ける**

#### **3** ● をタップする

#### **手動で時刻を設定する**

- 日付と時刻を手動で設定するときは、あらかじめ「自動時刻補正」 (▶P.36)を無効に設定してください。手動で日時を変更しても、自 動時刻補正が有効になっていると、自動時刻補正の日時が優先され ます。
- **1 →「設定」→「時計設定」 →「時計とアラーム」→「時刻」** 時刻設定画面が表示されます。

も設定できます。

アラール イー 時刻 トーアラーム タイム ゾーン:  $\frac{1}{2}$  $17.44$ 2010/07/01  $\overline{\phantom{a}}$ • 2-「設定」→「時計とアラーム」→「時刻」で 時刻  $12 : 30 : 00$ ▲▼  $\Rightarrow$ 《時刻設定画面》

#### **2 タイムゾーン、日付、現在時刻を設定する**

- タイムゾーンが「GMT+9 東京、大阪」になっていることを確認しま す。
- 日付欄の ▼ をタップして表示されるカレンダーから、今日の日付を 選択します。
- 時、分、秒のそれぞれをタップして選択(反転)し、▲/▼で時刻を合わ せます。

#### **3 →「はい」**

#### $\mathscr{D}_{\mathsf{memo}}$

- ◎ 時刻設定後も月当たり数秒程度の誤差が生じます。定期的に時刻を修正さ れることをおすすめします。
- ◎ 「自動時刻補正」を無効にしてIS02とパソコンを同期させると、IS02の時 刻はパソコンの時刻に合わせて更新されます。

#### **日付と時刻の表示形式を設定する**

#### **■ 日付の表示形式を設定する**

- **1 →「設定」→「時計設定」→「地域」→「日付」**
	- H→「設定」→「システム」→「地域」→「日付」でも設定できます。

#### **2 短い形式と長い形式、カレンダーの種類を選択する**

• 画面上部のサンプル欄で、変更後の表示イメージを確認できます。

#### **3 をタップする**

#### **■ 時刻の表示形式を設定する**

- **1 →「設定」→「時計設定」→「地域」→「時刻」**
	- H→「設定」→「システム」→「地域」→「時刻」でも設定できます。

#### **2 時刻の形式を選択する**

• 画面上部のサンプル欄で、変更後の表示イメージを確認できます。

#### **3** 国をタップする

#### **au ICカードについて**

au ICカードにはお客様の電話番号などが記録 されています。IS02にau ICカードが正しく取 り付けられていないと、電話の発着信やメール の送受信などの操作が行えません。

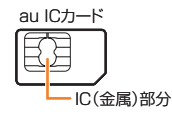

• au ICカードについて詳しくは、au ICカード の取扱説明書をご参照ください。

#### **au ICカードの取り付けかた/取り外しかた**

• au ICカードの取り付け/取り外しは、IS02の電源を切り、本体裏フ タと電池パックを取り外してから行います。

#### **■ au ICカードを取り付ける**

- **1 IC面を下にして、au ICカードを図の向きでau ICカード 挿入口の奥まで差し込む**
	- 本体裏フタと電池パックの取り外しかたについては、「電池パックを 取り外す | (▶P.32)を参照してください。

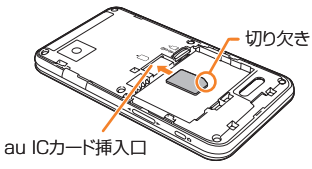

#### ■ au ICカードを取り外す

**1 au ICカード挿入口からau ICカードをゆっくり引き抜く**

#### memo

- ◎ au ICカードを取り扱うときは、故障や破損の原因となりますので、次のこ とにご注意ください。
	- au ICカードのIC(金属)部分や、IS02本体のICカード用端子には触れな いでください。
	- 正しい挿入方向をご確認ください。
	- 無理な取り付け、取り外しはしないでください。
- ◎ au ICカードを正しく取り付けていない場合やau ICカードに異常がある場 合はエラーメッセージが表示されます。
- ◎ 取り外したau ICカードはなくさないようにご注意ください。

#### **au ICカードの暗証番号について**

au ICカードには、第三者によるau ICカードの無断使用を防ぐために PIN1コードという暗証番号があります。ご契約時は「1234」に設定さ れていますが、お客様ご自身で番号を変更できます(▶P.39)。

#### **PINコードを設定する**

#### お買い上げ時 入力不要

第三者によるau ICカードの無断使用を防止するため、電源を入れたと きにPIN1コードを入力するように設定します。

**1 →「設定」→「一般設定」→「PIN1コード設定」**

• 2- H設定 →「個人 →「PIN1コード設定」でも設定できます。

#### **2 「入力要否設定」→「入力必要」**

PIN1コードを入力する画面が表示されます。

#### **3 PIN1コードを入力し、「入力」をタップする**

#### memo

◎ お買い上げ時のPIN1コードは「1234」に設定されています。はじめてPIN1 コードを入力する場合は、「1234」を入力してください。 ◎ PIN1コードについては、「PINコードについて」(▶P.23)をご参照ください。

#### **PIN1コードを変更する**

- PIN1コードを変更するには、あらかじめPINコードを設定(「入力要 否設定」を「入力必要」に設定する)しておく必要があります。
- **1 →「設定」→「一般設定」→「PIN1コード設定」**
	- 2- トラントトートの トラマトラートのコード設定」でも設定できます。
- **2 「PIN1コード変更」をタップする**

PIN1コードの変更画面が表示されます。

- **3 PIN1コードの入力欄をタップし、古いPIN1コードを入力する**
- **4 新PIN1コードの入力欄をタップし、新しいPIN1コード を入力する**
- **5(確認用)の入力欄をタップし、新しいPIN1コードを再入力する**
- **6 「登録」をタップする**

#### **PINロックを解除する**

PIN1コードの入力を3回連続して間違えると、au ICカードがロック されます。PINロック解除コードを入力してロックを解除し、新しい PIN1コードを設定します。

- **1 PINロック解除コードの入力画面で、8桁のPINロック解 除コードを入力する**
- **2 新PIN1コードの入力欄をタップし、新しいPIN1コード を入力する**
- **3 (確認用)の入力欄をタップし、新しいPIN1コードを再入 力する**
- **4 「登録」をタップする**

#### memo

◎ PINロック解除コードについては、「PINコードについて」(▶P.23)をご参 照ください。

#### **IS02にロックをかける**

誤操作しないようにISO2をロックすることができます。また、ほかの 人に使用されないようにパスワードでロックすることもできます(デ バイスロック)。

- デバイスロック中でも、以下の操作を行うことができます。
	- ・ 緊急通報番号(110番(警察)、119番(消防機関)、118番(海上保 安本部))に電話をかける
	- ・ 電話を受ける
	- ・ メールを受信する

#### **■ デバイスロックをかけるには**

IS02を操作しない状態が一定時間続くと自動的にロックがかかります。 また、图→ !をタップしてすぐにロックをかけることもできます。

#### **■ デバイスロックを解除するには**

■■ を左または右にスライドします。

#### **デバイスロックにパスワードを設定する**

デバイスロックにパスワードを設定すると、ほかの人に使用されない ようにすることができます。

#### **1 →「設定」→「ロック」**

• 周→「設定」→「ロック」でも設定できます。

**2 「パスワード入力が必要になるまでの時間」にチェックを 付け、時間を選択する**

- ご利用の準備 40年利用の準備
- **3 パスワードの種類(「数字の簡易パスワード」/「強力な英 数字のパスワード」)を選択し、「パスワード」と「確認入力」 にパスワードを入力する**

#### **4 →「はい」**

#### **■ デバイスロックを一時解除するには**

■ パスワードの種類を「数字の簡易パスワード」に設定した場合 ■■ を左または右にスライドしてパスワードを入力し、 ■ をタップ します。

- 4 をタップすると連絡先が起動します。
- 図 をタップすると電子メールが起動します。

■ パスワードの種類を「強力な英数字のパスワード」に設定した場合 パスワードを入力して「ロックの解除」をタップします。

#### **■ パスワードの設定を解除するには**

 →「設定」→「ロック」→パスワードを入力→「ロックの解除」→ チェックを外す→ →「はい」をタップします。

#### memo

◎ パスワードをお忘れにならないようにメモを取ることをおすすめします。 ◎ 操作**3**でパスワードの種類を「強力な英数字のパスワード」に設定し、デバ イスロック中に電話を受けた場合、通話を終了するにはいをタップしたま まにします。

#### **パスワードを変更する**

- **1 →「設定」→「ロック」**
	- 图→「設定」→「ロック」でも設定できます。
- **2** パスワードを入力→「ロックの解除」

**3 「パスワード」と「確認入力」に新しいパスワードを 入力する**

**4 →「はい」**

#### **デバイスロックの通知アイコンについて**

デバイスロック画面に「タップまたはスライドしてください。」が表示 されているとき、スライダーをタップすると通知アイコンが表示され ます。

通知アイコンを左または右にスライドして、不在着信や新着メールな どを確認できます。

各通知アイコンには通知の件数(2件以上ある場合)、スライダーには 総件数が表示されます。

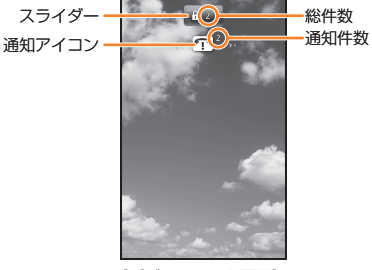

《デバイスロック画面》

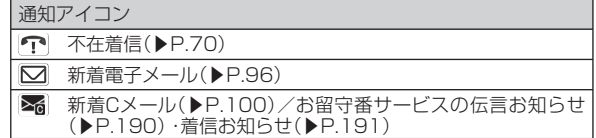

#### **手書きサイン認証機能を利用する**

電源を入れたときやスリープモード中に固を押したときに、手書きの サインを入力するように設定できます(Cyber-SIGN)。 • サインはあらかじめ登録しておく必要があります。

#### **サインを登録して認証機能をオンにする**

- **1 →「Cyber‒SIGN」**
	- 图→「Cyber-SIGN」でも設定できます。

#### **2 「閉じる」→「署名管理」→「署名の登録」**

• 初回起動時は使用許諾契約書を読み、「同意する」にチェックを付け、 「閉じる」をタップします。

#### **3 「次へ」**

- 練習せずに進む場合は「練習しない」にチェックを付け、操作**6**に進み ます。
- **4 「次へ」→「次へ」**

練習画面が表示されます。

- **5 サインを書き、「次へ」をタップする** この操作を3回繰り返します。
- **6 「次へ」→「次へ」**

サイン登録画面が表示されます。

- **7 登録したいサインを書き、「次へ」をタップする** この操作を3回繰り返します。
- **8 「次へ」→「次へ」** 照合テスト画面が表示されます。
- **9 登録したサインを書き、サインが照合されたら「完了」を タップする**

#### **⬱ 「はい」をタップする**

• 認証機能をオンにしない場合は、「いいえ」をタップします。

#### **⬲ 「解除パスワード」と「解除パスワード(※確認用)」にパス ワードを入力し、「次へ」をタップする**

#### **12 △をタップする**

#### $\mathscr{Y}_{\mathsf{memo}}$

◎ サインは指でゆっくり書いてください。

- ◎ 登録した解除パスワードをお忘れにならないようにメモを取ることをおす すめします。
- © Cyber-SIGNの使いかたについては、用→「Cyber-SIGN」→「閉じる」→ 「バージョン情報」→「簡易ヘルプ」を参照してください。

#### **サインを書いてロックを解除する**

#### **1 電源を入れる、またはスリープモード中に**C**を押す**

- サイン入力画面が表示されます。
- スリープモード中に®を押した場合は、 』 を左または右にスライ ドすると、サイン入力画面が表示されます。

#### **2 登録しているサインを書く**

ロックが解除されます。

memo

◎ 操作**2**で認証に失敗した場合は、「解除パスワード」→パスワードを入力→ 「次へ」をタップします。

#### **認証機能の設定を変更する**

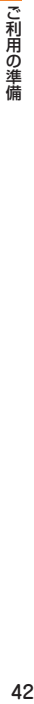

**1 →「Cyber‒SIGN」**

• 2→「Cyber-SIGN」でも設定できます。

左手署名:オフ 照合レベル:低

署名照合を利用する:オフ 署名の軌跡を表示する:オン

**2 「閉じる** |→「設定 |

お買い上げ時

- **3 「署名照合を利用する」のチェックを外す**
- 署名の軌跡の表示や照合レベルを設定し、■ をタップする

#### **証明書を確認する**

IS02にインストールされている証明書の情報を確認できます。

#### **1 →「設定」→「一般設定」→「証明書」**

• 图→「設定」→「システム」→「証明書」でも確認できます。

#### **通話・通信機能のオン/オフを切り替える**

お買い上げ時 電話:On Bluetooth:Off Wi‒Fi:Off

電話機能や通信機能のオン/オフを切り替えることができます。

#### **1 →「設定」→「ワイヤレスマネージャー」**

- ワイヤレスマネージャー画面が表示されます。
- 图→「設定」→「接続」→「ワイヤレスマネージャー」でも起動できま す。

#### **2 設定する項目名をタップする**

「On」と「Off」は項目名をタップするたびに切り替わります。

• 「全て」をタップすると「On」/「Off」を一括して設定できます。

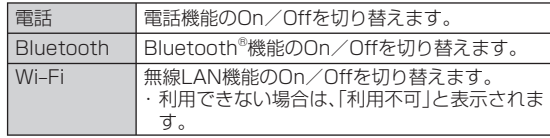

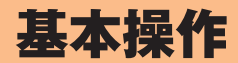

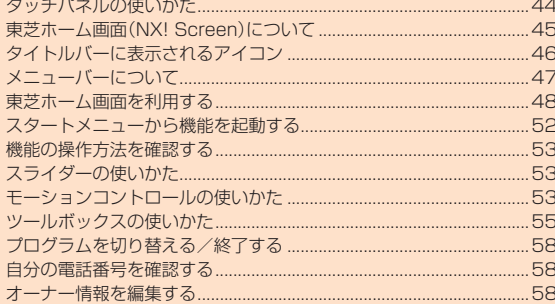

بسريط الرامز والمراجع

#### **タッチパネルの使いかた**

IS02のディスプレイはタッチパネルになっており、指で直接触れて操 作します。

#### **■ タッチパネル利用上のご注意**

タッチパネルは指で軽く触れるように設計されています。指で強く押 したり、先の尖ったもの(爪/ボールペン/ピンなど)を押し付けたり しないでください。

- 以下の場合はタッチパネルに触れても動作しないことがあります。 また、誤動作の原因となりますのでご注意ください。
	- ・ 手袋をしたままでの操作
	- ・ 爪の先での操作
	- ・ 異物を操作面に乗せたままでの操作
	- ・ 保護シートやシールなどを貼っての操作

#### **タップする**

画面の項目やアイコンを指で軽く叩いて選択します。

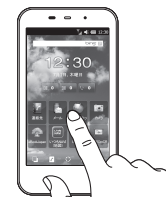

#### **すばやくスライド(フリック)する**

静止画や設定画面など、複数のページがあるときに画面を左右にすば やくスライドすると、前後の画面に切り替わります。 また、メニューなど1画面で表示しきれないときに画面を上下にすば やくスライドすると、画面がスクロールします。

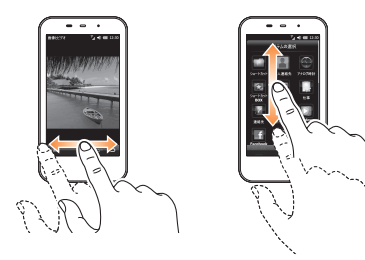

### **ドラッグする**

画面の項目やアイコンを指で押さえながら移動します。

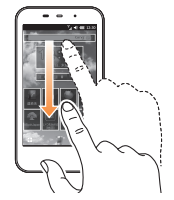

#### **パンする**

Webページやオフィスアプリケーションのドキュメント、静止画の拡 大表示時など、1画面で表示しきれないときに、画面そのものを全方向 にドラッグして見たい部分を表示します。

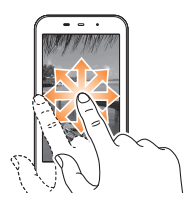

#### **東芝ホーム画面(NX! Screen)について**

IS02には、東芝ホーム画面とWindows Mobileのホーム画面が用 意されています。お買い上げ時は東芝ホーム画面に設定されていま す。Windows Mobileのホーム画面への切り替えかたは、「Windows Mobileのホーム画面に切り替える」(▶P.164)を参照してください。 なお、本書は、東芝ホーム画面を主体に説明しています。 東芝ホーム画面は、△をタップするかスタートメニューから「ホーム」 をタップしても呼び出すことができます。

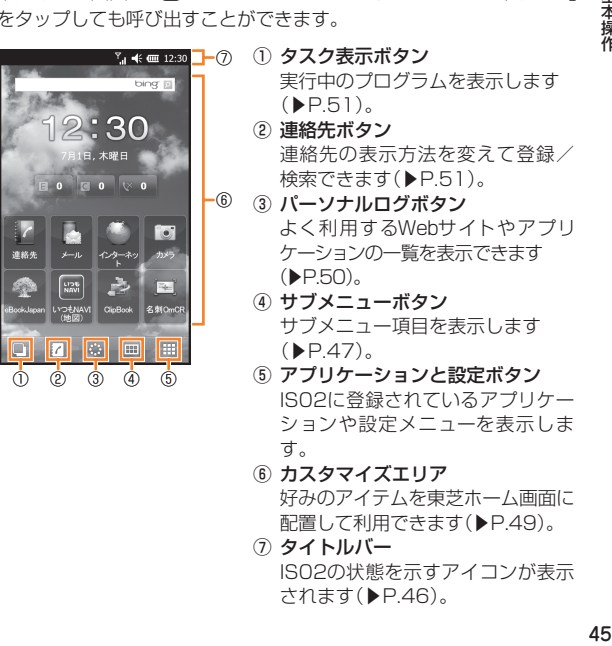

連絡

 IS02の状態を示すアイコンが表示 されます(▶P.46)。

#### memo

- ◎ IS02に登録されているプログラムや機能は、スタートメニューからも呼び 出すことができます(▶P.52)。
- ◎ SPB Software.製「SPB Mobile Shell」(市販もしくはお試し版)をイン ターネットからダウンロードして、IS02にインストールすることは可能で すが、一度インストールすると、現在お使いの東芝ホーム画面が使用できな くなります。再度、東芝ホーム画面をお使いになるには、IS02をマスターク リアする必要がありますのでご注意ください(▶P.169)。
- ※ 「SPB Mobile Shell」をインストールする場合は、現在登録中の必要なデータをメモに とったり、バックアップしたりすることをおすすめします。
- ◎ NX! Screenは、IS02に搭載している東芝独自のホーム画面機能の名称です。

#### **タイトルバーに表示されるアイコン**

タイトルバーにはIS02の状態を示すアイコンが表示されます。

#### 通知アイコン

- $\mathbf{t}$ ! 不在着信(▶P.70)
- 新着電子メール(▶P.96)
- 新着Cメール(▶P.100)/お留守番サービスの伝言お知らせ ≿€ (▶P.190)・着信お知らせ(▶P.191)
- 新着インスタントメッセージ(▶P.112)
- マイクロソフト社からの通知
- •• デーム受信(▶P.181)
- $\Omega$ Bluetooth® ヘッドセット接続中(▶P.178)
	- Bluetooth® 接続要求あり(▶P.180)
- ହ 無線LAN検出(▶P.174)
- ારધ スピーカーフォン オン(▶P.74)
- **アラーム動作中(▶P.161)**

❤ マナーモード(▶P.76) ┌┌ヿ 重複通知:通知アイコンが重複している場合(アラーム動作中 と不在着信など)に表示されます。タップすると、隠 れているアイコンを確認できます。 緊急地震速報(▶P.101) ローミングアイコン ローミング中(▶P.204) ■ ローミング先でパケット通信が可能な状態 データアイコン 無線LAN機能起動中(▶P.174) **①→** 無線LAN接続中(▶P.174) ←C データ通信オフ(▶P.42) 47 USB接続中(▶P.125、▶P.140) パソコンと同期中(▶P.140) 電波アイコン 電波状態(▶P.35) 圏外(▶P.35) 電話サービス検索中(▶P.35) 電話機能オフ(▶P.42)  $C_{\text{all}}$ 音声通話(▶P.68) ◆1 データ通信接続中

#### 音量アイコン

バイブ(▶P.75)

■ × スピーカーオフ(▶P.75)

■ スピーカーオン(▶P.75)

電池レベルアイコン

**(IIII)** 電池レベル(▶P.35)

充電中(▶P.32)

キーアイコン

Caps

**Shift** 

 $\blacksquare$ 

Shift有効

Caps Lock有効

Fn/Fn Lock有効

※ キーボードを開いているときのみ表示されます。

#### **タイトルバーの操作**

タイトルバーのアイコンに対応した拡大アイコンをタップして、音量 の調節や接続設定などの操作を行うことができます。

#### **1 タイトルバーをタップする**

タイトルバーのアイコンに対応した拡大アイコンが表示されます。

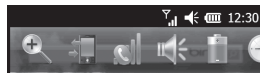

#### **2 目的の拡大アイコンをタップする**

それぞれの設定/確認画面が表示されます。 拡大鏡の利用(▶P.160)/接続状況の確認/サウンドの設定(▶P.76)/ スピーカ音量(▶P.75)/電池残量の確認/日付と時刻の設定(▶P.37) などができます。

#### **メニューバーについて**

#### **東芝ホーム画面のメニューバー**

東芝ホーム画面のメニューバーには、表示中の機能や画面に対応する ボタンが表示されます。ボタンをタップすると、そのとき利用できる機 能やメニューを呼び出すことができます。

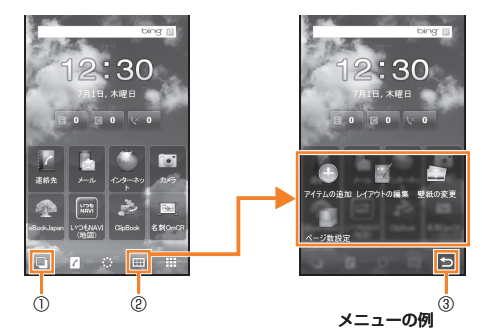

① タスク表示ボタン

 実行中のプログラムを表示します(▶P.51)。 ※ 表示されるボタンは状況によって異なります。

- ② サブメニューボタン サブメニュー項目を表示します。
- ③ 戻るボタン

前の画面に戻ります。

#### **Windows Mobileのメニューバー**

Windows Mobileのメニューバーには、起動中のプログラムや表示中 の画面に対応するボタンが表示されます。ボタンをタップすると、その とき利用できる機能やメニューを呼び出すことができます。

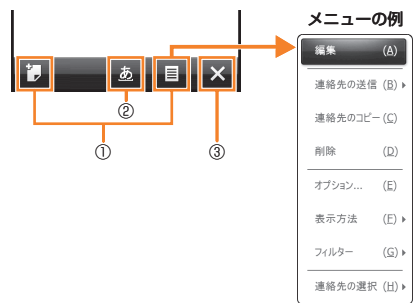

- ① 表示されるボタンは状況によって異なります。 例えば「通知」が表示されているときにタップすると、不在着信や新 着メールなどの確認や、閉じてしまった通知画面を再表示できます。
- ② 文字入力パッド表示アイコン

タップして文字入力パッドを呼び出します。

③ 閉じる(×)/ ボタン

プログラムを終了します。

#### memo

◎ プログラムを起動したあと、「×」や つをタップして画面を閉じてもプログ ラムは起動したままになっています。特にInternet Explorer Mobileが起 動したままになっていると、自動でインターネットに再接続されることが ありますのでご注意ください。起動したプログラムは、タスクマネージャー などで終了できます(▶P.51、▶P.58)。

#### **東芝ホーム画面を利用する**

東芝ホーム画面はお客様が使いやすいようにカスタマイズすること ができます。お買い上げ時は以下の3種類が用意されています。中央の ページを左右にスライドすると、左右のページが表示されます。東芝 ホーム画面のページ数は変更できます(▶P.50)。

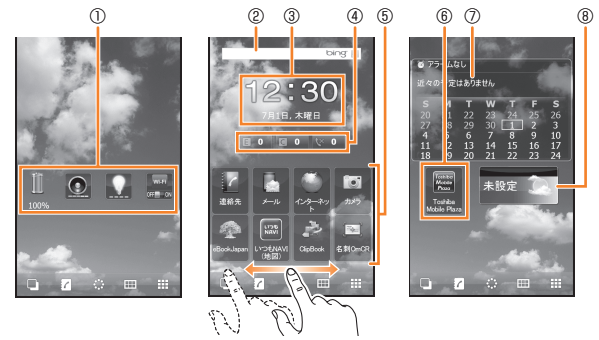

- ① 各アイテムをタップすると、電池残量の確認、着信音量/スピー カー音量(▶P.75)、バックライト(▶P.162)、無線LAN機能のオ ン/オフ(▶P.174、▶P.175)が設定できます。
- ② タップすると、検索ができます。
- ③ タップすると、各都市の時刻を確認したり、アラームを設定したり できます。
- ④ 各アイテムをタップすると、電子メール、Cメール、不在着信が確認 できます。右側の数字は未読件数/未確認件数を表します。
- ⑤ 各アイテムをタップすると、連絡先(▶P.51)、メール(▶P.91)、イ ンターネット(▶P.106、▶P.112)、カメラ(▶P.116)、eBookJapan (▶P.157)、いつもNAVI(▶P.158)、ClipBook(▶P.121)、名刺 OmCR(▶P.120)が利用できます。
- ⑥ タップすると、Toshiba Mobile PlazaのWebページを表示できます。
- ⑦ タップすると、予定の登録/確認、予定の表示方法が設定できます。
- ⑧ タップすると、各都市の天気が確認できます。また、天気予報画面/ 現在の状態画面で ||| をタップして、天気予報の更新、都市の変更/ 削除、天気の表示方法が設定できます。

#### $\mathscr{D}_{\mathsf{memo}}$

◎ アイテムによっては、サービスを利用する際、インターネットに接続する場 合があります。また、サービス提供者の都合でサービスを利用できない場合 があります。その場合の対応は、各サービス提供者にお問い合わせください。

#### **東芝ホーム画面から機能を起動する**

東芝ホーム画面からIS02に登録されているプログラムや機能を起動 したり、IS02の設定を変更したりできます。

#### **1 囲をタップする**

アプリケーションと設定画面が表示されます。

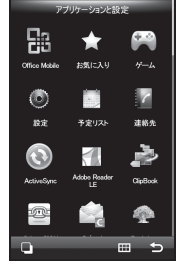

- **2 指で画面を上下にスライドし、起動したい機能/項目を タップする**
	- アプリケーションと設定画面のアイテムを1秒以上タップすると ポップアップメニューが表示され、項目のお気に入りアイテムへの移 動や非表示ができます。

#### memo

- ◎ お気に入りアイテムに移動したアイテムを元に戻す場合は、アイテムを1秒 以上タップして「お気に入りから外す」をタップします。また、アイテムを並 べ替える場合は、■→「並び換え」をタップし、移動したい位置へアイテムを ドラッグし、指を離します。
- ◎ 非表示にしたアイテムを元に戻す場合は、アプリケーションと設定画面で ■→「非表示アイテム」→アイテムを選択→「はい」をタップします。
- ◎ 東芝ホーム画面のメニューの各項目については、「東芝ホーム画面のメ ニュー」(▶P.216)を参照してください。
- ◎ プログラムや機能によっては、サービスを利用する際、インターネットに接続す る場合があります。また、サービス提供者の都合でサービスを利用できない場 合があります。その場合の対応は、各サービス提供者にお問い合わせください。

#### **東芝ホーム画面をカスタマイズする**

好みのアイテムやショートカットを自由に配置できます。

**■ アイテムを追加する**

**1 →「アイテムの追加」**

アイテムの選択画面が表示されます。

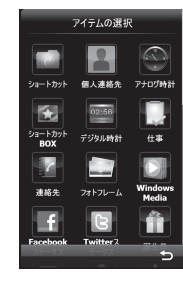

#### **2 追加したいアイテムをタップする**

• 「ショートカット」→「アプリケーション」をタップすると、IS02に登 録されているプログラムや機能を選択できます。

#### **3 配置したい位置へアイテムをドラッグし、指を離す**

• アイテムを コにドラッグすると、アイテムが削除されます。

#### **4 をタップする**

東芝ホーム画面に追加したアイテムが配置されます。

### $\mathscr{Q}_{\mathsf{memo}}$

◎ アイテムによっては、サービスを利用する際、インターネットに接続する場 合があります。また、サービス提供者の都合でサービスを利用できない場合 があります。その場合の対応は、各サービス提供者にお問い合わせください。

#### **■ アイテムを削除する**

不要なアイテムを東芝ホーム画面から削除することができます。

**1 東芝ホーム画面で削除したいアイテムを1秒以上タップする**

**2 「削除」をタップする**

#### **■ レイアウトを変更する**

基本操作

**1 | | | | | | | | | | | | レイアウトの編集**」 編集画面が表示されます。

#### **2 移動したい位置へアイテムをドラッグし、指を離す**

■アイテムを削除する場合

削除したいアイテムを にドラッグします。

#### ■アイテムのデザインを変更する場合

アイテムをタップして「スキンの変更」をタップし、大きさなどを選 択します。

#### **3 をタップする**

#### $\mathscr{W}_{\mathsf{memo}}$

◎ 縦画面/横画面ごとにアイテムの位置を変更できます。

#### **■ 壁紙を変更する**

#### **1 →「壁紙の変更」**

**2「マイピクチャ」/「プリセット画像」/「オンラインカタログ」 をタップし、画像を選択する**

選択した画像が東芝ホーム画面の壁紙に表示されます。

• 「マイピクチャ」の画像を選択した場合は、画像の向きや表示範囲を設 定し、 ▽ をタップします。

#### **■ 東芝ホーム画面のページ数を変更する**

お買い上げ時 | 3ページ

好みに応じて、東芝ホーム画面のページ数を1ページ/3ページ/ 5ページに変更することができます。

#### **| | | | | | | | | ページ数設定**

**2 ページ数をタップする**

#### **よく利用するWebサイト/アプリケーションを 表示する**

よく利用するWebサイトやアプリケーションが簡単に呼び出せます。

#### **1 →「Web」/「アプリケーション」**

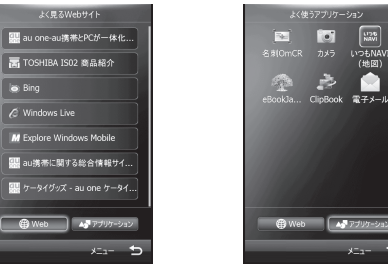

《よく見るWebサイト画面》 《よく使うアプリケーション画面》

#### **2 アイテムをタップする**

Webサイトが表示される、もしくはアプリケーションが起動します。 • Webサイトやアプリケーションの各アイテムを1秒以上タップすると ポップアップメニューが表示され、項目の削除や非表示ができます。

# 基本操作 1本搞价

#### $\mathscr{D}_{\mathsf{memo}}$

- ◎ 「メニュー」→「全て表示」→「はい」をタップすると、非表示にしたWebサイ トやアプリケーションを再度使用したときに表示することができます。
- ◎ 「メニュー」→「設定」をタップすると、「ベーシック」/「アドバンス」からお すすめレベルを選択できます。

「ベーシック」を選択すると、お客様の利用頻度をもとに、よく見るWebサ イトやよく使うアプリケーション※を表示します。「アドバンス」を選択する と、お客様の利用頻度に加え、お客様の利用履歴やライフサイクルをよりき め細やかに分析、学習し、状況に合わせてよく見るWebサイトやよく使うア プリケーション※を表示します。

※ Windows Mobileのスタートメニューからアプリケーションを起動した場合は、利用履 歴にカウントされません。

#### **実行中のプログラムを表示する**

実行中のプログラムを簡単に切り替えたり、終了したりできます。

#### **1 をタップする**

実行中のプログラム一覧画面が表示されます。

■プログラムを切り替える場合

切り替えたいプログラム名をタップします。

#### ■プログラムを終了する場合

終了したいプログラムの × をタップします。 ・実行中のすべてのプログラムを終了する 場合は、■→「すべて閉じる」をタップしま す。

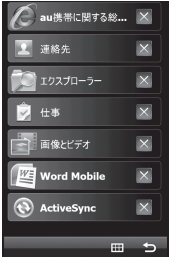

#### **連絡先を利用する**

連絡先の検索から発信までの操作をわかりやすく行うことができます。

#### **■ 連絡先を表示する**

#### **1 →**

連絡先一覧が表示されます。

• ■をタップすると、新規の連絡先登録やフィルタ表示ができます。

#### **2 「あ」~「わ」をタップして検索対象を表示する**

• 「1ABC」をタップして英数字で検索することもできます。

#### **3 確認したい連絡先をタップする**

個人連絡先画面が表示されます。

• ■あタップすると、連絡先や画像の編集をしたり、着信音を設定した りできます。

#### **■ お気に入りに連絡先を登録する**

よく電話する相手をお気に入り連絡先画面に登録して、すぐに電話発 信やメール送信を行うことができます。

#### **1 →**

お気に入り連絡先画面が表示されます。

• ■をタップすると、連絡先の追加やレイアウ トの編集などができます。

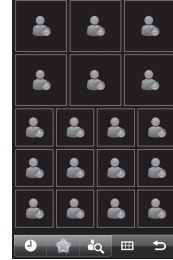

#### **2 登録したい位置の画像アイコンをタップする**

連絡先一覧が表示されます。

#### **3 登録したい連絡先をタップする**

- 「あ」~「わ」、「1ABC」をタップして検索することもできます。
- 連絡先に画像を追加する場合は、以下の操作を行います。 登録した連絡先のアイコンをタップ→「タップして画像を設定」→ 「Facebook」/「カメラ」/「ファイル」→画面の指示に従って登録→

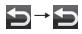

#### **■ 発着信履歴を利用する**

発着信履歴から連絡先の登録が簡単にできます。

#### **1 →**

通話履歴一覧が表示されます。

• ■友タップすると、通話履歴の削除や重複した電話番号の表示/非 表示などができます。

#### **2 登録したい通話履歴をタップする**

ポップアップメニューが表示されます。

• 連絡先に登録されている相手との通話履歴をタップすると、個人連絡 先画面が表示されます。

#### **3 「新規保存」または「上書き保存」をタップする**

- 「上書き保存」をタップした場合は、上書き登録したい連絡先をタップ します。
- 「電話」をタップして通話履歴の相手に電話をかけたりできます。

#### **4 電話番号を登録したい項目をタップする**

**5 必要な項目を入力する**

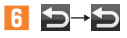

#### **スタートメニューから機能を起動する**

スタートメニューからIS02に登録されているプログラムや機能を起 動したり、IS02の設定を変更したりできます。

#### **1 周をタップする**

スタートメニューが表示されます。

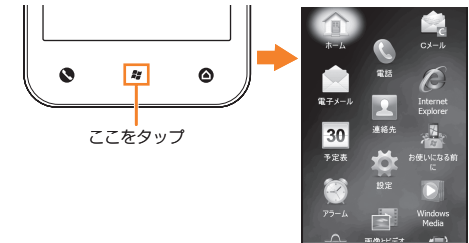

#### **2 指で画面を上下になぞってスクロールし、起動したい機 能/項目をタップする**

#### memo

◎ スタートメニューの各項目については、「Windows Mobileのスタートメ ニュー」(▶P.218)を参照してください。

## 基本操作

#### **スタートメニューの項目を並べ替える**

**1 スタートメニューで移動したい項目をタップしたままにする**

**2 移動したい位置へ項目をドラッグし、指を離す**

#### **機能の操作方法を確認する**

#### **オンラインヘルプを利用する**

IS02からWindows Mobileのオンラインヘルプを参照できます。

*1* **→「ヘルプ |→ ■** 

#### **「お使いになる前に」を利用する**

IS02の基本的な機能や設定の概要を確認できます。IS02を使い始め る前にお読みいただくことをおすすめします。

**1** *国→***「お使いになる前に」** 

目次画面が表示されます。

- **2 確認したい項目をタップする** 説明画面が表示されます。
	- おをタップすると、その項目の設定画面が表 示されます。

**DSQLI** 着信音の設定 着信音を変更して、デバイスをカスタマイズできま [設定] > [音と通知] から、着信音を変 無料)をダウンロードすることもできます。

#### **スライダーの使いかた**

画面に「スライドしてください。」が表示されたときは、 。 を左または 右にスライドします。

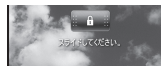

#### **モーションコントロールの使いかた**

IS02の向きや動きを検知するモーションセンサーによって、IS02 を縦または横に持ち替えたり、振ったり、IS02の背面を2回タップし たりして、画面表示を切り替えたり、機能を起動することができます (モーションコントロール)。

#### **縦/横画面表示を切り替える**

IS02を縦または横に持ち替えて、縦/横画面表示を切り替えます。 • お買い上げ時は縦横表示切り替えが無効になっています。モーショ ンセンサー設定で縦横表示切り替えを有効にしてから操作してくだ さい(▶P.55)。

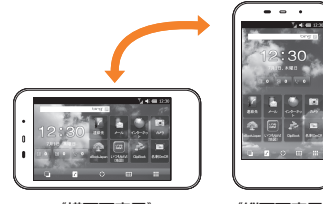

《横画面表示》 《縦画面表示》

#### $\mathscr{D}_{\mathsf{memo}}$

- ◎ IS02を垂直に立てた状態で操作してください。IS02を水平に寝かせると モーションセンサーが正常に働かず、画面表示が切り替わらない場合があ ります。
- ◎モーションセンサー設定の縦横表示切り替えが無効のときは、『を1秒以上 押して縦/横画面表示を切り替えます。
- ◎ 通話中はモーションセンサーの縦横画面の切り替えはできません。 ◎ IS02を開いたときは、横画面表示固定になります。

#### **シェイク操作で指定した動作を行う**

IS02を1回振って、指定した動作を行います。

• お買い上げ時はシェイク操作が無効になっています。モーションセ ンサー設定でシェイクによる起動を有効にしてから操作してくださ い(▶P.55)。

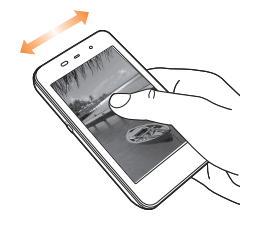

#### **タップ2回操作でタスクマネージャーを起動する**

IS02の背面を2回タップして、タスクマネージャーを起動します。

• お買い上げ時はタップ2回操作が無効になっています。モーションセ ンサー設定でタップ2回によるタスクマネージャーの起動を有効に してから操作してください(▶P.55)。

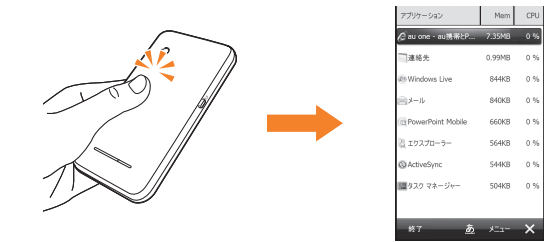

#### memo

◎ 2回続けて確実にタップしてください。2回のタップの間隔が短すぎたり 開きすぎたりすると、モーションセンサーが正常に働かず、タスクマネー ジャーが起動しない場合があります。

◎ IS02を机やテーブルなどに置く際、衝撃を与えると、モーションセンサー が誤動作する場合があります。

### 基本操作

#### **モーションセンサーを設定する**

お買い上げ時 縦横切替えを有効にする:無効 タップ2回によるタスクマネージャーの起動:無効 シェイクによる起動を有効にする: 無効(電話を起動)

モーションコントロール(縦横表示切り替え、タップ2回操作、シェイ ク操作)の有効/無効を設定します。また、シェイク操作で行う動作を 指定します。

#### **1 →「設定」→「画面設定」→「モーションセンサー設定」**

• 图→「設定」→「システム」→「モーションヤンサー設定」でも設定でき ます。

#### **2 有効にしたい操作にチェックを付ける**

• 「シェイクによる起動を有効にする」にチェックを付けた場合は、シェ イク操作で行う動作を選択します。

#### **3 をタップする**

#### **モーションセンサーを調整する**

モーションコントロールが正しく動作しない場合は、モーションセン サーを調整してください。

- **1** H**→「設定」→「システム」→「モーションセンサー調整」**
- **2 IS02を水平な机などの上に置き、「調整」をタップする**
- **3 調整が完了したことを知らせる画面が表示されたら、「×」 をタップして画面を閉じる**

#### **4 をタップする**

#### **ツールボックスの使いかた**

ツールボックスから、拡大パッド/マルチファンクションパッド/タ スク切り替えパッドを起動できます。

#### **■ マルチファンクションパッド**

上下左右ボタンでカーソルを移動して項目を選択します。

#### **■ 拡大パッド**

画面を部分的に拡大して見ることができます。

#### **■ タスク切り替えパッド**

実行中のプログラムの一覧を確認できます。タスクマネージャーを起 動することもできます。

#### **パッドを起動する**

#### **1 周を画面の方向になぞる**

ツールボックスが表示されます。

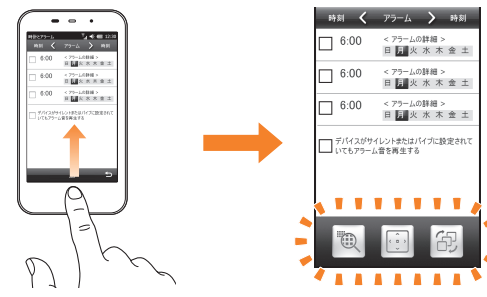

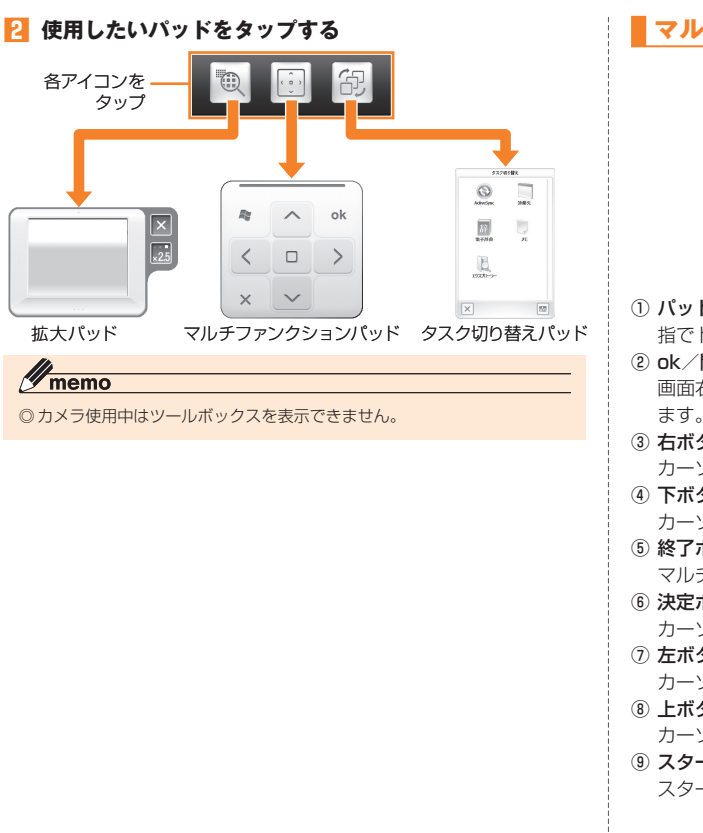

#### **マルチファンクションパッドの使いかた**

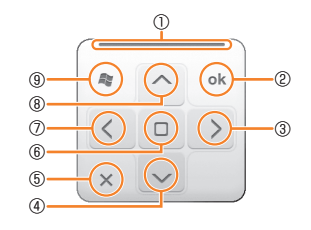

① パッド移動つまみ

指でドラッグして、マルチファンクションパッドを移動します。

② ok/閉じるボタン

 画面右下に表示される や「×」をタップしたのと同じ動作を行い ます。

- ③ 右ボタン
	- カーソルを右に移動します。
- ④ 下ボタン

カーソルを下に移動します。

⑤ 終了ボタン

マルチファンクションパッドを消します。

- ⑥ 決定ボタン
	- カーソルで選択している項目を確定/実行します。
- ⑦ 左ボタン

カーソルを左に移動します。

⑧ 上ボタン

カーソルを上に移動します。

⑨ スタートメニューボタン

スタートメニューを表示します。

基本操作

#### **拡大パッドの使いかた**

拡大パッドを使うと、小さな文字やアイコンを部分的に拡大すること ができます。

画面の文字が見づらかったり、アイコンがタップしづらかったりした ときに便利です。

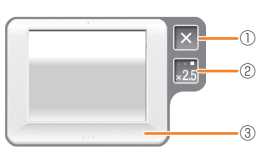

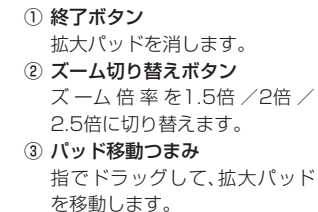

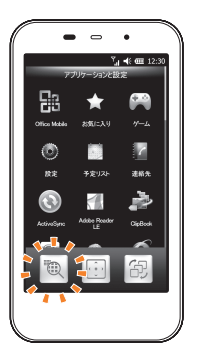

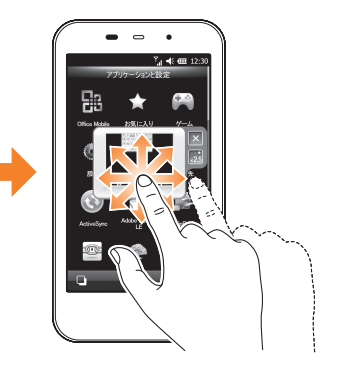

#### **■ タスク切り替えパッドの使いかた**

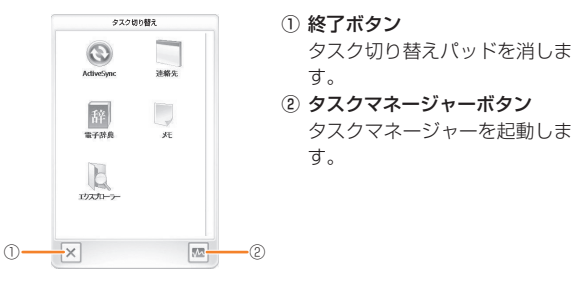

#### **パッドを消す**

パッドを消すには、以下の方法があります。

- パッド内の「×」をタップします。
- マルチファンクションパッドの場合、パッド移動つまみをドラッグ して、画面の左右または下に引き出します。

#### **ツールボックスを設定する**

お買い上げ時 ツールボックスを使う:有効 フローティングパッド設定:右きき用

- **1 周→「設定」→「個人」→「ツールボックス設定」**
- **2 「ツールボックスを使う」にチェックを付ける、または チェックを外す**
	- チェックを付けた場合は、「右きき用」または「左きき用」をタップします。

#### **3 をタップする**

#### **プログラムを切り替える/終了する**

タスクマネージャーを起動して、実行中のプログラムを確認したり、切 り替えたり、終了させることができます。

起動したプログラムは、終了させるまで起動したままになっています。 実行中のプログラムが多くなるとメモリ不足になり、IS02の動作が遅 くなります。使っていないプログラムは、タスクマネージャーを使って 終了させてください。

基本操作

#### **プログラムを切り替える**

**1 →「タスクマネージャー」**

実行中のプログラムの一覧画面が表示されます。 • 图→「タスクマネージャー」でも起動できます。

#### **2 切り替えたいプログラムをタップする**

#### **8** 「メニュー |→「切り替え |

#### $\mathscr{D}_{\text{memo}}$

◎ [m] を押してから [5, 5] を押しても、タスクマネージャーを起動できます。

#### **プログラムを終了する**

**1 →「タスクマネージャー」**

実行中のプログラムの一覧画面が表示されます。

- 2→「タスクマネージャー」でも起動できます。
- **2 終了したいプログラムを選択し、「終了」をタップする**

#### ■実行中の全プログラムを終了する場合

実行中のプログラムの一覧画面で「メニュー」→「すべてのタスクの 終了」→「はい」をタップします。

 $\mathscr{Y}_{\mathsf{memo}}$ 

◎ [Fi] を押してから [8] を押しても、タスクマネージャーを起動できます。

#### **自分の電話番号を確認する**

**1** H**→「設定」→「個人」→「自局番号」**

お客様の電話番号とICCID(au ICカード番号)が表示されます。

#### **オーナー情報を編集する**

お客様ご自身の情報を入力することができます。

#### **1 →「設定」→「オーナー情報」**

• 图→「設定」→「個人」→「オーナー情報」でも操作できます。

#### **2 必要な項目に情報を入力する**

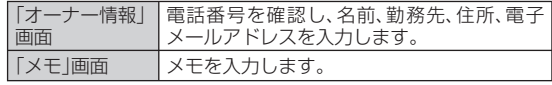

#### **3 をタップする**

## 文字を入力する

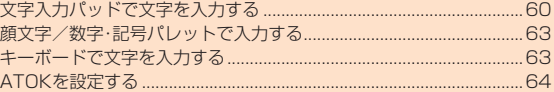

#### **文字入力パッドで文字を入力する**

IS02は、文字入力パッド表示アイコンが出ている画面でアイコンを タップし、表示された文字入力パッドから目的の文字を入力すること ができます。文字入力パッドを閉じるときは、再度文字入力パッド表示 アイコンをタップします。

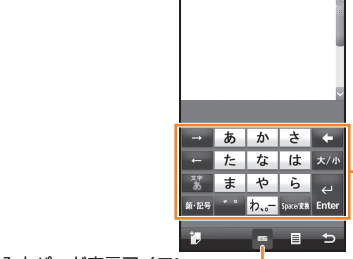

文字入力パッド表示アイコン -

#### **入力パネルを切り替える**

入力パネルには、以下の5種類があります。

- 定型文 ローマ字/かな
- 文字一覧 ひらがな/カタカナ

文字入力パッド

- T-Keyboard
- **1** H**→「設定」→「個人」→「入力パネル設定」**
- **2 「定型文」/「文字一覧」/「T-Keyboard」/ 「ローマ字/かな」/「ひらがな/カタカナ」→**

#### **T-Keyboardで入力する**

T-Keyboardには、以下の2種類があります。

• ケータイ入力 • PCキーボード入力

#### **■ ケータイ入力**

携帯電話にあるようなパッドで、ひらがな/カタカナ/英字/数字/ 記号を入力することができます。

#### **1 入力パネルを「T-Keyboard」に切り替える(▶P.60)**

#### **2** | 第→「ケータイ入力」をタップしてケータイ入力に切り替 **える**

• 顔文字/数字・記号パレットが表示されている場合は、「閉じる」を タップします。

**3 入力したい文字が割り当てられているボタンをタップする** キーパッド上部に候補の文字が表示されます。

#### **4 入力したい文字をタップする**

- �� をタップすると、キーパッドの表示をひらがな/カタカナ/ 記号/英大文字/英小文字/数字から選択できます。
- 文字を削除する場合は、<<br>
+ 文字を削除する場合は、<<br>
+ をタップするとカーソルの左側の文字 が削除されます。
- 文字を漢字に変換する場合は「Space/変換」をタップし、入力した い漢字を選択します。

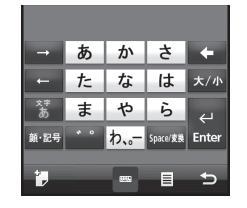

文字入力

#### **■ PCキーボード入力**

PCキーボード入力では、ひらがな/カタカナ/英字/数字/記号を入 力することができます。

#### **1 入力パネルを「T-Keyboard」に切り替える(▶P.60)**

#### **2 →「PCキーボード入力」をタップしてPCキーボード 入力に切り替える**

• 顔文字/数字・記号パレットが表示されている場合は、「閉じる」を タップします。

#### **3 入力したい文字をタップする**

- お をタップするたびに、大文字画面と小文字画面が切り替わります。
- がオレンジ色のときは、「顔・記号」をタップするたびに数字・記号 画面とPCキーボード入力が切り替わります。数字・記号画面を表示中 ■をタップすると、数字・記号の全角/半角を選択できます。
- が青色のときに「顔・記号」をタップすると、顔文字/数字・記号パ レットが表示されます。
- お がオレンジ色のときに · / a をタップすると、カーソルを移動できま す。か が青色のときに ロノロ をタップすると、「。」/「一」を入力できます。
- 6 をタップすると、入力モードをひらがな/カタカナ/英大文字/ 英小文字から選択できます。
- 文字を削除する場合は、 かガレンジ色のときに <mark>4</mark>をタップすると カーソルの左側の文字が削除され、おが青色のときに「Delete」を タップするとカーソルの右側の文字が削除されます。
- 文字を漢字に変換する場合は「Space/変換」をタップし、入力した い漢字を選択します。

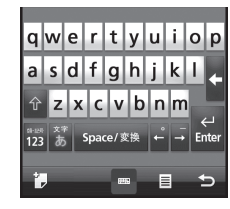

#### **ひらがな/カタカナ方式で入力する**

#### **1 入力パネルを「ひらがな/カタカナ」に切り替える(▶P.60)**

#### **2 文字入力パッドで入力したい文字をタップする**

• ひらがなを入力する場合は「かな」を、カタカナを入力する場合は「カ ナ」をタップします。また、小文字を入力する場合は「小字」をタップし ます。文字を漢字に変換する場合は「変換」をタップし、入力したい漢 字を選択します。

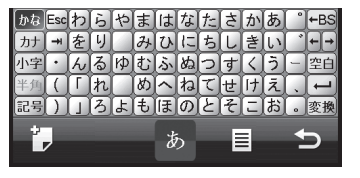

#### **ローマ字/かな方式で入力する**

#### **1 入力パネルを「ローマ字/かな」に切り替える(▶P.60)**

#### **2 文字入力パッドで入力したい文字をタップする**

• ひらがなを入力する場合は「かな」を、カタカナを入力する場合は「カ ナ」をタップします。文字を漢字に変換する場合は「変換」をタップし、 入力したい漢字を選択します。

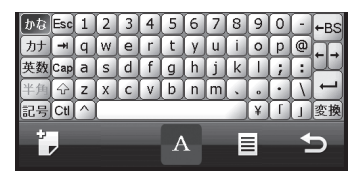

#### **定型文を入力する**

定型文や顔文字、飾り罫などを入力することができます。

- **1 入力パネルを「定型文」に切り替える(▶P.60)**
- **2 カテゴリを選択し、一覧から入力したい定型文などをタッ プする**
	- をタップすると一覧の表示方法を変更できます。
	- をタップすると「定型文編集ツール」が表示され、定型文の追 加/変更/削除ができます。

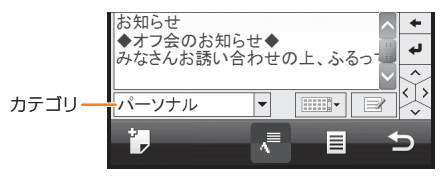

#### **文字一覧から入力する**

文字コード表から文字や記号を入力することができます。

- **1 入力パネルを「文字一覧」に切り替える(▶P.60)**
- **2 「シフトJIS」または「Unicode」をタップする**
- **3 文字カテゴリを選択し、一覧から入力したい文字をタップ する**

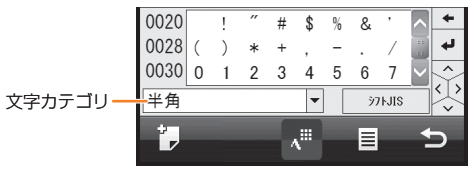

# 文字入力 **(写入ナ)**<br>63

#### **顔文字/数字・記号パレットで入力する**

- 文字入力パッド表示アイコンが出ている画面で Fm を押し **てから を押して、顔文字/数字・記号パレットを表示する**
	- T‒Keyboardで「顔・記号」をタップ(ケータイ入力の場合)または小文 字画面で「顔・記号」をタップ(PCキーボード入力の場合)しても表示 できます。
- <mark>2</mark> | ◎ | | ◎ | | をタップして、パレットを切り替える

#### **3 入力したい文字をタップする**

- ス / マ をタップしたり、パレット上をすばやくスライドすると前 後の画面が表示されます。
- 文字を削除する場合は、 をタップするとカーソルの左側の文字 が削除されます。
- 顔文字や数字・記号をタップすると、パレット上部の最新の履歴※に 追加されます。履歴をタップして入力することもできます。 ※ パレットの1ページ目の画面にのみ表示されます。

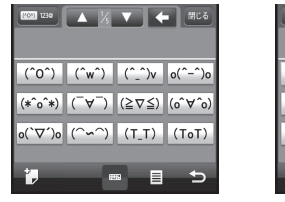

《顔文字パレット》 《数字・記号パレット》

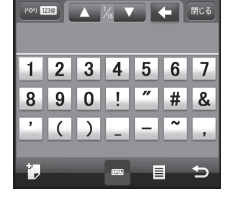

#### **キーボードで文字を入力する**

IS02はQWERTYキーボードを使って文字を入力することもできます。

• 各ボタンの割り当てについては「キーボード」(▶P.29)を参照して ください。

#### **1 文字入力画面でIS02をスライドさせてキーボードを 開く**

横画面表示に切り替わります。

#### **2 キーを押して文字を入力する**

- 文字を削除する場合は、<sup>[65</sup>32]を押すとカーソルの左側の文字が削除さ れます。
- 文字を漢字に変換する場合は「Space/®®】を押し、入力したい漢字を選択 して「『せる」を押します。
- /階へを押してからアルファベットキーを押すと、文字が大文 字で入力されます。
- 「Fn 存押してからアルファベットキーを押すと、キーの右下に表示さ れている文字が入力されます。

#### **ATOKを設定する**

お買い上げ時 オン

#### **1** 囲→「設定」→「一般設定」→「ATOK設定」

ATOK設定画面が表示されます。

• 图→「設定」→「システム」→「ATOK設定」でも設定できます。

#### **2 「日本語入力にATOKを使用する」にチェックを付ける、 またはチェックを外す**

文字入力 64〈子入力〉 こうしょう こうしょう こうしょう しょうしゅう しょうしゅう しょうしゅう しょうしゅう しょうしゅう

**3 →「はい」**

#### $\mathscr{D}_{\text{memo}}$

◎ ATOKの有効/無効を切り替えると、IS02が再起動します。 ◎ ATOK設定を無効にすると、「プロパティ」の設定はできません。

#### **後変換候補を設定する**

「Space/変換」で変換したときの候補の一覧に、全角カタカナや半角 カタカナなど、変換した文字を追加するかしないかの設定ができます。

- **1 ATOK設定画面で「プロパティ」→「入力・変換」タブ**
- **2 各後変換候補のチェックを付ける、またはチェックを外 し、同をタップする**

#### 1.言葉 ファンば 3.詞  $4.1h$ [半角]カタカナ 5.kotoba [全角]英字  $2/10 \pm \sqrt{2}$

■全角かけ の場合 → ■■全角かけ の場合

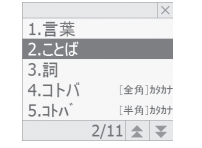

#### **変換辞書による文字変換**

お買い上げ時 オン

推測変換を有効にすると、文字を入力するごとに候補語の絞り込みが できます。また、横画面/縦画面ごとに候補提示行数を変更することが できます。

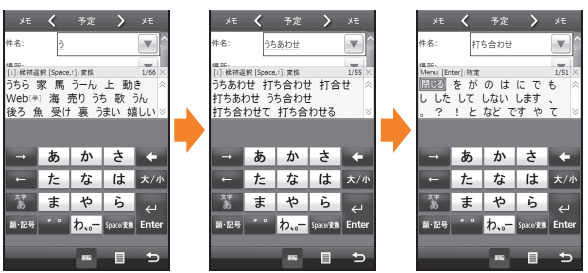

#### **■ 推測変換の設定を無効にするには**

- **1 ATOK設定画面で「プロパティ」→「推測変換」タブ**
- **2 「推測変換を有効にする」のチェックを外し、 つをタップ する**

#### **よく使う単語をあらかじめ登録する**

よく使う単語をあらかじめユーザー辞書に登録しておくと、その読み を入力して変換したときに優先して表示するようにできます。

> 単語意録 重採 読み:

总结 一般名語 [8] OK #vbb

#### **■ 新しい単語を登録する**

- **1 ATOK設定画面で「プロパティ」→「学習」タブ**
- **2 「登録単語の編集」→「編集」→「登録」** 単語登録画面が表示されます。
- **3 「単語」に登録する単語を入力する**
- **4 「読み」に読みかたを入力する**
- **5 品詞を選択する**
- **6 「OK**)→「×」→ **□**

#### **■ 登録した単語を削除する**

- **1 ATOK設定画面で「プロパティ」→「学習」タブ →「登録単語の編集」**
- **2 削除したい単語を選択する**
- **3 「編集」→「削除」→「はい」** 選択した単語が単語一覧から削除されます。

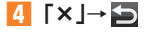

#### **使用する辞書を設定する**

IS02にインストールされている辞書を、文字の変換時に使用する辞書 として設定できます。

- **1 ATOK設定画面で「プロパティ」→「辞書」タブ**
- **2 「基本辞書」/「補助辞書」一覧で使用する辞書にチェック を付ける**
- **3 をタップする**

#### **学習した内容をリセットする**

学習データは、一度入力した文字列を自動的に記憶し、変換時の候補と して表示されます。学習データをリセットすると、学習内容が消去さ れ、お買い上げ時の状態に戻ります。

**1 ATOK設定画面で「プロパティ」→「学習」タブ**

#### **2** 「学習データのリセット」→「はい」

学習データがお買い上げ時の状態に戻ります。

#### **3** ● をタップする

文字入力 66 年入力

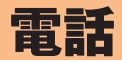

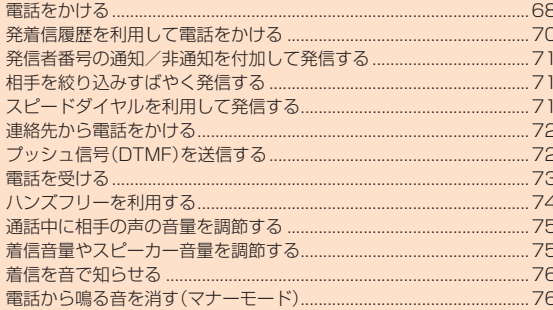

#### **電話をかける**

**1** G**をタップする**

電話画面が表示されます。

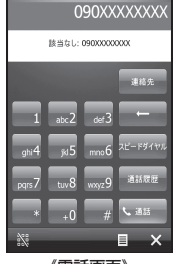

《電話画面》

#### **2 相手の電話番号を入力する**

#### ■電話番号を間違えたときは

• ← をタップして入力した番号を消します。 ← を1秒以上 タップすると、入力した番号がすべて消えます。

**3 に as をタップする** 

#### **4 通話が終了したら をタップする**

• Qをタップしたままにしても通話を終了できます。

#### memo

- ◎ <™ をタップしないで画面を切り替えると通話は継続します。通話を終了 する場合は、Gをタップしたままにします。 ◎連絡先に登録されている電話番号と入力した電話番号が一致した場合は、
- 連絡先の表題が表示されます。 ◎ 連絡先に登録がなく、通話履歴にも記憶されていない電話番号を入力した 場合は、「該当なし」と表示されます。
- ◎ 通話中に近接センサーに顔などが近づくとディスプレイの表示が消え、離 れると再表示されます。

◎囲→「電話」または■→「電話」をタップしても電話画面を表示できます。

au電話からご利用いただけるダイヤルサービス

- 全国の一般電話との通話
- 全国の携帯電話・PHS・自動車電話との通話
- 001(001国際電話サービス:お申し込みは不要です)
- 171(災害対策用ボイスメール)
- 177(天気予報:市外局番が必要です)
- 117(時報)
- 104(電話番号案内)
- 115(電報の発信)
- 110(警察への緊急通報)★
- 119(消防機関への緊急通報)★
- 118(海上保安本部への緊急通報)★
- 船舶電話
- ※ ★は緊急通報番号です。
- ※次のNTTサービスはご利用になれません。

コレクトコール、伝言ダイヤル、ダイヤルQ2、116(NTT営業案内)

#### **■ 緊急通報位置通知について**

IS02は、警察・消防機関・海上保安本部への緊急通報の際、お客様の現 在地(GPS情報)が緊急通報先に通知されます。

#### memo

- ◎警察(110)·消防機関(119)·海上保安本部(118)について、ここでは緊 急通報受理機関と記載します。
- ◎ 本機能は、一部の緊急通報受理機関でご利用いただけない場合もあります。
- ◎ 緊急通報番号(110、119、118)の前に「184」を付加した場合は、電話番 号と同様にお客様の現在地を緊急通報受理機関に知らせることができませ ん。ただし、「184」を付加して電話した場合でも、通話中にいをタップする と現在地を通知することができます。
- ◎ GPS衛星または基地局の信号による電波を受信しづらい、地下街・建物内・ ビルの陰では、実際の現在地と異なる位置が、緊急通報受理機関へ通知され る場合があります。
- ◎ GPS測位方法で通知できない場合は、基地局信号により、通知されます。
- ◎ 「エリア設定」を「日本」以外に設定している場合、現在地は通知されません。
- ◎ 警察・消防機関・海上保安本部への緊急通報の際には、必ずお客様の所在地 をご確認のうえ、口頭でも正確な住所をお伝えくださいますようお願いい たします。なお、おかけになった地域によっては、管轄の通報先に接続され ない場合があります。
- ◎ 緊急通報した際は、通話中もしくは通話切断後一定の時間内であれば、緊急 通報受理機関が、人の生命、身体などに差し迫った危険があると判断した場 合には、発信者の位置情報を取得する場合があります。

#### **通話中画面の見かた**

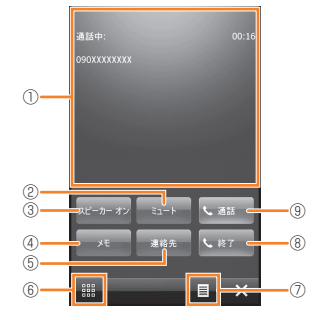

#### ① 状態表示エリア

通話相手の情報、通話時間が表示されます。

② ミュート

自分の音声が相手に聞こえなくなります。

③ スピーカー オン/オフ

 スピーカーフォンを利用する場合に「スピーカー オン」をタップし ます。

④ メモ

メモの編集ができます。

⑤ 連絡先

連絡先の編集および新規作成ができます(▶P.51)。

⑥ キーパッド表示ボタン

タップするとキーパッドが表示され、電話番号を入力できます。

⑦ メニューボタン

 タップすると、ミュート、スピーカーフォンのオン/オフ、メモの作 成※などができます。

⑧ 終了

通話を終了します。

#### ⑨ 通話

 割込通話で通話相手を切り替えたり、三者通話サービスを利用する 際にタップします。

※ メモの作成はキーボード入力も可能です。

#### $\mathscr{M}_{\text{memo}}$

◎ 着信時に相手の番号が通知されなかった場合(非通知設定/公衆電話の着 信/通知不可能の場合)、状態表示エリアに「非通知設定」と表示されます。

#### **発着信履歴を利用して電話をかける**

#### **1** G**→「通話履歴」**

通話履歴一覧が表示されます。

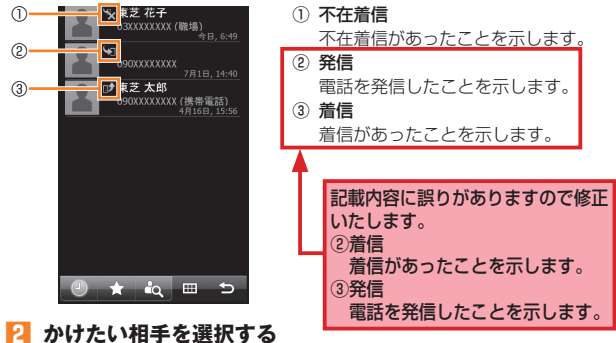

ポップアップメニューが表示されます。

• 連絡先に登録されている相手との通話履歴をタップすると、個人連絡 先画面が表示されます。

**3 「電話」をタップする**

**4 通話が終了したら をタップする**
### **発信者番号の通知/非通知を付加して発信する**

電話をかけたときに自分の電話番号を相手の電話機に表示させること ができます。

- 発信者番号はお客様の大切な情報ですので、通知する際にはご注意 ください。
- **1** G**→「1」「8」「6」(通知)/「1」「8」「4」(非通知)を入力 する**
- **2 相手の電話番号を入力する**
- **3 をタップする**

### **相手を絞り込みすばやく発信する**

連絡先を絞り込んで検索することができます。

#### 例:「さとう」を検索する

- **1** G**→「連絡先」→「さ」** 連絡先の1文字目に「さ」を含む候補が表示されます。 • 「1ABC」をタップすると、英数字で絞り込むことができます。
- **2 「た」→「と」、「あ」→「う」**

連絡先の2文字目に「と」、3文字目に「う」を含む候補が表示されます。

**3 相手を選択し、電話番号をタップする**

### **スピードダイヤルを利用して発信する**

よくかける連絡先をスピードダイヤルに登録しておくと、電話画面の キーパッドで該当するキーを1秒以上タップするだけで発信できま す。

### **スピードダイヤルを登録する**

- **1** G**→「スピードダイヤル」** スピードダイヤルリストが表示されます。
- **2 ■→「新規作成」** 連絡先の選択画面が表示されます。
- **3 登録する相手を選択する** スピードダイヤル画面が表示されます。
- **4 登録する「電話番号」を選択する**
- **5 「短縮番号」で割り当てる番号を選択する**
- **6** ●をタップする

### $\mathscr{Y}_{\text{meno}}$

◎ 短縮番号1は、「留守番電話」に割り当てられています。電話画面のキーパッ ドで「1」を1秒以上タップすると、お留守番サービスに電話がかかります。 ◎ 登録する際は、短縮番号1以外の番号に割り当ててください。 ◎連絡先からスピードダイヤルに登録するには、M→「連絡先」→連絡先を タップ→ →「スピードダイヤルに追加」→登録する「電話番号」を選択→ 「短縮番号」で割り当てる番号を選択→ つをタップします。 ◎ スピードダイヤルを削除するには、スピードダイヤルリストで削除したい 相手を選択して、■→「削除」→「はい」をタップします。

# **スピードダイヤルで発信する**

#### **1** G**をタップし、短縮番号が割り当てられたキーを1秒以 上タップする**

登録された相手に発信されます。

• 短縮番号が2桁の場合は、十の位の番号をタップし、一の位の番号を1 秒以上タップするか、スピードダイヤルリストで短縮番号をタップし ます。

### **連絡先から電話をかける**

### **2** → 「連絡先」

翨

連絡先画面が表示されます。

- **2 発信する相手を選択する**
- **3 「XXXにダイヤル」をタップする**

#### memo

◎ 発信する相手を1秒以上タップし、ポップアップメニューから電話をかける こともできます。

# **プッシュ信号(DTMF)を送信する**

IS02からプッシュ信号を送信し、チケットの予約や銀行の残高照会な どのサービスを利用できます。

### **1** 通話中に | 調をタップする

### **2 「0」~「9」、「\*」、「#」を入力する**

**au電話から海外へかける(001国際電話サービス)**

IS02からは、特別な手続きなしで国際電話をかけることができます。

例:au電話からアメリカの「212-123-XXXX」にかける場合

#### **1** G**をタップする**

**2 アクセスコード、国番号、市外局番、相手の方の電話番号を 入力**

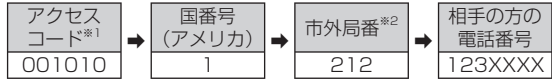

- ※1 「0」を1秒以上タップすると、「+」が入力され、発信時に「001010」が自動で付加され ます.
- ※2 市外局番が「0」で始まる場合は、「0」を除いて入力してください(イタリア・モスクワの 固定電話など一部例外もあります)。

**3 をタップする**

**通話が終了したら ### をタップする** 

### $\mathscr{M}_{\mathsf{memo}}$

- ◎ 001国際電話サービスは毎月のご利用限度額を設定させていただきます。 auにて、ご利用限度額を超過したことが確認された時点から同月内の末日 までの期間は、001国際電話サービスをご利用いただけません。
- ◎ ご利用限度額超過によりご利用停止となっても、翌月1日からご利用を再開 します。また、ご利用停止中も国内通話は通常通りご利用いただけます。
- ◎ 通話料は、auより毎月のご利用料金と一括してのご請求となります。
- ◎ ご利用を希望されない場合は、お申し込みにより001国際電話サービスを 取り扱わないようにすることもできます。
	- 001国際電話サービスに関するお問い合わせ:
	- au電話から(局番なしの)157番(通話料無料)
	- ー般電話から【10077-7-111(通話料無料)
- 受付時間 毎日9:00~20:00
- ◎ 海外へ電話を転送できます。(▶P.195「海外の電話へ転送する」)

#### **電話を受ける**

#### **1 電話がかかってくる**

#### **2**<br>**2**<br> をタップする

• デバイスロック中は、「応答」を右にスライドします。また、「ロックの 解除|をタップすると、通常の通話中画面になります。デバイスロッ クにパスワードを設定している場合はパスワードを入力し、 B を タップします。

#### ■着信を拒否する場合

をタップします。

・デバイスロック中は、「拒否」を右にスライドするか◯をタップし たままにします。

#### **3 通話が終了したら をタップする**

• Qをタップしたままにしても通話を終了できます。

#### memo

- ◎ IS02は応答保留ができません。
- ◎ 通話中に近接センサーに顔などが近づくとディスプレイの表示が消え、離 れると再表示されます。
- ◎ デバイスロックについて詳しくは、「IS02にロックをかける」(▶P.39)を 参照してください。

#### **■ 着信中の表示について**

- 相手の電話番号が通知されたときは、相手の電話番号が画面に表示 されます。連絡先に登録されている電話番号と一致した場合は、名前 が画面に表示されます。
- 相手の電話番号が通知されなかったときは、「非通知設定」が表示さ れます。

# **ハンズフリーを利用する**

# **スピーカーフォンに切り替える**

通話中の相手の音声をスピーカーから流して通話することができま す。

**1 通話中に「スピーカー オン」をタップする** くちが表示されます。

memo

■スピーカーフォンをオフにする場合 「スピーカー オフ」をタップします。

# 電話

◎ スピーカーフォンがオンになっているときは、IS02の受話口を耳にあてな いでください。

# **ステレオイヤホンマイクの使いかた**

付属の東芝microUSB-φ3.5変換ケーブル01にIS02とステレオイ ヤホン(別売)を接続すると、マイク横のスイッチを押すだけでかかっ てきた電話を受けたり、電話をかけることができます。

#### **■ ステレオイヤホンマイクを取り付ける**

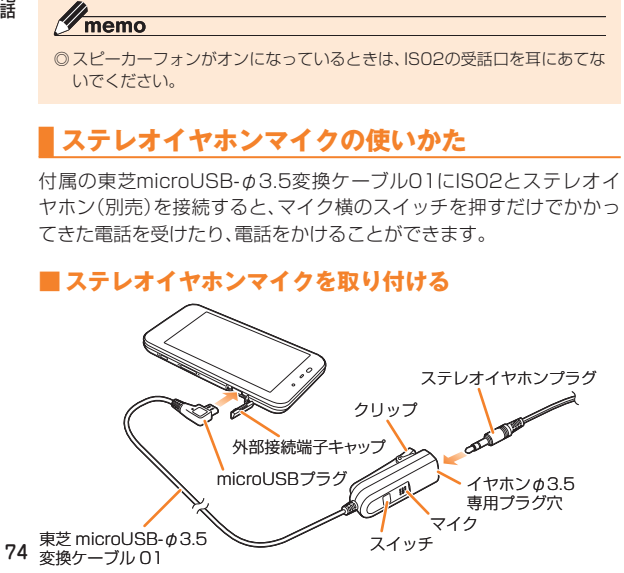

- **1 ステレオイヤホンプラグを東芝microUSB-φ3.5変換 ケーブル01のイヤホンφ3.5専用プラグ穴に差し込む**
- **2 IS02の外部接続端子キャップを開け、東芝microUSBφ3.5変換ケーブル01のmicroUSBプラグを差し込む**
	- microUSBプラグは、プラグの向きを確認して水平に差し込んでく ださい。

#### **■ ワンタッチで電話を受ける**

- **1 電話がかかってきたら、マイク横のスイッチを押す** • スイッチを2秒以上押すと、着信を拒否できます。
- **2 通話が終了したら、マイク横のスイッチを2秒以上押す**

#### **■ 電話をかける**

- **1 マイク横のスイッチを2回押す**
- **2 通話が終了したら、マイク横のスイッチを2秒以上押す**

#### memo

◎ 一番最新の発着信履歴の相手に電話がかかります。

◎ デバイスロック中など、操作ロック中は電話をかける操作はできません。

### **通話中に相手の声の音量を調節する**

#### お買い上げ時 レベル2

#### **1 通話中に**E**(音量大)または**F**(音量小)を押す**

# $\mathscr{Y}_{\text{meno}}$

- ◎ 通話中以外は受話音量を調節することはできません。
- ◎通話中にタイトルバー→ 「後をタップし、受話音量のスライダーを上下にス ライドして調節することもできます。

### **着信音量やスピーカー音量を調節する**

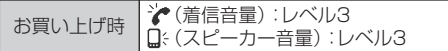

タイトルバーをタップして をタップすると音量画面が表示されます。 電話の着信音は をで調節できます。メールの着信音、「時計とアラー ム」のアラーム、「予定表」のアラーム、「Windows Media Player」や 「動画」などの再生音はロミで調節できます。

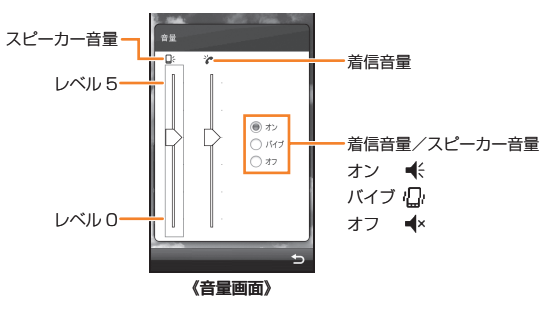

### **電話の着信音量を調節する**

着信音量の調節は待受中に (着信音量)で行います。

- **1 タイトルバーをタップして をタップする**
- **2 (着信音量)のスライダーを上下にスライドして、着信 音量を調節する**

### **3** ● をタップする

# $\mathscr{D}_{\text{meno}}$

◎ \*(着信音量)を「レベル0」に設定すると音が鳴りません。 ◎ 「バイブ」や「オフ」をタップすると、音は鳴りません。 ◎ お留守番サービスの伝言お知らせ・着信お知らせやメールの着信音量の調 節は、ロミ(スピーカー音量)で行います。

### **電話着信中に着信音を一時的に消す**

- **1** 着信中にAまたはいを押す
- **アラームや再生音の音量を調節する**
- **1 タイトルバーをタップして をタップする**
- **2 (スピーカー音量)のスライダーを上下にスライドして、 音量を調節する**
- **3 回をタップする**

#### memo

◎待受中にA(スピーカー音量大)または■(スピーカー音量小)を押しても音 量を調節できます。

- ◎ ロ:(スピーカー音量)を「レベル0」に設定すると音が鳴りません。
- ◎「バイブ」や「オフ」をタップすると、音は鳴りません。

### **着信を音で知らせる**

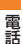

お買い上げ時 着信パターン:標準の着信音 着信音:Ring01‒WindowsPhone キーパッド:オフ

着信音のパターンやメロディ、キーパッドの操作音を設定します。

#### **1 →「設定」→「一般設定」→「電話」**

• 刷→「設定」→「個人」→「雷話」でも設定できます。

**2 サウンドに関する設定をする**

「着信パターン」、「着信音」、「キーパッド」を設定します。

■3 ● をタップする

### **電話から鳴る音を消す(マナーモード)**

マナーモードを設定すると、公共の場所で周囲の迷惑とならないよう に、着信音などを消すことができます。

### **1** F**を1秒以上押す**

タイトルバーに ♥ が表示されます。

■マナーモードを解除する場合 Fを1秒以上押します。

# **マナーモードの設定を変更する**

お買い トげ時 バイブあり マナーモード中にもアラームを再生する:オフ

**1 →「設定」→「音/マナーモード」→「マナーモード設定」** • 图→「設定」→「個人」→「マナーモード設定」でも設定できます。

### **2 「バイブあり」/「バイブなし」→**

• マナーモード設定中でもアラームを鳴らしたい場合は、「マナーモー ド中にもアラームを再生する」にチェックを付けます。

### memo

- ◎ マナーモード設定中は、以下の音が鳴りません(ステレオイヤホン(別売)を 接続している場合は、イヤホンから音が鳴ります)。
	-
	- 着信音 電子メール、Cメール受信音
	- 「時計とアラーム」のアラーム音 予定表のアラーム音
	- 電池切れのアラーム音
	- 各プレイヤーの再生音

◎ マナーモード設定中でも、以下の音は鳴ります。

- フォトのシャッター音
- ビデオの開始音/終了音
- スピーカーフォンによる通話
- 緊急地震速報受信音(マナー時も通知するように設定した場合)

# 連絡先/PIM機能

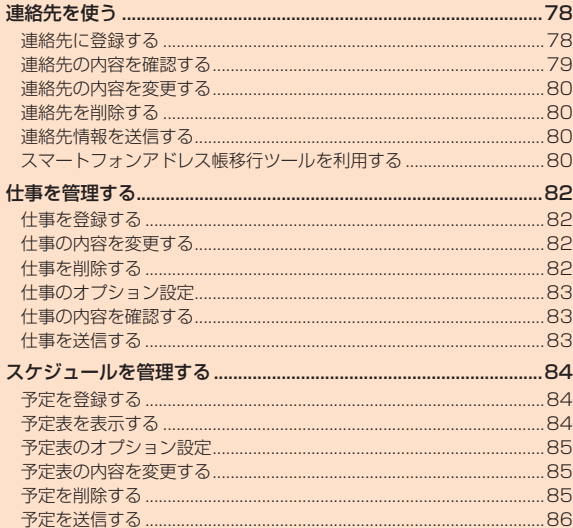

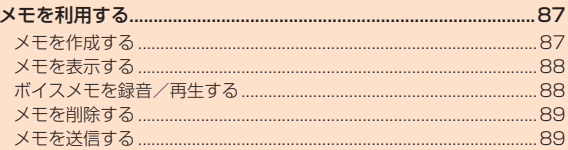

# 連絡先を使う

### **連絡先に登録する**

IS02の連絡先(Outlook連絡先)に電話番号などを登録できます。

**1** H**→「連絡先」→**

連絡先の種類の選択画面が表示されます。

#### **2 「Outlook 連絡先」をタップする**

#### **3 必要な項目を入力する**

- 「名前の追加 会社の追加」を登録する場合は、文字を入力したあと文 字入力パッドの「Enter」をタップして確定してください。
- 「分類項目」を設定すると、関連のある連絡先をグループ化して管理で きます。表示される分類項目から選択するか、アカをタップして新しい 項目を作成します。
- 連絡先に写真を登録するには、「通信する」画面で画像アイコンをタッ プします。次に画像ファイルを選択するか、「カメラ」をタップして写 真を撮影します。登録した画像ファイルは、この連絡先から着信した ときに電話画面に表示されます。

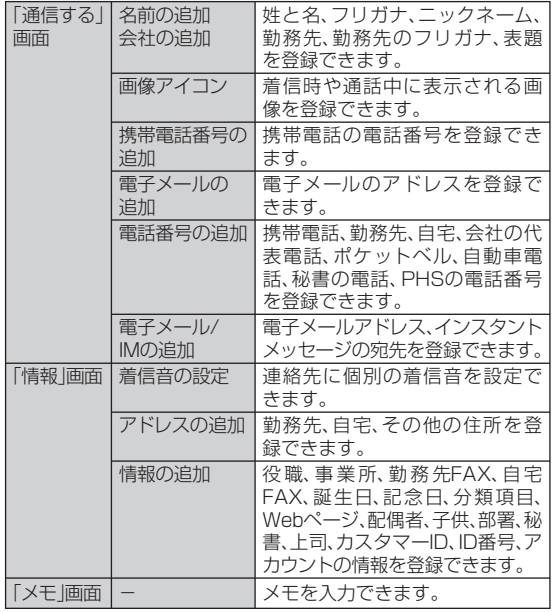

### **4** 回をタップする

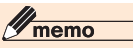

- ◎ 連絡先に電話番号を入力するときに、自動的に表示される市外局番を変更 するには、連絡先一覧(▶P.79)で ■→「オプション」をタップし、設定され ている市外局番を変更します。
- ◎ 連絡先を分類項目で表示している場合、新しく作成した連絡先は表示中の 分類項目に登録されます。

# **メールグループに登録する**

メールグループに登録した相手に、一斉にメールを送信することがで きます。

**1** H**→「連絡先」→** 

- **2「電子メールグループ」をタップする**
- **3 グループ名を入力する**
- **4** 24 をタップし、登録したい連絡先をタップする

• 連絡先の検索方法については、P.79を参照してください。

**5 「完了」をタップする**

登録したメンバーがリストに表示されます。

- メンバーを削除する場合は、削除したいメンバーを選択し、 ■■→「メンバーの削除」→「はい」をタップします。
- **6 をタップする**
- **メンバーにメールを送信する**
- **1**  $\mathbb{F}$  +  $\mathbb{F}$  +  $\mathbb{F}$  =  $\mathbb{F}$  +  $\mathbb{F}$  +  $\mathbb{F}$  +  $\mathbb{F}$  +  $\mathbb{F}$
- **2 送信したいグループをタップする**
- **3 をタップする**
- <mark>4</mark> 件名、本文などを入力し、■■をタップする 詳しくは、「雷子メールを作成して送信する」(▶P.95)を参照してくだ さい。

### **連絡先の内容を確認する**

#### **1 H**  $\bm{R}$  → [連絡先]

連絡先一覧が表示されます。

#### **2 確認したい連絡先をタップする**

最新の発着信履歴が、電話番号やメールアドレスなどの情報と一緒に 表示されます。

### **連絡先を検索する**

表示方法により検索対象が異なります。表示方法が、「名前」の場合は名 前が、「勤務先」の場合は勤務先が検索対象となります。

#### **1 H**  $\bm{R}$  → [連絡先]

連絡先一覧が表示されます。

#### **2 「1」、「A」、「ア」~「ワ」タブをタップして検索対象を表示 する**

• 「名前の入力」欄に入力して検索することもできます。

#### memo

- ◎ 「1」、「A」、「ア」~「ワ」タブを1秒以上タップして表示されるインデックスか ら、連絡先の頭文字で検索することもできます。
- ◎分類項目から検索するには、連絡先一覧で ■→「フィルター」をタップし、 連絡先の「分類項目」をタップします。すべての連絡先を表示するには、「す べての連絡先」をタップします。

### **連絡先の内容を変更する**

- *2* + F連絡先 |
- **2 変更したい連絡先をタップする**
- **3 変更したい項目をタップし、変更内容を入力する**
	- 画像を変更する場合は、画像アイコンをタップします。
- **4** をタップする
	- 変更する内容によっては を2回タップします。

#### memo

◎ 変更した内容は、連絡先一覧に戻ると反映されます。

### **連絡先を削除する**

**2** → 「連絡先」

**2 削除したい連絡先をタップして詳細を表示する**

**3 →「連絡先の削除」→「はい」**

### **連絡先情報を送信する**

連絡先をBluetooth®通信で送信することができます。

- **【2】→「連絡先」**
- **2 送信したい連絡先をタップして詳細を表示する**
- **3 →「連絡先の送信」→「ビーム」**

送信先の検索が始まります。以降は画面の指示に従って操作します。

#### memo

◎ Bluetooth®通信で連絡先を送信するには、相手先のBluetooth®機能が検 出可能なモードに設定されている必要があります。また、相手先の機器を、 データを受信するモードにする必要があります。詳しくは、「ビームでデー タを送信する」(▶P.181)をご覧ください。

### **スマートフォンアドレス帳移行ツールを 利用する**

スマートフォンアドレス帳移行ツール(以下、本ソフトウェア)は、 IS02と相手端末(au電話またはWindows Mobile端末)間で、IS02の メモリやmicroSDカードを利用した連絡先データの全件移行を行う ためのソフトウェアです。

• microSDカードで移行する場合は、本ソフトウェアを起動する前に microSDカードが挿入されていることをあらかじめご確認くださ い。

# memo

◎ 相手端末がau電話(携帯電話)の場合、au電話(携帯電話)では、microSD カードにアドレス帳のバックアップデータを保存する機能を利用してくだ さい。

### **連絡先データを出力する**

#### **1 →「スマートフォンアドレス帳移行 ツール」**

- 初回起動時は利用規約を読み、「同意する」→ 「はい」をタップします。
- 2-「スマートフォンアドレス帳移行ツー ル」でも操作できます。

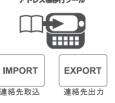

スマートフォン

 $x = x -$ あ アプリ終了

### **2 「EXPORT」**

- **3** 「エクスポート開始 |→「ok |
	- 出力先を変更する場合は、「出力先選択」をタップします。
	- 出力ファイルのファイル名を変更する場合は、「名前」に入力します。

# $\mathscr{D}_{\mathsf{memo}}$

◎ 相手端末がau電話(携帯電話)の場合、出力先をau電話(携帯電話)でバッ クアップデータが保存されるフォルダに変更してください。バックアップ データが保存されるフォルダについてはau電話(携帯電話)の取扱説明書を ご参照ください。

# **連絡先データを取り込む**

- **1 →「スマートフォンアドレス帳移行ツール」** • 图→「スマートフォンアドレス帳移行ツール」でも操作できます。
- **2** 「IMPORT |→「新規追加(デフォルト) |/「上書き| **→「次へ」**
- **3 フォルダを選択してファイルを選択し、「インポート開始」 →「OK」→「ok」**

# $\mathscr{D}_{\mathsf{memo}}$

◎ インポート方法を選択する画面が表示されないときは、操作**1**のあとに「メ ニュー」→「インポート設定」をタップしてインポート方法を選択します。 ◎ 相手端末がau電話(携帯電話)の場合、あらかじめau電話(携帯電話)で microSDカードにアドレス帳のバックアップデータを保存してください。 au電話(携帯電話)の操作やバックアップデータが保存されるフォルダにつ いてはau電話(携帯電話)の取扱説明書をご参照ください。 また、操作 **3** でバックアップデータを選択する際は、ファイル名ではなく更 新日時を目安にしてください。

## 仕事を管理する

### **仕事を登録する**

仕事を登録して、期限や進捗状況を管理できます。優先度やアラームを 設定したり、項目別に分類することもできます。

#### **1 →「仕事」**

**4 をタップする**

仕事の一覧が表示されます。

• 2-「仕事」でも操作できます。

#### **2 ■→「新しい仕事」**

#### **3 件名を入力し、優先度、開始日、期限などを入力する**

• 「分類項目」を設定すると、関連のある仕事をグループ化して管理でき ます。表示される分類項目から選択するか、こをタップして新しい項 目を作成します。

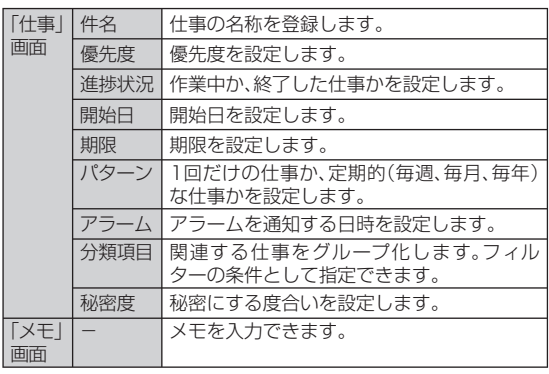

#### $\mathscr{D}_{\mathsf{memo}}$

- ◎ 件名のみの仕事を登録する場合は、「ここをタップして新しい仕事を追加」 をタップして件名を入力することもできます。
- ◎「ここをタップして新しい仕事を追加」が表示されないときは、■→「オプ ション |→「仕事入力バーを表示する」にチェックを付けます。
- ◎「パターン」で「1回川以外を選択した場合は、「進捗状況」「開始日」「期限」を設 定することはできません。

### **仕事の内容を変更する**

**1 →「仕事」**

- 图→「什事」でも操作できます。
- **2** 変更したい仕事をタップし、スをタップする
- <mark>3</mark> 変更する箇所を入力し、■をタップする

#### **仕事を削除する**

**1 →「仕事」**

• 2 →「仕事」でも操作できます。

#### **2 削除したい仕事をタップして詳細を表示する**

#### **3 →「削除」→「はい」**

• 「パターン」で定期的な仕事(「1回」以外)を設定している場合は、「す べて」または「今回のみ」をタップします。

### **仕事のオプション設定**

仕事のアラームや表示方法に関する設定を行います。

- **1 →「仕事」**
	- 图→「什事」でも操作できます。
- **2 ■→「オプション」**
- **3** 必要な項目にチェックを付け、 るをタップする

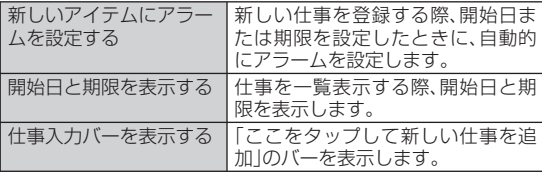

# **仕事の内容を確認する**

### **仕事の表示方法を変更する**

仕事を並べ替えたり、フィルター機能を利用することができます。

- **1 →「仕事」**
	- 閣→「仕事」でも操作できます。
- **2 ■→「並べ替え」/「フィルター」**
- **3 該当項目をタップする**

# $\mathscr{I}_{\text{meno}}$

◎フィルター機能で絞り込んだ内容を元に戻す場合は、■→「フィルター」→「す べての仕事」をタップします。ただし、「作業中の仕事」または「終了した仕事」で 統り込んでいる場合は、チェックが付いている項目を再度選択してください。

# **仕事の状態を設定する**

登録した仕事の状態(作業中、作業の終了)を設定できます。

### **1 →「仕事」**

• 2-「仕事」でも操作できます。

**2 設定する仕事のチェックを外す(作業中)またはチェック を付ける(作業の終了)**

### **仕事を送信する**

仕事の内容をBluetooth®通信で送信することができます。

**1 →「仕事」**

• 2-「仕事」でも操作できます。

#### **2 送信したい仕事をタップして詳細を表示する**

# **3 →「ビーム」**

送信先の検索が始まります。以降は画面の指示に従って操作します。

# $\mathscr{I}$ memo

◎ Bluetooth®通信で仕事を送信するには、相手先のBluetooth®機能が検 出可能なモードに設定されている必要があります。また、相手先の機器を、 データを受信するモードにする必要があります。詳しくは、「ビームでデー タを送信する」(▶P.181)をご覧ください。

# スケジュールを管理する

### **予定を登録する**

仕事の予定などを登録して、開始日時や終了日時などを管理できます。

**1 →「予定リスト」→ →「新規予定」**

• 图→「予定表」→ 目→「新しい予定」でも登録できます。

#### **2 件名を入力し、場所、開始日時や終了日時などを入力する**

• 予定の事前通知(アラーム)を行う場合は、「アラーム」を「通知」にし て、時間(開始日時よりどのくらい前に通知するか)を設定します。

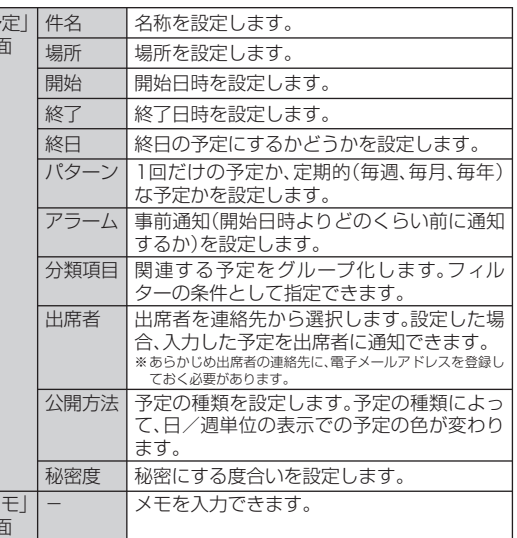

### **3 をタップする**

### $\mathscr{D}_{\mathsf{memo}}$

◎ 終日のイベントは、予定表の一番上に表示されます。

### **予定表を表示する**

### **表示する単位を切り替える**

- **1 →「予定リスト」→ →「予定表」**
	- 图→「予定表」でも操作できます。
- **2 / / / / をタップする** アイコンをタップするたびに、予定表の画面が切り替わります。

### $\mathscr{W}_{\text{memo}}$

- ◎■→「表示」から表示する単位を切り替えることもできます。
- ◎ 週/月の表示で日付を選択すると、日単位の表示に切り替わります。
- ◎ 年単位の表示で月を選択すると、月単位の表示に切り替わります。
- ◎ 予定一覧や日単位の表示では、予定の設定状態をアイコンで表示すること ができます。

 アイコンが表示されない場合は「予定表のオプション設定」(▶P.85)の「予 定」画面で「アイコンの表示」の設定を確認してください。

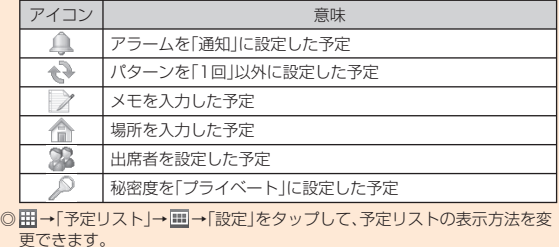

連絡先/PIM機能 84編先/PIM機能 しょうしょう しょうしょう しょうしょう しょうせいしょう

「予定」 画面

「メモ」 画面

### **予定表のオプション設定**

予定表の表示形式やアラームのパターンなどを設定します。

- **11** | 田→「予定リスト」→ | | → | 予定表」
	- 图→「予定表」でも操作できます。
- **2 ■→「ツール」→「オプション」**
- 8 「全般」画面と「予定」画面で必要な項目を設定し、 <mark>こ</mark>を **タップする**

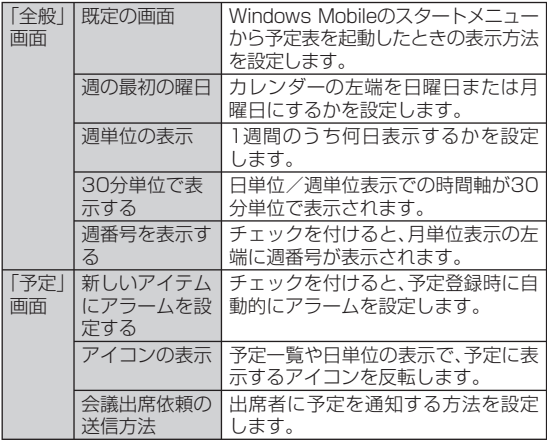

#### **予定表の内容を変更する**

#### **1** | | | | | | | | | | 予定リスト | → | | | | | | | | | 予定表 |

- 月単位で表示している場合は変更したい予定の日付をタップ、年単位 で表示している場合は「X月」をタップしてから変更したい予定の日 付をタップして、日単位の表示に切り替えてください。
- 图→「予定表」でも操作できます。

#### **2 変更したい予定をタップする**

#### **3 →「編集」**

• 「パターン」で定期的な予定(「1回」以外)を設定している場合は、「す べて」または「今回のみ」をタップします。

#### **4** 変更する箇所を入力し、 あをタップする

### **予定を削除する**

#### **1** 囲→「予定リスト」→ | → | 予定表」

- 月単位で表示している場合は削除したい予定の日付をタップ、年単位 で表示している場合は「X月」をタップしてから削除したい予定の日 付をタップして、日単位の表示に切り替えてください。
- 图→「予定表」でも操作できます。

#### **2 削除したい予定をタップして詳細を表示する**

• 予定を1秒以上タップし、ポップアップメニューから削除することも できます。

#### **3 →「削除」→「はい」**

• 「パターン」で定期的な予定(「1回」以外)を設定している場合は、「す べて」または「今回のみ」をタップします。

# **予定を送信する**

### **会議出席依頼を送信する**

OutlookまたはOutlook Mobileを使用している相手に電子メールで 会議出席依頼を送信できます。

#### **1 →「予定リスト」→ →「予定表」**

- 月単位で表示している場合は送信したい予定の日付をタップ、年単位 で表示している場合は「X月」をタップしてから送信したい予定の日 付をタップして、日単位の表示に切り替えてください。
- 2→「予定表」でも操作できます。

**2 会議出席依頼を送信したい予定をタップして詳細を表示 する**

- **3 →「編集」**
- **4 「出席者」をタップし、「必須出席者の追加」または「任意出 席者の追加」をタップして出席を依頼したい連絡先を追加 する**
	- 新しい連絡先を追加する場合は、「メニュー」→「新しい連絡先」をタッ プし、連絡先に登録後「選択」をタップします。
- **5 →**
- **6 「会議の変更を保存し、出席者に更新メッセージを送りま すか?」と表示されたら、「はい」をタップする**

予定表の内容がOutlookメールの「送信トレイ」に保存されます。次回 IS02をパソコンと同期させるときに出席者に送信されます。

#### $\mathscr{D}_{\text{memo}}$

◎ ■→「ツール」→「オプション」→「予定」画面の「会議出席依頼の送信方法」で、 Outlookメール以外を設定して送信することもできます。

# **予定をBluetooth®通信で送信する**

### **1** | 田→「予定リスト |→ | | → | 予定表 |

- 月単位で表示している場合は送信したい予定の日付をタップ、年単位 で表示している場合は「X月」をタップしてから送信したい予定の日 付をタップして、日単位の表示に切り替えてください。
- 图→「予定表」でも操作できます。

#### **2 送信したい予定をタップして詳細を表示する**

### **3 →「ビーム」**

送信先の検索が始まります。以降は画面の指示に従って操作します。

# memo

◎ Bluetooth®通信で予定を送信するには、相手先のBluetooth®機能が検 出可能なモードに設定されている必要があります。また、相手先の機器を、 データを受信するモードにする必要があります。詳しくは、「ビームでデー タを送信する」(▶P.181)をご覧ください。

# メモを利用する

### **メモを作成する**

手書きやキーボード入力でメモを作成できます。

### **手書きでメモを作成する**

#### **1 →「メモ」**

- 2-「メモ」でも操作できます。
- **2**

#### **3 絵や文字を描く**

絵や文字のまわりに選択ボックスが表示されます。

- 絵や文字を1秒以上タップすると選択され、 をタップして「切り 取り」、「コピー」、「貼り付け」ができます。また、そのままドラッグして 移動することもできます。
- 入力モードのときは、■ →「描画」をタップしてチェックを付けると 手書きモードに切り替わり、手書きでメモを作成できます。

#### ■ 描画が終わったら ■ をタップする

### **文字入力パッド/キーボードでメモを作成する**

- 文字の入力方法については、「文字を入力する」(▶P.59)を参照して ください。
- **1 →「メモ」**

• 2-「メモ」でも操作できます。

### **2**

#### **3** 文字入力パッドまたはキーボードで入力し、 つをタップ **する**

• 手書きモードのときは文字入力パッドを表示するか、■→「描画」を タップしてチェックを外すと入力モードに切り替わり、文字入力パッ ドまたはキーボードでメモを作成できます。

### **作成モードを設定する**

### **1 →「メモ」**

- 初回起動時は、「メモ」をタップしたあと■をタップしてから操作を 続けてください。
- 2→「メモ」でも操作できます。

### **2 ■→「オプション」**

#### **8** 「既定のモード」で作成モードを選択し、 こをタップする

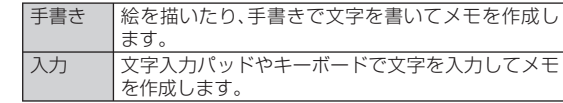

# $\mathscr{D}_{\mathsf{memo}}$

◎ 手書きモードを選択しても、文字入力パッドを表示すると既定のモードが 入力モードに切り替わります。再度手書きモードに変更するには、■→「描 画」をタップしてください。

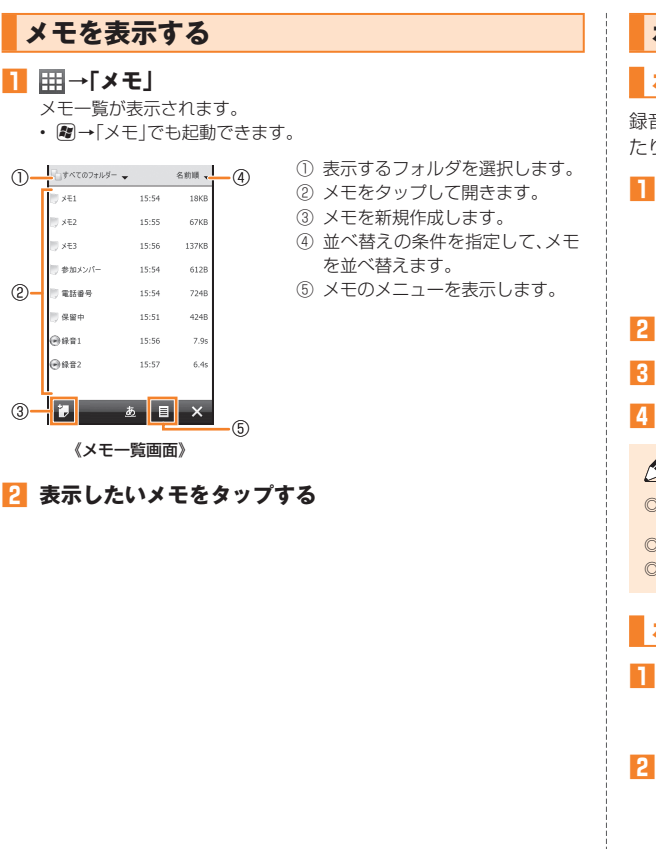

# **ボイスメモを録音/再生する**

### **ボイスメモを録音する**

録音した音声は、音声ファイルとして登録したり、メモに音声を添付し たりできます。

## **1 →「メモ」**

メモ一覧が表示されます。

- メモに音声を添付する場合は をタップするか、添付したいメモを タップします。
- 2→「メモ」でも操作できます。
- **2 →「録音ツール バーの表示」**

**3 (録音)をタップして録音を開始する**

### **4 (停止)をタップして録音を終了する**

### memo

◎メモに音声を添付した場合は、録音終了後につをタップしてメモー覧に戻 ります。

◎ メモに音声を添付すると、メモ入力画面に● が表示されます。

◎音声ファイルとして登録した場合は、メモー覧に ●が表示されます。

# **ボイスメモを再生する**

**1 →「メモ」**

メモ一覧が表示されます。

• 2-「メモ」でも操作できます。

#### **2 再生したい音声ファイルをタップする**

録音内容が再生されます。

• メモに添付した音声を再生する場合は、メモをタップし、メモ入力画 面上に表示されている対象の●まをタップします。

連絡先/PIM機能

# **メモを削除する**

- **1 →「メモ」**
	- 2-「メモ」でも操作できます。
- **2 削除したいメモをタップして詳細を表示する**
- **3** →「ツール」→「削除」→「はい」

# **メモを送信する**

メモの内容をBluetooth®通信で送信することができます。

- **1 →「メモ」**
	- 周→「メモ」でも操作できます。
- **2 送信したいメモをタップして詳細を表示する**
- **3** ■→「ツール」→「ビーム」

送信先の検索が始まります。以降は画面の指示に従って操作します。

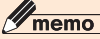

◎ Bluetooth®通信でメモを送信するには、相手先のBluetooth®機能が検 出可能なモードに設定されている必要があります。また、相手先の機器を、 データを受信するモードにする必要があります。詳しくは、「ビームでデー タを送信する」(▶P.181)をご覧ください。

連絡先/PIM機能 90連絡先/PIM機能

# メール

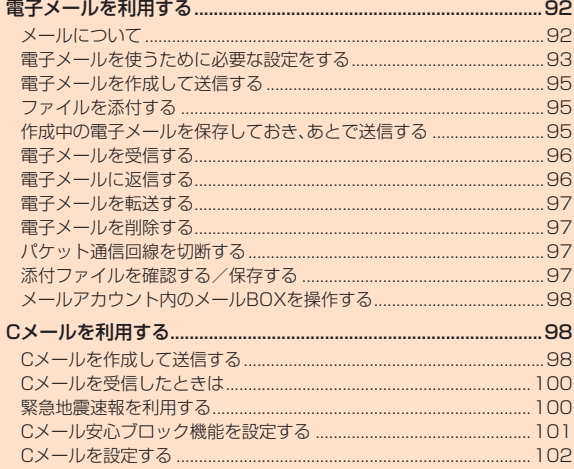

**Contractor** 

# 電子メールを利用する

### **メールについて**

IS02では、電子メールをプロバイダから送受信したり、au電話同士で Cメールを送受信することができます。

- 電子メールを使用するには、事前にメールアカウントを設定する必 要があります。
- 電子メールを利用したあとに手動で回線を切断する場合は、「パケッ ト通信回線を切断する」(▶P.97)を参照してください。

一定の間隔でメールサーバに接続するように設定すると、擬似的に メールを自動受信できますが、従量制データ通信をご利用の場合、 サーバに接続するたびに料金がかかります。

# **電子メールを始めるまでの流れ**

### **■ パケット通信で接続する**

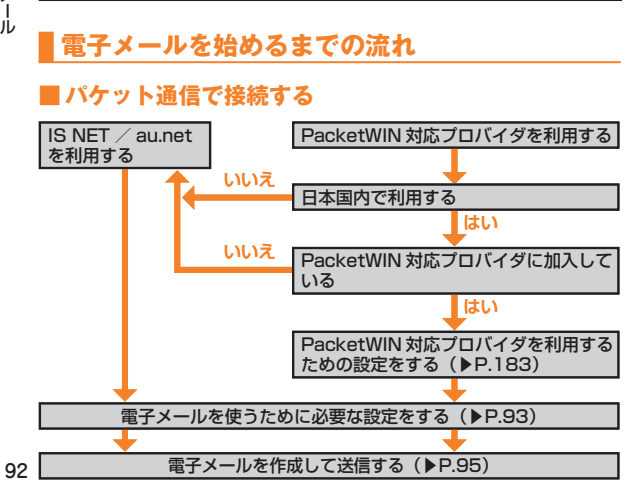

#### memo

- ◎ IS NETに加入していない場合にIS NET/au.netを利用すると、au.NET のご利用料金(▶P.182)がかかります。
- ◎ ダブル定額ライトなどのパケット通信料割引サービスのご加入でインター ネット接続時の通信料を定額でご利用いただけます。

 パケット通信料割引サービスについては、最新のau総合カタログ/auの ホームページをご参照ください。

#### **■ 無線LANで接続する**

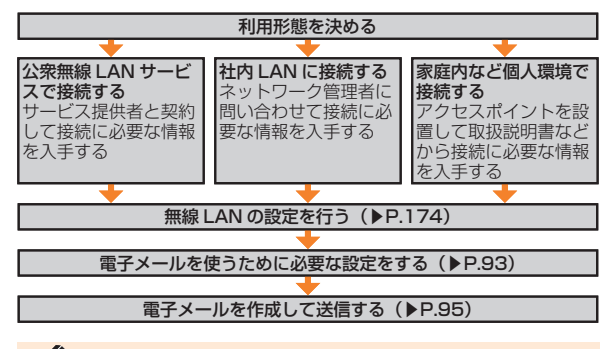

### memo

◎ パソコンやほかの携帯電話とメールを送受信した場合、利用環境によって はHTMLメールなどの内容が正しく表示されない場合があります。

#### ご利用料金について

◎ 電子メールの送受信では、画面に表示される文字や画像以外に通信が必要 なデータが含まれており、その部分も課金の対象となります。

### **電子メールを使うために必要な設定をする**

電子メールの送受信を行う前に、メールアカウントを設定する必要が あります。

### $\mathscr{Y}_{\mathsf{memo}}$

◎ 「Outlookメール」は、ActiveSyncまたはWindows Mobileデバイスセン ターでパソコンとの同期を行うと表示されます。

# **メールアカウントを設定する**

メールアカウント(Outlookメール以外)を設定することができます。

#### **1 →「電子メール」**

アカウント選択画面が表示されます。

- 图→「電子メール」でも設定できます。
- **2 「電子メールの設定」をタップする**
- **3 電子メールアドレス、パスワードを入力し、「次へ」をタッ プする**
	- 「次の設定を検出しました」と表示された場合は、「次へ」をタップしま す。
- **4 「インターネットから電子メール設定を自動的に取得す る」にチェックを付け、「次へ」をタップする**

このオプションを選択すると、手動でメール設定をしなくても、メール サーバにより自動的に設定されます(サーバの種類によっては、自動的 に設定されない場合があります)。

#### **5 自動設定が完了したら「次へ」をタップする**

#### ■自動設定が失敗した場合

「電子メールプロバイダー」で「インターネット電子メール」を選択 し、メールアカウントを設定します。

- ・ 受信メールサーバと送信メールサーバは、ご利用のプロバイダに お問い合わせください。
- ・ 送信メールサーバのポート番号を入力する必要がある場合は、「送 信(SMTP)メール サーバー」欄に以下のように入力します。 (例:mail.xxxxx.net:587)
- ・ 送信メールサーバによっては、メール送信時に異なるユーザー名 とパスワードが必要な場合があります。この場合は、「送信サー バーで認証を要求する」にチェックを付けたあと、「送信電子メー ルに同じ名前とパスワードを使用する」のチェックを外してくだ さい。

・ ご利用のプロバイダがメールのセキュリティを高めるためにSSL 接続を使用している場合、「サーバーの詳細設定」をタップし、「受 信電子メールにはSSLが必要」「送信電子メールにはSSLが必要」 にチェックを付けます。「ネットワーク接続」の一覧からインター ネット接続に使用するデータ接続を選択します。

#### **6 「全ダウンロード設定の確認」をタップし、必要に応じて以 下の項目を設定する**

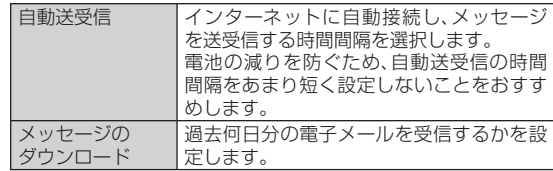

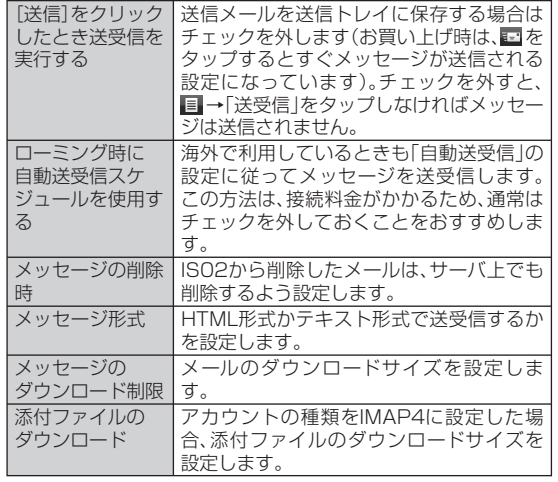

**メールアカウントのオプションを設定する**

#### **■ 署名を作成する**

Outlookメール、登録した複数のメールアカウントのメール、Windows Liveメールそれぞれに自動的に挿入する署名を作成します。

**1 →「電子メール」**

• 閣→「電子メール」でも設定できます。

- **2 アカウントを選択してタップする**
- **3** →「ツール」→「オプション」
- **94** 4 「アカウント」→「署名」

**5 「アカウントの選択」で署名を使用したいアカウントを選 択する**

#### **6 「このアカウントで署名を使用する」にチェックを付ける**

• 返信/転送するときに署名を挿入する場合は、「返信/転送時に使用 する」にチェックを付けます。

**7** 署名を入力し、 あをタップする

#### ■ **その他のオプションを設定する**

**1 →「電子メール」**

• 閣→「電子メール」でも設定できます。

- **2 アカウントを選択してタップする**
- **3** ■→「ツール」→「オプション」
- **4** 必要な項目を設定し、 あをタップする

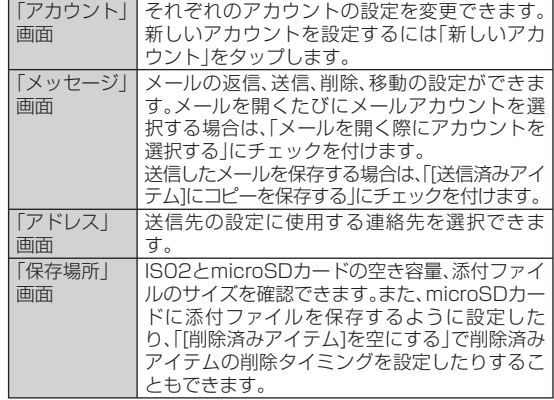

#### $\mathscr{D}_{\mathsf{memo}}$

◎ ご利用のプロバイダがIMAP4を使用している場合、送信したメールを保存 するには以下の操作を行います。 アカウントを選択して ■ →「ツール」→「フォルダーの管理 |→「送信済みア イテム」にチェックを付けて つをタップする

### **電子メールを作成して送信する**

- **1 →「電子メール」**
	- 閣→「電子メール」でも操作できます。
- **2 電子メールアカウントをタップする**
- **3 →「新規」**

メッセージ作成画面が表示されます。

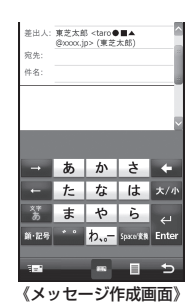

#### **4 「宛先」に電子メールアドレスを入力する**

- 複数の相手に送信する場合はセミコロン(;)で区切ります。
- 「宛先」をタップすると連絡先に保存されているメールアドレスを選 択できます。
- スクロールバーを上に移動して、CC/BCCの宛先にメールアドレス を入力することができます。

#### **5 件名を入力する**

### ■6**● メッセージを入力し、 ■■ をタップする**

作成したメールが送信されます。

- 作成したメールを送信トレイに保存することもできます。
- よく使用するメッセージをすばやく挿入するには、■→「マイ テキ スト」をタップします。
- スペルチェックを実行するには、 →「スペル チェック」をタップし ます。
- 優先度を設定するには、■→「メッセージのオプション」で設定しま す。

#### memo

◎ メッセージを分割して送信する機能には対応していません。 ◎ 送信したメールの保存方法については、「その他のオプションを設定する」 (▶P.94)を参照してください。 ◎ 東芝ホーム画面→「メール」→「新規電子メール」→電子メールアカウントを

タップしても電子メールを作成できます。

### **ファイルを添付する**

- **1** メッセージ作成画面で、 → 「挿入」→ 「画像」/ 「ボイス **メモ」/「ファイル」**
- **2 添付するファイルを選択する/音声を録音する**
- <mark>3</mark> メッセージを入力し、 ■■ をタップする

**作成中の電子メールを保存しておき、あとで送信する**

**電子メールを一時保存する**

**1** メッセージ作成画面で、■→「下書きに保存」 「下書き」フォルダーに保存されます。

# **保存した電子メールを編集して送信する 1 →「電子メール」** • 2-「電子メール」でも操作できます。 **2 電子メールアカウントをタップする 3 画面左上にある ▼ をタップする 4 「下書き」→送信したいメールをタップする 5**<br>8<br>
4<br>
むかセージを変更し、 こタップする **電子メールを受信する 1 電子メールを受信すると** 電子メールの受信が終了すると、タイトルバーに 図が表示され、「通知 を音で知らせる」(▶P.161)で設定した通知音が鳴ります。 **2 タイトルバーをタップして をタップする 3 電子メールアカウントをタップする**

- **4 画面左上にある ▼ をタップする**
- **5 「受信トレイ」→読みたいメールをタップする** メールの内容が表示されます。

### memo

◎ パケット通信でメールを受信したあとは、ほかのアプリケーションなどに 切り替えても、パケット通信を切断するかタイムアウトにならない限り、接 続されたままです。手動で回線を切断する場合は、「パケット通信回線を切 断する」(▶P.97)を参照してください。

# **新着メールを問い合わせて受信する**

自動送受信を「手動実行」に設定している場合や、電子メールの受信に 失敗した場合は、新着メールを問い合わせて受信することができます。

### **1 →「電子メール」**

• 閣→「電子メール」でも操作できます。

### **2 電子メールアカウントをタップする**

### **3 →「送受信」**

• 送信トレイにメールが保存されている場合は、「送受信」をタップする と保存されているメールが送信されます。

#### **4 画面左上にある ▼ をタップする**

**5 「受信トレイ」→読みたいメールをタップする** メールの内容が表示されます。

**電子メールに返信する**

- **返信したいメールを開き、■→「返信/転送」→「返信」**
- **2** メッセージを入力し、 きをタップする

### memo

- ◎ メールを開いて をタップしても返信できます。
- ◎ 以下の操作でも返信できます。
	- メール一覧の表示中に返信したいメールを1秒以上タップする→「返信」を タップする

↑

### **電子メールを転送する**

<mark>1</mark> 転送したいメールを開き、 ■ → 「返信/転送」→「転送」

**2 宛先を入力する**

<mark>3</mark> メッセージを入力し、 ■ をタップする

# $\mathscr{Y}_{\mathsf{memo}}$

◎ 以下の操作でも転送できます。 メール一覧の表示中に転送したいメールを1秒以上タップする→「転送」を タップする

### **電子メールを削除する**

**1** 削除したいメールを開き、■→「削除」

#### memo

◎ メール一覧の表示中に削除することもできます。 削除したいメールを選択表示→ ■→「はい」 ◎ 以下の操作でも削除できます。 メール一覧の表示中に削除したいメールを1秒以上タップする→「削除」を タップする

### **パケット通信回線を切断する**

メールを送受信したあと、手動で回線を切断します。

**1** タイトルバーをタップして 撮をタップする

#### **2 「切断」をタップする**

 $\mathscr{Y}_{\mathsf{memo}}$ 

◎ 切断するまでインターネットに接続されています。

### **添付ファイルを確認する/保存する**

#### **添付ファイルを確認する**

#### **1 メールを開き、ファイル名をタップする** ファイル形式にあったアプリケーションで添付ファイルが開きます。

### **■添付ファイルを保存する**

**1 メールを開き、ファイル名を1秒以上タップする**

**2 「名前を付けて保存」→「保存」**

# $\mathscr{Y}_{\text{meno}}$

◎ 「メッセージと添付ファイルをすべて取得する」とメッセージが表示され た場合は、メッヤージをタップするか、■→「メッヤージのダウンロード」 をタップしてください。「次回接続して電子メールを受信するときに、メッ セージとすべての添付ファイルをダウンロードします。」と表示されたら、 ファイルのダウンロードが始まり、終了するとファイル名が表示されます。 メッセージと添付ファイルを取得する際のメッセージ表示は、メールアカ ウントの種類によって異なります。

# **メールアカウント内のメールBOXを操作する**

### **メールを並べ替える**

#### **1** メール一覧の表示中に ■ →「ツール」→「並べ替え」

「メッセージの種類」、「差出人」、「受信日時」、「件名」で並べ替えること ができます。

# **フォルダーを作成する**

- **1 メール一覧の表示中に →「ツール」→「フォルダーの管理」**
- **2 フォルダーを1秒以上タップして「新しいフォルダー」** →フォルダー名を入力し、 **■**をタップする

メール - Tル<br>98<br>98

 $\mathscr{W}_{\mathsf{memo}}$ 

◎ 受信トレイからメッセージを選択して →「移動」→新しく作成したフォ ルダーをタップし、「選択」をタップすると選択したメッセージを移動させ ることができます。

# Cメールを利用する

Cメールは、Cメール対応のau電話同士で、電話番号を宛先としてメー ルのやりとりができるサービスです。

# memo

- ◎ 海外では、IS02からはCメールを送信できません。 ※ Cメールは受信のみ利用可能です。また、受信料は無料です。
- ◎ Cメールのメールデータ(送信メール、受信メール、緊急地震速報)は、SPB BackupでmicroSDカードなどにバックアップできます(▶P.138)。
- ◎ Cメール送信機能は2010年6月時点では使用できません。Cメール送信機 能は、ソフトウェアアップデートにて2010年秋頃ご提供予定です。詳しい 内容はauホームページをご参照ください。

### **Cメールを作成して送信する**

漢字・ひらがな・カタカナ・英数字・記号・絵文字・顔文字のメッセージ (メール本文)を送信できます。送信完了時には、相手の方にCメールが 届いたかどうかが分かります。

#### **1 →「Cメール」**

• 图→「Cメール」でも操作できます。

- **2 「新規作成」をタップする**
- **3** 本文を入力→ ●

本文は全角50/半角100文字まで入力できます。 本文を入力して を押すと、送信メール作成画面が表示されます。

**4 「宛先」をタップする**

#### **5** 「電話番号入力」→電話番号を入力→ ■をタップする

• 「連絡先引用」をタップすると、連絡先に保存されている電話番号を選 択できます。

#### **6 「送信」をタップする**

相手の方にメールが届くと、相手の方にメールが届いた旨のメッセー ジが表示され、送信したメールは送信ボックスに保存されます。

#### $\mathscr{I}_{\mathsf{memo}}$

- ◎ Cメール送信機能は2010年6月時点では使用できません。Cメール送信機 能は、ソフトウェアアップデートにて2010年秋頃ご提供予定です。詳しい 内容はauホームページをご参照ください。
- ◎ 操作 **6** で「保存」をタップすると、Cメールを送信せずに送信ボックスへ保 存できます。
- ◎ 相手の方が電波の届かない場所にいるときや、電源が入っていないなどの 理由でCメールを送信できなかった場合は、Cメールセンターへ蓄積するか どうか確認するメッセージが表示されます。

はい:CメールセンターにCメールを蓄積します。相手の方が受信可能に なった時点で送信されます。

- いいえ:Cメール送信を中止します。送信されなかったCメールは、送信ボッ クスに保存されます。
- ◎ Cメールセンターは、以下の通りCメールをお預かりします。

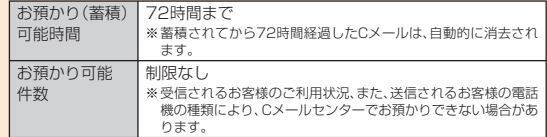

◎ 蓄積されたCメールが配信されるタイミングは、以下の通りです。

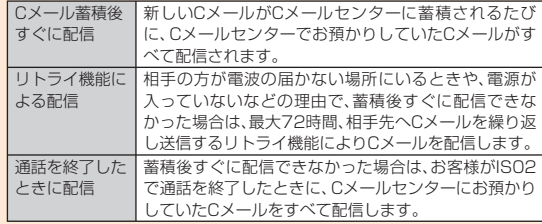

◎ 発信者番号通知をせずにCメールを送信することはできません。 ◎ 契約期間の条件により送信数に制限があります。

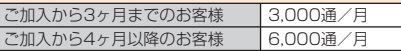

※ 「スマイルハート割引」ご加入のお客様は、加入期間にかかわらず6,000通/月です。 ◎ 異なる機種の携帯電話に絵文字を送信した場合、一部の絵文字が正しく表

示されない場合があります。 ◎ Cメールの送信が成功しても、電波の弱い場所などではまれに「通信エラー しばらくたってから送り直してください。」と表示される場合があります。 ◎ 東芝ホーム画面→「メール」→「新規Cメール」をタップしてもCメールを作 成できます。

### **Cメールを受信したときは**

電話機能をオンに設定している場合は、Cメールを自動的に受信しま す。受信したCメールは「受信ボックス」に保存されます。電話機能がオ フの場合は、オンに設定するまでCメールセンターに保管されます。

#### **1 →「Cメール」**

Cメールメニューが表示されます。

- 受信ボックスに未読メールがある場合は、 トイクのが表示されま す。
- 送信ボックスに未送信メール(送信失敗メールを含む)がある場合は、 こんと件数が表示されます。
- 最新の緊急地震速報が未読である場合は、 たが表示されます。
- 图→「Cメール」でも操作できます。
- **2 「受信ボックス」をタップする**
	- **3 読みたいメールをタップする**

メッセージの内容が表示されます。

#### $\mathscr{I}$ memo

- ◎ Cメール受信時は、「通知を音で知らせる」(▶P.161)で設定した通知音が 鳴ります。
- ◎連絡先に登録されている電話番号とCメールの送信元の電話番号が一致し た場合は、Cメール受信時に連絡先の表題が表示されます。

◎ Cメールの受信料は、無料です。

◎ 受信したCメールでは、送信してきた相手の方の電話番号を確認できます。 ◎ 受信できるCメールは、Cメール対応のau電話からのメールのみです。 ◎ 受信したメールの内容によっては正しく表示されない場合があります。

### **緊急地震速報を利用する**

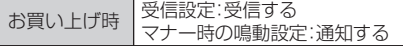

緊急地震速報とは、気象庁が配信する緊急地震速報を、震源地周辺のエ リアのau電話に一斉にお知らせするサービスです。 緊急地震速報を受信した場合は、周囲の状況に応じて身の安全を確保 し、状況に応じた、落ち着きのある行動をお願いいたします。

### memo

- ◎ 緊急地震速報とは、最大震度5弱以上と推定した地震の際に、強い揺れ(震度 4以上)が予測される地域をお知らせするものです。
- ◎ 地震の発生直後に、震源近くで地震(P波、初期微動)をキャッチし、位置、規 模、想定される揺れの強さを自動計算し、地震による強い揺れ(S波、主要動) が始まる数秒~数十秒前に、可能な限り素早くお知らせします。
- ◎ 震源に近い地域では、緊急地震速報が強い揺れに間に合わないことがあり ます。
- ◎ 日本国内のみのサービスです(海外ではご利用になれません)。
- ◎ 緊急地震速報は、情報料、通信料とも無料です。
- ◎ 当社は、本サービスに関して、通信障がいやシステム障がいによる情報の不 達・遅延、および情報の内容、その他当社の責に帰すべからざる事由に起因 して発生したお客様の損害について責任を負いません。
- ◎ 気象庁が配信する緊急地震速報の詳細については、気象庁ホームページを ご参照ください。

http://www.ima.go.jp/(パソコン用)

#### **1 →「Cメール」→「緊急地震速報」**

- 緊急地震速報メニューが表示されます。
- H→「Cメール」→「緊急地震速報」でも操作できます。

100

### **2** 必要な項目を確認/設定し、 あをタップする

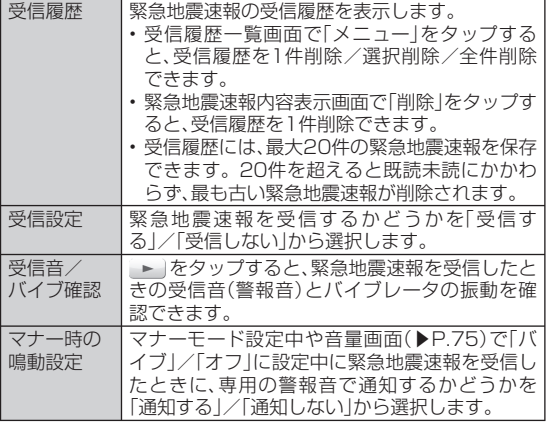

### **緊急地震速報を受信すると**

緊急地震速報を受信すると、専用の警報音とバイブレータの振動、画面 上の表示で通知します。

#### **1 緊急地震速報を受信**

緊急地震速報が送られてくると、警報音(固定)が鳴り、 なが点灯しま す。

#### **2 「確認」をタップする**

緊急地震速報内容表示画面に、受信した緊急地震速報の詳細が表示さ れます。

#### $\mathscr{Y}_{\mathsf{memo}}$

- ◎ 電源を切っていたり、サービスエリア内でも電波の届かない場所(トンネ ル、地下など)や電波状態の悪い場所では、緊急地震速報を受信できない場 合があります。その場合、通知を再度受信することはできません。
- ◎ テレビやラジオ、その他伝達手段により提供される緊急地震速報とは配信 するシステムが異なるため、緊急地震速報の到達時刻に差異が生じる場合 があります。
- ◎ お客様の現在地と異なる地域に関する情報を受信する場合があります。
- ◎ 緊急地震速報の警報音を変更したり、音量の調節をすることはできません。
- ◎ 通話中は、緊急地震速報を受信できません。また、メールの送受信中やブラ ウザなどの通信中は、緊急地震速報を受信できない場合があります。
- ◎ IS02を利用中は警報音は鳴らず、画面上の表示のみの通知となる場合があ ります。
- ◎ 水 は最新の緊急地震速報が未読である場合に表示されます。

### **Cメール安心ブロック機能を設定する**

Cメール安心ブロック機能は、本文中にURLや電話番号を含むCメー ルを受信拒否する機能です。

### $\mathscr{Y}_{\text{meno}}$

- ◎ Cメール安心ブロック機能は、ご利用開始時から設定が有効となっていま す。
- ◎ 機種変更した場合は、以前ご使用の機種で設定された内容がそのまま継続 されます。
- ◎ ブロック対象のCメールは、通常のCメール(ぷりペイド送信含む)です。 お留守番サービス(伝言お知らせ、着信お知らせ)は、対象外です。

メ

#### ■ Cメール安心ブロック機能の設定方法

Cメール安心ブロック機能の設定は、特定の電話番号にCメールを送信 することで行います。

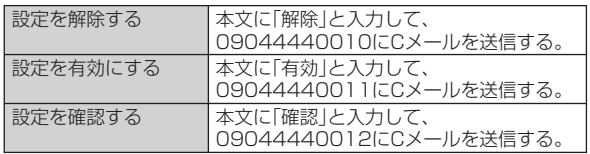

※ 設定時のCメール送信は無料です。

※ 設定完了の案内Cメールは、「09044440012」の番号通知で届きます。

### ■ Cメール安心ブロック機能で受信拒否**された場**合

送信したCメールがCメール安心ブロック機能により受信拒否された 場合は、「09044440019」の番号通知でお届けできなかった旨のエ ラーCメールが返信されます。

• 送信したCメールが受信拒否された場合でも、通信料がかかります。

# **Cメールを設定する**

#### お買い上げ時 蓄積機能:選択蓄積

**1 →「Cメール」→「Cメール設定」**

Cメール設定メニューが表示されます。

• 图→「Cメール|→「Cメール設定|でも操作できます。

#### **2** 必要な項目を確認/設定し、 あをタップする

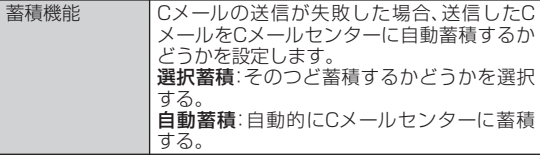

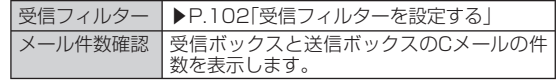

### **受信フィルターを設定する**

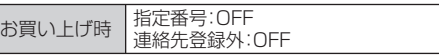

#### **1 Cメール設定メニュー→「受信フィルター」**

### **2** 必要な項目を設定し、 あをタップする

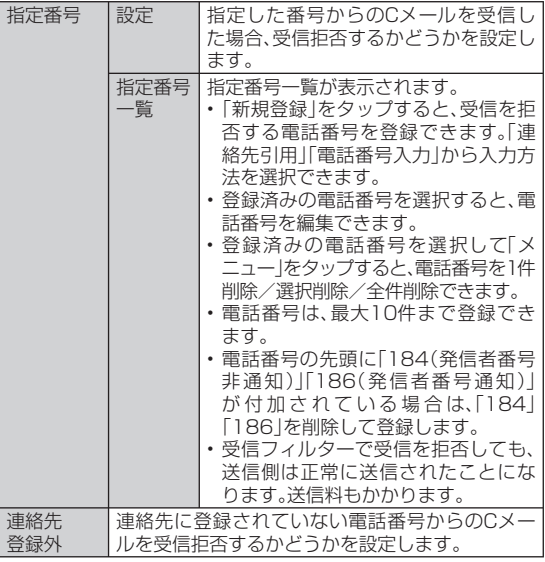

 $\lambda$ JU

インターネット

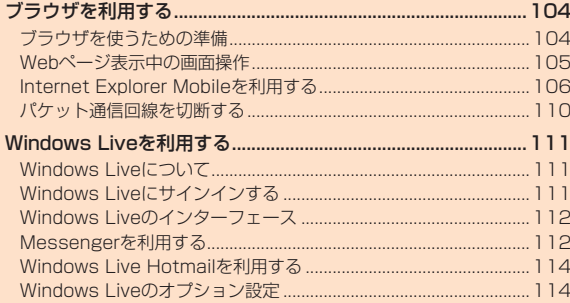

# ブラウザを利用する

### **ブラウザを使うための準備**

IS02では、ブラウザとしてInternet Explorer Mobileを利用できま す。ほかのアプリケーションからインターネットに接続するときは、ブ ラウザが自動的に起動します。

### **Webページを表示するまでの流れ**

IS02では、パケット通信または無線LANによる接続でブラウザを利 用できます。

#### ■ パケット通信で接続す**る**

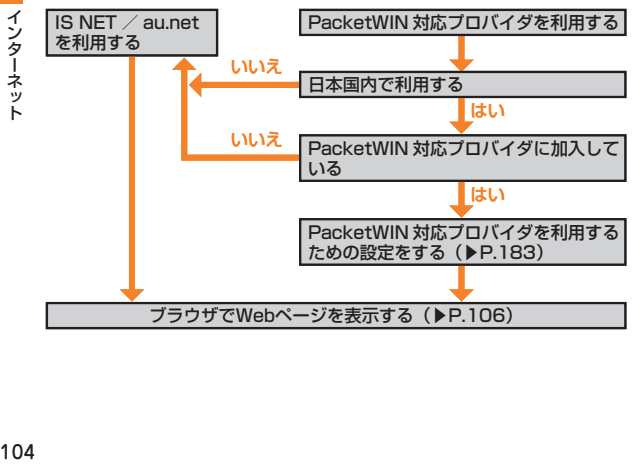

#### memo

- ◎ IS NETに加入していない場合にIS NET/au.netを利用すると、au.NET のご利用料金(▶P.182)がかかります。
- ◎ インターネット上のコンテンツには、一部の方に不快感を与えるものも存 在します。本サービスによる検索の結果、このようなデータがリンクされた り、参照されたりすることも予想されます。ご利用に関してはご注意くださ **しい。**
- ◎ 画像を含むホームページの閲覧など、データ量の大きい通信を行うと通信 料が高額となりますので、パケット通信料割引サービスのご加入をおすす めします。ただし、海外でのパケット通信は、パケット通信料割引サービス の対象外となります。

#### **■ 無線LANで接続する**

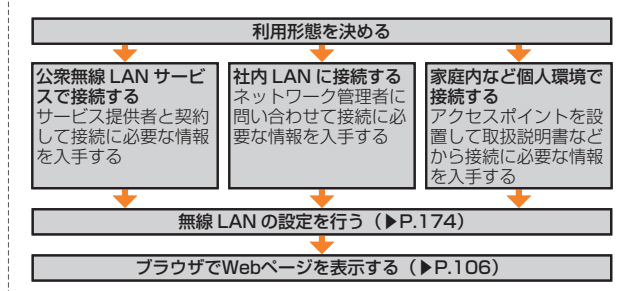

• 詳しくは、「無線LAN機能を利用する」(▶P.174)を参照してください。

### **Webページ表示中の画面操作**

#### **■ ページを縦表示/横表示にする**

縦/横画面表示を切り替えると(▶P.53)、ページの縦表示/横表示も 切り替わります。

#### **■ 画面表示を拡大/縮小する**

以下の2通りの方法でWebページの表示を拡大/縮小できます。

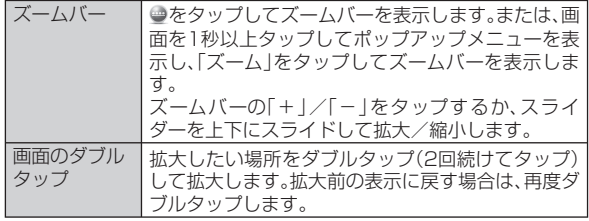

### **■ スクロール/パンする**

画面を上下左右にスクロールまたは全方向にドラッグして見たい部 分を表示します。スクロール中またはパン中に表示されるナビウィン ドウで、ページ全体のどの部分が表示されているかを確認できます (▶P.45)。

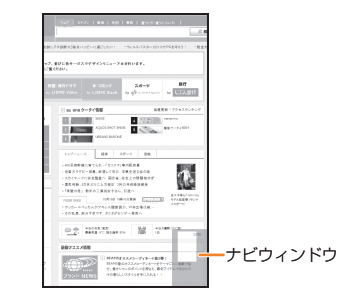

### **Internet Explorer Mobileを利用する**

Internet Explorer Mobileを使って、インターネットの携帯向けサイ トやPCサイトを閲覧できます。

• Webページによっては、表示できない場合や、正しく表示されない場 合があります。

### **Internet Explorer Mobileを起動する**

**1 →「Internet Explorer」**

au one トップが表示されます。

• 2-「Internet Explorer」でも起動できます。

#### memo

◎ 起動したブラウザは、ほかのアプリケーションに切り替えたり、「×」をタッ プしたりして画面を閉じても、しばらくは実行中のままになっています(そ の後、自動で終了します)。この間に再度ブラウザを立ち上げると、閲覧して いたWebページが再表示されます。

- ◎ ブラウザの実行中にパケット通信回線を切断しても、インターネットに自 動的に再接続される場合があります。電池の減りを防ぐためにも、インター
- ネットのご利用が終わったら、タスクマネージャーなどでブラウザを終了 させてください(▶P.51、▶P.58)。
- ◎ ブラウザを終了しても、パケット通信回線を切断するかタイムアウトにな らない限り、インターネットに接続されたままになっています。パケット通 信回線を切断するには、P.110を参照してください。
- ◎ 東芝ホーム画面→「インターネット」→「Internet Explorer」をタップして も起動できます。

# **URLを入力してWebページを表示する**

**1 Webページ表示中に をタップする** http://auone.jp/?lid=00100-アドレスバーが表示されます。 Outplanet アドレスバー **TE FRANCIS** 

**2 アドレスバーをタップする**

#### ■ URLを入力し、■をタップする

### $\mathscr{D}_{\mathsf{memo}}$

- ◎アドレスバー右端の■をタップして、以前表示したWebページのURLリス トから選択することもできます。
- ◎ マルチファンクションパッドを使ってアドレスバーにカーソルを移動する ことはできません。
- ◎ Webページがうまく表示されないときや動作が遅いときは、インターネッ トの一時ファイル(キャッシュ)を削除して、データ記憶用メモリを空けて ください。

### **履歴からWebページを表示する**

**1** Webページ表示中に、●→●→「履歴」

履歴画面が表示されます。

#### **2 表示したいWebページの履歴をタップする**
### **Internet Explorer Mobileのボタンと コントロール**

Webページは通常、全画面で表示されています。画面右下の●をタッ プすると、Webページを操作するためのボタンとコントロールが表示 されます。

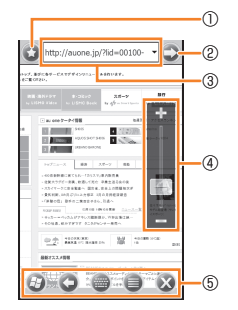

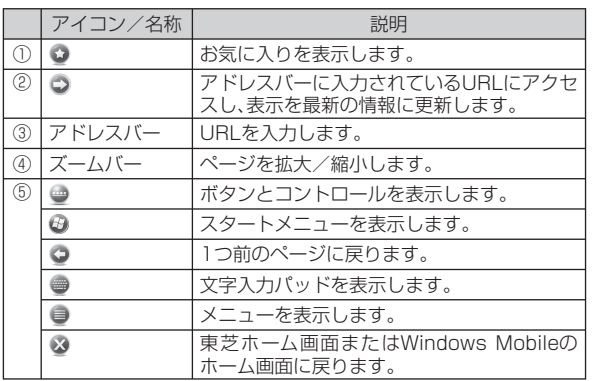

### **お気に入りに登録してすばやく表示する**

### **■ お気に入りにリンクを登録する**

**1** 登録したいWebページを表示して、●→ 〇→ 〇 お気に入りの追加画面が表示されます。

### **2** 名前(タイトル)を確認/変更し、 あをタップする

# $\mathscr{D}_{\text{meno}}$

◎ Webページを1秒以上タップしてポップアップメニューを表示し、「お気に 入りに追加」をタップして登録することもできます。 ◎ あらかじめお気に入りにフォルダーを追加しておくと、操作 **2** でリンクを 登録するフォルダーを選択できます。

### **■ お気に入りにフォルダーを追加する**

- **1 Webページ表示中に、 → →** フォルダーの追加画面が表示されます。
- **2** フォルダー名を入力し、 をタップする
- **お気に入りからWebページを表示する**
- **1** Webページ表示中に、●→ お気に入り画面が表示されます。
- **2 表示したいWebページのタイトルをタップする**

#### **■ お気に入りの名前を変更する**

- **1** Webページ表示中に、●→ 〇 お気に入り画面が表示されます。
- **2 名前を変更したいタイトル/フォルダーを1秒以上タッ プする**

ポップアップメニューが表示されます。

- **3 「編集」をタップする** お気に入りの編集画面/フォルダーの編集画面が表示されます。
- **4** 名前を変更し、 あをタップする
- お気に入りからリンクを削除す**る**
- **1** Webページ表示中に、 ●→ お気に入り画面が表示されます。

**2 削除したいタイトル/フォルダーを1秒以上タップする** ポップアップメニューが表示されます。

**3 「削除」→「はい」**

### **Webページの表示方法を変更する**

- **1 Webページ表示中に、 → →「表示」**
- **2 「モバイル」または「デスクトップ」をタップする**

#### **■ 文字サイズを変更する**

- **1 Webページ表示中に、 → →「表示」→「文字サイズ」**
- **2 「最大」/「大」/「中」/「小」/「最小」をタップする**

### **WebページのURLを送信する**

- **1** Webページ表示中に、 ●→ ●→「ツール」 **→「リンクを送る」**
	- メッセージ作成画面が表示され、表示中のWebページのURLが、本文 に挿入されます。
	- 「アカウントの選択」画面が表示されたときは、アカウントをタップし ます。

### **2** 宛先などを入力し、 2 をタップする

### **Webページに表示されている画像を保存する**

**1 Webページ表示中に、保存したい画像を1秒以上タップ する**

ポップアップメニューが表示されます。

- **2 「イメージを保存」をタップする** 「画像の保存」画面が表示されます。
- **3 名前を確認/変更し、保存するフォルダーと種類(ファイ ル形式)、保存する場所を選択する**
	- 「メイン メモリ」を選択すると、IS02のMy Documentsフォルダの 中のMy Pictureフォルダに保存されます。

#### **4 「保存」をタップする**

### **Webページ中のテキストをコピーする**

コピーしたテキストは、ほかのアプリケーションなどで貼り付けて利 用できます。

**1** Webページ表示中に、 <del>●→</del> ■→ 「コピー/貼り付け」 **→「選択」**

シター ネ

### **2 コピーしたいテキストを指でなぞる**

選択したテキストが反転表示されます。

### **3 「コピー」をタップする**

#### $\mathscr{V}$ memo

◎ 以下の操作でテキストをコピーすることもできます。 Webページを1秒以上タップしてポップアップメニューを表示→「選択」→ テキストを選択→「コピー」

### **Webページからデータをダウンロードする**

#### **1 Webページ表示中に、ダウンロードしたいデータのリン ク(ファイル名や「ダウンロード」など)をタップする**

データをダウンロードする確認画面が表示されます。

#### **2 「はい」をタップする**

• データをダウンロードする確認画面で「メニュー」→「名前を付けて保 存」をタップすると、データを任意の場所に保存できます。

### $\mathscr{Y}_{\mathsf{memo}}$

- ◎ アプリケーションをダウンロードした場合、続いてインストールを行いま す。画面の指示に従って操作してください。
- ◎ インストール中、「このプログラムの発行者は不明です。発行者が信頼でき る場合のみインストールしてください。続行しますか?」というメッセージ が表示された場合は、問題なければ「はい」をタップします。

### **表示しているWebページをホーム(起動時のペー ジ)に設定する**

お買い上げ時 ユーザー設定のページ (http://auone.jp/?lid=00100-01001)

### **1 Webページ表示中に、 → →「ツール」→「オプション」 →「ホーム ページ」→「現在のページ」→**

• 「既定のホーム ページ」を選択すると、Internet Explorer Mobileの 初期画面がホームに設定されます。

### **■ ホームに設定されているWebページを表示する**

**1** Webページ表示中に、 <del>●→ ■→</del> 「ホーム ページ」

### **履歴やキャッシュを削除する**

Webページの表示動作が遅くなったときは、インターネットの一時 ファイル(キャッシュ)を削除して、データ記憶用メモリを空けてくだ さい。

- **1 Webページ表示中に、 → →「ツール」→「オプション」 →「閲覧の履歴」**
- **2** 「一時ファイル」/「Cookie」/「履歴 |→「クリア」 **→「はい」**

### **セキュリティを設定する**

**1** Webページ表示中に、 ■→ ■→「ツール |→「オプション」 **→「プライバシーとセキュリティ」**

### **2 項目を設定する**

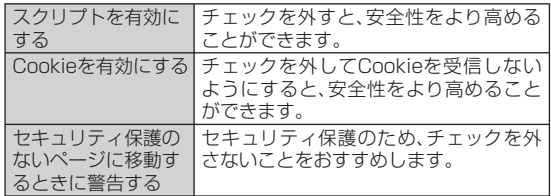

# **3** つをタップする

### $\mathscr{U}_{\text{memo}}$

◎ Cookieを有効にすると、同じWebページに再度アクセスしたとき、前回入 力した情報がCookieによって取り出されるため、同じ情報を再び入力する 手間が省けます。また、ページが表示されるまでの時間が短縮されるなどの 利便性が得られます。Cookieを無効にすると、一部のWebサービスが利用 できなくなる場合がありますのでご注意ください。

# **ブラウザの高速化を設定する**

お買い上げ時 ブラウザ高速動作:有効

Internet Explorer Mobileの動作を速くする設定をします。

**| 2** → 「設定 | → 「システム | → 「ブラウザ設定 |

#### **2 「ブラウザ高速動作」にチェックを付ける**

• 明るさ・省電力設定(▶P.162)のCPU速度の設定と関わりなく、 CPU速度を最高にして高速化します。ただし、バッテリーを多く消費 します。

### ■3 ● をタップする

# **パケット通信回線を切断する**

ブラウザやメールなど、インターネット接続が必要なアプリケーショ ンは、インターネットをご利用後にアプリケーションを終了しても、パ ケット通信回線を切断するかタイムアウトになるまでインターネット に接続されたままになっています。パケット通信回線を切断するには、 以下の操作をしてください。

### **1** タイトルバーをタップして※ をタップする

### **2 「切断」をタップする**

### memo

- ◎ ブラウザの実行中にパケット通信回線を切断しても、インターネットに自 動的に再接続される場合があります。電池の減りを防ぐためにも、インター ネットのご利用が終わったら、タスクマネージャーなどでブラウザを終了 させてください(▶P.51、▶P.58)。
- ◎ インターネットの接続中にIS02がスリープモードに入っても、インター ネット接続はバックグラウンドで継続します。電池の減りを防ぐためにも、 インターネットのご利用が終わったら、パケット通信回線切断を行ってく ださい。
- ◎ 無線LANでインターネットに接続している場合は、必要に応じて無線LAN 機能をオフにしてください(▶P.175)。

# Windows Liveを利用する

### **Windows Liveについて**

Windows Liveは、マイクロソフト社が提供するオンラインサービス です。電子メールやブログを利用したり、Messengerでチャットをし たりすることができます。

Windows Liveには以下のような機能があります。

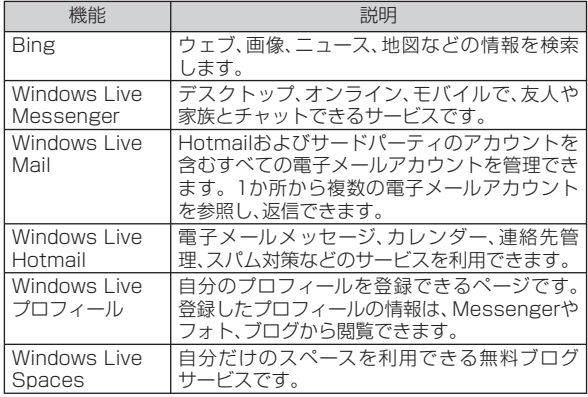

#### **■ Windows Live IDについて**

Windows Live IDでは、一般のプロバイダから提供されている個人で ご利用の電子メールアドレスや、お勤め先でご利用の電子メールアド レスをそのままアカウント名として利用できます。また、Hotmailなど のインターネット上で提供される無料の電子メールアドレスを使用す ることもできます。

• IS02からWindows Liveのアカウント(ID)を取得する方法につい ては、「Windows Liveにサインインする」(▶P.111)を参照してく ださい。

### memo

- ◎ Windows Liveをご利用になる際は、IS02をインターネットに接続する必 要があります。インターネットヘの接続方法は、「webページを表示するま での流れ」(▶P.104)を参照してください。
- ◎ Windows Live IDについて詳しくは、以下のホームページをご覧ください。 http://www.microsoft.com/japan/mscorp/liveid/default.mspx

### **Windows Liveにサインインする**

はじめてWindows Liveをご利用になる際は、Windows Live ID (お手持ちのWindows Live MailまたはHotmailのメールアドレス) を使ってサインインします。Windows Liveにサインインすると、 Windows Liveメール(Hotmail)をメールアカウントの1つとして使 用することができます。メールアカウントに「Hotmail」が表示されま す。

### **1 →「Windows Live」**

• 2- Windows Live にも起動できます。

**2 「ここをクリックしてサインインします。」をタップする**

- **3 Windows Liveの使用条件とMicrosoftオンライン プ ライバシーに関する声明を読んだあと、「承諾」をタップ する**
- **4 ご利用のWindows Live ID(電子メールアドレス)また はHotmailアドレスとパスワードを入力し、「パスワード を保存する」にチェックを付け、「次へ」をタップする**
	- メールアドレスをお持ちでない場合は、「Windows Live IDの作成」 をタップし、画面の指示に従ってアカウント(ID)を取得してくださ い。

### **5 「次へ」をタップする**

• 「Windows Liveサービス」にチェックを付けてから「次へ」をタップ すると、Windows Mobileのホーム画面にWindows Liveが表示さ れます。本機能は、ホーム画面をWindows Mobileのホーム画面に切 り替えたときに有効です(▶P.164)。

#### **6 IS02と同期させる情報を選択する**

■「Windows Liveの知り合いの連絡先情報を携帯電話のアドレ ス帳に保存する」を選択した場合

Windows Liveの連絡先が、IS02の連絡先とLive Messengerの両 方に追加されます。

#### ■「電子メールを同期する」を選択した場合

Windows Live MailまたはHotmailの受信トレイにあるメッセー ジが、IS02にダウンロードされます。

### **7 「次へ」をタップする**

#### **8 同期が完了したら「完了」をタップする**

### **Windows Liveのインターフェース**

Windows Liveのメイン画面には検索バー、ナビゲーションバー、カス タマイズエリアが表示されます。

ナビゲーションバーを利用して、Windows Live Messenger、同期ス テータス、Live Mailを切り替えます。カスタマイズエリアには、自分の 画像を表示することができます。

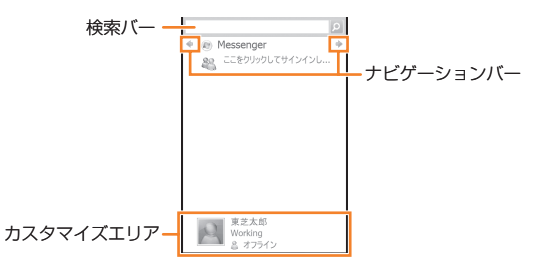

### **Messengerを利用する**

Windows Live Messengerを使用すると、オンラインでインスタン トメッセージを送受信できます。

パソコンのWindows Live Messengerと同様、以下の機能を利用で きます。

- 文字や音声のインスタントメッセージ
- 複数のユーザー同士の会話
- 絵文字
- オンライン状態が表示される知り合いリスト
- 画像などのファイルの送受信
- オンライン状態や表示名の変更
- オンライン状態、グループなどで知り合いを分類表示
- 知り合いがオフラインのときでも電子メールを送信

### **Windows Live Messengerを開く**

### **1 →「Messenger」**

Windows Live Messenger画面が表示されます。

• 图→「Messenger」でも起動できます。

#### ■サインインする場合

Windows Live Messenger画面で「サインイン」をタップします。 ※ セットアップ完了後、はじめてサインインするときに、Messengerの知り合いのアド レス帳に追加されたことを知らせるメッセージが表示されることがあります。画面の 指示に従って操作してください。

#### ■サインアウトする場合

「メニュー」→「サインアウト」をタップします。

### **会話を始める**

#### **1 サインイン後のMessenger画面でオンラインの知り合 いを選択し、「メッセージの送信」をタップする**

メッセージ画面が表示されます。

#### **2 文字入力欄に文字メッセージを入力する**

- 絵文字を挿入する場合は、「メニュー」→「絵文字の追加」をタップし、 絵文字一覧から選択します。
- **3 「送信」をタップする**
- **4 会話を終了するには、「メニュー」→「会話を終了」をタップする**

### $\mathscr{Y}_{\mathsf{memo}}$

- ◎ ファイルを送信するには「メニュー」→「送信」をタップし、ファイルの種類 を選択します。
- ◎ 進行中の会話にほかの知り合いを招待するには、「メニュー」→「オプショ ン」→「参加者の追加」をタップします。
- ◎ Windows Live Messengerの詳細については、以下のホームページをご 覧ください。
	- http://messenger.live.jp/

### **Windows Liveの知り合いを追加する**

Windows Live MessengerまたはIS02の連絡先から、Windows Liveの知り合いを追加できます。

- Windows Live Messengerの知り合いを追加する **場合**
- **1 サインイン後のMessenger画面で「メニュー」 →「新しい知り合いの追加」**
- **2 知り合いの電子メールアドレスを入力し、「OK」をタップ する**

### **■ 連絡先から知り合いを追加する場合**

- **1** H**→「連絡先」**
- **2** 追加したい連絡先を選択し、■→「Windows Liveに追 **加」**

#### ■3 「アドレス帳とMessenger」→「次へ」

• アドレス帳にのみ追加する場合は、「アドレス帳のみ」→「追加」をタッ プします。

#### **4 相手のWindows Live IDである知り合いの電子メール アドレスを選択し、「選択」をタップする**

• その他のメールアドレスを追加する場合は、「(新しいインスタントメッ セージのアドレス)」→「次へ」をタップし、メールアドレスを入力します。

#### memo

- ◎ アドレス帳にのみ追加した連絡先は、あとから以下の操作でMessengerの 知り合いに追加できます。
	- $\Box \rightarrow$ 「連絡先」→追加したい連絡先を選択→ ■→「Messengerに追加」→ メールアドレスを選択→「選択」

### **Windows Live Hotmailを利用する**

Windows LiveにサインインするときにHotmailアドレスを入力した 場合、Windows Live Hotmailを利用できます。

### **1 →「電子メール」**

• 2-「電子メール」でも操作できます。

### **2 「Hotmail」をタップする**

### **3 メールの操作を行う**

#### memo

◎ Hotmailサービスの詳細については、以下のホームページをご覧ください。 http://windowslive.jp.msn.com/mail.htm

# **Windows Liveのオプション設定**

### **1 →「Windows Live」→「メニュー」→「オプション」**

• 2→「Windows Live」→「メニュー」→「オプション」でも設定できま す。

### **2 必要な項目を設定し、「完了」をタップする**

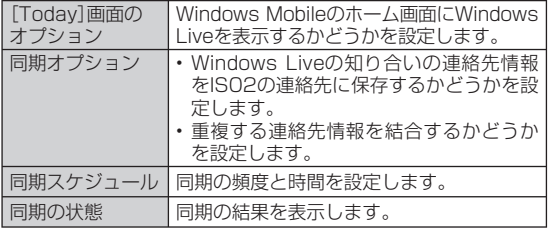

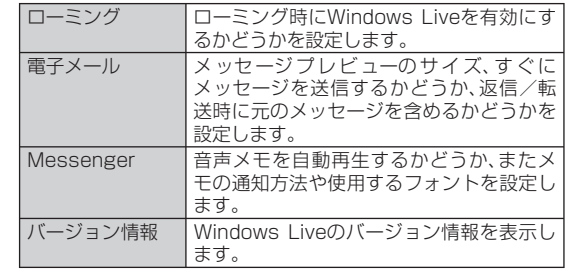

# マルチメディア

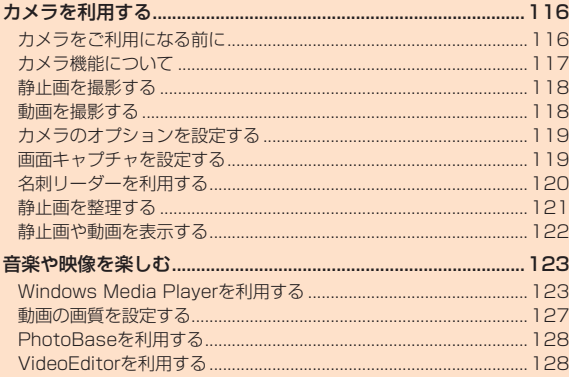

#### 著作権・肖像権について

IS02を利用して撮影または録音したものを著作権者に無断で複 製、改変、編集などすることは、個人で楽しむなどの目的を除き、著 作権法上禁止されていますのでお控えください。また、他人の肖像 を無断で使用、改変などすると、肖像権の侵害となる場合がありま すのでお控えください。なお、実演や興行、展示物などでは、個人で 楽しむなどの目的であっても、撮影または録音が禁止されている場 合がありますのでご注意ください。

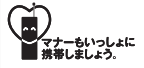

カメラ付き携帯電話を利用して撮影や画像送信を 行う際は、プライバシーなどにご配慮ください。

# カメラを利用する

### **カメラをご利用になる前に**

IS02に内蔵されているカメラを使って、静止画や動画を撮影できま す。撮影した静止画/動画は、マイ ピクチャフォルダー/マイ ビデオ フォルダーに保存され、「ClipBook」(▶P.121)や「画像とビデオ」 (▶P.122)などで閲覧できます。また、保存先をmicroSDカードに設 定することもできます。

### **カメラの利用にあたって**

#### **■ 撮影するときのご注意**

- カメラは非常に精密度の高い技術で作られていますが、常に明るく 見えたり、暗く見えたりする点や線が存在する場合があります。ま た、特に光量が不足している場所での撮影では、白い線やランダムな 色の点などのノイズが発生しやすくなりますが、故障ではありませ んので、あらかじめご了承ください。
- カメラを起動したとき、画面に縞模様が出ることがありますが、故障 ではありませんので、あらかじめご了承ください。
- カメラで撮影した静止画や動画は、実際の被写体と色味や明るさが 異なる場合があります。
- 太陽やランプなどの強い光源を撮影しようとすると、画面が暗く なったり、撮影画像が乱れたりする場合があります。
- 暗い場所での撮影では、ノイズが増え、ざらついた静止画などになる 可能性があります。
- レンズに指紋や油脂などが付くと、鮮明な静止画/動画を撮影でき なくなります。撮影する前に、柔らかい布などでレンズをきれいに拭 いてください。
- 撮影するときは、IS02が動かないようにしっかり手に持って撮影し てください。撮影時にIS02が動くと、撮影画像がぶれる原因になり ます。
- 不安定な場所にIS02を置いてセルフタイマ撮影を行うと、着信など でバイブレータが振動するなどしてIS02が落下するおそれがあり ます。
- 撮影するときは、レンズに指や髪などがかからないようにしてくだ さい。
- カメラ利用時は電池の消費が多くなります。電池残量が少ない状態 で撮影を行った場合、画面が暗くなったり、撮影画像が乱れたりする ことがありますのでご注意ください。
- マナーモード設定中でも静止画撮影のシャッター音や動画撮影の開 始音、終了音は鳴りますのでご注意ください。
- 接写をするときは、約10cmまで被写体に近付いて撮影できます。

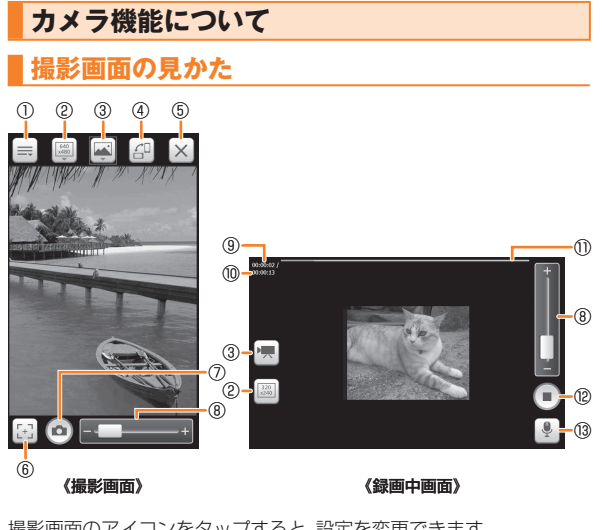

撮影画面のアイコンをタップすると、設定を変更できます。 ① メニュー

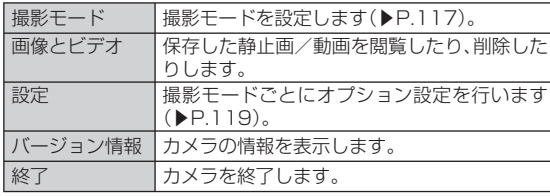

② 解像度: 撮影するサイズを表示します(「カメラのオプションを設定 する」(▶P.119)の表)。

③ 撮影モード

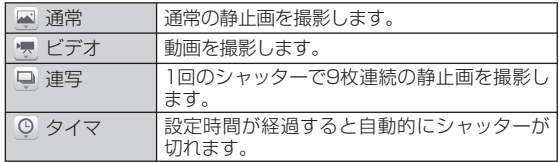

④ 縦横切り替え: モーションセンサー設定の縦横切替えが有効のとき は表示されません。

ビデオモードは横画面固定となります。

- ⑤ カメラ終了
- ⑥ オートフォーカス:白(調整中)/緑(成功)/赤(失敗)

⑦ シャッター

⑧ ズームバー: スライダーをスライドして倍率を変更します。

撮影モードや解像度によって選択できる倍率が異なり ます。

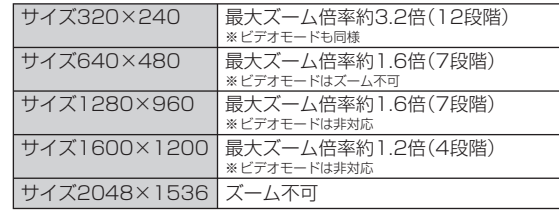

⑨ 録画時間

⑩ 録画可能時間

⑪ プログレスバー:録画経過が赤で表示されます。

⑫ 録画停止

⑬ オーディオ:音声録音の有効/無効を表示します。

### **静止画を撮影する**

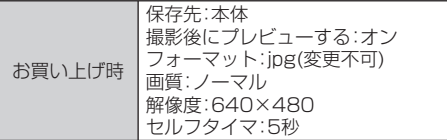

#### **1** D**を1秒以上押す**

• 東芝ホーム画面で「カメラ」をタップしても起動できます。

- **2 撮影モードアイコンをタップして、 (通常)に切り替える**
- <mark>3</mark> 被写体にカメラを向ける→

ピントが合うとオートフォーカスアイコンが緑色に変わります。

**4 /**D

シャッター音が鳴り、撮影した静止画がプレビュー表示されます。

- •静止画を削除する場合は、■→ ok をタップするか、 =→ 「削除」→ ok をタップします。
- 「撮影後にプレビューする」(▶P.119)を無効にしている場合は、プ レビュー表示されずに自動保存されます。
- =→「送信」をタップすると、撮影した静止画をメールに添付できます。

#### **5 をタップする**

撮影した静止画が保存されます。

# $\sqrt{m_{\rm emo}}$

◎ 撮影した静止画はJPEG形式で保存されます。 ◎ カメラを起動した状態で約1分間何も操作をしないと、カメラは終了します。

### **動画を撮影する**

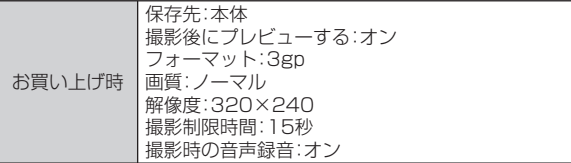

#### **1** D**を1秒以上押す**

• 東芝ホーム画面で「カメラ」をタップしても起動できます。

#### **2 撮影モードアイコンをタップして、 (ビデオ)に切り替 える**

#### <mark>3</mark> 被写体にカメラを向ける→ / D 開始音が鳴り、動画撮影が始まります。

### **4 撮影を停止するときは、 /**D

終了音が鳴り、撮影した動画がプレビュー表示されます。

- 動画を削除する場合は、 ■→ ox をタップするか、 = → 「削除 | → ox を タップします。
- 「撮影後にプレビューする」(▶P.119)を無効にしている場合は、プ レビュー表示されずに自動保存されます。
- | = | → 「再生 | をタップすると、撮影した動画を確認できます。
- | = | → 「送信 | をタップすると、撮影した動画をメールに添付できます。

### **5 ◎ をタップする**

撮影した動画が保存されます。

### memo

◎ 動画を撮影する前に、メモリに十分な空きがあることを確認してください。 ◎ カメラを起動した状態で約1分間何も操作をしないと、カメラは終了します。

### **カメラのオプションを設定する**

静止画や動画を撮影する前に、撮影モードごとにカメラのオプション を設定します。

**1** カメラの撮影画面で ■→「設定」

### **2** 必要な項目を設定し、 あをタップする

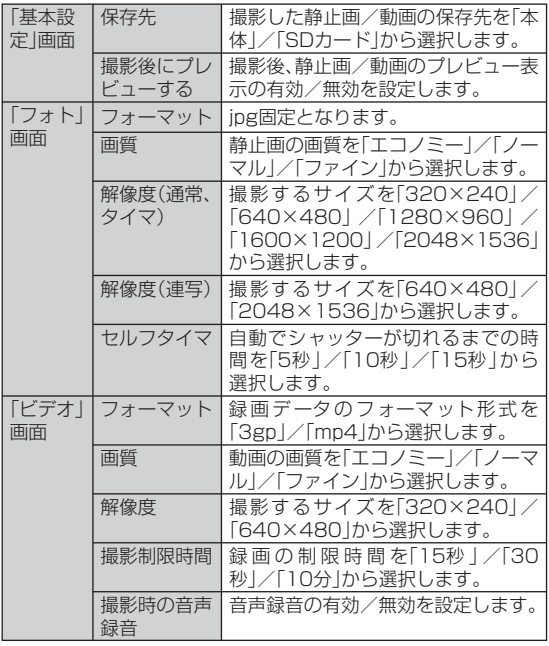

### **画面キャプチャを設定する**

■お買い上げ時 │有効

Dを押して現在表示されている画面を撮影することができます。 Webページの時刻表や地図など役立つ情報画面を撮影すると便利 です。キャプチャした画面はマイ ピクチャフォルダーに保存され、 「ClipBook」や「画像とビデオ」などで閲覧できます。

#### **1 →「設定」→「一般設定」→「画面キャプチャ設定」**

• H→「設定」→「システム」→「画面キャプチャ設定」でも設定できま す。

#### **2 「カメラキー短押しによる画面キャプチャを有効にする」** にチェックを付け、 あるタップする

### **名刺リーダーを利用する**

カメラで名刺を撮影して、読み取った文字情報を連絡先に登録するこ とができます。

### **名刺を撮影して連絡先に登録する**

#### **1 東芝ホーム画面で「名刺OmCR」**

名刺OmCRの紹介文が表示されます。

- 「次回から表示しない」のチェックを入れると、次回から紹介文が表示 されなくなります。
- 图→「名刺OmCR」でも起動できます。
- **2 》→「名刺の撮影**」
- **3 「静止画を撮影する」(▶P.118)の操作 3 以降を参照し て名刺を撮影する**

撮影した静止画が表示されます。

#### **4 をタップする**

読み取った情報が表示されます。

**5 →「はい」**

読み取った情報が連絡先に登録されます。

- 読み取った情報を編集する場合は、ノ→内容を編集→「戻る」 →「文字認識結果のみ更新」/「連絡先データ同時更新」/「更新しな い」をタップします。
- 続けて名刺を撮影する場合は、 2 をタップします。

#### memo

◎ 名刺を撮影するときは、文字の方向を画面の向きに合わせてください。名刺 と画面の向きが異なると、文字情報を読み取れない場合があります。

# **撮影した名刺を管理する**

### **1 東芝ホーム画面で「名刺OmCR」**

名刺OmCRの紹介文が表示されます。

- 「次回から表示しない」のチェックを入れると、次回から紹介文が表示 されなくなります。
- 图→「名刺OmCR」でも起動できます。

### **2 →「名刺の閲覧」**

撮影した名刺の一覧が表示されます。

- 「MENU」→「並べ替え」→「会社名」/「名前」/「日付 新→旧」をタッ プし、名刺を並べ替えることができます。
- 「MENU」→「ClipBookへ」をタップすると、ClipBookで表示できます。

### **3 詳細を確認したい名刺をタップする**

- 左右にスライドすると、前後の名刺を閲覧できます。また、名刺をタップ したままにすると拡大され、再度タップすると元の大きさに戻ります。
- 「MENU」→「効果切替」をタップして、閲覧アニメーションを切り替 えることができます。
- 名刺を削除する場合は、「MENU」→「削除」→「はい」をタップします。

#### **4** 画面をダブルタップ(2回続けてタップ)し、 **する**

• 一覧へ戻るには「戻る」→「戻る」をタップします。

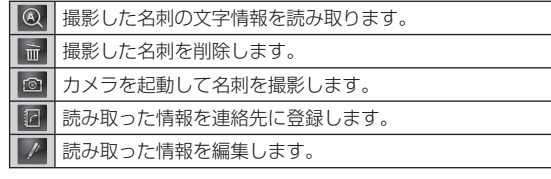

 $\mathscr{Y}_{\mathsf{memo}}$ 

◎ 名刺OmCRの使いかたについては、「MENU」→「ヘルプ」を参照してください。

### **静止画を整理する**

クリップブックを使って静止画を整理し、快適に閲覧することができ ます。

# **静止画を閲覧する**

#### **1 東芝ホーム画面で「ClipBook」**

IS02やmicroSDカードの静止画一覧が表示されます。

- 初回起動時は「次へ」をタップします。
- 「MENU」をタップして、静止画の並べ替えやスライドショーの再生 ができます。
- 「MENU」→「名刺モードへ」をタップすると、名刺の一覧に切り替わ ります。
- 刷→「ClipBook」でも起動できます。

#### **2 閲覧したい静止画をゆっくり2回タップして表示する**

- 左右にスライドすると、前後の静止画を閲覧できます。また、静止画を タップしたままにすると拡大され、再度タップすると元の大きさに戻 ります。
- 「MENU」→「設定」をタップして、「効果切替」、「タグ表示」、「最新の情 報に更新」、「拡張子との関連付け」、「キャッシュサイズ変更」ができま す。
- 「MENU」→「メール送信」をタップして静止画を送信したり、「マイピ クチャ⇔名刺」をタップして静止画を名刺フォルダに移動したりでき ます。

# $\mathscr{Y}_{\text{memo}}$

◎ ClipBookではJPEG形式の画像のみ表示されます。

◎ ClipBookの使いかたについては、「MENU」→「ヘルプ」を参照してくださ い。

### **静止画を検索する**

### **1 静止画一覧で「MENU」→「直感検索」**

**2 「風景」/「人」/「食べ物」/「夜景」/「文字」をタップする** 対象の静止画一覧が表示されます。

### **静止画を絞り込む**

- **1 静止画一覧で「MENU」→「絞込み」**
- **2 「タグあり」/「タグを指定」/「タグなし」/「撮影時期」を タップする**

対象の静止画一覧が表示されます。

• 「撮影時期」をタップした場合は、撮影日時を選択します。

### **静止画にタグを付ける**

タグを付けると、タグを利用して静止画を絞り込むことができま す。

# **1 静止画一覧で、整理したい静止画をタップする**

**2 「MENU」→「タグをつける」** タグの一覧が表示されます。

#### **3 アイコンを選択し、チェックを付ける**

• 再度タップするとチェックが外れます。

#### **4 「決定」をタップする**

画面左下にタグが付けられます。

#### **■ 静止画をタグごとに閲覧する**

- **1 静止画一覧で「MENU」→「絞込み」→「タグを指定」** タグの一覧が表示されます。
- **2 閲覧したいタグをタップする**

選択したタグが付けられた静止画一覧が表示されます。

### **静止画や動画を表示する**

「画像とビデオ」を利用して、IS02やmicroSDカードに保存されてい る静止画や動画を閲覧することができます。

IS02が対応しているファイルの種類と拡張子は以下のとおりです。

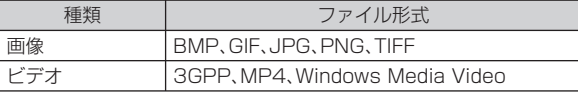

### **11 田→「画像とビデオ」**

「マイ ピクチャ」フォルダーのファイル一覧が表示されます。

• 2- 画像とビデオ |でも表示できます。

変更 • 動画を再生するとき は、「マイ ピクチャ」 →「My Documents」 →「マイ ビデオ」を

タップします。

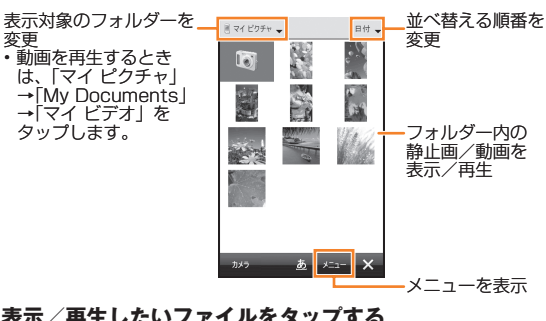

### **2 表示/再生したいファイルをタップする**

122 • 動画は、Windows Media Playerで再生されます(▶P.123)。

# **画像とビデオのメニュー**

### ■静止画 /動画の一覧でファイルを選択しているとき

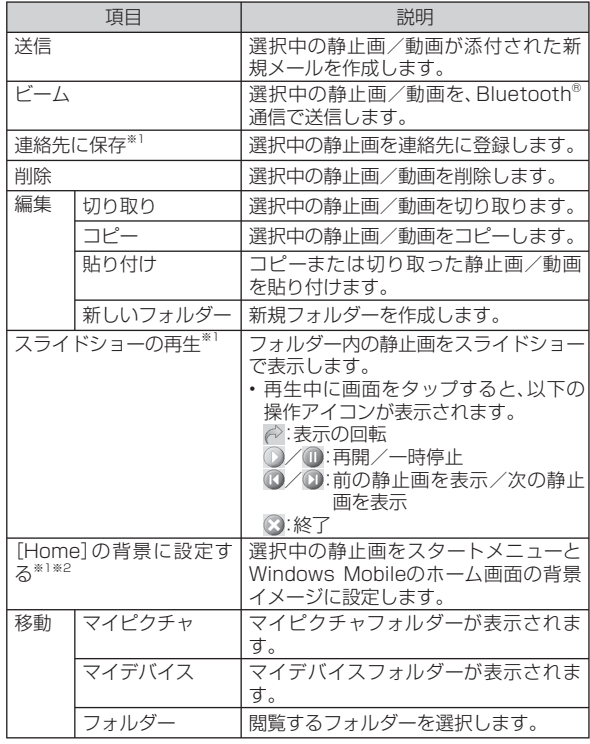

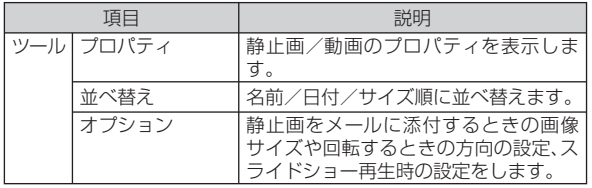

※1 静止画を選択しているときのみ利用できます。

※2 選択しているファイルによっては、設定できない場合があります。

### ■ 静止画を表示していると**き**

| 頂目                   |          | 説明                                                           |
|----------------------|----------|--------------------------------------------------------------|
| ズーム*1                |          | 表示中の静止画をズーム表示します。                                            |
| スライドショーの再生           |          | フォルダー内の静止画をスライドショー<br>で表示します。                                |
| 「Homelの背景に設定す<br>న*≧ |          | 表示中の静止画をスタートメニューと<br>Windows Mobileのホーム画面の背景<br>イメージに設定します。  |
| 画像のビーム               |          | 表示中の静止画をBluetooth®通信で送<br>信します。                              |
| 保存                   | 連絡先に保存   | 表示中の静止画を連絡先に登録します。                                           |
|                      | 名前を付けて保存 | 表示中の静止画を別の名前を付けて保<br>存します。                                   |
| 編集                   |          | 静止画をトリミングしたり回転したり<br>します。                                    |
| プロパティ                |          | 静止画のプロパティを表示します。                                             |
| オプション                |          | 静止画をメールに添付するときの画像<br>サイズや回転するときの方向の設定、ス<br>ライドショー再生時の設定をします。 |

<sup>※1</sup> 選択しているファイルによっては、ズームできない場合があります。 ※2 選択しているファイルによっては、設定できない場合があります。

# 音楽や映像を楽しむ

• マナーモード設定中は、各プレイヤーを利用して音楽や映像を再生 しても音は鳴りません(ステレオイヤホン(別売)接続時を除く)。

### **Windows Media Playerを利用する**

Windows Media Playerを使って音楽や動画を再生することができ ます。

• IS02のデータ記憶用メモリの空き容量がなくなると、Windows Media Playerを起動できません。メモリ使用量を確認し、IS02の データ記憶用メモリの空き容量を確保してください。

# **再生できるファイル形式**

Windows Media Playerで再生できるファイル形式は以下のとおり です。ただし、楽曲/動画によっては再生できるファイル形式であって も再生できない場合があります。

#### ●音楽ファイル

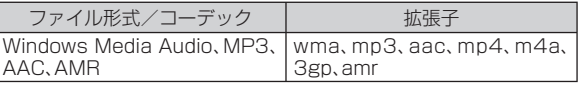

#### ●動画ファイル

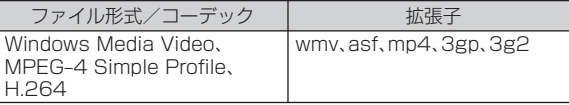

### **Windows Media Playerを開く**

### **1 →「Windows Media」**

ライブラリ画面が表示されます。

- ライブラリ画面が表示されない場合は、「メニュー」→「ライブラリ」を タップします。
- *国→*「Windows Media」でも起動できます。

### **2 カテゴリ(「マイ ミュージック」/「マイ ビデオ」/ 「マイ テレビ」/「再生リスト」)をタップし、再生したいア イテムをタップする**

• 保存したファイルが表示されない場合は、「メニュー」→「ライブラリ の更新 | をタップします。

### **3 「再生」をタップする**

再生画面が表示され、楽曲/動画の再生が始まります。

### **画面とメニュー**

Windows Media Playerには、以下の3種類の画面があります。

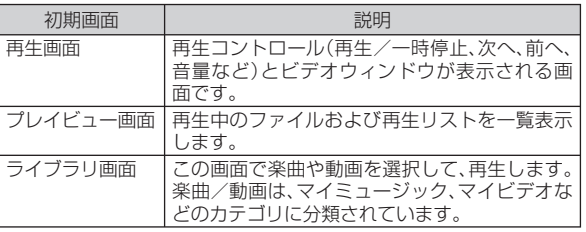

# **再生画面の操作**

RE\_1<br>再生にいます

 $\bigcap$ 

③

再生画面では、以下の操作が行えます。

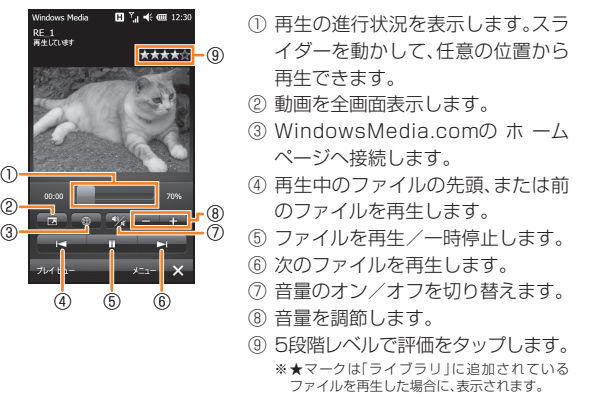

# **ライセンス保護されたファイルについて**

保護されたファイルをパソコンからIS02にコピーする場合、パソコ ンのWindows Media Playerを使ってIS02と同期させてください。 同期により保護されたファイルは、ライセンスとともにコピーされま す。ファイルの同期について詳しくは、パソコンのWindows Media Playerのヘルプをご覧ください。

# **パソコンのライブラリと同期する**

Windows Media Playerのライブラリとパソコンの楽曲/動画を同 期させることができます。

- ライセンス保護された楽曲/動画は、著作権情報とともにIS02にコ ピーされます。
- あらかじめ、ActiveSync(▶P.141)またはWindows Mobileデバ イスセンター(▶P.143)でIS02とパソコンの同期の設定を行って おく必要があります。
- あらかじめUSB接続の設定をActive Syncモードにしてください。

同期を行う際は、「パソコンの動作環境」(▶P.141)をご参照くださ い。

(例:パソコン側がWindows Media Player11の場合)

#### **1 IS02の外部接続端子キャップを開け、付属の東芝 microUSB-USB変換ケーブル01を使用して、IS02を パソコンに接続する**

- 東芝microUSB-USB変換ケーブル01のmicroUSBプラグは、プラ グの向きを確認してIS02の外部接続端子に水平に差し込みます。
- 東芝microUSB-USB変換ケーブル01のUSBプラグをパソコンの USBコネクタに直接接続してください。USBハブやUSB延長ケーブ ルを介して接続すると、正しく動作しないことがあります。

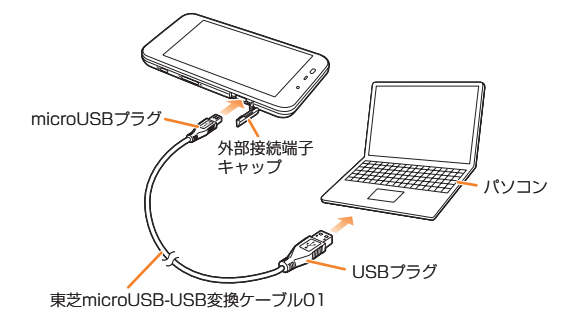

### **2 パソコンのWindows Media Playerを起動する**

はじめてIS02と同期させるときは、デバイスの設定画面が表示されま す。

- **3 パソコンのWindows Media Playerで、 タブ をクリックする**
	- ISO2に取り付けたmicroSDカードと同期する場合は、 オーバイス ボ タンをクリックしてデバイスを切り替えます。

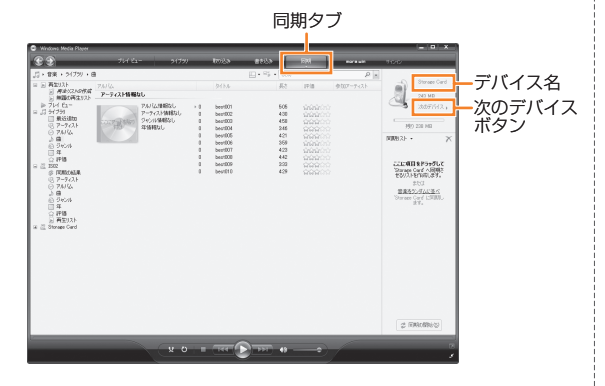

**4 同期させる楽曲をライブラリからデバイス側にドラッグ アンドドロップする**

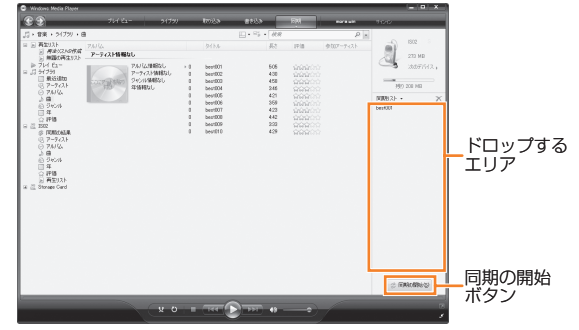

**5 き 同期の開始 をクリックする** ライブラリの同期が始まります。

### memo

◎ パソコンのWindows Media Playerの使用方法については、Windows Media Playerのヘルプを参照してください。

# **プレイビューを使って再生する**

再生したい順番に楽曲/動画をプレイビュー(再生待ちリスト)に登録 することができます。

• プレイビューは一時的なリストのため、IS02の電源を切ると、内容 が消去されます。必要に応じて再生リストに登録することをおすす めします。

### **■ プレイビューに登録する**

- **1 →「Windows Media」**
	- ライブラリ画面が表示されます。
	- ライブラリ画面が表示されない場合は、「メニュー」→「ライブラリ」を タップします。
	- 7- Windows Medialでも起動できます。

### **2 カテゴリ(「マイ ミュージック」/「マイ ビデオ」/ 「マイ テレビ」/「再生リスト」)をタップし、登録したい楽 曲/動画をタップする**

**8** 「メニュー」→「再生待ちに追加」

プレイビューに登録されます。 登録したい楽曲/動画の数だけ操作を繰り返します。

### **■ プレイビューから再生する**

**1 ライブラリ画面→「メニュー」→「プレイビュー」→「再生」** 楽曲/動画の再生が始まります。

# **再生リストを使って再生する**

ここでは、プレイビューから再生リストを作成/再生する操作を説明 します。

#### ■ **再生リストを作成する**

#### **1 プレイビューに楽曲/動画を登録する** 詳しくは、「プレイビューに登録する」(▶P.127)を参照してください。

- **2 「メニュー」→「プレイビュー」→「メニュー」 →「再生リストの保存」**
- **3** 再生リスト名を入力し、 あをタップする
- **再生リストを使って楽曲/動画を再生する**
- **1 ライブラリ画面→「再生リスト」**
- **2 再生リストを選択し、「再生」をタップする** 再生リストの再生が始まります。

### **動画の画質を設定する**

お買い上げ時 自然

動画再生時に、高画質化エンジンを使用するかどうかを設定します。

**1 周→「設定」→「システム」→「動画質設定」** 

動画質設定画面が表示されます。

**2 「鮮やか」/「自然」/「Off」→ <mark>△</mark>** 

### **PhotoBaseを利用する**

IS02で撮影した静止画のトリミングやコントラスト調整をしたり、フ レームを貼り付けたりすることができます。

#### **1 →「PhotoBase」**

「マイ ピクチャ」フォルダーのファイル一覧が表示されます。

• 2-「PhotoBase」でも起動できます。

#### **2 編集したい静止画を1秒以上タップしてから離す**

静止画が拡大され、編集バーが表示されます。

• 静止画を表示中に画面を左右にスライドすると、前後の静止画に切り 替わります。

### <mark>3</mark> 静止画を編集し、<mark>√ → √</mark> をタップする

• 編集バーが表示されていないときは、静止画をタップすると表示され  $##$ 

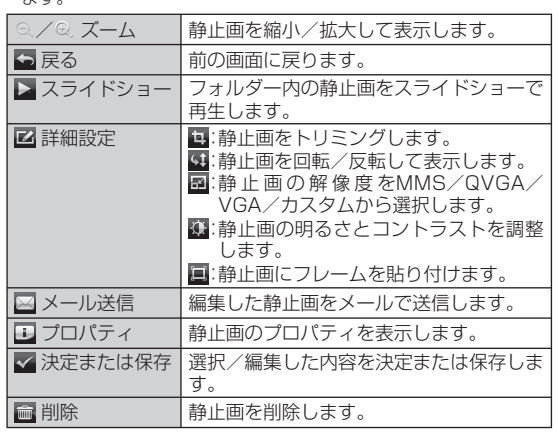

### **VideoEditorを利用する**

IS02で撮影した静止画を組み合わせてフォトムービーを作成したり、 撮影した動画に音楽や音声、字幕などを追加したりできます。編集した ファイルはYouTubeで公開することができます。

#### **1 →「VideoEditor」**

——<br>• ■→「VideoFditor」でも起動できます。

- **2 「ビデオの編集」/「フォトムービーの作成」/「ストーリー ボードの作成」をタップする**
- **3 静止画/動画を選択し、編集する**
- **4 「保存」をタップする**

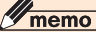

◎ コンテンツの内容によっては、通信料金が高額になる場合がありますので、 パケット通信料割引サービスのご利用をおすすめします。

# ファイル管理

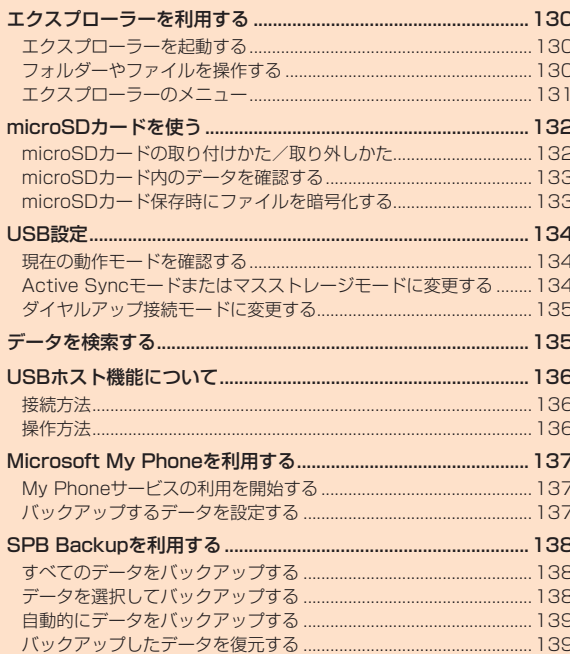

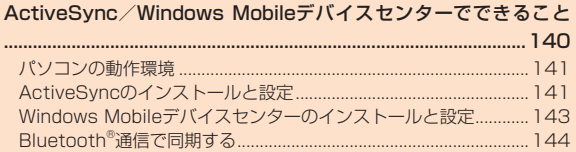

# エクスプローラーを利用する

エクスプローラーを使って、IS02やmicroSDカードに保存された ファイルのコピーや移動、削除、フォルダーの作成などができます。

### **エクスプローラーを起動する**

#### **1 →「エクスプローラー」**

エクスプローラーが起動し、フォルダーとファイルの一覧が表示され ます。

• m→「エクスプローラー」でも起動できます。

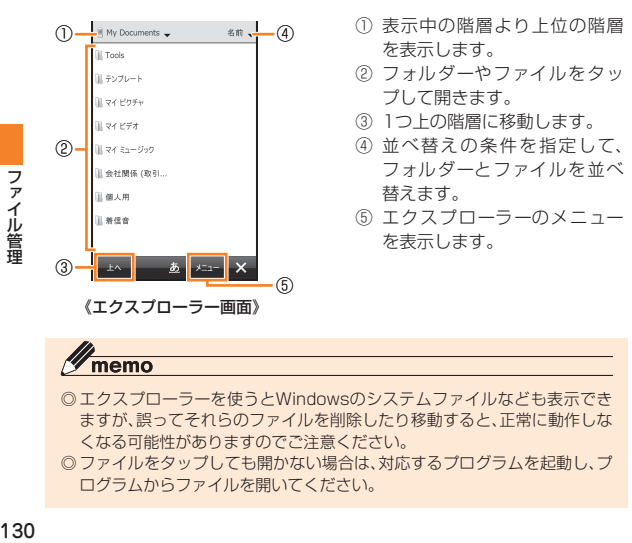

◎ ファイルをタップしても開かない場合は、対応するプログラムを起動し、プ ログラムからファイルを開いてください。

### **フォルダーやファイルを操作する**

#### **新規フォルダーを作成する**

**1 エクスプローラー画面で「メニュー」→「新しいフォルダー」** 「新しいフォルダー」が作成されます。

**2 フォルダー名を入力する**

### **フォルダー名やファイル名を変更する**

#### **1 エクスプローラー画面で名前を変更したいフォルダーま たはファイルを1秒以上タップする**

ポップアップメニューが表示されます。

- **2 「名前の変更」をタップする**
- **3 新しい名前を入力する**

### **フォルダーやファイルを削除する**

• 削除したフォルダーやファイルは元に戻せません(削除の取り消し はできません)。

#### **1 エクスプローラー画面で削除したいフォルダーまたは ファイルを1秒以上タップする**

ポップアップメニューが表示されます。

**2 「削除」をタップする**

確認画面が表示されます。

**3 「はい」をタップする**

### **フォルダーやファイルをコピー/移動する**

#### **1 エクスプローラー画面でコピー/移動したいフォルダー またはファイルを1秒以上タップする** ポップアップメニューが表示されます。

**2 「コピー」または「切り取り」をタップする**

**3 コピー先または移動先のフォルダーを開く**

**4 「メニュー」→「編集」→「貼り付け」**

# **エクスプローラーのメニュー**

エクスプローラー画面で「メニュー」をタップすると、以下の機能を利 用できます。

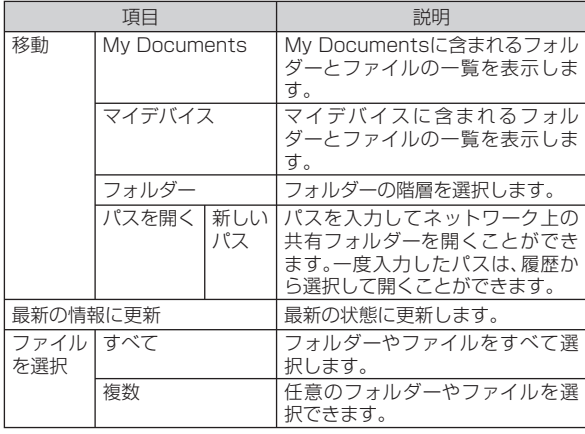

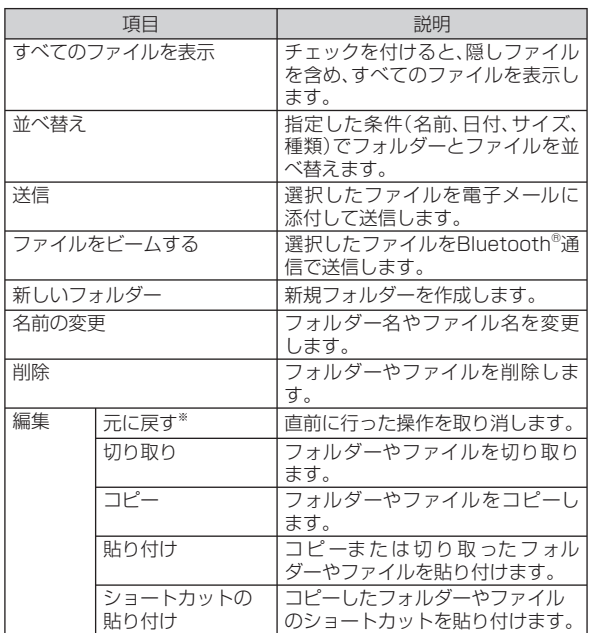

※ 削除したフォルダーやファイルは元に戻せません。

# microSDカードを使う

IS02には、microSDカードやmicroSDHCカードを取り付けること ができます。

- IS02は、2GBまでのmicroSDカードと16GBまでのmicroSDHC カードに対応しています(2010年4月現在)。 ただし、市販されているすべてのmicroSDカードおよびmicroSDHC カードの動作を保証するものではありません。
- microSDカードのデータにアクセスしているときに、電源を切った り衝撃を与えたりしないでください。データが壊れるおそれがあり ます。
- 電子メールや連絡先、予定、仕事などのデータは、SPB Backupなど を使用してmicroSDカードに保存できます。
- 当社基準において動作確認したmicroSDカードは、次の通りにな ります。その他のmicroSDカードの動作確認につきましては、各 microSDカード発売元へお問い合わせくださいますよう、お願いい たします。

<microSDカード>

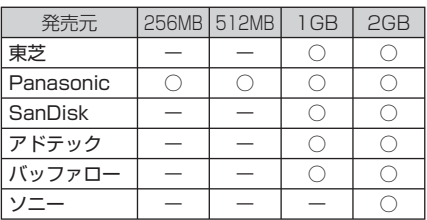

<microSDHCカード>

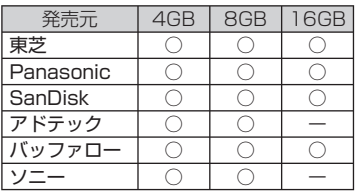

 ○:動作確認済み ー:未確認または未発売 2010年4月現在 ※ IS02では、2010年4月現在販売されているmicroSDカードで動作確認を行っています。動 作確認の最新情報につきましては、auホームページをご参照いただくか、auお客様センター までお問い合わせくださいますよう、お願いいたします。

### **microSDカードの取り付けかた/取り外しかた**

• microSDカードの取り付け/取り外しは、必ず電源を切り、本体裏 フタと電池パックを取り外してから行ってください。

### **microSDカードを取り付ける**

**1 microSDカードの金属端子面を下にして、カチッと音が するまでゆっくり差し込む**

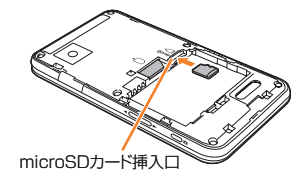

memo

◎ microSDメモリカードには、表裏/前後の区別があります。 無理に入れようとすると取り外せなくなったり、破損するおそれがあります。

ファ

### **microSDカードを取り外す**

#### **1 microSDカードをカチッと音がするまで奥へゆっくり 押し込んでから(①)離す**

microSDカードが少し飛び出します。

#### **2 microSDカードをまっすぐ引き出す(②)**

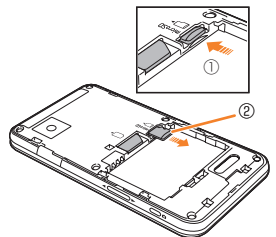

### **microSDカード内のデータを確認する**

**1 →「エクスプローラー」**

エクスプローラーが起動します。

- 2→「エクスプローラー」でも起動できます。
- **2** 画面左上の ▼ をタップし、「Storage Card」をタップ **する**

microSDカード内のファイルやフォルダーが表示されます。

#### memo

◎ USB接続の設定をマスストレージモードにして、パソコンとUSB接続して いるときは、IS02からmicroSDカードにアクセスできません。

### **microSDカード保存時にファイルを暗号化する**

お買い上げ時 │オフ

microSDカードにファイルを保存するとき、自動的に暗号化して保存 することができます。暗号化したファイルは別のau電話やパソコンで は開けず、本IS02でのみ開くことができます。

- **1** H**→「設定」→「システム」→「暗号化」**
- **2 「メモリ カード内のファイルを暗号化する」にチェックを 付ける**

### **3 をタップする**

### $\mathscr{D}_{\mathsf{memo}}$

◎ マスタークリアを行うと、暗号化されたファイルは一切読み出すこと ができなくなります。マスタークリアを行う前に、ActiveSyncまたは Windows Mobileデバイスセンターを利用して、暗号化されたファイルを パソコンにコピーすると、暗号化が解除されてコピーされます。

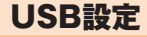

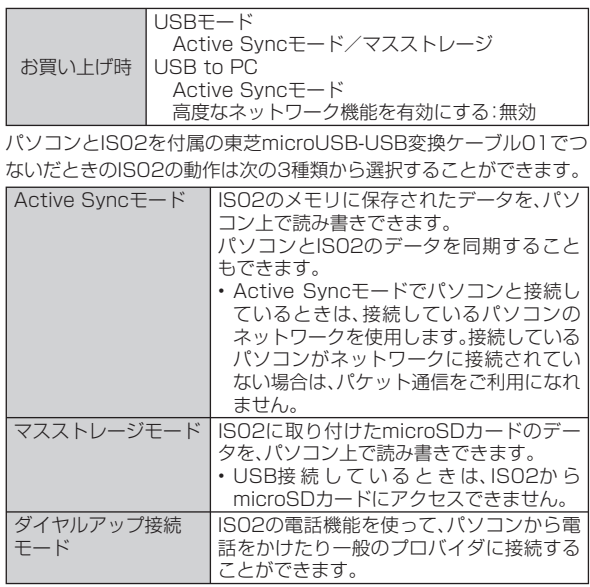

### **現在の動作モードを確認する**

**1 →「設定」→「ネットワーク/接続」→「USBモード」** • 2→「設定」→「接続」→「USBモード」でも確認できます。

#### **2 設定を確認する**

「ダイヤルアップ接続」にチェックが付いていた場合は、現在の動作 モードはダイヤルアップ接続モードです。 「Active Syncモード/マスストレージ」にチェックが付いていた場合 は、「×」をタップして操作 **3** に進みます。

#### **3 「USB to PC」をタップする**

#### **4 設定を確認する**

チェックが付いているモードが、現在の動作モードです。

### **Active Syncモードまたはマスストレージ モードに変更する**

- **1 →「設定」→「ネットワーク/接続」→「USB to PC」** • 图→「設定」→「接続」→「USB to PC」でも設定できます。
- **2 「Active Syncモード」または「マスストレージモード」 をタップする**

### **3 →「はい」**

### memo

◎ 「高度なネットワーク機能を有効にする」にチェックを付けると、IS02が ネットワーク機器として接続され、Active Syncモードでの接続が高速に なります。チェックを外すと、IS02がUSB機器として接続されます。

### **ダイヤルアップ接続モードに変更する**

- **1 →「設定」→「ネットワーク/接続」→「USBモード」**
	- H→「設定」→「接続」→「USBモード」でも設定できます。

#### **2 「ダイヤルアップ接続」をタップする**

• 「Active Syncモード/マスストレージ」をタップすると、Active Syncモードに変更されます。

### **3 「OK」→「ok」**

#### memo

◎ 「エリア設定」を「日本」以外に設定している場合は、ダイヤルアップ接続 モードに変更してもダイヤルアップ接続は利用できません。

# データを検索する

IS02のMy DocumentsやmicroSDカード内に保存されたファイル の名前、予定表、連絡先、仕事、メモなどのデータやヘルプに含まれる文 字列を検索できます。

### **1 →「検索」**

検索画面が表示されます。

• 2 →「検索」でも検索できます。

#### **2 検索したい文字列を入力する**

ファイル名や、電子メール、予定表などのデータに含まれる文字列を入 力します。

#### **3 「種類」の右にある ▼ をタップして、検索したいデータの 種類を選択する**

- **4 メニューバーの「検索」をタップする** 検索結果が表示されます。
- **5 参照したいファイルやデータをタップする** ファイルやデータが開きます。

### $\mathscr{D}_{\text{memo}}$

- ◎ データによっては、その中に含まれる文字列が検索されないものがありま す。
- ◎ 「検索」の右にある ▼ をタップすると、以前入力した文字列の履歴が表示さ れます。再検索する場合や、文字列を一部変更して再検索する場合に利用で きます。

# USBホスト機能について

IS02にはUSBホスト機能が搭載されています。周辺機器接続用USB ケーブル(市販品)を外部接続端子に接続することで、USBメモリ機器 (市販品)を利用することができます。

- USBホスト機能を使用する前にIS02を充電してください。電池残量 が少ないとUSBホスト機能を起動できません。
- USBホスト機能使用中に電池残量が少なくなると、USBホスト機能 の停止を予告するメッセージが表示されます。さらに電池残量が少 なくなると、USBホスト機能の停止を通知するメッセージが表示さ れ、USBホスト機能が停止します。周辺機器接続用USBケーブルを 抜いて充電してください。
- 100mAを超える電流を必要とするUSBメモリ機器には接続しない でください。USBホスト機能が正常に機能しないことがあります。

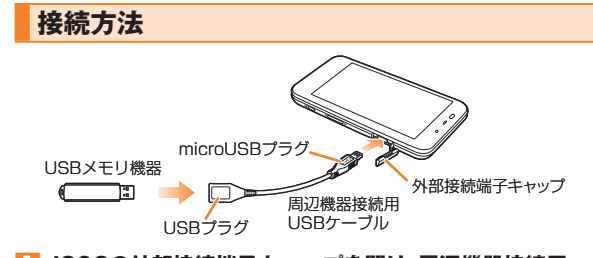

#### **1 IS02の外部接続端子キャップを開け、周辺機器接続用 USBケーブルのmicroUSBプラグを差し込む**

• microUSBプラグは、プラグの向きを確認して水平に差し込みます。

#### **2 周辺機器接続用USBケーブルのUSBプラグにUSBメモ リ機器を差し込む**

#### **操作方法**

### **1 →「エクスプローラー」**

- エクスプローラーが起動します。
- 2→「エクスプローラー」でも起動できます。

#### **2 「マイ デバイス」の一覧画面を表示する**

• 「マイ デバイス」以外の階層が表示されている場合は、画面左上の ▼ をタップして、「マイ デバイス」を選択します。

### **3 「ハード ディスク」をタップする**

接続したUSBメモリ機器内のファイルやフォルダーが表示されます。

# Microsoft My Phoneを利用する

Microsoft® My Phoneは、マイクロソフト社が無償で提供する携帯 電話向けオンラインデータ保存サービスです。連絡先、予定、画像、文 書、音楽、動画といったデータを簡単にオンラインサービス上に保存で きるサービスです。

### **My Phoneサービスの利用を開始する**

#### **1 →「Microsoft My Phone」**

サービスの利用を確認するメッセージが表示されます。

• 刷→「Microsoft My Phone」でも操作できます。

#### **2 「次へ」をタップする**

プライバシーに関する声明とサービス利用規約へのリンクが表示され ます。

- **3 「承諾」をタップする**
- **4 Windows Live IDとパスワードを入力し、「パスワードを 保存する」にチェックを付け、「サインイン」をタップする**
	- Windows Live IDを取得していない場合は、「Windows Live IDの 新規作成」をタップし、画面の指示に従ってWindows Live IDを取得 してください。
- **5 「次へ」→「自動」→「次へ」**

My Phoneサービスが正常に構成されたことを知らせるメッセージが 表示されます。

#### **6 「完了」をタップする**

データの同期(初回はMy Phoneサービスサイトへのデータのバック アップ)が始まります。

• 更新プログラムのインストールを求めるメッセージが表示されたら「は い」をタップし、画面の指示に従ってインストールしてください。

#### $\mathscr{U}$ memo

- ◎ 操作**5**で「手動」を選択した場合、バックアップ(同期)したいデータの種類 にチェックを付け、「次へ」→「完了」→「同期」をタップしてバックアップし ます.
- ◎ 現在地の同期を行う場合は、見晴らしのよい場所での実施をおすすめいた します。
- ◎ ActiveSyncを利用して、Microsoft Exchange Serverと同期する設定を している場合、My Phoneでは連絡先、予定、仕事が同期されません。
- ◎ Windows Liveの連絡先は、Windows Liveとの間で同期されます。その他 の連絡先はMy Phoneとの間で同期されます。
- ◎ IS02のMy Documents以外に保存されたドキュメントファイルは同期さ れません。
- ◎ Microsoft My Phoneサービスの詳細については、以下のホームページを ご覧ください。

http://myphone.microsoft.com

### **バックアップするデータを設定する**

**1 →「Microsoft My Phone」**

- 2→「Microsoft My Phone」でも設定できます。
- **2** 「メニュー |→「同期のオプション」

#### **3 バックアップ(同期)したいデータの種類にチェックを付 け、「完了」をタップする**

# SPB Backupを利用する

SPB Backupは、IS02内の連絡先や予定、電子メール、My Documentsな どのデータのコピーを作成するアプリケーションです。

- バックアップデータは、IS02にも作成できますが、microSDカード に保存することをおすすめします。
- バックアップする前にメモリ使用量を確認し、IS02やmicroSDカー ドのデータ記憶用メモリの空き容量を確保してください(▶P.167)。

### **すべてのデータをバックアップする**

PIMデータ、電子メール、My Documents、システムデータのバック アップ可能なデータをすべてバックアップします。

- **1 →「SPB Backup」**
	- 2 →「SPB Backup」でも操作できます。
- **2 「フル バックアップ」をタップする**

#### **3 バックアップファイル名と保存場所を選択する**

- 保存場所を「<カスタム>」にして、任意のフォルダを設定することも できます。
- **4 (次へ)をタップする**

予想バックアップサイズが表示されます。

#### **5 (次へ)→ (次へ)**

バックアップが始まります。バックアップが完了すると、IS02が再起 動します。

#### memo

© 田→「SPB Backup」→ 目→「オプション」をタップして、圧縮レベルなど バックアップに関する設定ができます。

### **データを選択してバックアップする**

PIMデータ、電子メール、My Documents、システムデータからアイ テムを選択してバックアップします。

#### **1 →「SPB Backup」**

• 图→「SPB Backup」でも操作できます。

#### **2 「カスタム バックアップ」をタップする**

#### **3 バックアップしたいアイテムにチェックを付ける**

• 「My Documents」、「システムデータ」を選択した場合、 めをタップ してバックアップしたいデータを選択できます。

#### **4 (次へ)をタップし、バックアップファイル名と保存場 所を選択する**

• 保存場所を「<カスタム>」にして、任意のフォルダを設定することも できます。

#### **5 (次へ)をタップする**

- データを暗号化する場合は「暗号化」にチェックを付け、「パスワード」 と「確認」にパスワードを入力します。
- **6 「コメントの編集」→バックアップコメントを入力 →**
- **7 「すべてのデータをバックアップする」の操作 4 以降を 行う**

#### memo

◎ Cメールの送信メール、受信メール、緊急地震速報のデータをバックアップ する場合は、「システムデータ」→「バックアップファイル」→「CMAIL.vol」 を選択してバックアップします。

ファ

### **自動的にデータをバックアップする**

指定した曜日と時刻に自動的にデータをバックアップします。

- **1 →「SPB Backup」**
	- 2 →「SPB Backup」でも操作できます。
- **2 「定期バックアップ」をタップする**
- **3 「定期バックアップを有効化」にチェックを付け、曜日と時 刻を設定する**
	- バックアップ時の動作(「バックアップ後に自動的にリセット」/「再 起動後にデバイスの電源を切る」/「AC電源時のみバックアップ」)を 変更できます。
- **4 (次へ)をタップする**
- **5 バックアップデータを保存するフォルダを選択する**
	- 保存するフォルダを「<カスタム>」にして、任意のフォルダを設定す ることもできます。
- **6 (次へ)をタップする**
- **7 バックアップしたいアイテムにチェックを付け、 (次へ)をタップする**
	- データを暗号化する場合は「暗号化」にチェックを付け、「パスワード」 と「確認」にパスワードを入力します。
- **8 「コメントの編集」→バックアップコメントを入力 → → (次へ)**

定期バックアップの設定内容が表示されます。

#### **9 をタップする**

• 操作 **3** で「バックアップ後に自動的にリセット」がオフの場合でも、 「オプション」の「バックアップ前にプロセスを終了」がオンで、かつ 定期バックアップを開始するときに「バックアップ」をタップして開 始した場合、バックアップが完了すると自動的にIS02が再起動しま す。

### **バックアップしたデータを復元する**

IS02やmicroSDカードにバックアップしたデータをIS02内に復元 します。

#### **1 →「SPB Backup」**

• 图→「SPB Backup」でも操作できます。

#### **2 「バックアップのレストア」をタップする**

#### **3 復元したいバックアップデータをタップし、 (次へ)を タップする**

• データを暗号化している場合は、パスワードを入力します。

#### **4 「フル レストア」または「レストアのカスタマイズ」をタッ プする**

• 「レストアのカスタマイズ」をタップした場合は、復元したいアイテム にチェックを付け、あをタップしてデータを選択します。

#### **5 (次へ)をタップする**

• 必要に応じて時間調整を行います。

#### **6 (次へ)をタップする**

• 「オプション」をタップして、レストア時のオプションを調整できま す。

### **7** ■ (次へ)→■ (次へ)

レストアが始まります。レストアが完了すると、IS02が再起動します。

# ActiveSync/Windows Mobile デバイスセンターでできること

ActiveSyncおよびWindows Mobileデバイスセンターは、IS02にあ るファイルやOutlookなどのデータを、パソコンと連携して操作する ためのソフトウェアです。

IS02をActiveSyncまたはWindows Mobileデバイスセンターをイ ンストールしたパソコンに接続して、以下のことができます。

#### **■ パソコンとの同期**

- パソコンで利用しているMicrosoft Outlookのデータ(電子メール、 予定表、連絡先、仕事、メモ)を、IS02のデータと同期させることがで きます。
- IS02のお気に入りを、パソコンで利用しているInternet Explorer の「モバイルのお気に入り」と同期させることができます。
- IS02のWord MobileやExcel Mobileのファイルを、パソコンの WordやExcelのファイルと同期させることができます。
- パソコンにWindows Media Playerがインストールされている場 合は、静止画、動画、音楽などのメディアファイルを同期させること ができます。詳しくは、「パソコンの動作環境」(▶P.141)をご参照く ださい。

#### **■ ファイルのコピー/移動**

パソコンとIS02の間で、ファイルのコピーや移動を行えます。

#### **■ プログラムのインストール**

パソコンからIS02へプログラムをインストールすることができます。

#### **■ その他**

- パソコンで表示したWebページのURLを、IS02に転送できます。
- 社内ネットワークが、Exchange ActiveSyncをインストールした Microsoft Exchange Serverに対応している場合、IS02とサーバ との間で電子メール情報を直接同期させることができます。

### memo

- ◎ Active Syncモードでパソコンと接続しているときは、接続しているパソ コンのネットワークを使用します。接続しているパソコンがネットワーク に接続されていない場合は、パケット通信をご利用になれません。
- ◎ パソコンのActiveSyncの設定で「デスクトップコンピュータに接続中に デバイスの無線接続を許可する」を選択していない場合、またはWindows Mobileデバイスセンターの設定で「PCへの接続時にデバイス上でデータ 接続を許可する」を選択していない場合は、パソコンとの同期中に無線LAN 機能を利用できません。
- ◎ Active Syncモードの「高度なネットワーク機能を有効にする」(▶P.134) にチェックを付けると、IS02がネットワーク機器として接続され、Active Syncモードでの接続が高速になります。チェックを外すと、IS02がUSB機 器として接続されます。
- ◎ Microsoft Outlook Expressのデータは同期できません。
- ◎ IS02側のOutlookメール以外の電子メール、Cメールをパソコンと同期さ せることはできません。
- ◎ パソコンのWordやExcelのデータをWord MobileやExcel Mobileのデー タに変換したとき、Word MobileやExcel Mobileがサポートしていない書 式や機能は反映されません。
- ◎ ActiveSyncとWindows Mobileデバイスセンターの詳しい使いかたは、 ActiveSyncまたはWindows Mobileデバイスセンターのヘルプをご覧く ださい。

# **パソコンの動作環境**

お使いのパソコンのOS(オペレーティングシステム)によって、 ActiveSyncまたはWindows Mobileデバイスセンターのどちらか一 方をインストールできます。

### **■ ActiveSyncをインストールするパソコン**

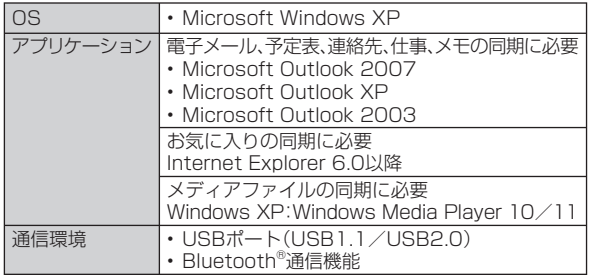

#### **■ Windows Mobileデバイスセンターをインストール するパソコン**

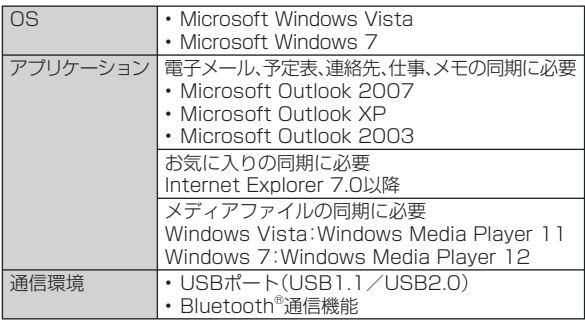

# **ActiveSyncのインストールと設定**

### **ActiveSyncをインストールする**

パソコンでActiveSync 4.5をダウンロードして、インストールします。

• 以下の操作でパソコンのMicrosoft Outlookを使用状態に設定して ください。

 Outlookの「ツール」メニュー→「オプション」→「その他」タブ→「全 般」の「Outlook を既定の電子メール、連絡先、予定表のプログラムに する」にチェックを付ける→「OK」をクリックする

• IS02をパソコンと接続しない状態でインストールしてください。 IS02をパソコンに接続した状態でActiveSyncをインストールす ると、インストールが最後まで完了しない場合があります。その場合 はIS02をパソコンから取り外し、もう一度最初からやり直してくだ さい。

### **1 マイクロソフト社のホームページ(http://www. microsoft.com/windowsmobile/ja-jp/ downloads/microsoft/default.mspx)にアクセス する**

- **2 Windows Mobile 6「Microsoft ActiveSync 4.5 (日本語版)」(ダウンロードリンク)をクリックする**
- **3 画面の指示に従ってセットアップファイルをパソコンに ダウンロードする**
	- 「ファイルのダウンロード」ダイアログボックスで「保存」をクリック し、セットアップファイルをパソコンのデスクトップに保存します。

### **4 デスクトップにあるセットアップファイルをダブルク リックし、画面の指示に従ってインストールする**

### **同期を設定する**

• あらかじめUSB接続の設定をActive Syncモードにしてください。

**1 IS02の外部接続端子キャップを開け、付属の東芝 microUSB-USB変換ケーブル01を使用して、IS02を パソコンに接続する**

- 東芝microUSB-USB変換ケーブル01のmicroUSBプラグは、プラ グの向きを確認してIS02の外部接続端子に水平に差し込みます。
- 東芝microUSB-USB変換ケーブル01のUSBプラグをパソコンの USBコネクタに直接接続してください。USBハブやUSB延長ケーブ ルを介して接続すると、正しく動作しないことがあります。

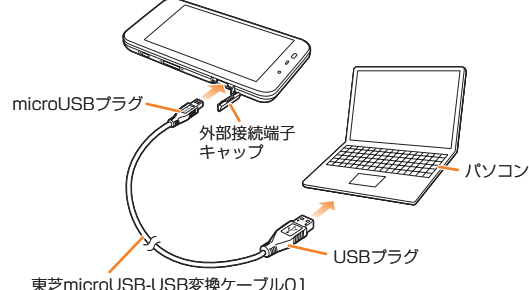

同期セットアップウィザードがパソコン上に表示されます。

### **2 「次へ」をクリックする**

• お使いのパソコンがMicrosoft Exchange Server対応のサーバ に接続している場合、IS02をサーバと直接同期させるかどうか 確認する画面が表示されます。直接同期させる場合は「Microsoft Exchangeを実行中のサーバーと直接同期する。…」にチェックが あることを確認し、「次へ」をクリックして画面の指示に従って設定し てください。

 サーバへの接続情報(サーバアドレス、ドメイン名など)については、 ネットワーク管理者にお問い合わせください。

• Pocket PC名の入力画面が表示された場合は、名前を確認/変更し て「次へ」をクリックしてください。

#### **3 同期させたい項目にチェックを付けて、「次へ」をクリック する**

• 項目を選択して「設定」をクリックすると、同期の条件を変更できま す。

#### **4 画面の指示に従って設定する**

**5 「Pocket PC 同期セットアップ ウィザードの完了」が 表示されたら、「完了」をクリックする**

操作**3**でチェックを付けた項目の同期が自動的に開始されます。

### **自動で同期を開始する**

IS02とパソコンを付属の東芝microUSB-USB変換ケーブル01で接 続すると、IS02かパソコンのどちらかでデータが更新された場合、設 定した同期の条件に従って、自動的に同期が行われます。

### memo

◎ 以下の操作で同期させる項目を変更することができます。 パソコンのActiveSync画面の「ツール」メニュー→「オプション」→同期さ せる項目にチェックを付けて、「OK」をクリックする

ファ イル管理
# **手動で同期を開始する**

IS02から手動で同期を開始するには、以下の操作を行ってください。

#### **1 →「ActiveSync」**

• 2 →「ActiveSync」でも操作できます。

#### **2 「同期」をタップする**

### **Windows Mobileデバイスセンターの インストールと設定**

### **Windows Mobileデバイスセンターを インストールする**

パソコンでWindows Mobileデバイスセンターをダウンロードして、 インストールします。

• 以下の操作でパソコンのMicrosoft Outlookを使用状態に設定して ください。

 Outlookの「ツール」メニュー→「オプション」→「その他」タブ→「全 般」の「Outlookを既定の電子メール、連絡先、予定表のプログラムに する」にチェックを付ける→「OK」をクリックする

• IS02をパソコンと接続しない状態でインストールしてください。 IS02をパソコンに接続した状態でWindows Mobileデバイスセン ターをインストールすると、インストールが最後まで完了しない場 合があります。その場合はIS02をパソコンから取り外し、もう一度 最初からやり直してください。

**1 マイクロソフト社のホームページ(http://www. microsoft.com/windowsmobile/ja-jp/ downloads/microsoft/default.mspx)にアクセス する**

**2 Windows Mobile 6「Windows Vista & Windows 7 用 Windows Mobile デバイス センター 6.1(xxビット)※ (日本語版)(ダウンロードリンク) 」 をクリックする** ※ お使いのパソコンのOSにあわせて、32ビットまたは64ビットをダ

ウンロードしてください。

#### **3 画面の指示に従ってセットアップファイルをパソコンに ダウンロードする**

• 「ファイルのダウンロード」ダイアログボックスで「保存」をクリック し、セットアップファイルをパソコンのデスクトップに保存します。

#### **4 デスクトップにあるセットアップファイルをダブルク リックし、画面の指示に従ってインストールする**

## **同期を設定する**

• あらかじめUSB接続の設定をActive Syncモードにしてください。

#### **1 付属の東芝microUSB-USB変換ケーブル01を使用し て、IS02をパソコンに接続する**

• 「同期を設定する」(▶P.142)の操作**1**の説明とイラストを参照して ください。

マイクロソフト ソフトウェア ライセンス条項の画面に続いて、Windows Mobileメンバーセンターへの登録画面が表示されます。それぞれ画面の 指示に従って操作してください。

### **2 「デバイスのセットアップ」をクリックする**

• 「デバイスをセットアップしないで接続」をクリックすると、セット アップが終了します。再度、セットアップする場合は、「Windows Mobileデバイスセンター」を起動し、「モバイルデバイスの設定」→ 「デバイスのヤットアップ」をクリックしてください。

#### **3 同期させたい項目にチェックを付けて、「次へ」をクリック する**

• お使いのパソコンがMicrosoft Exchange Server対応のサーバに 接続している場合、電子メールサーバ情報の入力画面が表示されま す。サーバアドレスやアカウント情報を入力して「次へ」をクリックす るか、何も入力しないで「スキップ」をクリックして、次へ進みます。

#### **4 デバイス名を入力し、「セットアップ」をクリックする**

セットアップが完了し、自動的に同期を開始します。

### $\sqrt{m}$ emo

- ◎ 操作**3**で「スキップ」を選択した場合、セットアップ後にWindows Mobile デバイスセンターを起動し、「モバイル デバイスの設定」→「詳細」→ 「Exchange Serverとのワイヤレス同期」で、サーバアドレスやアカウント 情報を入力できます。
- ◎ IS02とパソコンを接続すると自動的に同期が行われますが、Windows Mobileデバイスセンターは自動的に起動しません。同期の状況を確認した り、設定を変更するには、パソコンのWindows Mobileデバイスセンターを 起動してください。

# **Bluetooth®通信で同期する**

- Bluetooth®通信で同期を行うには、あらかじめIS02とパソコンと の間で、パートナーシップを確立してください。
- Bluetooth®機能をオンにする際、モードの設定で「このデバイスを 他のデバイスからも検出できるようにする」にチェックを付けてく ださい。また、ビーム受信の設定で「すべての着信ビームを受信する」 にチェックを付けてください。

### **1 パソコン側の設定をする**

- パソコンのActiveSyncまたはWindows Mobileデバイスセンターの ヘルプを参照して、Bluetooth®通信で同期するための設定をします。
- パソコン本体とBluetooth®機器の取扱説明書もご参照ください。
- 操作**2**以降はIS02で操作します。 144

**2 囲→「設定」→「ネットワーク/接続」→「Bluetooth」→「デバイス」** • 图→「設定」→「Bluetooth」→「デバイス」でも設定できます。

### **3 接続するパソコンを選択する**

**4 サービスの一覧から「ActiveSync」にチェックを付け て、「保存」→ →**A

### **5 →「ActiveSync」**

• 周→「ActiveSvnc」でも起動できます。

### **6 「メニュー」→「Bluetoothから接続」**

パソコンのActiveSyncまたはWindows Mobileデバイスセンターが 自動的に起動し、同期が開始されます。

### $\mathscr{I}$ memo

- ◎ パソコンとの同期が完了したら、電池の減りを防ぐため、Bluetooth®機能 をオフにしてください。
- ◎ Bluetooth®通信でパソコンと接続すると、Windows Media Playerによ るメディアファイルの同期ができません。Windows Media Playerを使っ て同期するには、USB接続をしてください。

アプリケーション

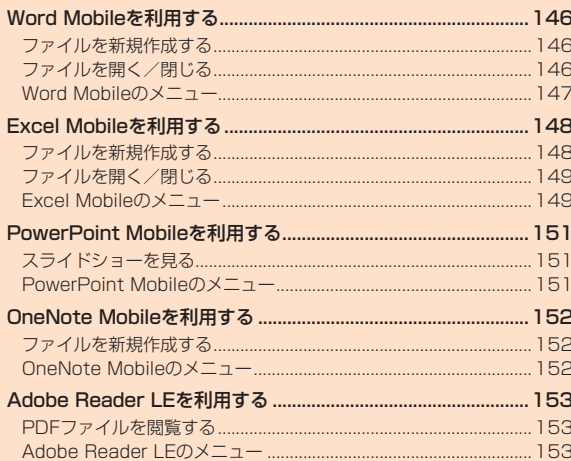

# Word Mobileを利用する

Word Mobileは、新規でWord文書を作成したり、パソコンで作成した Wordファイルを閲覧/編集したりできます。またWord Mobileで作 成、編集した文書やテンプレートをdoc、dot、docx、dotx、rtf、txt形式 で保存することもできます。

#### ●問覧/編集可能なファイル形式

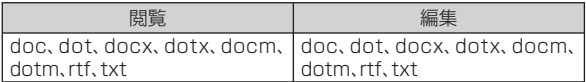

#### $\mathscr{G}_{\mathsf{memo}}$

◎ Word Mobileは、変更履歴やパスワードなど、Microsoft Wordの機能を一 部サポートしていません。パソコン用のMicrosoft Wordで作成した文書 ファイルを保存すると、一部のデータや書式が失われる場合があります。

## **ファイルを新規作成する**

### **1 →「Office Mobile」→「Word Mobile」**

新規入力画面が表示されます。

- すでにファイルがある場合は、ファイル一覧が表示されますので、画 面左下の「新規」をタップします。
- ■→「Office Mobile」→「Word Mobile」でも操作できます。

#### ■テンプレートを変更する場合

「メニュー」→「ツール」→「オプション」をタップして、「既定のテンプ レート」でテンプレートを選択し、 → →「新規」をタップしま す。

・ ファイル一覧画面では、「メニュー」→「オプション」をタップする と、テンプレートを選択することができます。

#### **2 テキストを入力する**

• 「メニュー」をタップすると、書式を設定したり、日付を挿入すること ができます。

#### <mark>3</mark> 入力が終了したら、■をタップする

自動的にファイル名が付けられ、ファイルが保存されます。

• 「メニュー」→「ファイル」→「名前を付けて保存」で任意のファイル名 を付けることもできます。

# **ファイルを開く/閉じる**

# **ファイルを開く**

#### **1 →「Office Mobile」→「Word Mobile」**

ファイル一覧が表示されます。

- 目的のファイルがない場合は、画面左上の「すべてのフォルダー▼! をタップし、フォルダーを選択します。パソコンからコピーしたファ イルなど、My DocumentsやmicroSDカード内のフォルダ以外の ファイルを開く場合は、エクスプローラーを使用してください。
- 图→「Office Mobile」→「Word Mobile」でも操作できます。

#### **2 開きたいファイルをタップする**

ファイルが開きます。

# **ファイルを閉じる**

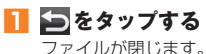

# **Word Mobileのメニュー**

# **ファイル一覧のメニュー**

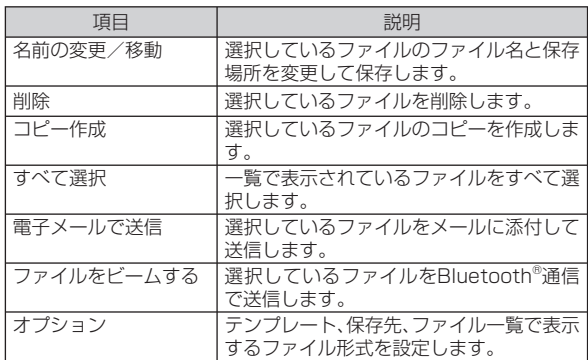

## **編集画面のメニュー**

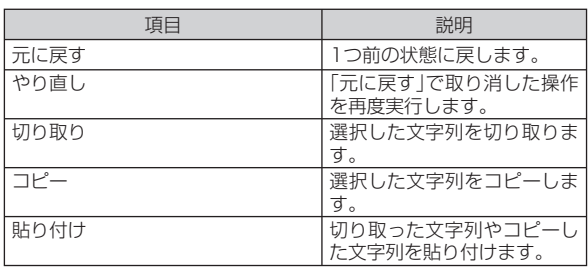

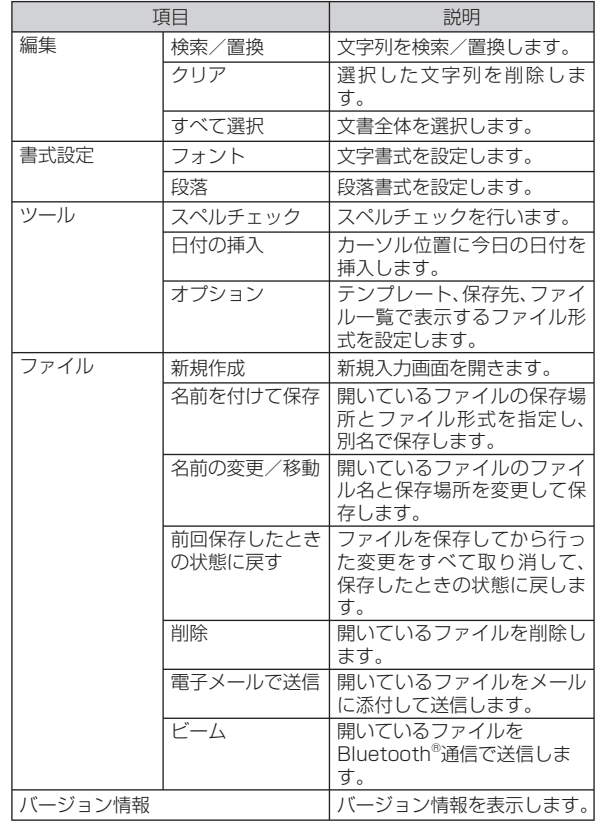

# **編集画面の表示メニュー**

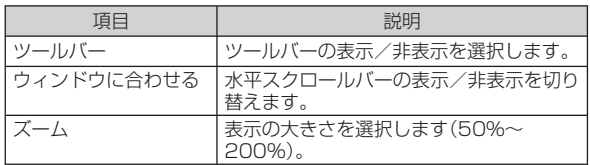

# Excel Mobileを利用する

Excel Mobileは、新規でExcelファイルを作成したり、パソコンで作成 したExcelファイルを閲覧/編集したりできます。

#### ●閲覧/編集可能なファイル形式

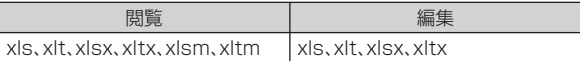

### $\mathscr{D}_{\mathsf{memo}}$

◎ Excel Mobileは、数式やセルコマンドなど、Microsoft Excelの機能を一 部サポートしていません。パソコン用のMicrosoft Excelで作成したファ イルを保存すると、一部のデータや書式が失われる場合があります。

### **ファイルを新規作成する**

#### **1 →「Office Mobile」→「Excel Mobile」**

新規入力画面が表示されます。

- すでにファイルがある場合は、ファイル一覧が表示されますので、画 面左下の「新規」をタップします。
- <sup>2</sup> → 「Office Mobile | → 「Excel Mobile | でも操作できます。

#### **2 セルをタップし、データを入力する**

• 「メニュー」をタップすると、セル・グラフ・記号・関数の挿入や、書式の 設定などを行うことができます。

#### **3** 入力が終了したら、 あをタップする

自動的にファイル名が付けられ、ファイルが保存されます。

• 「メニュー」→「ファイル」→「名前を付けて保存」で任意のファイル名 を付けることもできます。

# **ファイルを開く/閉じる**

### **ファイルを開く**

#### **1 →「Office Mobile」→「Excel Mobile」**

ファイル一覧が表示されます。

- 目的のファイルがない場合は、画面左上の「すべてのフォルダー▼」 をタップし、フォルダーを選択します。パソコンからコピーしたファ イルなど、My DocumentsやmicroSDカード内のフォルダ以外の ファイルを開く場合は、エクスプローラーを使用してください。
- 7 →「Office Mobile」→「Excel Mobile」でも操作できます。

#### **2 開きたいファイルをタップする**

ファイルが開きます。

# **ファイルを閉じる**

### **1 をタップする**

ファイルが閉じます。

## **Excel Mobileのメニュー**

## **ファイル一覧のメニュー**

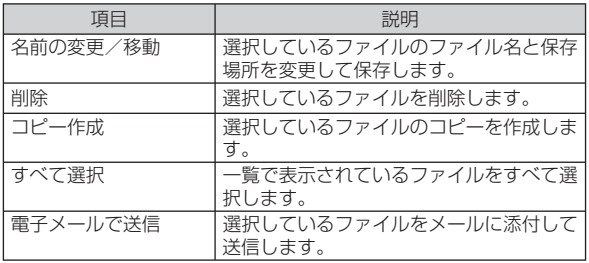

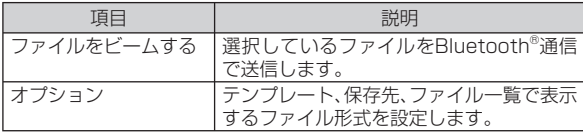

# **シートのメニュー**

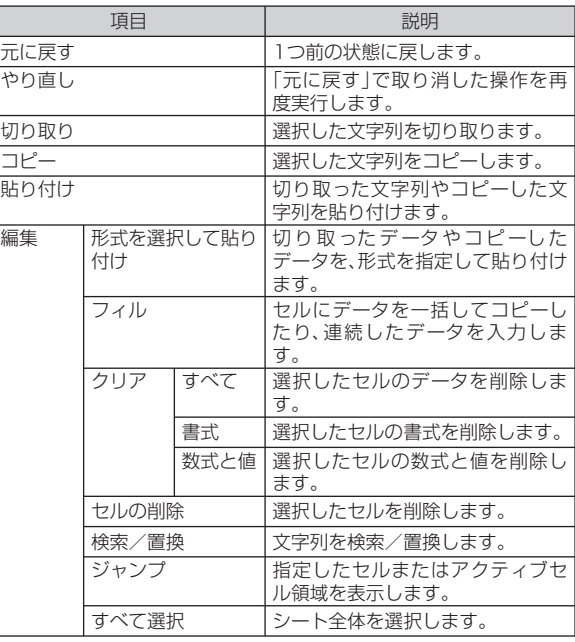

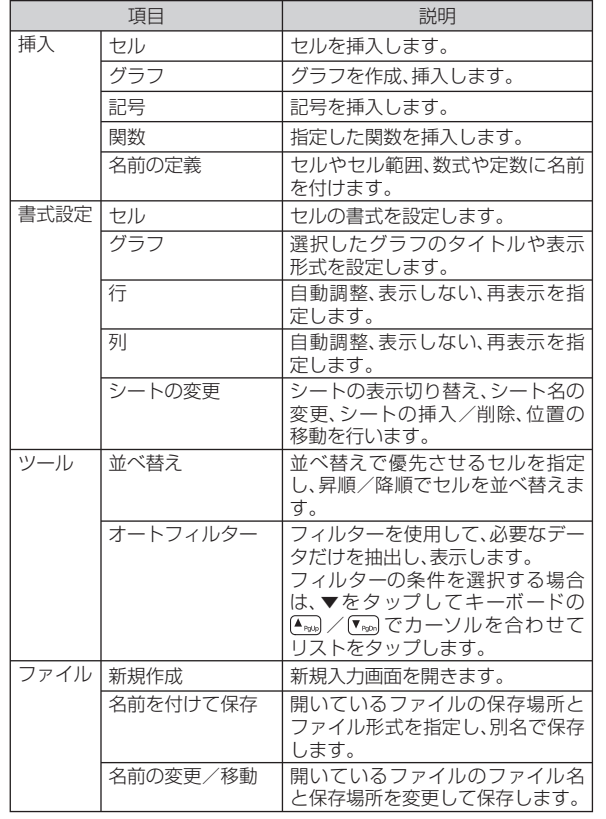

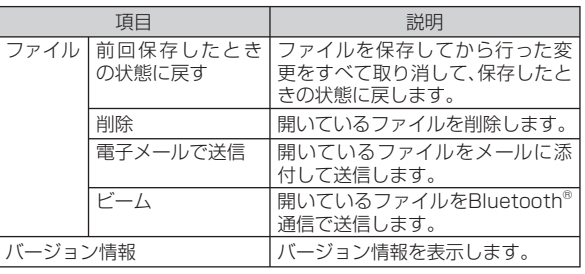

# **シートの表示メニュー**

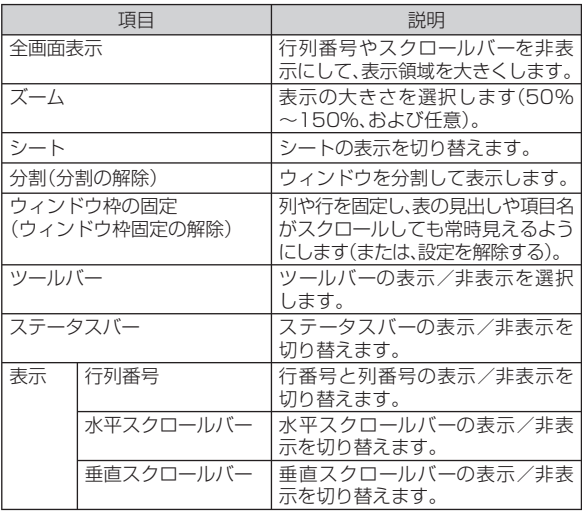

# PowerPoint Mobileを利用する

PowerPoint Mobileは、パソコン用のMicrosoft PowerPointで作 成したファイルを閲覧することができます。

#### ●問覧/編集可能なファイル形式

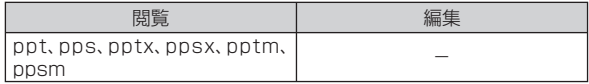

### **スライドショーを見る**

#### **1 →「Office Mobile」→「PowerPoint Mobile」**

フォルダーやファイルの一覧が表示されます。

- 目的のファイルがない場合は、画面左上の「すべてのフォルダー▼! をタップし、フォルダーを選択します。パソコンからコピーしたファ イルなど、My DocumentsやmicroSDカード内のフォルダ以外の ファイルを開く場合は、エクスプローラーを使用してください。
- <sup>2</sup> → 「Office Mobile | → 「PowerPoint Mobile | でも操作できます。

#### **2 PowerPointのファイルをタップする**

スライドショーが表示されます。

**3 表示されたスライドをタップする**

次のスライドが表示されます。

**4 画面を1秒以上タップし、「スライド ショーの終了」を タップする**

ファイルが閉じます。

### **PowerPoint Mobileのメニュー**

### **ファイル一覧のメニュー**

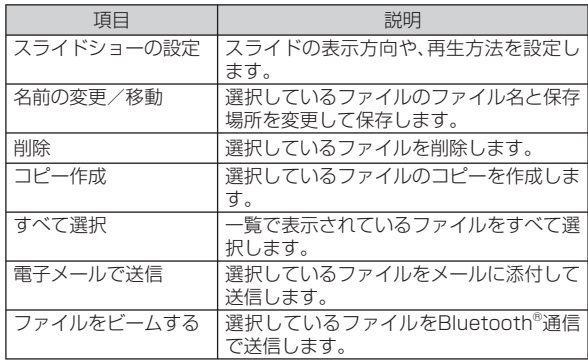

### **スライドショーのメニュー**

スライドショーのメニューは、画面を1秒以上タップすると表示され ます。

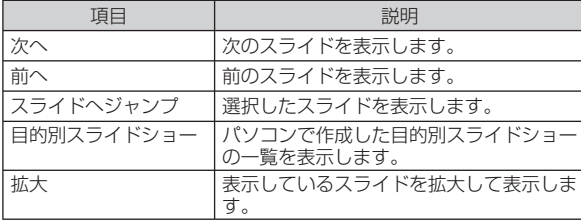

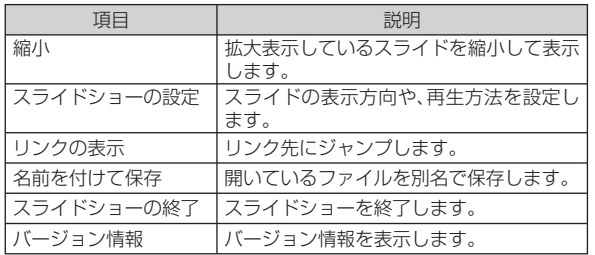

# OneNote Mobileを利用する

OneNote Mobileは、簡単なメモを作成することができます。画像や 音声を含んだメモを作成することもできます。

# **ファイルを新規作成する**

- **1 →「Office Mobile」→「OneNote Mobile」**
	- 图→「Office Mobile」→「OneNote Mobile」でも操作できます。
- **2 「新規作成」をタップする**

作成画面が表示されます。

### **3 データを入力する**

- 「メニュー」をタップすると、書式の設定、画像の撮影、画像やサウンド の挿入などができます。
- 挿入した画像やサウンドは文字入力パッドの または Beで削除でき ます。

### ■ 入力が終了したら、■ をタップする

自動的にファイル名が付けられ、ファイルが保存されます。

• 画面左下の「完了」をタップしてもファイルを保存できます。

### **OneNote Mobileのメニュー**

# **ファイル一覧のメニュー**

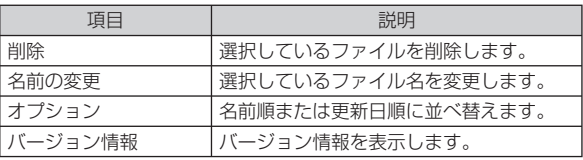

### **編集画面のメニュー**

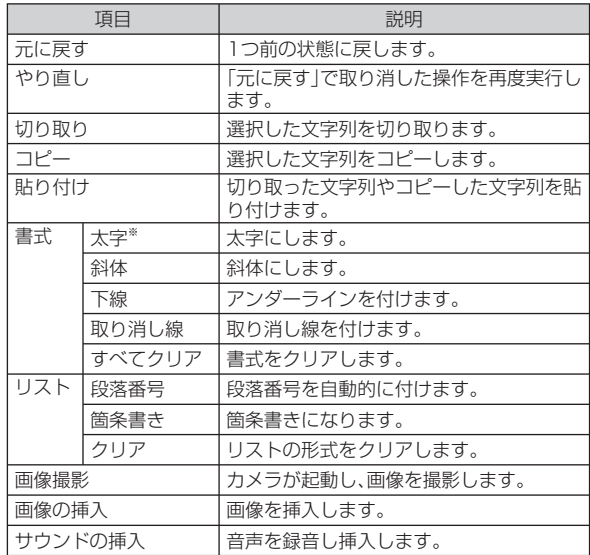

※ 半角英数字/半角記号でのみご利用できます。

# Adobe Reader LEを利用する

Adobe Reader LEは、パソコン上で作成したPDFファイル(pdfファ イル形式のみ)を閲覧することができます。

# **PDFファイルを閲覧する**

### **1 →「Adobe Reader LE」**

マイデバイス内のフォルダーとファイルが一覧表示されます。

- すでにファイルを開いたことがある場合は、最近開いたファイルの一 覧が表示されます。
- 2 →「Adobe Reader LE」でも操作できます。

#### ■最近開いたファイルの一覧に目的のファイルがない場合 右下にある「参照」をタップします。マイデバイス内のフォルダーと ファイルが一覧表示されるので、目的のファイルをタップします。

#### **2 閲覧するPDFファイルをタップする** ファイルが開きます。

### **3 「メニュー」→「終了」**

ファイルを閉じて、Adobe Reader LEを終了します。

# **Adobe Reader LEのメニュー**

### **閲覧画面のメニュー**

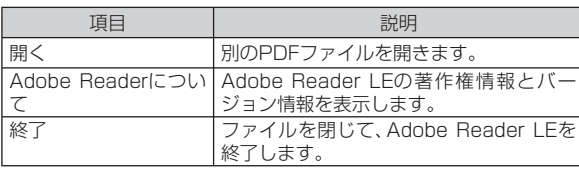

# **問覧画面のツールメニュー**

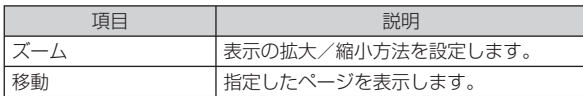

# 便利な機能

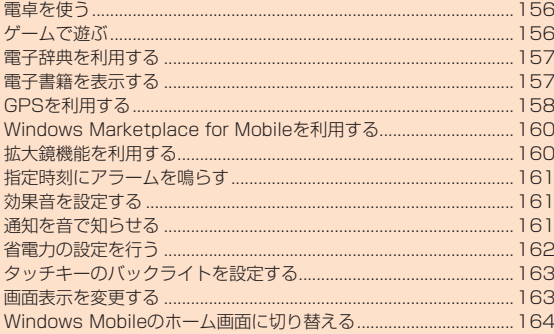

### **電卓を使う**

電卓を利用して、四則演算(+、-、×、÷)やパーセント計算などができ ます。

#### **1 →「電卓」**

• 2 →「電卓」でも操作できます。

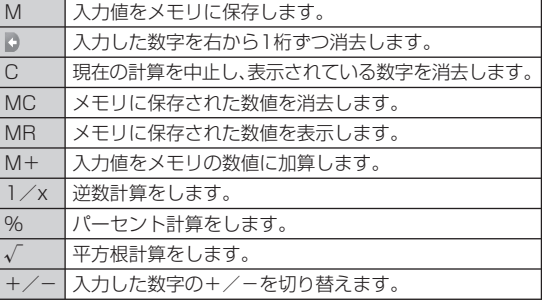

## $\mathscr{D}_{\mathsf{memo}}$

◎ 電卓画面で「編集」→「コピー」をタップすると、入力値をコピーできます。ま た、「編集」→「貼り付け」をタップすると、電卓や他のアプリケーションでコ ピーした数値を入力できます。

### **ゲームで遊ぶ**

あらかじめソリティアがインストールされています。

# **ソリティア**

裏向きに積み重ねられたトランプの山からカードをめくり、同じ種類 のカードをAからKまで並べていくゲームです。

# **1 →「ゲーム」→「ソリティア」**

• **陶→「**ゲーム |→「ソリティア」でも起動できます。

 $\mathscr{M}_{\text{memo}}$ 

◎ 「メニュー」→「オプション」をタップして、ゲームのルールやカードの模様 を変更できます。

## **電子辞典を利用する**

辞典には、明鏡国語辞典MX/ジーニアス英和辞典MX/ジーニアス和 英辞典MXの3種類があります。

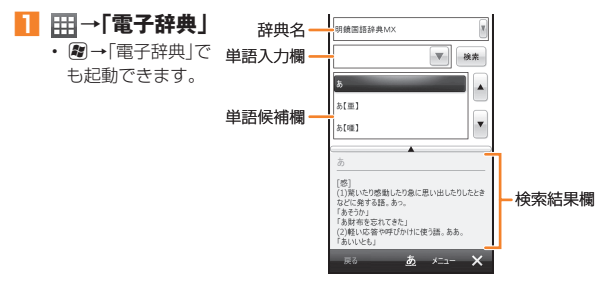

#### **2 辞典名の右にある ▼ をタップして、辞典を選択する**

• 「メニュー」→「辞典」をタップして切り替えることもできます。

#### **3 単語入力欄に調べたい文字を入力し、「検索」をタップする**

入力した文字から予想される単語が、単語候補欄に表示されます。 • 単語候補欄から単語を選択することもできます。

### memo

- ◎ 単語候補欄と検索結果欄の間にある ▲ をタップすると、検索結果欄が全画 面表示されます。「<<」/「>>」をタップすると、前候補/次候補の検索結果 が表示されます。
- ◎ 電子辞典の使いかたについては、「メニュー」→「ヘルプ」→「電子辞典のヘル プ」を参照してください。

### **電子書籍を表示する**

eBookJapanで販売している電子書籍をダウンロード購入して読む ことができます。購入した電子書籍はトランクルーム(Web上の書庫) に保存されます。

#### **1 で「eBookJapan」**

- インターネットに接続し、前回閲覧した書籍が表示されます。
- 初回起動時はソフトウェア使用許諾契約書を読み、「同意する」→書籍 を保存する場所を選択→「OK」→「ok」をタップし、操作 **3** に進みま す。
- 图→「eBookJapan」でも起動できます。
- **2 画面下部をタップし、「メニュー」→「My書庫」**
- **3 読みたい書籍を選択し、表紙画像をタップする**

#### **4 画面をタップまたはスライドしてページを進める**

- 画面を1秒以上タップすると、「しおり」、「回転表示機能」、「横画面表 示」、「移動」の操作ができます。
- **5 読み終わったら画面下部をタップし、「メニュー」→「終了」 →「OK」**

#### memo

- ◎ 書籍をダウンロード購入するには、eBookJapanの会員登録を行う必要が あります。
- ◎ 詳しい操作説明や会員登録については、あらかじめインストールされてい る「ユーザーガイド」を参照するか、以下のホームページをご覧ください。 http://www.ebookjapan.jp/ebj/reader/windowsmobile/

### **GPSを利用する**

IS02では、GPS機能を利用できます。GPS機能に対応したソフト ウェアを使用すると、現在地の確認や目的地までのルート検索などを 行うことができます。

• Internal GPS(▶P.159)を利用すると、GPS測位をよりすばやく 行うことができます。

### **GPSの利用にあたって**

- GPSシステムのご利用には十分ご注意ください。システムの不具合 などにより損害が生じた場合、当社では一切の責任を負いかねます のであらかじめご了承ください。
- IS02の故障、誤動作、不具合、あるいは停電などの外部要因(電池切 れを含む)によって、測位(通信)結果の確認などの機会を逸したため に生じた損害などの純粋経済損害につきましては、当社は一切その 責任を負いかねますのであらかじめご了承ください。
- IS02は、航空機、車両、人などの航法装置として使用できません。そ のため、位置情報を利用して航法を行うことによる損害が発生して も、当社は一切その責任を負いかねますのであらかじめご了承くだ さい。
- 高精度の測量用GPSとしては使用できません。そのため、位置の誤差 による損害が発生しても、当社は一切その責任を負いかねますので あらかじめご了承ください。
- GPSは米国国防総省により運営されておりますので、米国の国防上 の都合により、GPSの電波の状態がコントロール(精度の劣化、電波 の停止など)されることがあります。
- ワイヤレス通信製品(携帯電話やデータ検出機など)は、衛星信号を 妨害するおそれがあり、信号受信が不安定になることがあります。
- 各国・地域の法制度などにより、取得した位置情報(緯度経度情報)に 基づく地図上の表示が正確ではない場合があります。

#### **■ 受信しにくい場所**

GPSは人工衛星からの電波を利用しているため、以下の条件では、電 波を受信できない、または受信しにくい状況が発生しますのでご注意 ください。また、GPSアンテナのある外部接続端子付近を手で覆わな いようにしてお使いください。

> • 地下やトンネル、地中、水中 • ビル街や住宅密集地 • 高圧線の近く • 大雨、雪などの悪天候

- 建物の中や直下
- かばんや箱の中
- 密集した樹木の中や下
- 自動車、電車などの室内
- IS02の周囲に障害物(人や物) がある場合

### **いつもNAVIを利用する**

いつもNAVIは、今いる場所を確認し、周辺情報を検索することができ ます。

#### **1 東芝ホーム画面で「いつもNAVI(地図)」**

地図画面が表示されます。

- 初回起動時は、「利用規約を読む(必読)(ブラウザ起動)」をタップする か、「利用規約に同意の上利用」をタップします。
- 2-「いつもNAVI(地図)|でも起動できます。

# $\mathscr{D}_{\mathsf{memo}}$

- ◎ ナビゲーション・乗換案内・時刻表・交通渋滞情報・連絡先との連携について は、有料版のダウンロードを行ってください。なお、ダウンロードには別途 パケット通信料がかかります。
- ◎ 「地図操作」をタップすると、地図の拡大/縮小や回転、現在地の連続測位な どを行うことができます。
- ◎ いつもNAVIの詳細については、「メニュー」→「ヘルプ/アプリ終了」→「ヘ ルプ」を参照してください。
- ◎ いつもNAVIの詳細につきましては、ゼンリンまでお問い合わせください。 http://www.zmap.net/wm/contactus.html

©2010 ZENRIN DataCom CO.,LTD.

### **GPS測位補助情報を取得する**

GPS測位補助情報をインターネットから取得すれば、いつもNAVI以 外のGPS機能に対応したソフトウェアを使用した場合でも測位時間 を短縮することができます。

#### **1** *Q*→「設定」→「システム」→「Internal GPS」

Internal GPS設定画面が表示されます。

#### **2 「Download」→「OK」→「ok」→**

• GPSデータの取得を自動で更新する場合は、「自動でGPSデータを アップデートする」にチェックを付け、「アップデート間隔」で日にち を選択します。

## **外付けGPSモジュールを使用する**

IS02は、市販の外付けGPSモジュールに対応しています。外付け GPSモジュールを使用する場合は、以下の設定をしてください。

#### **1 周→「設定」→「システム」→「外付け GPS」**

GPS設定画面が表示されます。

- **2 「プログラム」→「GPS プログラム ポート」で、プログラ ムが使用するポートを選択する**
	- GPS接続にCOMポートまたはGPDポートを使用するすべてのプロ グラムが、このポートと通信するよう設定する必要があります。なお、 いつもNAVIはこの設定は不要です。
	- 詳細については、プログラムのマニュアルをご参照ください。
- **3 「ハードウェア」→「GPS ハードウェア ポート」で、GPS モジュールを接続するハードウェアポートを選択し、 「ボー レート」で通信速度を選択する**
	- 詳細については、GPSモジュールの製造元のマニュアルをご参照く ださい。

#### **4 「アクセス」画面で、「GPS を自動的に管理する(推奨)」に チェックを付ける**

• 「GPS を自動的に管理する(推奨)」を実行することをおすすめしま す(お買い上げ時は有効に設定されています)。Windows Mobileは、 GPSデバイスへのアクセスを管理し、複数のプログラムが同時に GPSデータを取得できるようにします。

### **5 をタップする**

### **電子コンパスを調整する**

電子コンパスが正しい方位を示すように調整を行います。

- IS02を開いた状態で電子コンパスを使用する場合は、開いた状態で 調整してください。
- **1 刷→「設定 →「システム」 →「電子コンパス調整」**

電子コンパス調整画面が表示されます。

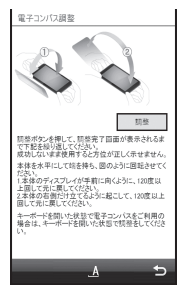

- **2 「調整」をタップする**
- **3 画面に従って図①、②の動作を繰り返す**

#### **4 調整の完了を通知する画面が表示されたら、「ok」をタッ プする**

• 調整が完了するまで最大30秒間かかります。

### **Windows Marketplace for Mobileを 利用する**

Windows<sup>®</sup> Marketplace for Mobileは、Windows Phone向けのア プリケーション配信サービスです。

Marketplaceを使えば、ゲームからビジネス、便利なツール、地図ソフ ト、さまざまなカテゴリのアプリケーションを、どこにいてもダウン ロード・インストールすることができます。

### **1 →「Marketplace」**

サービスのインストールを確認するメッセージが表示されます。

• 周→「Marketplace」でも起動できます。

**2 「はい」をタップし、Marketplaceをインストールする** 規約とプライバシーに関する声明へのリンクが表示されます。

**3 「承諾」をタップする**

Marketplace画面が表示されます。

**4 「メニュー」→「サインイン」**

便利な機能 160種能 しょうしょう しょうしょう しょうしゅう しゅうしゅう しょうせい しょうせい しょうせい しゅうしゅう しゅうしゅう しゅうしゅう おおおお しゅうしゅう しゅうしゅう しゅうしょく しゅうしゅう

#### **5 ご利用のWindows Live IDとパスワードを入力し、 「サインイン」をタップする**

• Windows Live IDを取得していない場合は、「Windows Live IDの 作成(オンライン)」をタップし、画面の指示に従ってWindows Live IDを取得してください。

■サインアウトする場合

「メニュー」→「サインアウト」をタップします。

### **6 検索欄をタップし、閲覧したいアプリケーションのキー ワードを入力する**

• 人気のアプリケーション順、アプリケーションの更新情報、カテゴリ 別に閲覧することもできます。

### **7 をタップする**

該当するアプリケーションが表示されます。

### **8 内容を確認したいアプリケーションをタップする**

#### **9 「インストール」をタップする**

アプリケーションがIS02にインストールされます。

• 有料のアプリケーションで支払い方法を設定していない場合は、画面 の指示に従って設定してください。

### memo

- ◎ Marketplace画面で「アプリケーション」をタップすると、購入済みのアプ リケーションを確認したり、削除したりできます。
- ◎ Windows Marketplace for Mobileについて詳しくは、「Windows Mobile の製品情報について」(▶P.234)を参照してください。

## **拡大鏡機能を利用する**

拡大鏡機能を利用すると、画面全体を拡大して見ることができます。 画面の文字が見づらかったり、アイコンがタップしづらかったりした ときに便利です。

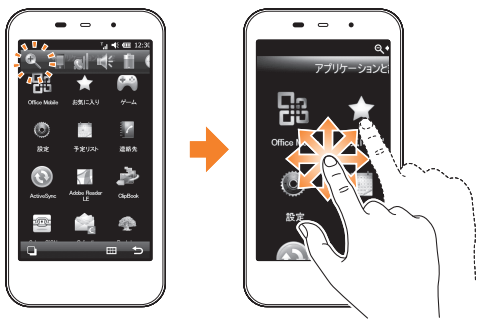

#### **1 タイトルバーをタップする**

タイトルバーに のアイコンが表示されます。

#### **2 4** をタップする

画面全体が大きく表示されます。

#### **3 画面を指でなぞり、見たい画面へ移動する**

拡大した画面を解除する場合は、画面右上の <>

### **指定時刻にアラームを鳴らす**

お買い上げ時 オフ

曜日ごとに時刻を指定してアラームを鳴らすことができます。 • ■ をタップするとアラームが止まります。

#### **1 →「アラーム」→「アラーム」**

アラーム画面が表示されます。

• 图→「アラーム」でも設定できます。

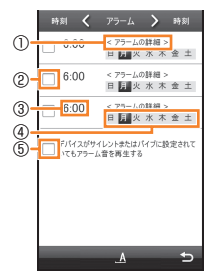

① アラーム名称 ② アラームの有効/無効の設定 ③ アラームを鳴らす時刻 ④ アラームを鳴らす曜日 ⑤ スピーカー音量が「バイブ」ま たは「オフ」のときのアラーム 音再生の有効/無効の設定

- **2 設定したいアラーム表示欄をタップし、アラーム時刻など を設定する**
- **3** をタップする

#### memo

◎スピーカー音量を「レベル0」にしているときは、指定した時刻になってもア ラーム音は鳴りません。スピーカー音量を調節してください(▶P.75)。 ◎ スピーカー音量が「レベル0」でも、「デバイスがサイレントまたはバイブに設 定されていてもアラーム音を再生する」にチェックを付けるとアラーム音が 鳴ります(マナーモード設定中は除く)。

### **効果音を設定する**

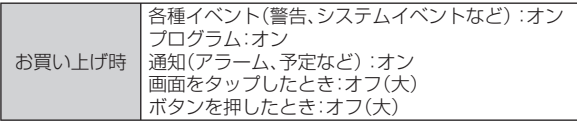

アラーム通知やIS02を操作するときの効果音の有効/無効を設定します。

#### **1 →「設定」→「音/マナーモード」→「音と通知」 →「サウンド」**

サウンド設定画面が表示されます。

• 2- トランド マも設定できます。

#### **2 アラーム通知や効果音を設定し、 あをタップする**

#### **通知を音で知らせる**

電話の着信音やメールの受信音などの各種イベント発生時の通知音を 設定します。音のほかにメッセージの表示やお知らせLEDの点滅、バイ ブの設定などを行うこともできます。

- 音量の調節のしかたについては、「着信音量やスピーカー音量を調節 する」(▶P.75)を参照してください。
- 対象イベントは以下のとおりです。 電話:着信通知/ActiveSync:同期開始/ActiveSync:同期終了/ IM: シェイク \*/IM: 新しいインスタントメッセージ \*/アラーム/ 161

ビーム:自動受信/メール:新着Cメールメッセージ/メール:新着 電子メールメッセージ/ワイヤレスネットワークの検出/接続の確 立/接続の終了

※ Messenger初回起動後に追加されるイベントです。

#### **1 →「設定」→「音/マナーモード」→「音と通知」→「通知」** 通知設定画面が表示されます。

- H→「設定」→「音と通知」→「通知」でも設定できます。
- **2 「イベント」欄で設定したいイベントを選択する**
- **8** 必要な項目を設定し、 あをタップする

### **省電力の設定を行う**

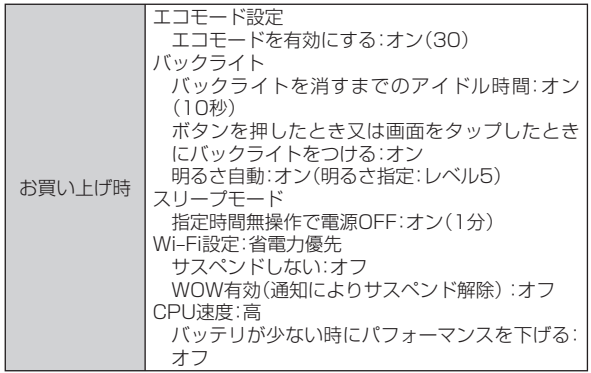

電池を節約する設定をします。

#### **1 →「設定」→「バックライト/省電力」 →「明るさ・省電力設定」**

162 • <br →「設定」→「明るさ·省電力設定」でも設定できます。

### 2 必要な項目を確認/設定し、■をタップする

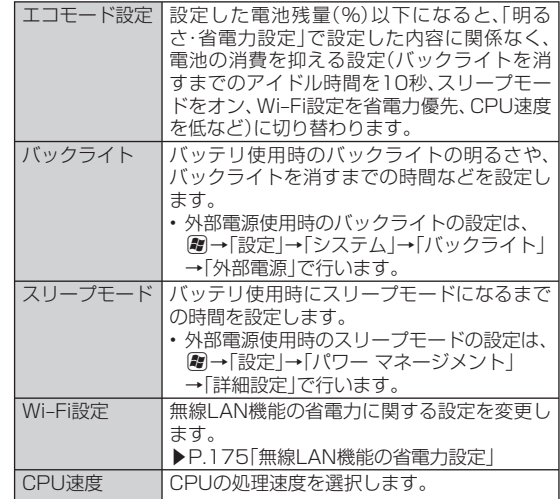

#### $\mathscr{W}_{\mathsf{memo}}$

- ◎ エコモード設定をオンにして設定した電池残量以下になると、エコモード に切り替えたことを知らせるメッセージが表示されます。「はい」をタップ してエコモード設定を変更できます。
- ◎スリープモードによってディスプレイの表示が消えたときは、@を押すと ディスプレイを再表示します。
- ◎「バックライト」で設定した内容は、M→「設定」→「システム」→「バックラ イト」→「バッテリ」に反映されます。
- ◎ 「スリープモード」で設定した内容は、M→「設定 |→「パワー マネージメン ト」→「詳細設定」の「バッテリ使用時」に反映されます。
- © 「Wi-Fi設定」で設定した内容は、M→「設定」→「パワー マネージメント」→ 「Wi-Filに反映されます。

### **タッチキーのバックライトを設定する**

お買い上げ時 On

- G/H/Aのバックライトを設定します。
- **1** H**→「設定」→「個人」→「タッチキーバックライト設定」**

**2 「On」/「Off」→ ●** 

### **画面表示を変更する**

### **東芝ホーム画面の設定を変更する**

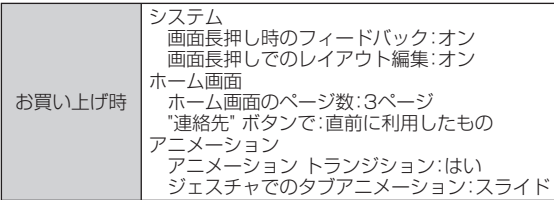

東芝ホーム画面で1秒以上タップしたときの動作や、項目のタップ、画 面のスライド時のアニメーション効果を変更したりできます。

- **1 →「設定」→「東芝ホーム設定」**
- **2「システム」/「ホーム画面」/「アニメーション」/「バージョン情 報」をタップして、必要な項目を確認/設定し、 をタップする**

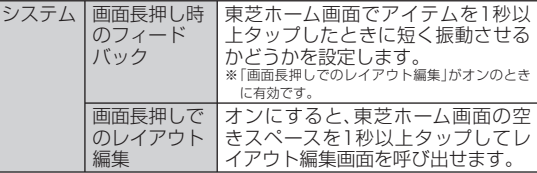

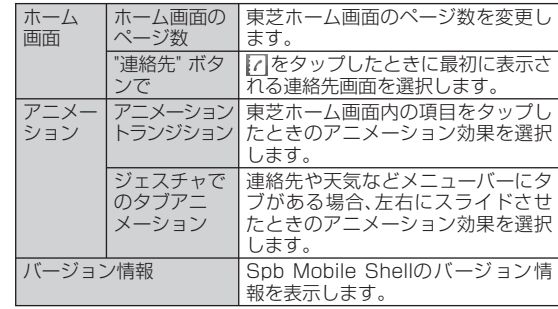

## **画面デザインをカスタマイズする**

- お買い上げ時 フーマ: ISO2\_Sky この画像を背景に使用する:オフ スタートメニューとWindows Mobileのホーム画面の背景イメージ
- や、カーソルなどの配色を、テーマごとに変更できます。
- **1 →「設定」→「画面設定」→「ホーム」→「デザイン」**

• 图→「設定|→「ホーム|→「デザイン|でも設定できます。

- **2 「デバイスのテーマを選択」の一覧からテーマを選択する**
	- 背景イメージをテーマ以外の画像にしたいときは、「この画像を背景 に使用する」にチェックを付けてから「参照」をタップして、画像ファ イルを指定します。

### **3** ● をタップする

### $\mathscr{D}_{\mathsf{memo}}$

 $\odot$  テーマによっては、画面右下の $\bigcirc$  が $\bullet$  に変わる場合があります。その場 合は、本書の つを 3に読み替えて操作してください。

### **画面を調整する**

- **1 →「設定」→「画面設定」→「画面」**
	- 2→「設定」→「システム」→「画面」でも設定できます。

### **2** 必要な項目を設定し、 つをタップする

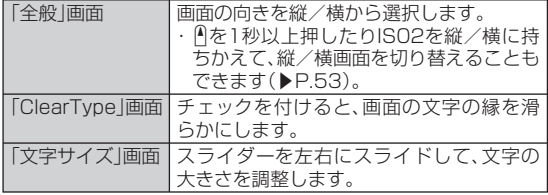

# **地域設定を変更する**

お買い上げ時 日本語(日本)

地域設定を変更すると、IS02で表示する数値、通貨、時刻、日付が、選択 した地域の表示に変更されます。

### **1 →「設定」→「時計設定」→「地域」**

• 刷→「設定」→「システム」→「地域」でも設定できます。

#### **2 「地域」画面で、リストの中から地域を選択する**

自動的にほかの画面の設定も変更されます。詳細設定を行う場合は、該 当画面をタップして変更してください。

### **3** △ をタップする

### $\mathscr{D}_{\mathsf{memo}}$

- ◎ 地域設定を変更しても、IS02のオペレーティングシステムの言語は変更さ れません。
- ◎ 設定を変更すると、再起動を促すメッセージが表示されますので、電源を一 度切ってから、再度電源を入れてください。

### **Windows Mobileのホーム画面に切り替える**

東芝ホーム画面をWindows Mobileのホーム画面に切り替えます。

**田→「設定」→ Ⅲ→「Windows Mobileへ」** 

#### **2 0 + 設定」→「ホーム」→「アイテム」→「Windows標準」**

• Windows Mobileのホーム画面に、Windows Mobileの標準画面が 表示されます。

### **3** ● をタップする

memo

◎ Windows Mobileのホーム画面を東芝ホーム画面に戻す場合は、R→「設 定」→「東芝ホーム画面への切替」をタップします。

### **Windows Mobileのホーム画面をカスタマイズ する**

Windows Mobileのホーム画面に、好みの機能を箇条書きのように表 示させることができます。

**1 →「設定」→「画面設定」→「ホーム」→「アイテム」** • 2- 国→「訳定」→「ホーム」→「アイテム」でも設定できます。

#### **2 Windows Mobileのホーム画面に表示したい項目に チェックを付ける**

• 「Windows標準」以外の項目にチェックを付けると、「Windows 標準」のチェックが外れ、「Windows標準」にチェックを付けると、 「Windows標準」以外の項目のチェックが外れます。

#### ■項目を並べ替える場合

「日付」以外の項目を選択し、「上へ移動」/「下へ移動」をタップします。

### **3 をタップする**

164(利な機能) 164

便利な機能

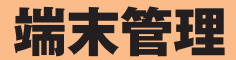

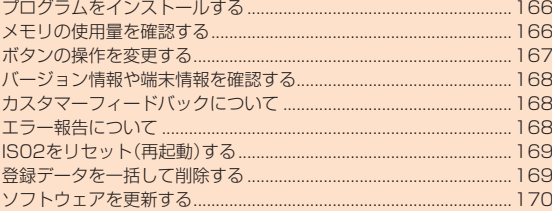

## **プログラムをインストールする**

パソコンでインターネットに接続してダウンロードしたプログラム を、ActiveSyncを使ってIS02にインストールすることができます。 また、Marketplaceからプログラムをインストールすることもできま す。詳しくはP.160を参照してください。

詳しいインストール方法については、各プログラムの提供者の説明に 従ってください。

- プログラムのインストールは、安全であることを確認のうえ、自己責 任において実施してください。ウイルスヘの感染やデータの破壊な どが起きる可能性があります。
- 万が一、お客様がインストールを行ったプログラムなどにより動作 不良が生じた場合、当社では責任を負いかねます。この場合、保証期 間内であっても有償修理となります。
- お客様がインストールを行ったプログラムなどによりお客様ご自身 または第三者への不利益が生じた場合、当社では責任を負いかねま す。
- プログラムによってはインターネットに接続し、自動で通信を行う ものがあります。パケット通信料金が高額になる場合がありますの でご注意ください。

#### $\mathscr{M}_{\text{memo}}$

◎ マスタークリア(▶P.169)を行うと、お買い上げ後にインストールしたプ ログラムはIS02から削除されます。必要なプログラムは、microSDカード などに保存されることをおすすめします。

# **プログラムを削除する**

- **1 →「設定」→「一般設定」→「プログラムの削除」**
	- 图→「設定 |→「システム |→「プログラムの削除 |でも操作できます。

**2 削除したいプログラムを選択→「削除」→「はい」**

### **メモリの使用量を確認する**

IS02およびIS02に取り付けた外部メディア(microSDカードや USBメモリ機器)のメモリ使用状況を確認できます。

### **IS02のメモリ空き容量を確認する**

IS02のデータ記憶用メモリとプログラム実行用メモリの使用状況を 確認できます。

- IS02の動作が遅くなったり、プログラムの動作が不安定になったり した場合は、実行中のプログラムを終了するなどしてプログラム実 行用メモリの空き容量を確保してください。
- データ記憶用メモリの空き容量が極度に低下すると、連絡先などへ の登録や、ファイルやフォルダーの操作ができなくなることがあり ます。不要なファイルを削除してください。

#### **1 →「設定」→「一般設定」→「メモリ」→「メイン」**

• 图→「設定」→「システム」→「メモリ」→「メイン」でも操作できます。

#### $\mathscr{M}_{\text{memo}}$

◎ メモリ画面下部に表示されている「サイズの大きいファイルを検索できま す。」の「検索」をタップして、64KBより大きいファイルを検索できます。

端末管理

### **外部メディアのメモリ空き容量を確認する**

microSDカードやUSBメモリ機器など、IS02に取り付けた外部メ ディアのメモリ使用状況を確認できます。

#### **1 →「設定」→「一般設定」→「メモリ」→「メモリ カード」**

- 2- H設定 →「システム →「メモリ →「メモリ カード」でも操作で きます。
- **2 ▼ をタップして、「Storage Card」または「ハード ディス ク」をタップする**
	- microSDカ ード の メ モ リ 使 用 状 況 を 確 認 す る に は、「Storage Card」を選択します。USBメモリ機器のメモリ使用状況を確認する には、「ハード ディスク」を選択します。

# **メモリの空き容量を増やす**

以下の方法で利用可能なメモリの空き容量を増やすことができます。

- 現在使用していないプログラムを終了する(▶P.51、▶P.58)
- Internet Explorer Mobileの一時ファイルや履歴を削除する (▶P.109)
- 不要なファイルを削除する(▶P.130)
- 使用していないプログラムを削除する(▶P.166)

### **ボタンの操作を変更する**

### **ボタンの割り当てを変更する**

お買い上げ時 サーチ:Windows Live タスク:タスク マネージャー

 $\overline{P_{\tau\tau}}$ を押したときや、「m」を押してから $^{65}$ <sub>332</sub>を押したときに起動するプ ログラムの割り当てを変更できます。

- **1** H**→「設定」→「個人」→「ボタン」→「プログラム ボタン」**
- **2「ボタンの選択」で割り当てを変更するボタンをタップする**
- ■3 「プログラムの割り当て |の ▼ をタップして割り当てる **プログラムを選択する**

**4** ● をタップする

### **上/下カーソルキーの操作を調整する**

▲ へん 「■ 本長く押したときの移動開始時間や移動速度を調整できま す。

端末管理 「未管理」<br>167

- **1** H**→「設定」→「個人」→「ボタン」→「上/下コントロール」**
- **2 「移動開始までの待ち時間」/「移動速度」のスライダーを 左右にスライドして、待ち時間/速度を調整する**

#### ■3 ● をタップする

### **バージョン情報や端末情報を確認する**

IS02のオペレーティングシステムのバージョンやソフトウェアの バージョン、デバイス名、無線LAN用のMACアドレスなどを確認でき ます。

#### **1 →「設定」→「一般設定」→「バージョン情報」**

• H→「設定」→「システム」→「バージョン情報」でも確認できます。

### **2** 必要な項目を確認/入力し、 あをタップする

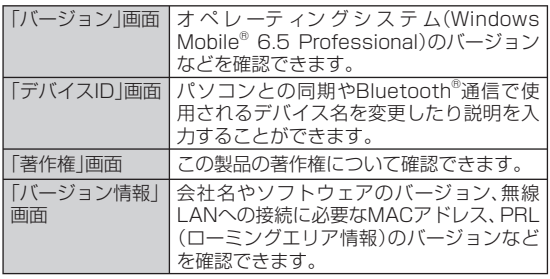

### **カスタマーフィードバックについて**

ソフトウェアの改善に役立てるため、マイクロソフト社にソフトウェ ア使用状況に関する匿名情報を送信するかどうかを設定します。

**1** H**→「設定」→「システム」→「カスタマー フィードバック」**

**2 「フィードバックを送信する(推奨)」または「フィードバッ クを送信しない」をタップする**

## **3** <br /> **3** をタップする

### memo

◎ フィードバック情報は、ActiveSyncまたはWindows Mobileデバイスセ ンターでパソコンと同期中または無線LAN接続中に送信されるため、パ ケット通信料は発生しません。

## **エラー報告について**

エラー報告を有効にすると、プログラムエラーが発生したとき、マイク ロソフト社のテクニカルサポートセンターに匿名でエラー情報を送信 することができます。

- **| 4| →「設定 | →「システム | →「エラー報告 |**
- **2 「エラー報告を有効にする(推奨)」または「エラー報告を無 効にする」をタップする**

#### **3 をタップする**

#### memo

◎ エラー報告は、ActiveSyncまたはWindows Mobileデバイスセンターで パソコンと同期中または無線LAN接続中に送信されるため、パケット通信 料は発生しません。

### **IS02をリセット(再起動)する**

データが正常に表示されなかったり、タップやキー操作が正しく働か ない場合は、リセット操作を試してみてください。リセットを行うと編 集中のデータは失われますが、保存したデータは失われません。

#### **1** C**を押したままにする**

電源OFF確認画面が表示されますが、そのまま のを押し続けます(10 秒以上)。

IS02の電源が切れて少したつと、IS02が1回振動し、お知らせLEDが 緑色に点灯します。お知らせLEDの点灯を確認したら、©から指を離し てください。

IS02が再起動します。

# memo

- ◎ 電子メール受信後、数分以内にIS02をリセットすると、受信したメールが IS02に保存されないことがあります。その場合は、再度メールを受信して ください(▶P.96)。
- ◎ プログラムのインストールや設定変更の直後にIS02をリセットすると、プ ログラムがインストールされないことや設定変更されないことがあります。 その場合は、再度プログラムのインストールや設定変更を行ってください。

### **登録データを一括して削除する**

IS02をお買い上げ時の状態に戻します(マスタークリア)。

- この操作を行うと、ご購入後にIS02にお客様がインストールしたプ ログラムや登録したデータはすべて削除され、設定はお買い上げ時 の状態に戻りますので、メモを取ったりデータをバックアップする ことをおすすめします。
- この操作を行うと、microSDカードに保存されている暗号化 (▶P.133)されたファイルは一切読み出すことができなくなりま す。この操作を行う前に、ActiveSyncまたはWindows Mobileデ バイスセンターを利用して、暗号化されたファイルをパソコンにコ ピーすると、暗号化が解除されてコピーされます。

### **■ マスタークリアで削除されるデータ**

- メールに保存されているメッセージ
- メールアカウントの設定
- 連絡先、仕事、予定表、メモの登録内容
- お客様がIS02で撮影し保存した静止画や動画
- お客様がコピー/ダウンロードして保存したファイル
- お客様がインストールしたプログラム
- パソコンとの同期設定
- その他、お買い上げ以降に登録・変更されたすべてのデータおよび設 定内容

#### **1 →「設定」→「一般設定」→「マスタークリア」**

• 图→「設定」→「システム」→「マスタークリア」でも操作できます。

### **2 コード入力欄に「1234」を入力し、「リセット」をタップ する**

マスタークリアが完了して少したつと、IS02が再起動します。

### **ソフトウェアを更新する**

### **ソフトウェア更新について**

インターネット上のダウンロードサイトからIS02の修正用ファイル をダウンロードし、ソフトウェアの更新を行います。インターネット を利用したソフトウェア更新には、ActiveSyncなどを使ってパソコ ン経由でダウンロードしたファイルをIS02に取り込んで行う方法と IS02だけで行う方法があります。

- ソフトウェア更新は、IS02に登録された連絡先、カメラ画像、ダウン ロードデータなどのデータを残したまま行えますが、お客様のIS02 の状態によってはデータの保護ができない場合がありますので、あ らかじめご了承ください。必要なデータはバックアップを取っていた だくことをおすすめします。ただし、ダウンロードデータなどバック アップが取れない場合がありますので、あらかじめご了承ください。
- ソフトウェア更新中は電池パックを外さないでください。更新に失 敗し、操作できなくなることがあります。
- ソフトウェア更新は、電池残量が十分にある状態(タイトルバーに が表示されている状態)で実行してください。
- 『末管理』<br>170 • 以下の場合はソフトウェア更新を実行できません。
	- 電池残量が十分でないとき

端末管理

170

- メモリ空き容量が不十分
- 圏外のとき(IS02だけで更新する場合)
- ワイヤレスマネージャーの「電話」がオフの場合(IS02だけで更新 する場合)
- 「エリア設定」を「日本」以外に設定している場合(IS02だけで更新 する場合)。ただし、無線LANで接続してブラウザを利用できると きは、更新できます。
- ソフトウェア更新(ダウンロード、更新ファイルのインストール)に は時間がかかる場合があります。
- ソフトウェア更新ファイルのインストール中は、電話の発着信を含 めすべての機能を利用できません。

• ソフトウェア更新に失敗するなどして一切の操作ができなくなった 場合は、auショップもしくはPiPit(一部ショップを除く)にお持ちく ださい。

### **ソフトウェア更新の前に必要な確認と準備**

ソフトウェア更新の前に以下の準備を行います。

- ISO2のソフトウェアバージョンを確認する(▶P.168)
- IS02のデータ記憶用メモリの空き領域を確認する(▶P.166)
- IS02で実行中のすべてのプログラムを終了する(▶P.51、▶P.58)
- IS02で起動中の通信機能をワイヤレスマネージャーでオフにする  $(P42)$
- IS02を充電する(▶P.32)

# $\mathscr{D}_{\mathsf{memo}}$

- ◎ ソフトウェア更新の際には、はじめにSPB Backup(▶P.138)のシステム データ以外のバックアップを取ってからソフトウェア更新を実施し、ソフ トウェア更新直後にシステムデータを含むバックアップを取るようにして ください。
- ◎ ソフトウェア更新後に、ソフトウェアを更新したことを通知するため、お客 様のIS02の製造番号が自動的にサーバへ送信されます。

### **IS02だけで更新する**

- 接続形態や接続環境によってはダウンロードに時間がかかる場合が あります。
- ソフトウェア更新は、電波が強くアンテナマークが3本表示されて いる状態( ?..) で、移動せずに実行することをおすすめします。ソフト ウェアダウンロード中に電波状態が悪くなったり、ダウンロードが 中止された場合は、再度電波状態のよい場所でソフトウェア更新を 行ってください。
- ほかのアプリケーションによるパケット接続中は更新できないこと があります。終了またはオフにしてから、ソフトウェアの更新を行っ てください。

#### **1 →「設定」→「一般設定」→「ソフトウェア更新」**

ダウンロードサイトへの接続を確認する画面が表示されます。

• 图→[設定]→[システム]→「ソフトウェア更新」でも更新できます。

#### **2 「OK」をタップする**

ダウンロードサイトに接続します。

- **3 必要な更新ファイルを選択してダウンロードする**
	- ダウンロードのしかたについては、「Webページからデータをダウン ロードする」(▶P.109)を参照してください。
- **4 「My Documents」を開いて、ソフトウェア更新ファイ ルを表示する**

#### **5 ソフトウェア更新ファイルをタップして実行する**

メモリの空き容量や電池残量などのチェックを行ったあと、インス トールを確認する画面が表示されます。

### **6 「今すぐインストール」をタップする**

起動中の機能が終了してIS02が再起動し、ソフトウェア更新ファイル のインストールが開始されます。 ソフトウェア更新が完了すると、IS02が再起動します。

#### **7 「完了」をタップする**

### **パソコン経由で更新する**

#### **1 ダウンロードサイトから、ソフトウェア更新ファイルをパ ソコンにダウンロードする**

• 東芝のホームページからダウンロードできます。 東芝のホームページ: http://www.toshiba.co.jp/product/etsg/cmt/

#### **2 ActiveSyncまたはWindows Mobileデバイスセン ターを使ってIS02の「My Documents」へソフトウェ ア更新ファイルをコピーする**

• ActiveSyncおよびWindows Mobileデバイスセンターについて詳 しくは、P.140を参照してください。

#### **3 IS02で「IS02だけで更新する」(▶P.171)の操作4以 降を行う**

端末管理 「未管理」<br>172

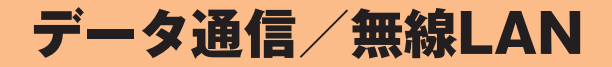

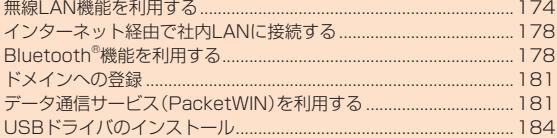

### **無線LAN機能を利用する**

IS02の無線LAN機能を利用して、自宅や社内ネットワークの無線 LANアクセスポイントに接続できます。また、公衆無線LANサービス のアクセスポイントに接続して、メールやインターネットを利用でき ます。

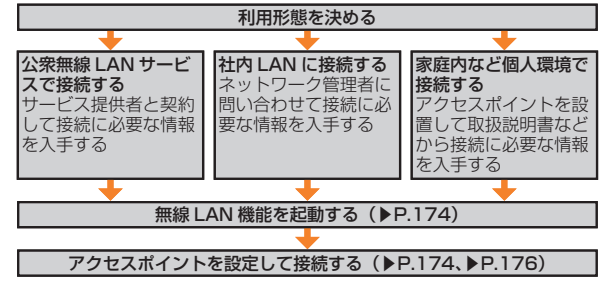

#### **■ アクセスポイントに接続するまでの流れ**

### **■ Bluetooth®対応機器との電波干渉について**

無線LAN機能とBluetooth®機能は同一周波数帯(2.4GHz)を使用し ています。そのため、IS02の無線LAN機能とBluetooth®機能を同時 に使用すると、電波干渉が発生し、通信速度の低下、雑音や接続不能の 原因になることがありますので、同時には使用しないでください。 また、IS02の無線LAN機能のみ使用している場合でも、Bluetooth® 対応機器の近辺で使用すると、同様の現象が発生します。このようなと きは、以下の対策を行ってください。

- 1. ISO2とBluetooth®対応機器は、10m以上離してください。
- 2. 10m以内で使用する場合は、Bluetooth®対応機器の電源を切って ください。

### **■ 利用できるチャンネルについて**

IS02の無線LAN機能は1~11チャンネルの周波数帯を利用できます。

#### **無線LAN機能を起動する**

#### **1 →「設定」→「ワイヤレスマネージャー」**

• 周→「設定」→「接続」→「ワイヤレスマネージャー」でも起動できま す。

#### **2 「Wi‒Fi」をタップする**

無線LAN機能を起動すると、タイトルバーに !が表示され、自動で近く の利用可能な無線LANアクセスポイントを検出します。

#### ■接続したいアクセスポイントが検出されなかった場合

「アクセスポイントを設定する」(▶P.176)を参照してください。

### ■ 接続したいアクセスポイントが検出された場合

タイトルバーに が表示され、アクセスポイント(ネットワーク)を自 動で検出したことを通知する画面が表示されます。 以下の操作でアクセスポイントに接続できます。

#### **1 ネットワークの検出を通知する画面で「OK」をタップする**

- 通知画面が表示されていない場合は、タイトルバー→ ♥ をタップす ると表示されます。
- 「複数のネットワークが検出されました」という画面が表示されたら、 接続するネットワーク(アクセスポイント)を選択してから「OK」を タップします。

#### **2 「インターネット設定(またはVPN経由)」または「社内 ネットワーク設定」を選択し、「接続」をタップする**

**3 ネットワークキーを入力し、「接続」をタップする**

### **無線LAN機能をオフにする**

無線LANに接続しないときは、電池の減りを防ぐため、無線LAN機能 をオフにしてください。

#### **1 →「設定」→「ワイヤレスマネージャー」**

• 图→[設定]→[接続]→[ワイヤ|ノスマネージャー]でも起動できま す。

#### **2 「Wi‒Fi」をタップして、「Off」を表示させる**

# $\mathscr{Y}_{\mathsf{memo}}$

- ◎ IS02の電源を切ると、無線LAN機能がオフになります。
- ◎ 電池残量が少なくなると、無線LAN機能の終了を通知する画面が表示さ れ、無線LAN機能がオフになります。「ok」をタップして通知画面を閉じて、 IS02を充電してから無線LAN機能を起動してください。

#### **■ 自動的に無線LAN機能をオフにする**

お買い上げ時 次の時間未接続の場合、Wi‒Fiをオフにする:オフに しない

アクセスポイントに未接続のまま一定時間が過ぎると、無線LAN機能 がオフになるように設定できます。

- **1** H**→「設定」→「接続」→「Wi‒Fi」→「ワイヤレス」**
- **2 「メニュー」→「詳細設定」**
- **3 「次の時間未接続の場合、Wi‒Fiをオフにする」の一覧から 無線LAN機能がオフになるまでの時間を選択する**
- **4 をタップする**

### **無線LAN機能の省電力設定**

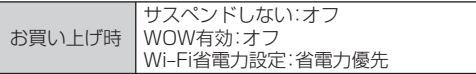

無線LAN接続中にIS02が自動でスリープモードにならないように設 定できます。また、無線LAN接続中にスリープモードになっても、アク セスポイントから通知を受信すると、自動的にスリープモードから復 帰するように設定できます。

#### **1** H**→「設定」→「パワー マネージメント」→「Wi‒Fi」**

#### **2** 必要な項目を設定し、 あをタップする

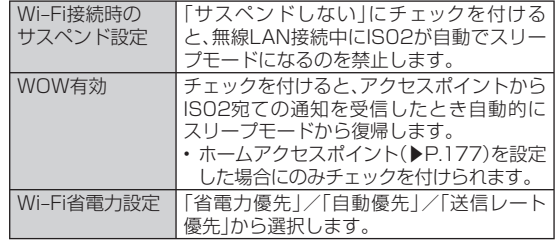

### $\mathscr{D}_{\mathsf{memo}}$

◎ 「Wi‒Fi」で設定した内容は、 →「設定」→「バックライト/省電力」→「明る さ・省電力設定」の「Wi‒Fi設定」に反映されます。 「明るさ・省電力設定」は、M→「設定」→「明るさ・省電力設定」でも表示でき ます。

# **アクセスポイントを設定する**

Wi–Fi設定画面で SSID(ネットワーク名) セキュリティの種類など の接続情報を登録したり、ホームアクセスポイントを設定したりでき ます。

- 接続に必要な情報は、お使いの無線LANアクセスポイントの取扱説 明書をご参照ください。社内ネットワークの無線LANアクセスポイ ントに接続する場合は、必要な情報をネットワーク管理者にご確認 ください。
- お使いの無線LANアクセスポイントが、MACアドレスを登録してい る機器のみと接続するように設定されているときは、IS02のMAC アドレスを無線LANアクセスポイントに登録してください。MACア ドレスの確認方法は、P.168を参照してください。

#### **1 →「設定」→「ネットワーク/接続」 →「Wi‒Fi設定」**

Wi-Fi設定画面が表示されます。

• 2-「設定|→「Wi-Fi設定|でも起動できま す。

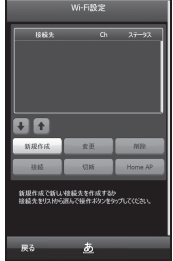

《Wi‒Fi設定画面》

#### **2 「新規作成」→「手動設定」**

無線LAN機能が起動します。利用可能な無線LANアクセスポイントが 自動で検出されて、一覧に表示されます。

#### ■WPS対応のアクセスポイントに接続する場合

「WPS」→「プッシュボタン方式」/「PIN方式」をタップし、画面の指 示に従ってIS02とアクセスポイントとの間の相互認証と暗号化の 設定を行います。

**3 一覧から接続先(ネットワーク)を選択するか、SSID (ネットワーク名)を入力し、「次へ」をタップする** • SSIDは半角英数字で入力してください。

#### **4 セキュリティの種類と暗号化の種類を選択し、「次へ」を タップする**

• 選択したセキュリティの種類と暗号化の種類の組み合わせにより、操 作 **5** を省略して、操作 **6** に進みます。

#### **5 ネットワークキーを入力してキーインデックスを選択し、 「次へ」をタップする**

#### **6 接続名を入力し、「OK」をタップする**

• 接続名に¥ / : \* ? " < > | は使用できません。 設定を保存すると、自動的に登録したアクセスポイントへの接続を開 始します。

### $\mathscr{M}_{\text{memo}}$

◎ IEEE802.1xネットワークアクセスコントロールを設定する場合は 图→ 「設定」→「接続」→「Wi‒Fi」→「ワイヤレス」→「メニュー」→「新しい設定の追 加」をタップします。

### **■ アクセ スポイントの一覧を更新する**

**1 Wi‒Fi設定画面で「新規作成」→「手動設定」→「一覧更新」**

#### **■ アクセスポイントの設定を変更する**

- **1 Wi‒Fi設定画面の一覧から変更したいアクセスポイント を選択し、「変更」をタップする**
- **2 「アクセスポイントを設定する」の操作 4 以降を行う**

#### ■ アク**セスポイントの設定を**削除する

- **1 Wi‒Fi設定画面の一覧から削除したいアクセスポイント を選択し、「削除」→「はい」**
	- この操作を行うには無線LAN機能が起動している必要があります。

**■ アクセスポイントの優先順位を変更する**

**1 Wi‒Fi設定画面の一覧から優先順位を変更したいアクセ スポイントを選択し、 / をタップする**

#### **■ ホームアクセスポイントを設定する**

Wake On Wireless(WOW) (▶P.175)の対象アクセスポイント (ホームアクセスポイント)を設定します。

**1 Wi‒Fi設定画面の一覧からホームに設定したいアクセス ポイントを選択し、「Home AP」をタップする**

ホームアクセスポイントに全が表示されます。

• この操作を行うには無線LAN機能が起動している必要があります。

### **アクセスポイントを指定して接続する**

#### **1 Wi‒Fi設定画面(▶P.176)の一覧から接続したいアクセ スポイントを選択し、「接続」をタップする**

接続中のアクセスポイントに<br />
むまえてれます。

#### **接続を切断する**

**1 Wi‒Fi設定画面(▶P.176)の一覧から接続中のアクセス ポイントを選択し、「切断」をタップする**

# **ネットワークアダプターの情報を設定する**

無線LAN接続に使用するネットワークアダプターの情報(IPアドレス やDNSサーバアドレスなど)を設定します。

#### **1 →「設定」→「ワイヤレスマネージャー」→「メニュー」 →「Wi‒Fi設定」→「ネットワーク アダプター」**

- 2- F設定 → 「接続 | → 「Wi-Fi | → 「ネットワーク アダプター | でも設 定できます。
- **2 ネットワークカードの接続先として「インターネット設定」 または「社内ネットワーク設定」を選択する**
- **3 「AR6000 WLAN Adapter SD」をタップする**
- **4 「サーバー割り当ての IP アドレスを使用する」または 「指定した IP アドレスを使用する」を選択する**
	- 「指定した IP アドレスを使用する」を選択した場合、ネットワーク管 理者が指定したIPアドレスなどを入力します。
	- 必要に応じて「ネーム サーバー」をタップして、DNSサーバのアドレ スなどを入力します。

#### **5 をタップする**

### $\mathscr{I}_{\text{meno}}$

◎ 操作 **4** で「指定した IP アドレスを使用する」を選択してIPアドレスを入力 すると、無線LAN機能をオフにしても、パケット通信によるインターネット 接続ができなくなることがあります。その場合、操作 **4** で「サーバー割り当 ての IP アドレスを使用する」を選択すると、パケット通信で接続できるよ うになります。

# **インターネット経由で社内LANに接続する**

VPN(Virtual Private Network)は、インターネット経由で自宅のパ ソコンや社内ネットワーク(イントラネット)へ安全にアクセスするた めの接続方法です。公衆網であるインターネット上に仮想的な専用回 線を用意し、暗号化したデータを送受信することで、第三者によるデー タの盗聴や改ざんなどを防ぎます。

- マイクロソフト社のISAサーバ以外とは接続できません。
- ホスト名またはIPアドレス、VPNの種類、ユーザー名、パスワードな ど、接続に必要な情報は、ネットワーク管理者にご確認ください。

#### **1 →「設定」→「一般設定」→「接続」→「設定」**

• 图→「設定|→「接続|→「接続|→「設定|でも設定できます。

**2 「既定の社内ネットワーク設定」の「新しいVPNサーバー 接続の追加」をタップする**

### **3 必要な情報を入力する**

- 名前(一覧に表示する接続名)とホスト名/IPを入力し、VPNの種類 を選択したら「次へ」をタップして、以降の画面で必要な情報を入力し てください。
- IPアドレスやDNSサーバアドレスを手動で入力する場合は、「詳細設 定」をタップして入力し、 あをタップしてください。

### **4 「完了」をタップする**

# **Bluetooth®機能を利用する**

IS02のBluetooth®機能を利用して、近くにあるBluetooth®対応機器 と無線でデータをやりとりできます。Bluetooth®対応イヤホンマイク やワイヤレスヘッドホンと接続すると、ハンズフリーで通話したりワ イヤレスで音楽を聴いたりできます。

- ActiveSyncを利用したパソコンとの同期も行えます。詳しくは、 「Bluetooth®通信で同期する」(▶P.144)を参照してください。
- Bluetooth®対応バージョンやプロファイルについては、P.230を参 照してください。
- 設定や操作方法については、接続するBluetooth®対応機器の取扱説 明書もご参照ください。
- IS02とすべてのBluetooth®対応機器とのワイヤレス接続を保証す るものではありません。

#### **■ Bluetooth®機能使用時のご注意**

良好な接続を行うために、以下の点にご注意ください。

- 1. IS02とほかのBluetooth®対応機器とは、見通し距離10m以内で 接続してください。周囲の環境(壁、家具など)や建物の構造によっ ては、接続可能距離が極端に短くなることがあります。
- 2. ほかの機器(電気製品、AV機器、OA機器など)から2m以上離れて 接続してください。特に電子レンジ使用時は影響を受けやすいた め、必ず3m以上離れてください。近づいていると、ほかの機器の電 源が入っているときに正常に接続できないことがあります。また、 テレビやラジオに雑音が入ったり映像が乱れたりすることがあり ます。
#### **■ 無線LAN機能との電波干渉について**

Bluetooth®機能と無線LAN機能は同一周波数帯(2.4GHz)を使用し ています。そのため、IS02のBluetooth®機能と無線LAN機能を同時 に使用すると、電波干渉が発生し、通信速度の低下、雑音や接続不能の 原因になることがありますので、同時には使用しないでください。

また、IS02のBluetooth®機能のみ使用している場合でも、無線LAN 対応機器の近辺で使用すると、同様の現象が発生します。このようなと きは、以下の対策を行ってください。

- 1. IS02と無線LAN対応機器は、10m以上離してください。
- 2. 10m以内で使用する場合は、無線LAN対応機器の電源を切ってく ださい。

#### **■ Bluetooth®機能のモードについて**

Bluetooth®機能には以下の3種類のモードがあります。

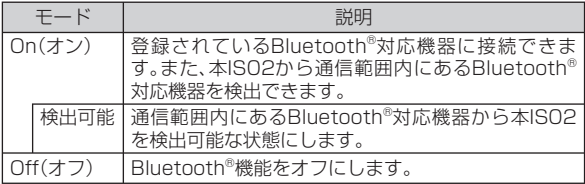

#### **■ Bluetooth®パスコードについて**

Bluetooth®パスコードは、接続するBluetooth®対応機器同士がはじ めて通信するとき、相手機器を確認して、お互いに接続を許可するため の認証用コードです。送信側/受信側とも同一のパスコードを入力す る必要があります。

• 相手機器によってはパスコードの入力が省略される場合がありま す。

# **Bluetooth®機能をオンにする**

#### **1 →「設定」→「ネットワーク/接続」→「Bluetooth」 →「モード」**

• 7-F設定」→「Bluetooth」→「モード」でも設定できます。

#### **2 「Bluetooth をオンにする」にチェックを付ける**

- チェックを外すとオフになります。
- ■IS02を検出可能モードにする場合

「このデバイスを他のデバイスからも検出できるようにする」に チェックを付けます。

## **3** 国をタップする

# $\mathscr{Y}_{\text{meno}}$

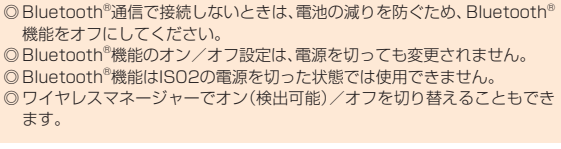

# **パートナーシップを確立する**

IS02と相手機器との間で安全にデータのやりとりが行えるように、 パートナーシップを確立します。

- あらかじめIS02のBluetooth®機能をオンにしてください (▶P.179)。
- 相手機器をIS02から10m以内に設置してください。
- **1 →「設定」→「ネットワーク/接続」→「Bluetooth」 →「デバイス」**
	- 图→「設定」→「Bluetooth」→「デバイス」でも設定できます。
- **2 「新しいデバイスの追加」をタップする**

検索に応答した機器が表示されます。

- **3 一覧から接続する相手機器を選択し、「次へ」をタップする**
- **4 パスコードを入力し、「次へ」をタップする**
	- パスコードは半角英数字で入力してください。

#### **5 相手機器側でパートナーシップを受け入れる操作を行う**

- IS02で入力したのと同一のパスコードを入力してください。
- **6 「デバイスが追加されました」画面が表示されたら、「完了」 をタップする**
- **7 一覧から相手機器をタップする** 「パートナーシップの設定」画面が表示されます。
- <mark>8</mark> 使用したいサービスにチェックを付け、「保存」→ ■をタッ **プする**

#### **■ 相手機器からのパートナーシップ要求を受け入れる**

- あらかじめISO2のBluetooth®機能を検出可能モードにしてください。
- **1 接続を要求する通知画面が表示されたら、「はい」をタップ する**
- **2 パスコードを入力し、「次へ」をタップする**
- **3 「デバイスが追加されました」画面が表示されたら、「完了」 をタップする**

## **パートナーシップを削除する**

- **1 →「設定」→「ネットワーク/接続」→「Bluetooth」 →「デバイス」**
	- 图→「設定1→「Bluetooth1→「デバイス」でも設定できます。
- **2 削除したい相手機器を1秒以上タップする** ポップアップメニューが表示されます。
- **3 「削除」→「はい」→**

## **ビームでデータを送受信する**

• データをやりとりする相手機器をIS02から10m以内に設置してく ださい。

デ

無線LAN

#### ■ **ビーム受信を設定する**

お買い上げ時 すべての着信ビームを受信する:オン

Bluetooth®通信で送られてきたデータをIS02で受信するように設定 します。

- **1** H**→「設定」→「接続」→「ビーム」**
- **2 「すべての着信ビームを受信する」にチェックを付ける**

#### **3 をタップする**

#### **■ ビームでデータを受信する**

• あらかじめIS02のBluetooth®機能を検出可能モードにしてください。

#### **1 データの受信を通知する画面で「はい」をタップする**

• 通知画面が表示されていない場合は、タイトルバー→••のをタップす ると表示されます。

#### **■ ビームでデータを送信する**

連絡先、予定表、仕事などのデータや、静止画、動画などのファイルを、 ほかのBluetooth®対応のパソコンなどに送信できます。

• あらかじめ受信側の相手機器を検出可能モードにし、データの受信 を開始してください。詳しくは相手機器の取扱説明書をご参照くださ  $\left\{ \cdot \right\}$ 

例:連絡先をビームで送信する

- *R* → 「連絡先」
- **2 送信したい連絡先を選択し、 をタップする**
- **3 「連絡先の送信」→「ビーム」**
- **4 デバイスの一覧から受信側の相手機器をタップする**

# **ドメインへの登録**

IS02を会社のドメインに登録して、社内ネットワーク管理者がIS02 をSCMDM(Microsoft System Center Mobile Device Manager) 管理できるように設定できます。

- 登録に必要な情報は、ネットワーク管理者にご確認ください。
- **1 →「設定」→「一般設定」→「ドメインへの登録」**
	- 图→「設定」→「接続」→「ドメインへの登録」でも設定できます。

#### **2 「登録」をタップする**

#### **3 画面の指示に従って登録する**

# **データ通信サービス(PacketWIN)を利用する**

PacketWINは、パケット通信方式を採用したCDMA 1X WINのデー タ通信サービスです。最大通信速度受信3.1Mbps/送信1.8Mbpsで のパケット通信によるインターネット接続やLAN接続を行うことが できます。

※ ご使用の通信環境により、最大通信速度は受信2.4Mbpsまたは144kbps/送信144kbpsま たは64kbpsとなる場合があります。

「au.NET(エーユードットネット)」や、PacketWIN対応プロバイダ (別途、プロバイダとの契約が必要)のご利用により、IS02を手軽にイ ンターネットに接続したり(▶P.182)、パソコンとIS02を接続して パソコンを手軽にインターネットに接続して(▶P.183)、パケット通 信を行うことができます。また、ダブル定額ライトなどのパケット通信 料割引サービスご加入でインターネット接続時の通信料を定額でご利 用いただけます。au.NET、パケット通信料割引サービスについては、 最新のau総合カタログ/auのホームページをご参照ください。また、 対応プロバイダのサービス内容につきましては、各社にご確認くださ い。

181

## **■ パケット通信ご利用上の注意**

- お買い上げ時は、IS NET/au.netが接続先として設定されていま す。
- 画像を含むホームページの閲覧、動画データなどのダウンロードな ど、データ量の多い通信を行うとパケット通信料が高額となります のでご注意ください。
- ワーム型のコンピューターウィルスなどの影響により、常時au電話 とパソコンを接続した環境にてデータ通信をご利用の場合、お客様 が意図しない通信が継続的に発生するおそれがあります。ご利用に あたりましては、ウィルス予防・対処策を講じていただくと共に、ご 利用方法につきましてもご配慮いただきますようお願い申し上げま す。
- ネットワークへの過大な負荷を防止するため、一度に大量のデータ 送受を継続した場合やネットワークの混雑状況などにより、通信速 度が自動的に制限される場合があります。
- パソコンなどからの接続の方法、パケット通信の方法は、パソコンな どでご利用になる通信ソフトの取扱説明書をご参照ください。

#### **■ ご利用パケット通信料のご確認方法について**

ご利用パケット通信料は、次のURLでご照会いただけます。 https://cs.kddi.com/(auお客さまサポート) ※初回のご利用の際は、お申し込みが必要です。

#### **■ PacketWIN/au.NETのご利用料金について**

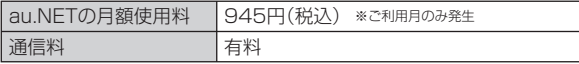

最新の各パケット、およびau.NETの月額使用料については、最新のau 総合カタログ/auホームページをご確認ください。

# **IS02でPacketWINを利用するための準備をする**

IS02には、あらかじめau.NETでインターネットへ接続する設定が組 み込まれており、インターネット接続を必要とするプログラムを起動 すると自動的にau.NETへ接続されます。ネットワーク接続設定を変 更して、有害サイトをブロックするフィルタリングサービスを有効に したり、PacketWIN対応プロバイダに接続することもできます。(た だし日本国内での利用に限ります。)

#### **■ 有害サイトをブロックする場合(フィルタリングサービス)** IS02をインターネット接続する際に有害サイトをブロックするには、 以下の設定を行います。

- **1 →「設定」→「一般設定」→「接続」→「詳細設定」** • 图→「設定」→「接続」→「接続」→「詳細設定」でも設定できます。
- **2 「ネットワークの選択」をタップする**
- **3 「インターネットに自動的に接続するプログラムの接続方 法」から「IS NET/au.net フィルタON」をタップする**

# **4 →**

#### memo

◎ 標準の設定に戻すには、操作 **3** で「IS NET/au.net」をタップしてくださ  $\mathbf{L}$ 

#### **■ PacketWIN対応プロバイダを利用する場合**

IS02をインターネット接続する際にPacketWIN対応プロバイダを 利用するには、以下の設定を行います。

- **1 →「設定」→「一般設定」→「接続」→「詳細設定」**
	- H→「設定」→「接続」→「接続」→「詳細設定」でも設定できます。
- **2 「ネットワークの選択」をタップする**
- **3 「インターネットに自動的に接続するプログラムの接続方 法」の「追加」をタップする**
- **4 設定名を入力→「モデム」**
- **5 「新規」をタップする**
- **6 接続名を入力して「次へ」をタップする**
- **7 「\*99\*\*24#」を入力して「次へ」をタップする**
- **8 接続先のユーザー名(ID)、パスワードなどを入力して「完 了」をタップする**
	- 「詳細設定」→「サーバー」をタップすると、DNSサーバーの設定を行 えます。
- <mark>9</mark> 作成した接続を選択して → → ●

#### memo

◎ 標準の設定に戻すには、「有害サイトをブロックする場合(フィルタリング サービス)」(▶P.182)の操作 **3** で「IS NET/au.net」をタップしてくださ い。

## **パソコンでPacketWINを利用するための準備 をする**

PacketWINをご利用になる前に、USBドライバの設定とパソコン側 でのダイヤルアップネットワーク(TCP/IP)の設定が必要です。 USBドライバについては、「USBドライバのインストール」(▶P.184) をご参照ください。

• あらかじめUSB接続の設定をダイヤルアップ接続モードにしてくだ さい(▶P.135)。

#### **1 IS02の電源を入れて、付属の東芝microUSB‒USB変 換ケーブル01を使用して、IS02をパソコンに接続する**

- 「同期を設定する」(▶P.142)の操作 **1** の説明とイラストを参照し てください。
- **2 接続機器のモデムを設定**
- **3 ダイヤルアップネットワーク(TCP/IP)を設定**

#### **■ au.NETご利用の場合の設定**

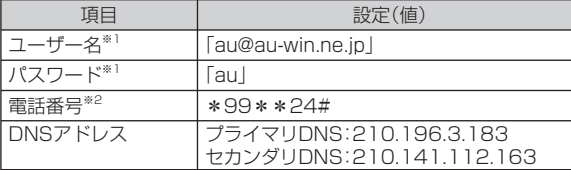

※1 ユーザー名とパスワードは、全ユーザー共通です。半角小文字で入力してください。 ※2 「ダイヤルアップネットワーク(TCP/IP)」の「電話番号」項目欄には「\*99\*\*24#」と設定

してください。「\*99\*\*24#」以外の英数字を設定した場合は接続できませんのでご注意く ださい。

#### memo

◎ 「エリア設定」を「日本」以外に設定している場合は、ダイヤルアップ接続 モードに変更してもダイヤルアップ接続は利用できません。

# **USBドライバのインストール**

# **USBドライバの動作環境**

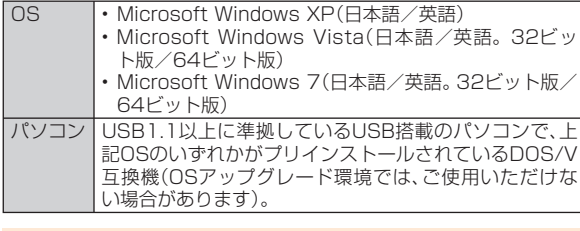

# memo

◎ IS02以外の携帯電話機では使用できません。

- ◎ 上記の対応OSおよびパソコンであっても、その全てについて動作保証する ものではありません。
- ◎ IS02とパソコンを接続しての通信中にはコネクタをはずさないでくださ い。通信中のデータが失われることがあります。
- ◎ 他のUSB機器と同時にご利用の場合、通信速度が低下することがあります。

## **Windows Vista/Windows 7搭載のパソコ ンでUSBドライバを使用する際のご注意**

USBドライバのインストールなどを行う場合、「ユーザーアカウント 制御」についての画面が表示されることがありますが、「許可」をクリッ クしてください。

# **USBドライバをインストールする**

USBドライバをパソコンにインストールする手順について説明します。

#### memo

- ◎ ドライバのインストールは、管理者権限でコンピュータにログオンしてい る必要があります。
- ◎ Windowsで起動中のアプリケーションを終了してください。
- ◎ インストールに失敗した旨のメッセージが表示された場合は、USBドライ バをアンインストールしてから、再度インストールを行ってください。
- ◎ お使いの環境によってはセキュリティの警告画面が表示されます。「実行」 または「開く」ボタンをクリックしてください。

## **1 IS02の電源を入れて、付属の東芝microUSB‒USB変 換ケーブル01を使用して、IS02をパソコンに接続する**

- Active Syncモードで接続してください。
- 「同期を設定する」(▶P.142)の操作 **1** 以降の説明とイラストを参 照してください。

## **2 インストーラをIS02からパソコンへコピーする**

• ActiveSyncで 接 続 後、パ ソ コ ン か ら モ バ イ ル デ バ イ ス の 「USB\_Driver」フォルダを開き、お使いのOSおよびビット数のフォル ダ内の「setup.exe」をパソコンの任意の場所にコピーしてください。 モバイルデバイスの「USB\_Driver」フォルダを表示する操作はOSに よって異なります。

 Windows XPの場合:「スタート」→「マイコンピュータ」→「モバイル デバイス」→「Tools」→「USB\_Driver」

Windows Vista / Windows 7の場合:「スタート」→「コンピュー タ」※→「TOSHIBA IS02」→「¥」→「My Documents」→「Tools」 →「USB\_Driver」

※ Windows 7の場合は「コンピューター」と表示されます。

#### **3 パソコンで画面の指示に従ってインストールを行う**

- コピーしたsetup.exeを実行してインストールを行ってください。
- 使用許諾契約書が表示されたときは、よくお読みいただき、「使用許諾契 約の条項に同意します」をチェックし「次へ」をクリックしてください。

#### **4 IS02の設定を変更して再度接続する**

• IS02のパソコンとの接続を解除し、USB接続の設定をダイヤルアッ プ接続モードに変更後、再度接続してください。IS02が自動的に認 識されます。

#### **5 ドライバが正しくインストールされていることを、デバイ スマネージャで確認する**

デバイスマネージャは、Windows XPの場合は「コントロールパネル」 内の「システム」をダブルクリック→「ハードウェア」タブの「デバイス マネージャ」をクリック、Windows Vista/Windows 7の場合は「コ ントロールパネル」内の「システム」をダブルクリック→「デバイスマ ネージャ」をクリックすると表示できます。

#### ■ダイヤルアップ接続モードでのインストール確認

 「モデム」の下の階層に「au IS02」が表示されていることを確認して ください。

# **バージョン確認やアンインストール**

Windows XPの場合は「コントロールパネル」内の「プログラムの追加 と削除」を、Windows Vista/Windows 7の場合は「コントロールパ ネル」内の「プログラムと機能」をクリックまたはダブルクリックして、 「IS02 USB Driver」のバージョン確認やアンインストールを行って ください。また、アンインストールした際はパソコンを再起動してくだ さい。

# ■ モデム**コマンド**一覧

### **■ Sレジスタ**

通信端末として使用するための設定です

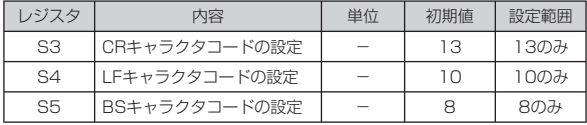

## **■ リザルトコード**

回線の動作状態をパソコンに通知します。

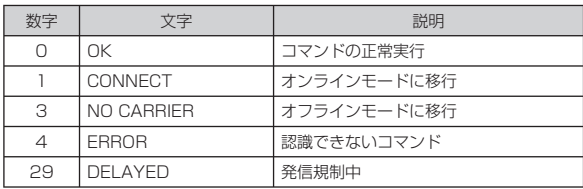

データ通信/無線LAN 185データ通信/無線LAN

## **■ ATコマンド**

「AT」に続いて「コマンド」と「パラメータ」を入力し、最後にエンター キーを押すとコマンドが実行されます。パラメータ値を省略した場合 は「OK」が返ります。

なお、コマンドの入力は、大文字・小文字ともに可能です。

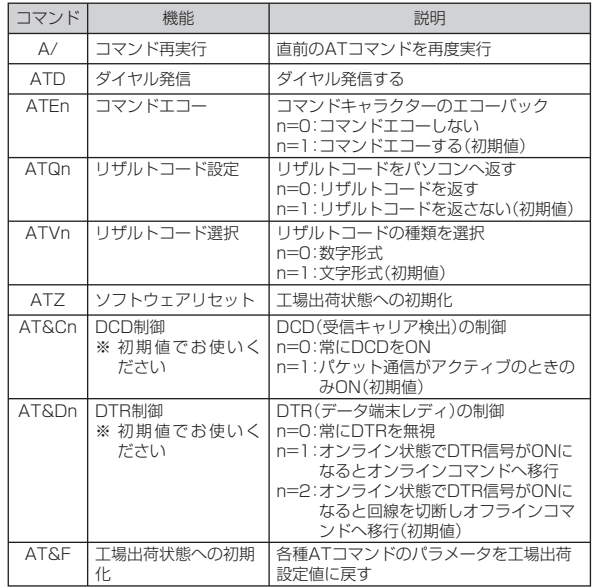

# **よくあるご質問**

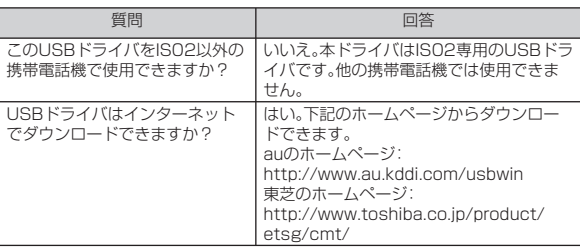

その他、USBドライバについては、下記の窓口へご連絡ください。 株式会社東芝 モバイルコミュニケーション社

#### お客様相談窓口

 URL:https://www.webcom.toshiba.co.jp/jp/inq/ 電話番号:0120‒924‒137

※ 営業時間 9:00~12:00、13:00~17:00(土曜、日曜、祝日、当社特定休日を除く) ※ 上記窓口へのご相談は「USBドライバ」に関するお問い合わせに限らせていただきます。 ※ お問い合わせの場合は、以下の内容をあらかじめご確認ください。

・ au雷話の機種名

・ お使いのパソコンのOS

・ お問い合わせ内容

auのネットワークサービス

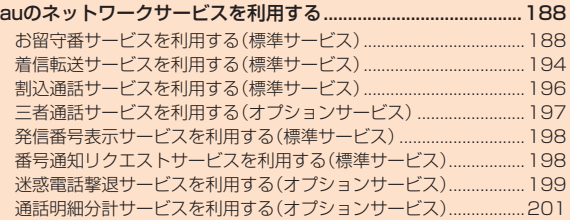

# auのネットワークサービスを利用する

auでは、次のような便利なサービスを提供しています。

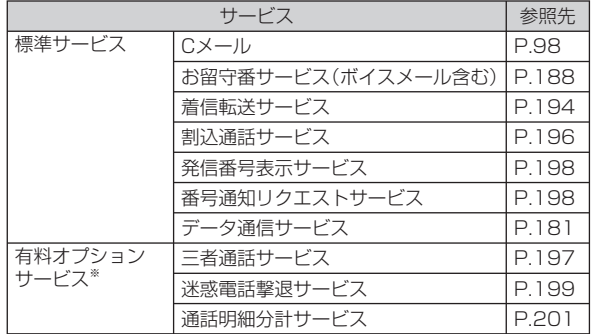

※ 有料オプションサービスは、別途ご契約が必要になります。

お申し込みやお問い合わせの際は、auショップもしくはauお客様センターまでご連絡ください。

# **お留守番サービスを利用する(標準サービス)**

電源を切っているときや、電波の届かない場所にいるとき、電話機能を オフにしているとき、一定の時間が経過しても電話に出られなかった ときなどに、留守応答して相手の方からの伝言をお預かりするサービ スです。

#### **■ お留守番サービスをご利用になる前に**

- au電話ご購入時や、機種変更や電話番号変更のお手続き後、修理時の 代用機貸出しと修理後返却の際には、お留守番サービスは開始され ています。
- お留守番サービスと着信転送サービス(▶P.194)は同時に開始でき ません。 188

 お留守番サービスを開始しているときに着信転送サービスを開始す ると、お留守番サービスは自動的に停止されます。

• お留守番サービスと番号通知リクエストサービス(▶P198)を同時 に開始すると、非通知からの着信を受けた場合に番号通知リクエス トサービスが優先されます。

#### **■ お留守番サービスでお預かりする伝言・ボイスメールに ついて**

お留守番サービスでは、次の通りに伝言・ボイスメールをお預かりします。

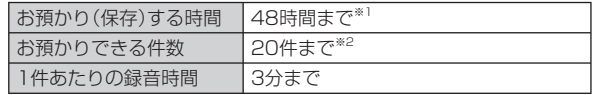

※1 お預かりから48時間以上経過している伝言・ボイスメールは、自動的に消去されます。

※2 件数は伝言とボイスメール(▶P.190)の合計です。21件目以降の場合は、電話をかけてきた 相手の方に、伝言・ボイスメールをお預かりできないことをガイダンスでお知らせします。

#### **■ご利用料金について**

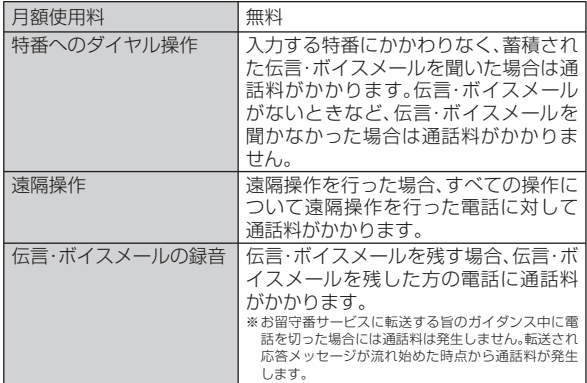

# **お留守番サービス総合案内(141)を利用する**

総合案内からは、ガイダンスに従って操作することで、伝言・ボイス メールの再生、応答メッセージの設定(録音/確認/変更)、英語ガイダ ンスの設定/日本語ガイダンスの設定、不在通知(蓄積停止)の設定/ 解除、伝言お知らせの選択/変更、着信お知らせの開始/停止ができま す。

**1** G**→「1」「4」「1」→**

**2 ガイダンスに従って操作**

## **お留守番サービスを開始する**

#### ■ 通話中にかかってきた電話も転送する場合(留守番開始1)

- **1** G**→「1」「4」「1」「1」→**
	- **田→「**設定 |→「ネットワーク/接続 |→「ネットワークサービス | →「ネットワーク設定」→「留守番開始1」→「通話」でも操作できます。
- **2 をタップする**

#### ■ 通話中にかかってきた電話は転送しない場合(留守番開始2)

- **1** G**→「1」「4」「1」「3」→**
	- **田→「**設定 |→「ネットワーク/接続 |→「ネットワークサービス | →「ネットワーク設定」→「留守番開始2」→「通話」でも操作できます。
- **2 をタップする**

#### ■ お留守番サービスでの留守応答について

電話がかかってきたとき、au電話の状態が次の場合には、お留守番 サービスに転送され、留守応答します。

- 電波の届かない場所にいた場合や電源を切っていた場合、または一 定時間(約20秒間)呼び出しても電話に出なかった場合(無応答転 送)
- 通話中にかかってきた場合(「留守番開始1」で開始した場合のみ) (話中転送)

# memo

- ◎ お留守番サービスを開始しているときに電話がかかってきても、着信音が 鳴っている間(約20秒間)は電話に出ることができます。
- ◎ 「エリア設定」を「日本」以外に設定している場合は、「留守番開始2」でお留守 番サービスを開始できません。日本で「留守番開始2」のお留守番サービスを 開始したまま海外へ行かれた場合は、通話中の着信もお留守番サービスに 転送します。

# **お留守番サービスを停止する**

#### **1** G**→「1」「4」「1」「0」→**

• **田→「**設定 |→「ネットワーク/接続 |→「ネットワークサービス | →「ネットワーク設定」→「留守番停止」→「通話」でも操作できます。

## **2 をタップする**

#### memo

- ◎ お留守番サービスを停止しても、録音された伝言・ボイスメールや応答メッ セージは消去されません。
- ◎お留守番サービスを停止していても、伝言·ボイスメール再生「1417」、応 答メッセージの録音/確認/変更「1414」などの操作をすることができま す。

# **電話をかけてきた方が伝言を録音する**

ここでご説明するのは、電話をかけてきた方が伝言を録音する操作で す。

#### **1 お留守番サービスで留守応答**

かかってきた電話がお留守番サービスに転送されると、IS02のお客様 が設定された応答メッセージで応答します。(▶P.192「応答メッセー ジの録音/確認/変更をする」)

電話をかけてきた相手の方は「#」を押すと、応答メッセージを最後まで 聞かずに(スキップして)操作 **2** に進むことができます。ただし、応答 メッセージのスキップ防止が設定されている場合は、「#」を押しても応 答メッセージはスキップしません。

#### **2 伝言を録音**

録音時間は、3分以内です。

伝言を録音した後、操作 **3** へ進む前に電話を切っても伝言をお預かり します。

#### **3 「#」を押して録音を終了**

録音終了後、ガイダンスに従って次の操作ができます。 「1」:録音した伝言を再生して、内容を確認する 「2」:録音した伝言を「至急扱い」にする 「9」:録音した伝言を消去して、取り消す

「\*」:録音した伝言を消去して、録音し直す

#### **4 電話を切る**

# $\mathscr{Y}_{\text{meno}}$

◎ 電話をかけてきた方が「至急扱い」にした伝言は、伝言やボイスメールを再 生するとき、他の「至急扱い」ではない伝言より先に再生されます。

◎ お留守番サービスに転送する旨のガイダンス中に電話を切った場合には通 話料は発生しませんが、転送されて応答メッセージが流れ始めた時点から 通話料が発生します。

# **ボイスメールを録音する**

相手の方がau電話でお留守番サービスをご利用の場合、相手の方を呼 び出すことなくお留守番サービスに直接ボイスメールを録音できま す。また、相手の方がお留守番サービスを停止していてもボイスメール を残すことができます。

#### **1** G**→「1」「6」「1」「2」+相手の方のau電話番号を入力** →↓ 通話

#### **2 ガイダンスに従ってボイスメールを録音**

#### **伝言お知らせについて**

お留守番サービスセンターで伝言やボイスメールをお預かりしたこと を通知音と文字でお知らせします。

伝言お知らせは、Cメールの受信ボックスに保存されます。

伝言お知らせには、伝言・ボイスメールの未聴/総件数のみをお知らせ する「発番情報なし」と、お預かりした時間と相手の方の電話番号をお 知らせする「発番情報あり」の2種類があります。

# memo

- ◎ 「発番情報なし」と「発番情報あり」の保持期間は共に48時間です。
- ◎ それぞれ保持件数は次の通りです。
	- 発番情報なし: 1件
	- 発番情報あり: 20件
- ◎ ご契約時は、「発番情報あり」に設定されていますが、お留守番サービス総合 案内(▶P 189)で「発番情報なし川こ設定を変更できます。
- ◎ 通話中などですぐにお知らせできない場合があります。その場合は、お留守 番サービスセンターのリトライ機能によりお知らせします。

# **着信お知らせについて**

お留守番サービスセンターに着信があったことを、着信お知らせで通 知します。

着信お知らせは、Cメールの受信ボックスに保存されます。電話をかけ てきた相手の方が伝言を残さずに電話を切った場合に、着信があった 時間と、相手の方の電話番号をお知らせします。

# $\mathscr{Y}_{\mathsf{memo}}$

- ◎ 電話番号通知がない着信についてはお知らせしません。ただし、番号通知が あっても番号の桁数が20桁以上の場合もお知らせしません。
- ◎ 着信お知らせの保持期間は約6時間、保持件数は最大4件です。
- ◎ ご契約時は、「着信お知らせあり」に設定されていますが、お留守番サービス 総合案内(▶P.189)で「着信お知らせなし」に設定を変更できます。
- ◎ 通話中などですぐにお知らせできない場合があります。その場合は、お留守 番サービスセンターのリトライ機能によりお知らせします。

# **伝言・ボイスメールを聞く**

## **1** G**→「1」「4」「1」「7」→**

• →「設定」→「ネットワーク/接続」→「ネットワークサービス」 →「ネットワーク設定」→「留守伝言再生」→「通話」でも操作できます。

#### **2 ガイダンスに従ってキー操作**

- 「1」:同じ伝言をもう一度聞く
- 「2」:伝言を保存
- 「4」:5秒間巻き戻して聞き直す
- 「5」:伝言を一時停止(20秒間)
- 「6」:5秒間早送りして聞く
- 「9」:伝言を消去
- 「0」:伝言再生中の操作方法を聞く
- 「#」:次の伝言を聞く
- 「\*」:前の伝言を聞く

# **3 をタップする**

# $\mathscr{I}_{\text{meno}}$

◎ お留守番サービスの留守応答でお預かりした伝言も、ボイスメール (▶P.190)も同じものとして扱われます。 ◎ 伝言・ボイスメールの再生後、保存または消去を選択しないと、その伝言・ボ イスメールは常に新しいものとして保存されます。

# **応答メッセージの録音/確認/変更をする**

現在設定されている応答メッセージの内容を録音/確認/変更した り、スキップ防止などの設定を行うことができます。

#### **1** G**→「1」「4」「1」「4」→**

- 田→「設定 |→「ネットワーク/接続 |→「ネットワークサービス | →「ネットワーク設定」→「応答内容変更」→「通話」でも操作できます。
- すべてお客様の声で録音するタイプの応答メッセージを録音する場合
- **2「1」→3分以内で応答メッセージを録音→「#」→「#」→**
- 名前のみお客様の声で録音するタイプの応答メッセージを録音す る場合
- **2 「2」→10秒以内で名前を録音→「#」→「#」→**
- 設定されている応答メッセージを確認する場合
- **2 「3」→応答メッセージを確認→**

■蓄積停止時の応答メッセージ(不在通知)を録音する場合

**2「7」→3分以内で応答メッセージを録音→「#」→「#」→**

#### $\mathscr{Y}_{\text{memo}}$

- ◎ 録音できる応答メッセージは、各1件です。
- ◎ ご契約時は、標準メッヤージに設定されています。
- ◎ 応答メッセージを最後まで聞いて欲しい場合は、応答メッセージ選択後の 設定でスキップができないようにすることもできます。
- ◎ 録音した応答メッセージがある場合に、ガイダンスに従って「4」をタップす ると標準メッセージに戻すことができます。
- ◎ 録音した蓄積停止時の応答メッセージ(不在通知)がある場合に、ガイダン スに従って「8」をタップすると標準メッセージに戻すことができます。
- ◎ 「エリア設定」を「日本」以外に設定している場合は、ご利用になれません。

# **伝言の蓄積を停止する(不在通知)**

長期間の海外出張やご旅行でご不在の場合などに伝言・ボイスメール の蓄積を停止することができます。

あらかじめ蓄積停止時の応答メッセージ(不在通知)を録音してお くと、お客様が録音された声で蓄積停止時の留守応答ができます。 (▶P.192「応答メッセージの録音/確認/変更をする」)

**1** G**→「1」「6」「1」「0」→**

## **2 をタップする**

#### memo

◎ 蓄積を停止する場合は、事前にお留守番サービスを開始しておく必要があ ります。

#### **蓄積停止を解除する**

- **1** G**→「1」「6」「1」「1」→**
- <mark>2</mark> ガイダンスを確認後、 をタップする

#### memo

◎ 蓄積を停止した後、お留守番サービスを停止/開始しても、蓄積停止は解除 されません。お留守番サービスで伝言・ボイスメールをお預かりできるよう にするには、「1611」にダイヤルして蓄積停止を解除する必要があります。 ◎「エリア設定」を「日本」以外に設定している場合は、ご利用になれません。

## **お留守番サービスを遠隔操作する (遠隔操作サービス)**

お客様のIS02以外のau電話、他社の携帯電話、PHS、NTT一般電話、 海外の電話などから、お留守番サービスの開始/停止、伝言・ボイス メールの再生、応答メッセージの録音/確認/変更などができます。

#### **1 090-4444-XXXXに電話をかける**

上記のXXXXには、サービス内容によって次の番号を入力してくださ い。

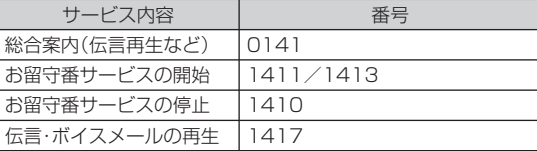

## **2 ご利用のIS02の電話番号を入力**

#### **3 暗証番号(4桁)を入力**

暗証番号については「ご利用いただく各種暗証番号について」 (▶P.22)をご参照ください。

## **4 ガイダンスに従って操作**

# memo

- ◎ 暗証番号を3回連続して間違えると、通話は切断されます。
- ◎ 遠隔操作には、プッシュトーンを使用します。プッシュトーンが送出できな い電話を使って遠隔操作を行うことはできません。

# **英語ガイダンスへ切り替える**

お留守番サービスの操作ガイダンスや、標準の応答メッセージを日本 語から英語に変更できます。

## **1** G**→「1」「4」「1」「9」「1」→**

英語ガイダンスに切り替わったことが英語でアナウンスされます。

• 用→「設定 |→「ネットワーク/接続 |→「ネットワークサービス | →「ネットワーク設定」→「英語ガイダンス」→「通話」でも操作できま す。

## **2 をタップする**

# $\mathscr{Y}_{\mathsf{memo}}$

◎ ご契約時は、日本語ガイダンスに設定されています。

◎ 「エリア設定」を「日本」以外に設定している場合は、ご利用になれません。

# **日本語ガイダンスへ切り替える**

# **1** G**→「1」「4」「1」「9」「0」→**

- 日本語ガイダンスに切り替わったことが日本語でアナウンスされま す。
- ・ 田→「設定」→「ネットワーク/接続」→「ネットワークサービス」 →「ネットワーク設定」→「日本語ガイダンス」→「通話」でも操作でき ます。

## **2 、※7 をタップする**

## $\mathscr{D}_{\mathsf{memo}}$

◎「エリア設定」を「日本」以外に設定している場合は、ご利用になれません。

# **着信転送サービスを利用する(標準サービス)**

電話がかかってきたときに、登録した別の電話番号に転送するサービ スです。

電波が届かない地域にいるときや、通話中にかかってきた電話などを 転送する際の条件を、無応答転送、話中転送、フル転送の3つから選択 できます。

## $\mathscr{D}_{\mathsf{memo}}$

◎ IS02では選択転送(1425)は利用できません。

- ◎ 緊急通報電話(110、119、118)、時報(117)、天気予報(177)など一般 に転送先として望ましくないと思われる番号には転送できません。
- ◎ 着信転送サービスとお留守番サービス(▶P.188)は同時に開始することは できません。着信転送サービスの設定中にお留守番サービスを開始すると、 着信転送サービスは自動的に停止されます。
- ◎ 着信転送サービスと番号通知リクエストサービス(▶P.198)を同時に開始 すると、非通知からの着信を受けた場合、番号通知リクエストサービスを優 先します。
- ◎ 無応答転送、話中転送は同時に設定が可能です。同時に開始している場合の 優先順位は、次の通りです。
	- ① 話中転送 ② 無応答転送
- ◎ 無応答転送、話中転送を開始した後でフル転送を開始すると、フル転送のみ 有効となります。

## **■ ご利用料金について**

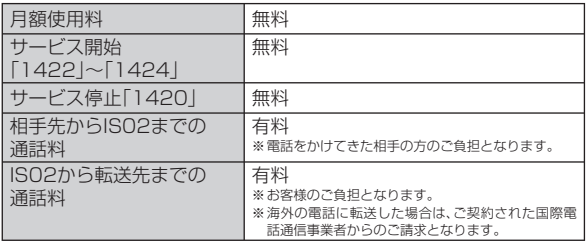

# **応答できない電話を転送する(無応答転送)**

電波の届かない場所にいるときや、電源が切ってあるときなど、かかっ てきた電話に出ることができないときに電話を転送します。

- **1** G**→「1」「4」「2」「2」+転送先電話番号を入力→**
	- 用→「設定 |→「ネットワーク/接続 |→「ネットワークサービス」 →「転送設定」→「無応答転送」→「通話」をタップし、ガイダンスに従っ て操作しても設定できます。

# **2 をタップする**

# $\mathscr{D}_{\mathsf{memo}}$

- ◎前回と同じ転送先を設定する場合には、 Q→[1|[4|[2|[1|[2|→ い種 で 設定できます。
- ◎ 無応答転送を設定しているときに電話がかかってくると、着信音が鳴って いる間(約20秒間)は、電話に出ることができます。なお、着信転送サービス の応答時間(約20秒間)は変更できません。

# **通話中にかかってきた電話を転送する(話中転送)**

## **1** G**→「1」「4」「2」「3」+転送先電話番号を入力→**

• 用→「設定 |→「ネットワーク/接続 |→「ネットワークサービス | →「転送設定」→「話中転送」→「通話」をタップし、ガイダンスに従って 操作しても設定できます。

# **2 ト をタップする**

## $\mathscr{Y}_{\text{memo}}$

- ◎前回と同じ転送先を設定する場合には、 Q→[1|[4|[2|[1|[3|→ いゅ で 設定できます。
- ◎ 話中転送と割込通話サービス(▶P.196)を同時に設定している場合は、割 込通話サービスが優先されます。

# **かかってきたすべての電話を転送する(フル転送)**

# **1** G**→「1」「4」「2」「4」+転送先電話番号を入力→**

• 田→「設定」→「ネットワーク/接続」→「ネットワークサービス」 →「転送設定」→「フル転送」→「通話」をタップし、ガイダンスに従って 操作しても設定できます。

## **2 をタップする**

# $\mathscr{Y}_{\mathsf{memo}}$

- ◎前回と同じ転送先を設定する場合には、 1| 14| 2| 1| 1| 4| → い 33| で 設定できます。
- ◎ フル転送を設定している場合は、お客様のIS02は呼び出されません。

# **海外の電話へ転送する**

001国際電話サービスをご利用いただくと、海外の電話に転送できます。

例: アメリカの「212-123-XXXX」に転送する場合

#### **1** G**→転送の種類によって、それぞれの番号を入力→**

「1」「4」「2」「2」:無応答転送 「1」「4」「2」「4」:フル転送 「1」「4」「2」「3」:話中転送

#### **2 転送先電話番号を入力**

転送先電話番号を001国際アクセスコードから入力します。

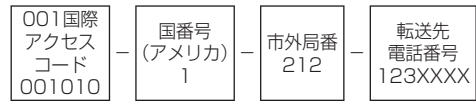

**3 ガイダンスに従って操作**

#### $\mathscr{I}$ memo

◎ 001国際電話サービス以外の国際電話サービスでも転送がご利用いただけ ますが、一部の国際電話通信事業者で転送できない場合があります。

# **着信転送サービスを停止する(転送停止)**

着信転送サービスを停止します。

## **1** G**→「1」「4」「2」「0」→**

・ | | → | 設定 | → | ネットワーク/接続 | → | ネットワークサービス | →「転送設定」→「転送停止」→「通話」でも操作できます。

**2 をタップする**

# **着信転送サービスを遠隔操作する (遠隔操作サービス)**

お客様のIS02以外のau電話、他社の携帯電話、PHS、NTT一般電話、 海外の電話などから、着信転送サービスの転送開始(無応答転送、話中 転送、フル転送)、転送停止ができます。

## **1 090-4444-XXXXに電話をかける**

上記のXXXXには、サービス内容によって次の番号を入力してくださ い。

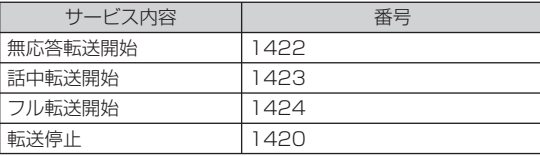

## **2 ご利用のIS02の電話番号を入力**

#### **3 暗証番号(4桁)を入力**

暗証番号については「ご利用いただく各種暗証番号について」 (▶P.22)をご参照ください。

## **4 ガイダンスに従って操作**

#### $\mathscr{I}$ memo

◎ 暗証番号を3回連続して間違えると、通話は切断されます。 ◎ 遠隔操作には、プッシュトーンを使用します。プッシュトーンが送出できな い電話を使って遠隔操作を行うことはできません。

# **割込通話サービスを利用する(標準サービス)**

通話中に別の方から電話がかかってきたときに、現在通話中の電話を 一時的に保留にして、後からかけてこられた方と通話ができるサービ スです。

#### $\mathscr{Y}_{\mathsf{memo}}$

◎ 新規にご加入いただいた際には、サービスは開始されていますので、すぐに ご利用いただけます。ただし、機種変更の場合や修理からのご返却時または au ICカードを差し替えた場合には、ご利用開始前に割込通話サービスをご 希望の状態(開始/停止)に設定し直してください。

◎ Packet通信ご利用の際などに、割込通話を受けたくない場合は、割込通話 サービスを停止後にご利用ください。

# ■ ご利用料金について

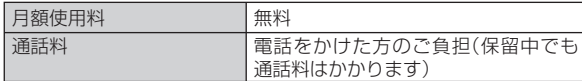

# **割込通話サービスを開始する**

# **1** G**→「1」「4」「5」「1」→**

• 田→「設定」→「ネットワーク/接続」→「ネットワークサービス」 →「ネットワーク設定」→「割込通話開始」→「通話」でも操作できます。

# **2 、\*7 をタップする**

# memo

- ◎ 割込通話サービスと番号通知リクエストサービス(▶P.198)を同時に開始 すると、非通知からの着信を受けた場合、番号通知リクエストサービスが優 先されます。
- ◎ 割込通話サービスと迷惑電話撃退サービス(▶P.199)を同時に開始する と、迷惑電話撃退サービスが優先されます。
- ◎「エリア設定」を「日本」以外に設定している場合はご利用になれません。

# **割込通話サービスを停止する**

#### **1** G**→「1」「4」「5」「0」→**

• 田→「設定 |→「ネットワーク/接続 |→「ネットワークサービス」 →「ネットワーク設定」→「割込通話停止」→「通話」でも操作できます。

## **2 ↓ \*\* をタップする**

# memo

◎割込通話サービスを「停止」に設定しても、パケット通信中にしばらくデー タのやりとりがない場合には、かかってきた電話を受けることができます。 ◎ 「最大3.1Mbpsエリア」でパケット通信をしている場合に割込通話サービ スが「停止」に設定されていると、一部のサービスで設定通りに動作しなく なる場合があります。割込通話サービスが「開始」に設定されているときは、 設定通りに動作します。

◎ 「エリア設定」を「日本」以外に設定している場合は、ご利用になれません。

## **割込通話を受ける**

■ Aさんと通話中にBさんが電話をかけてきた場合

#### **1 Aさんと通話中に割込音が聞こえる**

#### **2 をタップする**

Aさんとの通話は保留になり、Bさんと通話できます。 をタップするたびにAさん・Bさんとの通話を切り替えることがで きます。

\*\*\* をタップすると、通話中/保留中の両方の通話が終了します。

#### memo

- ◎ 通話中に相手の方が電話を切ったときは、保留中の相手との通話に切り替 わります。
- ◎ 割込通話時の着信も着信履歴に記録されます。ただし、発信者番号通知/非 通知などの情報がない着信については記録されない場合があります。

# **割り込みされたくないときは**

大事な用件などで割り込みされたくない通話相手の場合は、その相手 の方との通話だけ、割り込みを禁止できます。

**1** G**→「1」「4」「5」「2」+相手先電話番号を入力→**

#### memo

- ◎ 発信者番号を通知する/しないを設定する場合は、「186」/「184」を最初 に入力してください。
- ◎ 割込禁止の通話中に別の相手から電話があった場合は、お話し中になりま す。ただし、お留守番サービスを開始しているときは、お留守番サービスへ 転送されます。

# **三者通話サービスを利用する (オプションサービス)**

通話中に他のもう1人に電話をかけて、3人で同時に通話できます。

#### ■ Aさんと通話中に、Bさんに電話をかけて3人で通話する場合

#### **1 Aさんと通話中にBさんの電話番号を入力**

通話中に「連絡先」をタップすると、連絡先から電話番号を呼び出せま す。

#### **2 をタップする**

通話中のAさんとの通話が保留になり、Bさんを呼び出します。

#### **3 Bさんと通話**

Bさんが電話に出ないときは、 ※※ を2回タップするとAさんとの通話 に戻ります。

#### **4 をタップする**

3人で通話できます。

、※※ をタップすると、Bさんとの電話が切れ、Aさんとの二者通話に戻 ります。

<\*\* をタップすると、Aさんとの電話とBさんとの電話が両方切れま す。

# $\mathscr{Y}_{\text{meno}}$

- ◎ 三者通話中の相手の方が電話を切ったときは、もう1人の相手の方との通話 になります。
- ◎ 三者通話ではAさんとの通話、Bさんとの通話それぞれに通話料がかかりま す。
- ◎ 三者通話中は、割込通話サービスをご契約のお客様でも割り込みはできま せん。
- ◎ 三者通話の2人目の相手として、割込通話サービスをご利用のau電話を呼 び出したとき、相手の方が割込通話中であった場合には、割り込みはできま せん。

## **■ ご利用料金について**

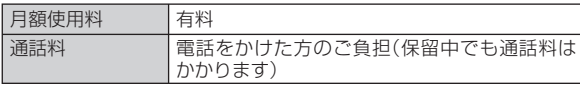

# **発信番号表示サービスを利用する (標準サービス)**

電話をかけた相手の方の電話機にお客様の電話番号を通知したり、着 信時に相手の方の電話番号がお客様のIS02のタッチスクリーンに表 示されるサービスです。

#### **■ お客様の電話番号の通知について**

相手の方の電話番号の前に「184」(電話番号を通知しない場合)また は「186」(電話番号を通知する場合)を付けて電話をかけることに よって、通話ごとにお客様の電話番号を相手の方に通知するかどうか を指定できます。

memo

◎ 発信者番号(IS02の電話番号)はお客様の大切な情報です。お取り扱いにつ いては十分にお気を付けください。

◎ 電話番号を通知しても、相手の方の電話機やネットワークによっては、お客 様の電話番号が表示されないことがあります。

## **■ 相手の方の電話番号の表示について**

電話がかかってきたときに相手の方の電話番号が、IS02のディスプレ イに表示されます。

相手の方が電話番号を通知しない設定で電話をかけてきたときや、電 話番号が通知できない電話からかけてきた場合は、「非通知設定」が ディスプレイに表示されます。

# **番号通知リクエストサービスを利用する (標準サービス)**

電話をかけてきた相手の方が電話番号を通知していない場合、相手の 方に電話番号の通知をしてかけ直して欲しいことをガイダンスでお伝 えするサービスです。

# memo

◎初めてご利用になる場合は、停止状態になっています。

◎ お留守番サービス(▶P.188)、着信転送サービス(▶P.194)、割込通話 サービス(▶P.196)、三者通話サービス(▶P.197)のそれぞれと、番号通 知リクエストサービスを同時に開始すると、番号通知リクエストサービス が優先されます。

◎ 番号通知リクエストサービスと迷惑電話撃退サービス(▶P.199)を同時に 開始すると、迷惑電話撃退サービスが優先されます。

◎ サービスの開始・停止には、通話料はかかりません。

# **番号通知リクエストサービスを開始する**

#### **1** G**→「1」「4」「8」「1」→**

#### **2 <b>レ** ※ をタップする

# $\mathscr{D}_{\mathsf{memo}}$

- ◎ 電話をかけてきた相手の方が意図的に電話番号を通知してこない場合は、 相手の方に「こちらはauです。お客様の電話番号を通知しておかけ直しくだ さい。」とガイダンスが流れ、相手の方に通話料がかかります。
- ◎ 番号通知リクエストサービスを開始したまま海外(国際ローミングエリア) へ行かれた場合にも、電話番号を通知してこない相手からの着信には、番号 通知リクエストサービスのガイダンスが流れます。
- ◎ 「エリア設定」を「日本」以外に設定している場合や、次の条件からの着信時 は、番号通知リクエストサービスは動作せず、通常の接続となります。
	- 公衆電話、国際電話
	- Cメール
	- その他、相手の方の電話網の事情により電話番号を通知できない電話か らの発信の場合

# **番号通知リクエストサービスを停止する**

- **1** G**→「1」「4」「8」「0」→**
- **2 をタップする**

# **迷惑電話撃退サービスを利用する (オプションサービス)**

迷惑電話やいたずら電話がかかってきて通話した後に「1442」にダイ ヤルすると、次回からその発信者からの電話を「お断りガイダンス」で 応答するサービスです。

# $\mathscr{Y}_{\text{meno}}$

◎ お留守番サービス(▶P.188)、着信転送サービス(▶P.194)、割込通話 サービス(▶P.196)、三者通話サービス(▶P.197)、番号通知リクエスト サービス(▶P.198)のそれぞれと、迷惑電話撃退サービスを同時に開始す ると、迷惑電話撃退サービスが優先されます。

#### **■ ご利用料金について**

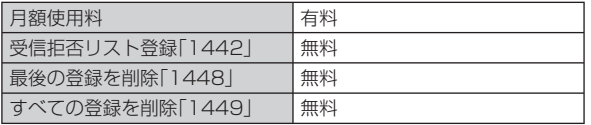

## **最後に着信した電話番号を受信拒否リストに 登録する**

迷惑電話などの着信後、次の操作を行います。

**1** G**→「1」「4」「4」「2」→**

#### **2 をタップする**

## memo

◎ 受信拒否リストに登録できる電話番号は10件までです。10件を超えて登 録すると、最も古い電話番号を削除して、新しい電話番号を登録します。 ◎ 電話番号の通知のない着信についても、受信拒否リストに登録できます。

- ◎ 「エリア設定」を「日本」以外に設定している場合や、次の条件からの着信時 は受信拒否リストへは登録できません。
	- 警察、消防機関、海上保安本部
	- 公衆電話、国際電話
	- Cメール
- ◎ 通話をせずに、不在着信となった電話番号は登録できません。
- ◎ 受信拒否リストに登録した相手の方から電話がかかってくると、相手の方 に「こちらはauです。おかけになった電話番号への通話は、お客様のご希望 によりおつなぎできません。」とお断りガイダンスが流れ、相手の方に通話 料がかかります。
- ◎ 受信拒否リストに登録された相手の方が、電話番号を非通知で発信した場 合もお断りガイダンスに接続されます。
- ◎ 国際ローミング中には、受信拒否リストの登録/削除できません。日本で受 信拒否リストに登録されていた相手から着信があった場合には、お断りガ イダンスに接続されます。
- ◎ 受信拒否リストに登録した相手の方でも次の条件の場合は、迷惑電話撃退 サービスは動作せず、通常の接続となります。
	- Cメール
	- 国際ローミング中のau電話からの着信

# **最後に登録した電話番号を受信拒否リストから 削除する**

# **1** G**→「1」「4」「4」「8」→**

# **2 ト zr をタップする**

# $\mathscr{D}_{\mathsf{memo}}$

◎ 受信拒否リストに複数の電話番号が登録されている場合は、最後に登録し た電話番号から順に1件ずつ削除されます。

# **受信拒否リストに登録した電話番号を全件削除する**

- **1** G**→「1」「4」「4」「9」→**
- **2 をタップする**

# **通話明細分計サービスを利用する (オプションサービス)**

分計したい通話について相手先電話番号の前に「131」を付けてダイ ヤルすると、通常の通話明細書に加えて、分計ダイヤルした通話分につ いて分計明細書を発行するサービスです。それぞれの通話明細書には、 「通話先・通話時間・通話料」が記載されます。

# **1** G**→「1」「3」「1」+相手先電話番号を入力→**

# $\mathscr{D}_{\mathsf{memo}}$

- ◎分計したい通話ごとに、相手先電話番号の前に「131」を付けてダイヤルす る必要があります。
- ◎ 発信者番号を通知する/しないを設定する場合は、「186」/「184」を最初 にダイヤルしてください。
- ◎ フリーダイヤル、110、119、118などの一部の番号では「131」を付けて 分計発信できません。分計対象外の番号へ「131」を付けてダイヤルした場 合は、ご利用できない旨のガイダンスが流れます。
- ◎ 月の途中でサービスに加入されても、加入日以前から「1311を付けてダイ ヤルされていた場合は、月初めまでさかのぼって分計対象として明細書へ 記載されます。

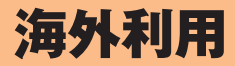

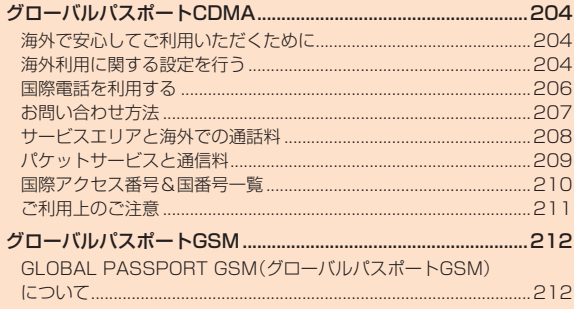

# グローバルパスポートCDMA

# **海外で安心してご利用いただくために**

ご利用前に必ずお読みください。

海外での通信ネットワーク状況はauホームページでご案内していま す。渡航前に必ずご確認ください。 http://www.au.kddi.com/service/kokusai/tokomae/

## **■ 第三者による不正利用を防ぐためPIN1コードを設定 しましょう**

● au電話に挿入されているau ICカードを盗難・紛失された場合、第三 者によって他の携帯電話(海外の携帯電話を含みます)に挿入され 不正利用される可能性がありますので、PIN1コードを設定される ことをおすすめします。(▶P.38「PINコードを設定する」)

#### **■ 携帯電話を盗難・紛失したら**

#### **速やかにauへご連絡ください**

● 海外で携帯電話を盗難・紛失された場合は、弊社お問い合わせ先ま で速やかにご連絡いただき、通話停止の手続きをおとりください。 盗難・紛失されたあとに発生した通話料・パケット通信料もお客様 の負担になりますのでご注意ください。

#### ■ 海外での通話・通信のしくみを知って、正しく利用しましょう

- ご利用料金は国·地域によって異なります。
- 海外における通信料・パケット通信料は、各種割引サービス・パケッ ト通信料定額/割引サービスの対象となりません。
- 海外で着信した場合でも通話料がかかります。
- 国・地域によっては、「通話」をタップした時点から通話料がかかる 場合があります。

# **海外利用に関する設定を行う**

海外でIS02を利用するには、滞在先で接続する通信事業者のネット ワークに切り替える必要があります。

# **PRL(ローミングエリア情報)を取得する**

PRL(ローミングエリア情報)とは、KDDI(au)と国際ローミング契約 を締結している海外提携事業者のエリアに関する情報です。

#### **1 →「設定」→「一般設定」→「グローバル設定」**

• 2→「設定」→「グローバル設定」でも操作できます。

## **2 「次へ」→「PRL手動更新」**

PRLを取得します。

• 画面の指示に従って、PRLデータをダウンロードしてください。

## $\mathscr{M}_{\text{memo}}$

- ◎ PRLデータをダウンロードする場合には、別途パケット通信料および au.NET利用料がかかります。
- ◎ 海外渡航時には、最新のPRLを取得してから渡航先でお使いください。 ◎ 古いPRLデータのまま利用し続けている場合は、海外のエリアによって通 信ができなくなることがありますので、あらかじめご了承ください。

海外利用

# **エリアを設定する**

#### お買い上げ時 日本

#### **1 →「設定」→「一般設定」→「グローバル設定」**

• 2- 「設定」→「グローバル設定」でも操作できます。

#### **2** 「次へ |→「エリア設定 |

エリア設定画面が表示されます。

## **3 エリアを選択する**

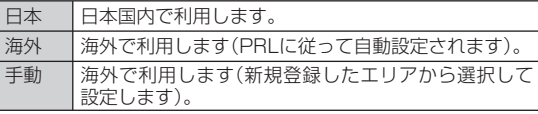

※「日本」または「海外」に変更すると、IS02が再起動します。

#### memo

- ◎ 「エリア設定」を「海外」に設定すると、滞在国選択画面が表示される場合が あります。滞在国を選択してください。
- ◎ 「エリア設定」を「海外」に設定し、滞在先が「アメリカ」「サイパン」のいずれ かの場合、「911」(アメリカにおける緊急通報)が緊急通報番号となります。

## **■ エリアを新規登録する**

お買い上げ時 登録なし

「PRL手動更新」で取得したPRL(ローミングエリア情報)に登録されてい ないサービスエリアがサービス対応エリアになった場合、エリアごとに以 下の内容を手動で設定して、新規エリアとして最大20件登録できます。

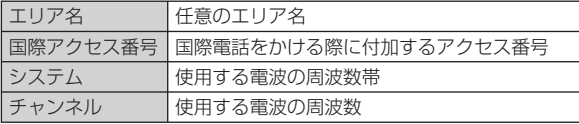

**1 エリア設定画面で「手動」をタップする**

#### **2 「新規登録」→エリア名を入力→「次へ」→国際アクセス番 号を入力→「次へ」**

#### **3 使用するチャンネルを選択する**

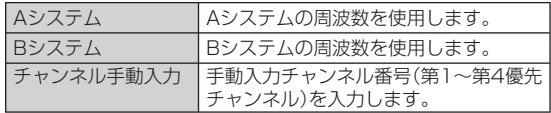

# $\mathscr{D}_{\mathsf{memo}}$

◎ 手動登録エリア一覧画面で、登録したエリアを選択して「メニュー」をタッ プすると、次の操作ができます。

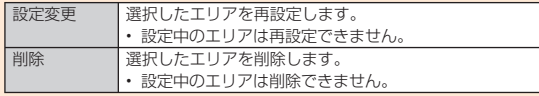

## **国際電話を利用する**

**滞在国外(日本含む)に電話をかける (グローバルパスポートCDMA)**

滞在国からほかの国へ電話をかけることができます。

**1** G**をタップする**

電話画面が表示されます。

- **2 +(「0」を1秒以上タップ)→国番号→地域番号(市外局 番)→電話番号の順に入力する**
	- 地域番号(市外局番)が「0」で始まる場合には、「0」を除いて入力して ください。ただし、イタリアなど一部の国・地域では「0」が必要な場合 があります。
	- 電話をかける相手がグローバルパスポート利用者の場合は、相手の滞 在先にかかわらず国番号として「81」(日本)を入力してください。

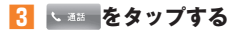

# **滞在国内に電話をかける**

日本国内での操作と同様の操作で、相手の一般電話や携帯電話に電話 をかけることができます。

**1** G**をタップする**

電話画面が表示されます。

#### **2 電話番号を入力する**

• 一般電話にかける場合は、滞在国によって操作が異なります。

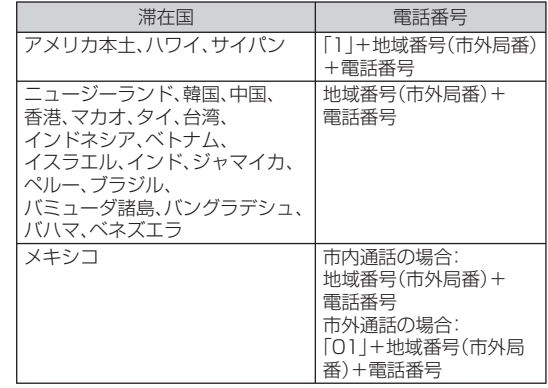

• 電話をかける相手がグローバルパスポート利用者の場合は、滞在国 内に電話をかける場合でも、日本への国際電話として(国番号として 「81」(日本)を入力)電話をかけてください。

#### **3 る をタップする**

海外利用

# **滞在先で電話を受ける**

日本国内にいるときと同様の操作で電話を受けることができます。

#### memo

◎ 滞在先に電話がかかってきた場合は、いずれの国からの電話であっても日 本からの国際転送となります。発信側には日本までの通話料がかかり、着信 側には着信料がかかります。

## **■ 日本国内から滞在先に電話をかけてもらう場合**

日本国内にいるときと同様に電話番号をダイヤルして、電話をかけて もらいます。

## ■ 日本以外の国から滞在先に雷話をかけてもらう場合

滞在先にかかわらず日本経由で電話をかけるため、国際アクセス番号 および「81」をダイヤルしてもらう必要があります。

#### 例:アメリカから日本国内のau電話「090-1234-XXXX」にかけて もらう場合

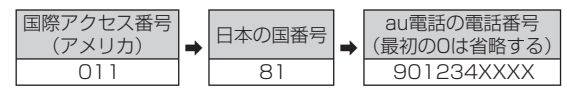

# **お問い合わせ方法**

海外で携帯電話を盗難・紛失された場合は、弊社お問い合わせ先まで速 やかにご連絡いただき、通話停止の手続きをおとりください。盗難・紛 失されたあとに発生した通話料・パケット通信料もお客様の負担にな りますのでご注意ください。

# **海外からのお問い合わせ**

## **■ IS02からのお問い合わせ方法(無料)**

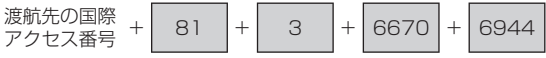

受付時間:24時間

## **■ 一般電話からのお問い合わせ方法1(渡航先別電話番号)**

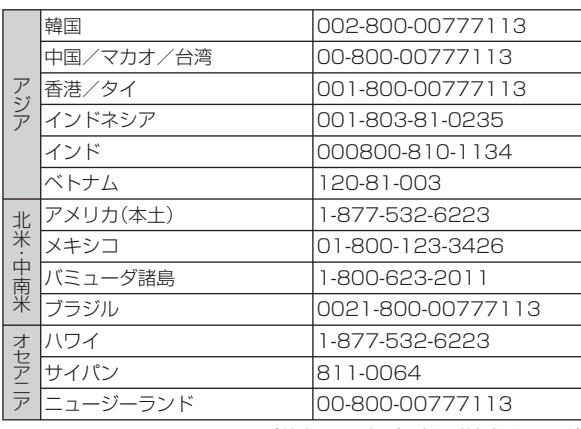

海外利用 3外利用<br>207

受付時間:24時間(国内通話料がかかります)<br>207

### **■ 一般電話からのお問い合わせ方法2**

「一般電話からのお問い合わせ方法1|に記載のない国·地域からは、以 下の方法でお問い合わせください。

渡航先の国際 <sup>波加</sup>/<sup>元の国院</sup> + 81 + 3 + 6670 + 6944

受付時間:24時間(国際通話料がかかります)

# **日本国内からのお問い合わせ**

●一般電話から 【 0077-7-111 (通話料無料)

●au電話から (局番なしの)157番(通話料無料)

受付時間:9:00~20:00(年中無休)

# **サービスエリアと海外での通話料**

渡航先の国・地域によってご利用いただけるサービスや通話料が異な ります。

通話料は免税。単位は円/分。

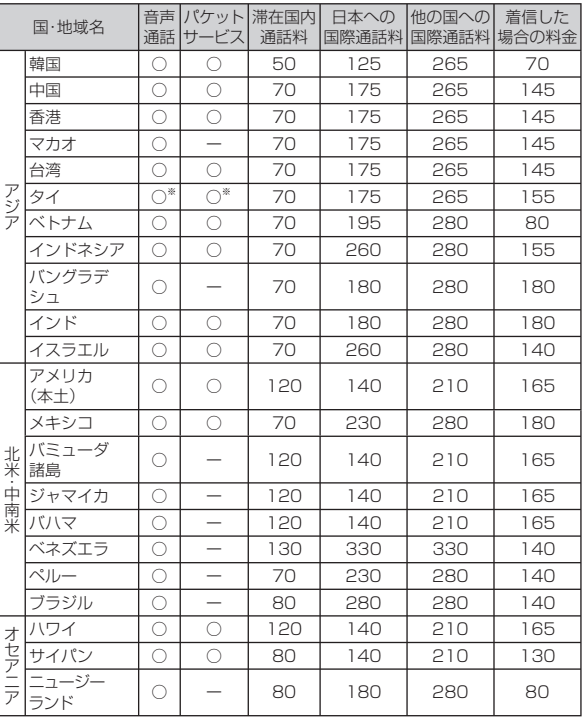

※ バンコク周辺(タイ)ではご利用いただけません。

# $\mathscr{I}_{\mathsf{memo}}$

- ◎ 各種割引サービス・パケット通信料定額/割引サービスの対象となりませ  $h_{\alpha}$
- ◎ 海外で着信した場合でも通話料がかかります。
- ◎ 発信先は、一般電話でも携帯電話でも同じ通話料がかかります。
- ◎ 渡航先でコレクトコール・フリーダイヤルなどをご利用になった場合でも 渡航先での国内通話料がかります。
- ◎ アメリカ本土、ハワイ、グアム、サイパン、カナダ、プエルトリコ、米領バージ ン諸島の間の通話料は、各国・地域内通話料金(120円/分または80円/ 分)となります。
- ◎ ニュージーランドで情報提供ダイヤルをご利用になると一律600円/分の 料金がかかりますのでご注意ください。
- ◎ 韓国で情報提供ダイヤルをご利用になると一律500円/分の料金がかかり ますのでご注意ください。
- ◎ 中国、香港、マカオ、台湾の間の通話料は、「日本以外への国際通話」料金 (265円/分)となります。
- ◎ 国・地域によっては、「通話」をタップした時点から通話料がかかる場合があ ります。したがって相手につながらなくても通話料が発生することがあり ます。
- ◎ 2010年3月現在の情報です。

# **パケットサービスと通信料**

#### ■ 海外では以下のパケットサービスがご利用いただけ**ま**す

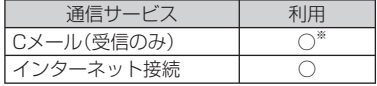

※ Cメールは受信のみ利用可能です。また、受信料は無料です。

# $\mathscr{D}_{\mathsf{memo}}$

- ◎ 通信方式:CDMA2000 1X方式パケット通信(下り最大144kbps上り最 大64kbpsのベストエフォート。ただし、海外通信事業者の提供速度により  $\pm \tau$ .)
- ◎ Cメールのデータ量が渡航先の携帯電話網で許容されている長さより長い 場合は、Cメールの内容が一部受信できなかったり、複数に分割されて受信 する場合や文字化けして受信する場合があります。また、電波状態などに よって送信者がCメールを蓄積されても、渡航先では受信されません。

#### **■ パケット通信料などの通信料(免税)**

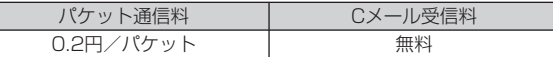

#### $\mathscr{I}_{\text{meno}}$

- ◎ 海外でご利用になった場合の料金です。海外で受信したパケット量に応じ て課金されます(1パケット=128バイト)。
- ◎ 渡航先でのパケット通信料は、各種割引サービス・パケット通信料定額/割 引サービスの対象となりません。
- ◎ 渡航先でパケット通信を行う場合、「au.NET」(ご利用月のみ月額945円) のご利用が必要です。

# **国際アクセス番号&国番号一覧**

#### **■ 国際アクセス番号**

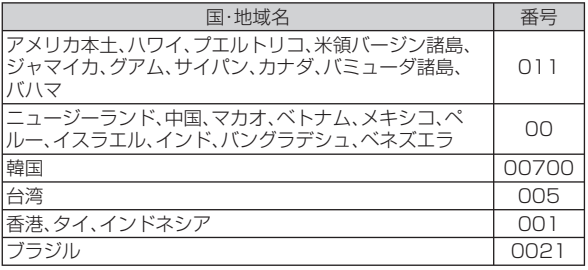

## **■ 国番号(カントリーコード)**

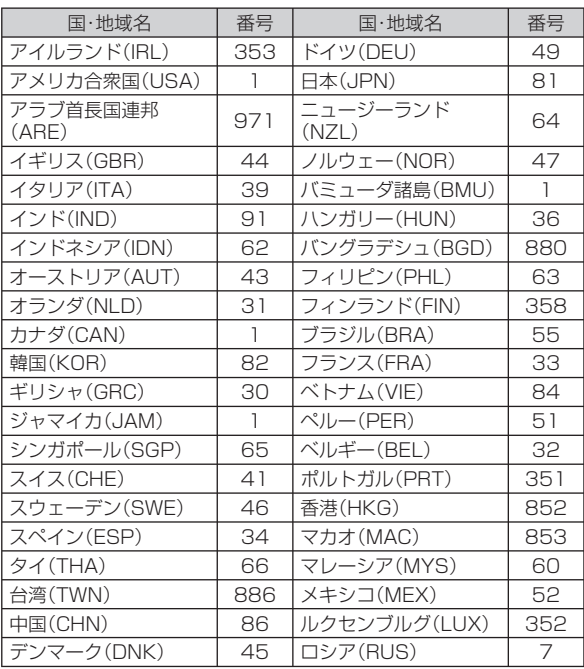

※ ハワイ、プエルトリコ、米領バージン諸島、グアム、サイパンの国番号は、アメリカ合衆国(USA) 「1」になります。

# **ご利用上のご注意**

#### **■ 渡航先での音声通話に関するご注意**

- 渡航先でコレクトコール・フリーダイヤル・クレジットコール・プリ ペイドカードコールをご利用になった場合、渡航先での国内通話料 が発生します。
- 国・地域によっては、「通話」をタップした時点から通話料がかかる 場合があります。
- 海外で着信した場合は、日本国内から渡航先までの国際通話料が発 生します。着信通話料については、国内利用分と合わせてauからご 請求させていただきます。着信通話料には国際通話料が含まれてい ますので、別途国際電話会社からの請求はありません。

#### **■ 通話明細に関するご注意**

- 通話時刻は日本時間での表記となりますが、実際の通話時刻と異な る場合があります。
- 海外通信事業者などの都合により、通話明細上の通話先電話番号、 ご利用地域が実際と異なる場合があります。
- 渡航先で着信した場合、「通話先電話番号」に着信したご自身のau電 話の番号が表記されます。

#### **■ 渡航先でのパケット通信料に関する注意**

- 渡航先でのご利用料金は、国内でのご利用分に合算して翌月に(渡 航先でのご利用分につきましては、翌々月以降になる場合がありま す)請求させていただきます。同一期間のご利用であっても別の月 に請求される場合があります。
- 国内でパケット通信料が無料となる通信を含め、渡航先では全ての 通信に対しパケット通信料がかかります。

#### **■ 渡航先での電子メール・Cメールのご利用に関するご注意**

- 渡航先においては、パケット利用可能なマークの表示のある場合に パケット通信が可能です。圏内表示のみの場合は音声通話のみご利 用いただけます。
- Cメールのデータ量が渡航先の携帯電話網で許容されている長さよ り長い場合は、Cメールの内容が一部受信できなかったり、複数に分 割されて受信する場合や文字化けして受信する場合があります。ま た、電波状態などによって送信者がCメールを蓄積されても、渡航先 では受信されません。
- Cメールを電波状態の悪いエリアで受信した場合、日本へ帰国され た後で渡航先で受信したメッセージと同一のメッセージを受信す ることがあります。
- 渡航先で、電波状態などの問題によりCメールを直接受け取れな かった場合には、送信者がそのCメールを蓄積しても、ローミング中 は受信できません。お預かりしたCメールはCメールセンターで72 時間保存されます。

#### **■ その他ご利用上の注意**

- 渡航先での通話料・パケット通信料は、各種割引サービス・パケット 通信料定額/割引サービスの対象となりません。
- 渡航先により、連続待受時間が異なりますのでご注意ください。
- 各国に対応したプラグもしくはACケーブル(別売)をご利用ください。
- 渡航先でリダイヤルする場合は、しばらく間隔をあけておかけ直し いただくとつながりやすくなります。
- 渡航先でグローバルパスポートから発信した場合、原則として着信 側に発信者番号は通知されません。
- 渡航先でグローバルパスポートに着信した場合 原則として発信者 番号は表示されますが、海外通信事業者の事情により「通知不可能」 や全く異なる番号が表示されることがあります。また、発信側で発 信者番号を通知していない場合であっても、発信者番号が表示され ることがあります。
- サービスエリア内でも、電波の届かないところではご利用になれま せん。
- グローバルパスポートは、海外通信事業者の事情によりつながりに くい場合があります。
- 航空機の中では、計器類に悪影響を与えますので、携帯電話の電源 は必ずお切りください。
- グローバルパスポートは海外通信事業者ネットワークに依存した サービスですので、海外通信事業者などの都合により、発着信・各種 サービス、一部の電話番号帯への接続がご利用いただけない場合が あります。
- 渡航先でのネットワークガイダンスは海外通信事業者のガイダン スに依存します。
- 渡航先ローミング中は、「料金安心サービス」の発信規制の対象にな りません。
- 渡航中に「料金安心サービス【ご利用停止コース】」で設定した限度 額を超過した場合、渡航先ではそのままご利用いただけますが、帰 国後の国内通話は発信規制となります。また国内で発信規制状態に なっていても、グローバルパスポートとしては渡航先で使うことが できます。
- 番号通知リクエストサービスを起動したまま渡航され、日本以外の 国から着信を受けた場合、相手の方に番号通知リクエストガイダン スが流れ、着信できない場合がありますので、あらかじめ日本国内 で停止してください。
- 渡航先でご利用いただけない場合、au電話の電話をOFF/ONする ことでご利用可能となる場合があります。

# グローバルパスポートGSM

## **GLOBAL PASSPORT GSM (グローバルパスポートGSM)について**

グローバルパスポートGSMとは、au ICカードを海外用GSM携帯電話 に差し替えてご利用いただく国際ローミングサービスです。いつもの 電話番号のまま世界のネットワークで話せます。

• 特別な申し込み手続きや日額・月額使用料は不要で、通話料は国内分 との合算請求ですので、お支払いも簡単です。ご利用可能国、料金、 GSM携帯電話、その他サービス内容など詳細につきましては、au ホームページもしくは、auお客様センターにてご確認ください。

IS02はグローバルパスポートCDMAにも対応しています。 (▶P.204「グローバルパスポートCDMA」) グローバルパスポートGSMとグローバルパスポートCDMAの対応 エリアについてはauホームページもしくは、auお客様センターにて ご確認ください。

# $\mathscr{Y}_{\text{meno}}$

- ◎ GSMとは、Global System for Mobile Communications の略。デジタ ル携帯電話に使われている無線通信方式の1つで、欧州、アメリカ、アジア、 オセアニア、アフリカなど、世界で幅広く利用されている方式です。日本で 使われているCDMAやPDCなどとの適合はしていません。
- ◎ 国際ローミングとは、日本でお使いの携帯電話または番号のまま海外の携 帯電話事業者ネットワークにおいて音声通話などをご利用いただくサービ スです。

海外利用

#### **■ ご利用イメージ**

- **1 国内では、au ICカード対応携帯電話としてご利用になれ ます**
- **2 au ICカードを海外用GSM携帯電話に差し替えます**
- **3 世界のGSMネットワークでいつもの番号で話せます**
- **4 帰国したらau ICカードをいつもの携帯電話へ戻します** ★国内モードへの変更などの手続きは不要です。

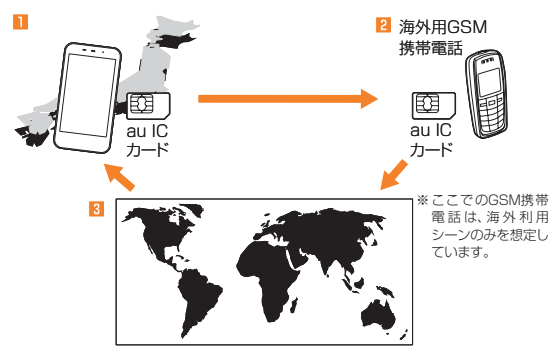

# **海外でご利用になるときは**

海外でグローバルパスポートGSMをご利用になるときは、IS02から au ICカードを取り外し、海外用GSM携帯電話の『取扱説明書』に従い、 取り付けてください。(▶P.38「au ICカードを取り外す」)

# memo

- ◎ 設定方法はGSM携帯電話のメーカーおよび機種により異なりますので、そ の『取扱説明書』をご参照ください。なお、渡航前に設定の確認をされること をおすすめします。
- ◎ auホームページに記載されているGSM携帯電話以外での本サービスの利 用可否、au ICカードの故障、破損などにより、万一内容が変化・消失した場 合の損害および逸失利益につきましてはKDDI(株)、沖縄セルラー電話(株) では一切の責任を負いかねますので、あらかじめご了承ください。
- ◎ IS02の「入力要否設定」でお客様がPINコード入力の必要な設定をしてい る場合、GSM携帯電話でも同様の入力が必要になります。(▶P.38「PIN コードを設定する」)
- ◎ 新規ご契約でご利用の場合、日本国内での最初のご利用日の2日後から海外 でのご利用が可能です。
- ◎ 海外旅行の際はauホームページに記載されている「海外からのお問い合わ せ番号」をご確認いただき、渡航前にお控えください。携帯電話もしくはau ICカードを盗難・紛失された場合は、速やかにお問い合わせ先までご連絡い ただき、通話停止の手続きをお取りください。
- ◎ au ICカードを盗難・紛失された場合、第三者によって他の携帯電話(海外用 GSM携帯電話を含む)に挿入され、不正利用される可能性もありますので、 PIN1コードを設定されることをおすすめします。(▶P.38「PINコードを 設定する」)
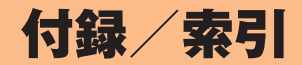

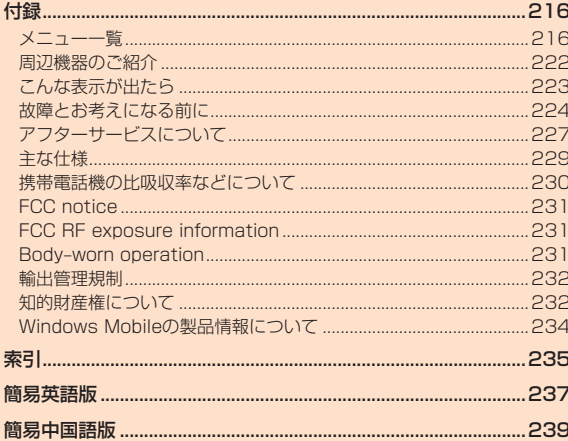

# 付録

## **メニュー一覧**

## **東芝ホーム画面のメニュー**

### をタップすると表示されます。

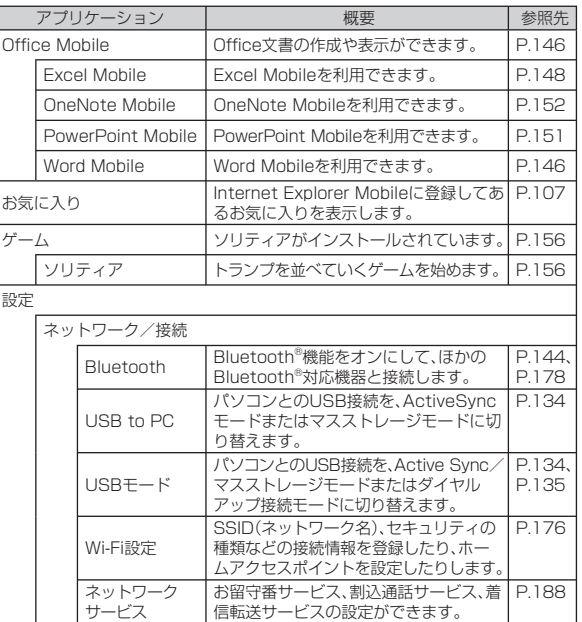

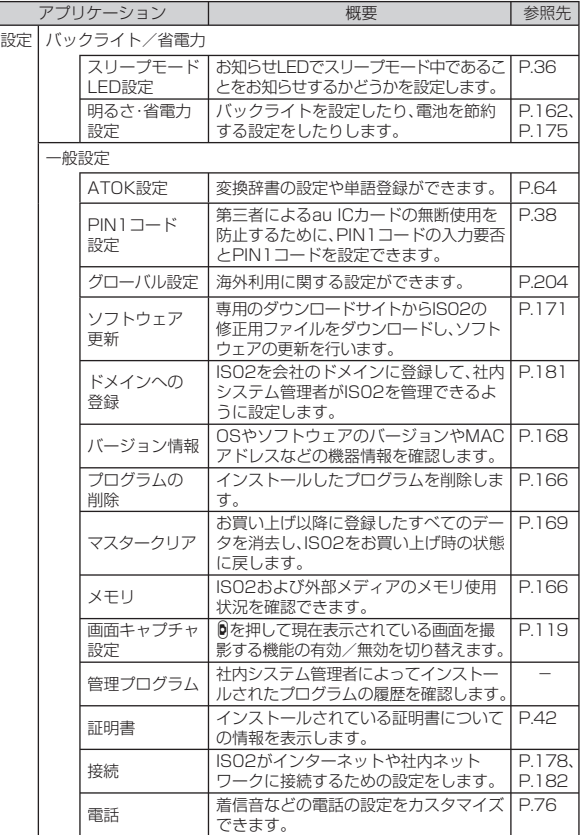

付録/索引 -録/索引<br>216

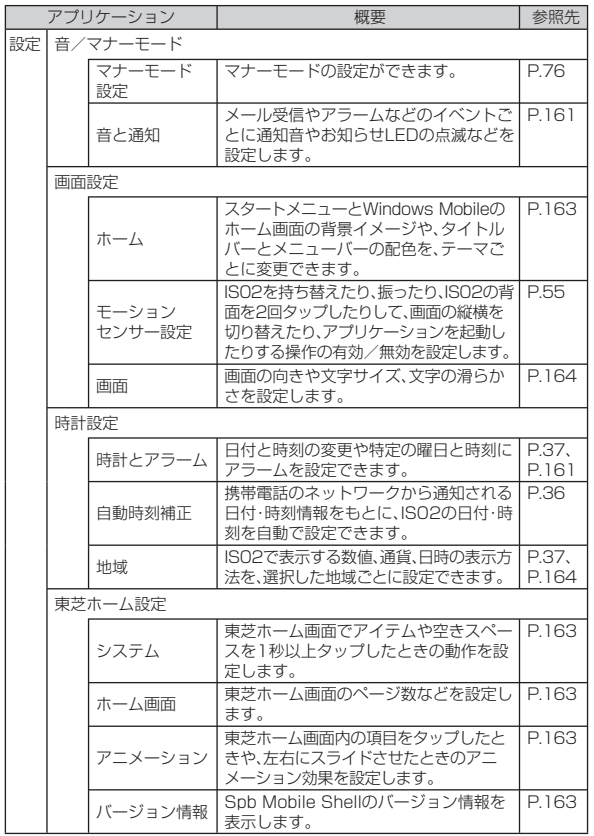

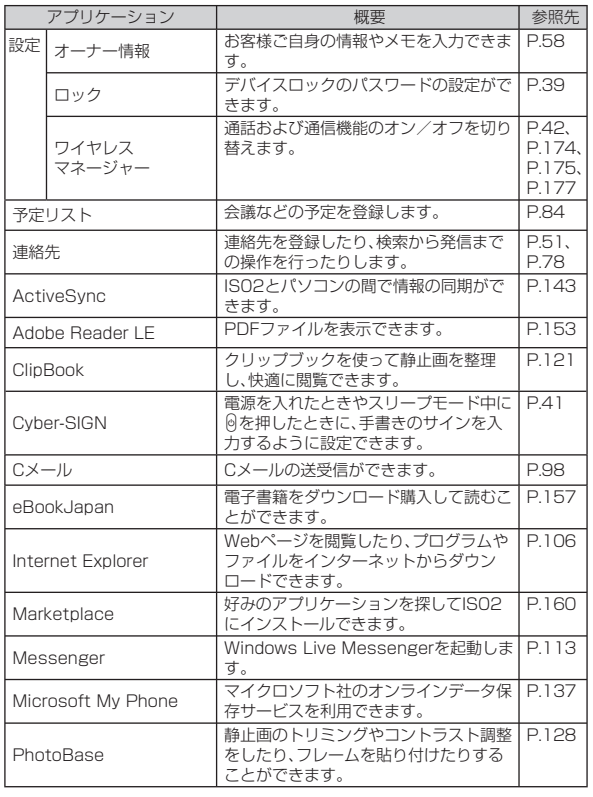

付録/索引 2録/索引<br>217

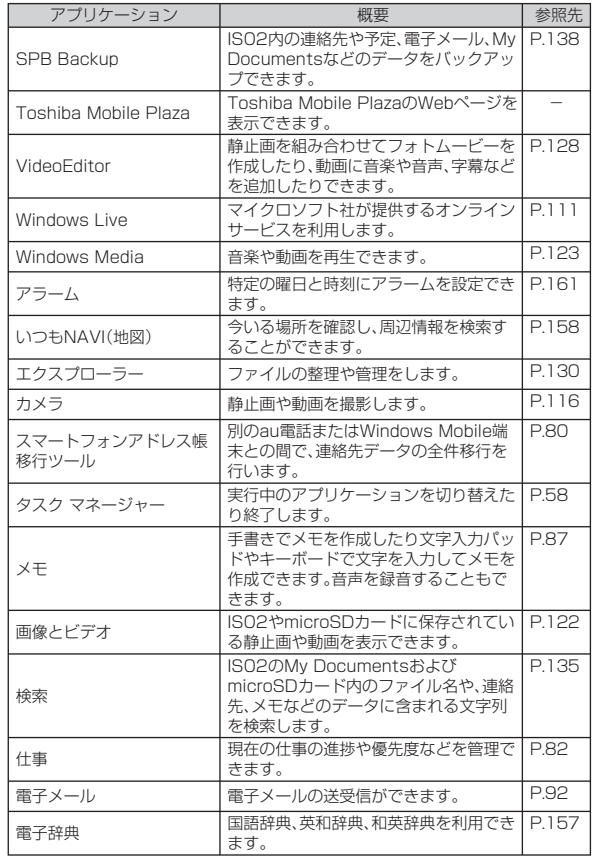

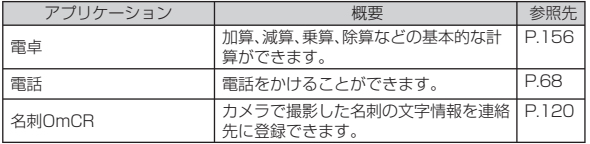

## **Windows Mobileのスタートメニュー**

### Hをタップすると表示されます。

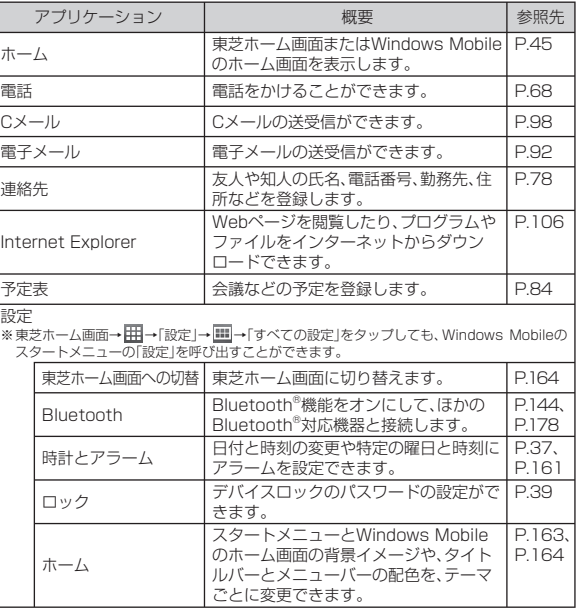

-録/索引<br>218 218

付録/索引

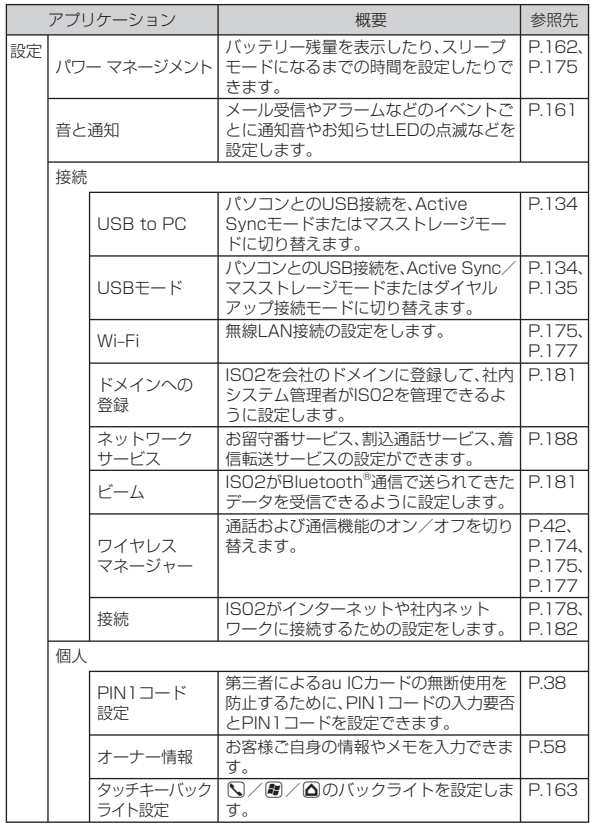

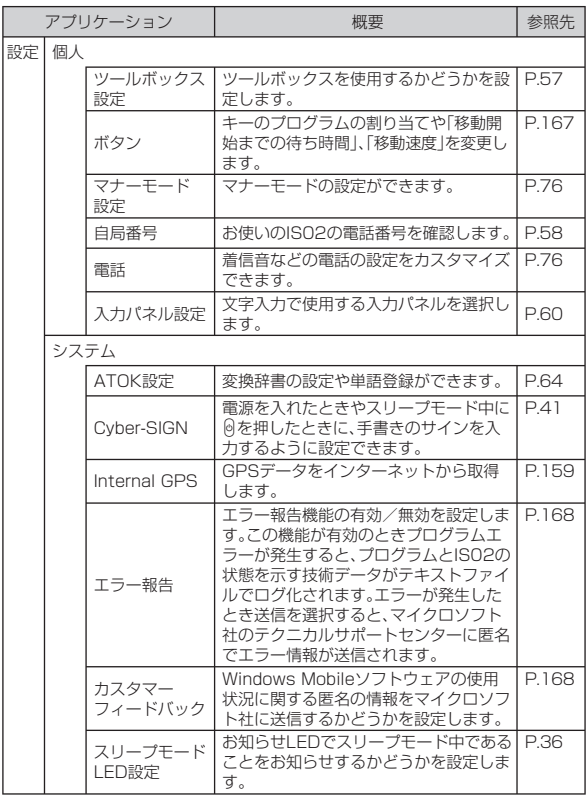

付録/索引 219<br>1録/索引<br>19

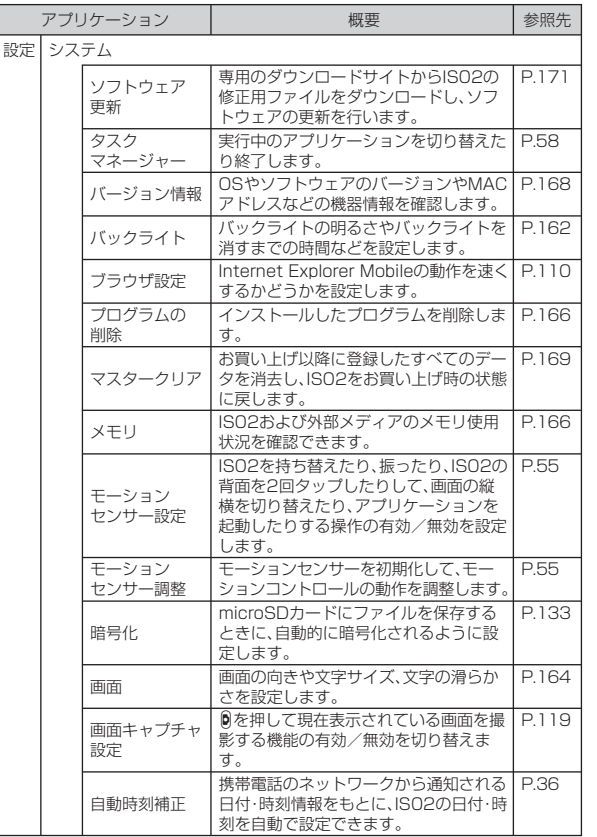

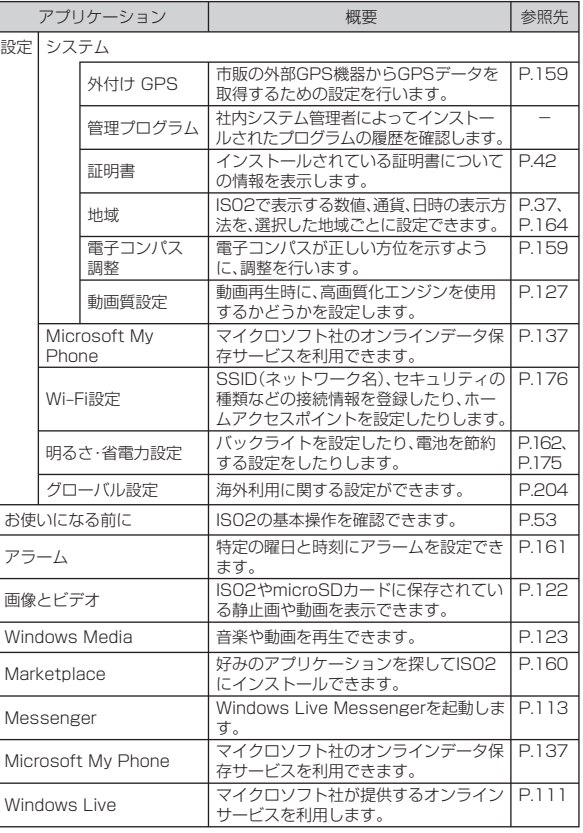

付録/索引 -<br>録/索引<br>220

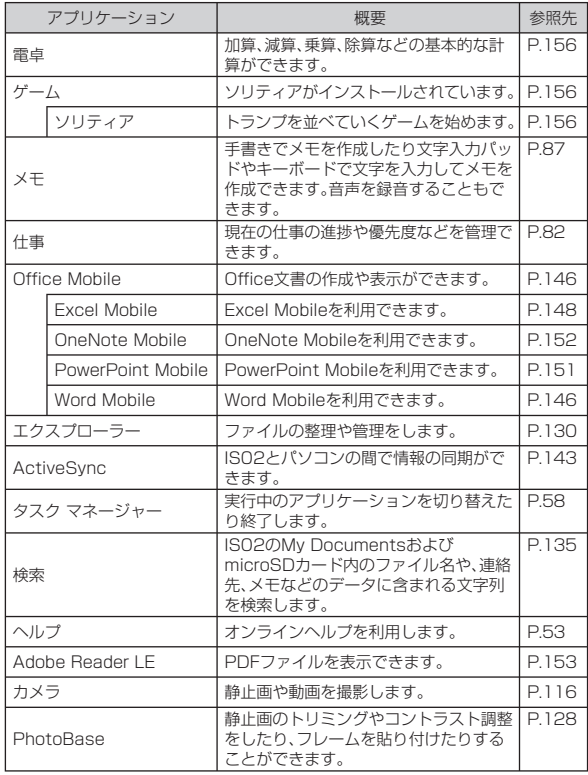

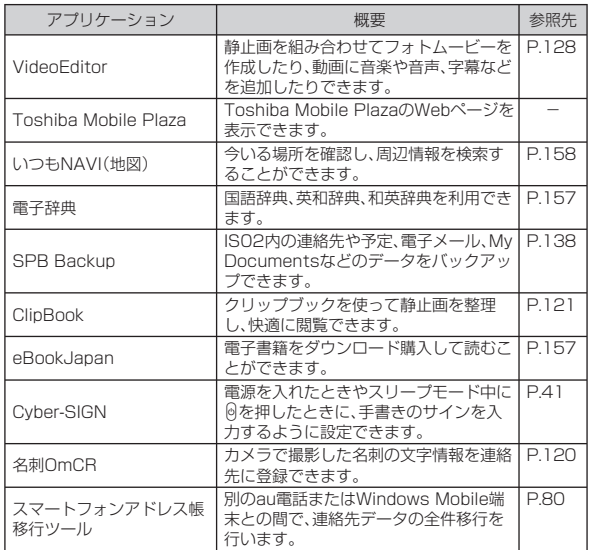

付録/索引 2録/索引<br>221

## **周辺機器のご紹介**

## **■ 電池パック(TSI01UAA)**

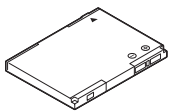

- 東芝microUSB-USB変換ケーブル01(TSI01HUA) **■ 東芝microUSB‒18芯(充電器)変換ケーブル01 (TSI01HVA)**
- **東芝microUSB‒φ3.5変換ケーブル01(TSI01HWA) ■ 共通ACアダプタ01(0202PQA)(別売) 共通ACアダプタ02(0203PQA)(別売) AC Adapter MIDORI(0205PGA)(別売) AC Adapter AO(0204PLA)(別売) AC Adapter SHIRO(0204PWA)(別売) AC Adapter MOMO(0204PPA)(別売) AC Adapter CHA(0204PTA)(別売) AC Adapter REST(LS1P002A)(別売) AC Adapter RANGERS(LS1P003A)(別売) AC Adapter CHARGY(LS1P001A)(別売)**

※ お使いのACアダプタによりイラストと形状が 異なることがあります。

※ AC Adapter MIDORI、AO、SHIRO、MOMO、 CHA、REST、RANGERS、CHARGYは、共 通 ACアダプタ02と共通の仕様です。

※ 共通ACアダプタ01は国内専用です。海外で充 電する際は、必ず共通ACアダプタ02をご使用 ください。

**■ 共通DCアダプタ01 (0201PEA)(別売)**

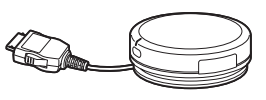

**■ ポータブル充電器01 (0201PDA)(別売)**

## memo

- ◎ 最新の対応周辺機器につきましては、auホームページ(http://www. au.kddi.com)にてご確認いただくか、auお客様センターにお問い合わせ ください。
- ◎ IS02は、ASYNC/FAX通信は非対応です。
- ◎ この周辺機器は、 auオンラインショップからご購入いただけます。
	- パソコンから:http://auonlineshop.kddi.com

# **こんな表示が出たら**

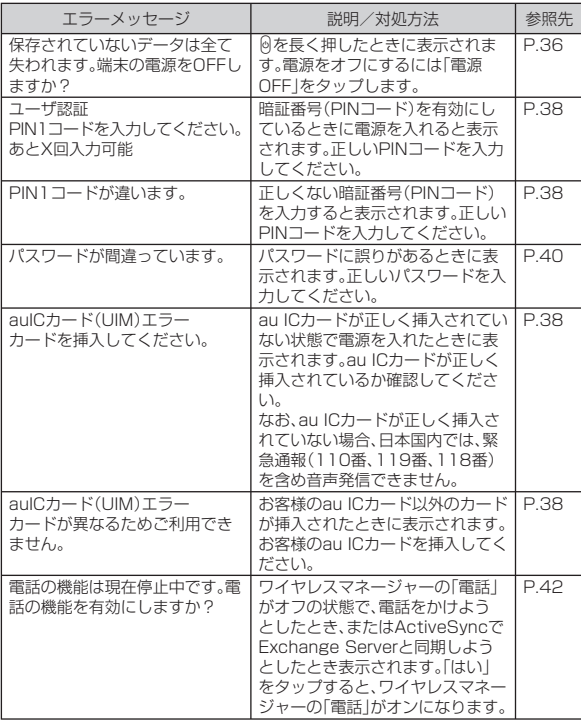

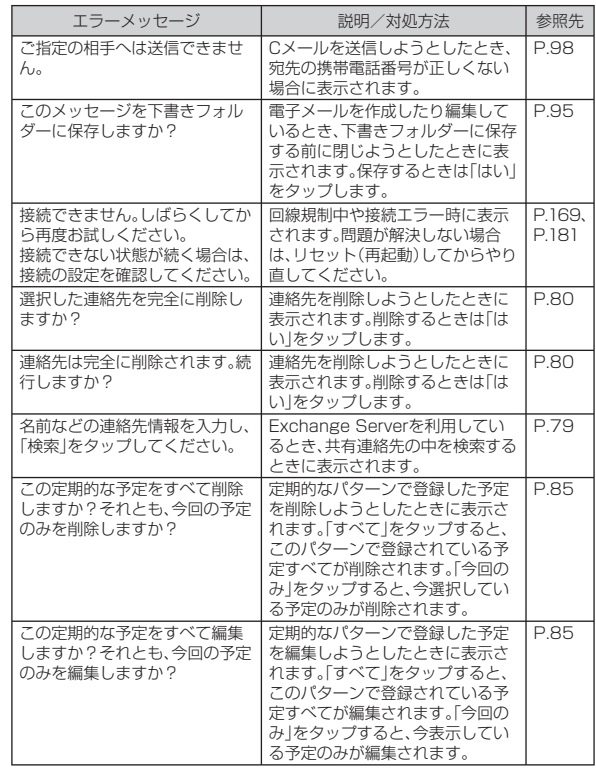

付録/索引 2録/索引<br>2223

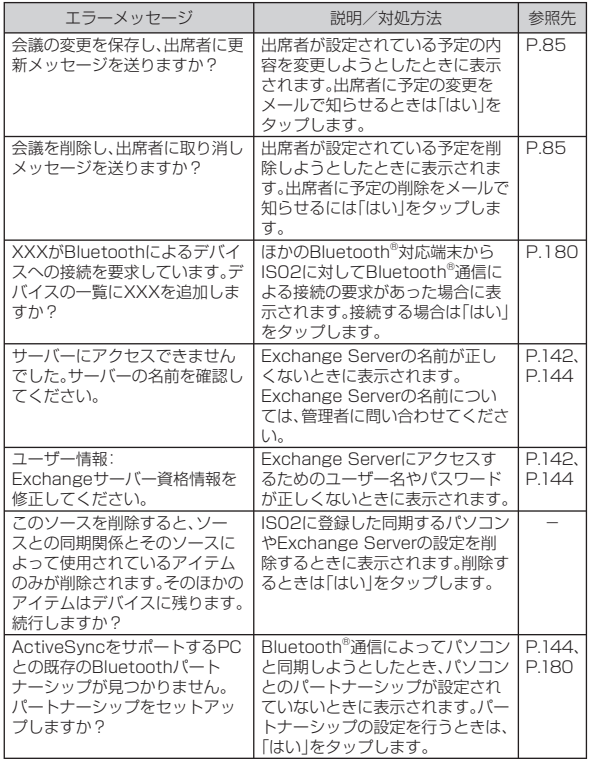

## **故障とお考えになる前に**

- まずはじめにソフトウェアを更新する必要があるかをチェックし て、必要な場合にはソフトウェアを更新してください(▶P.170)。
- 気になる症状のチェック項目を確認しても症状が改善されないとき は、以下のauのホームページ、auお客さまサポート「故障診断」でご 案内しております。

http://www.kddi.com/customer/service/au/trouble/kosho/index.html

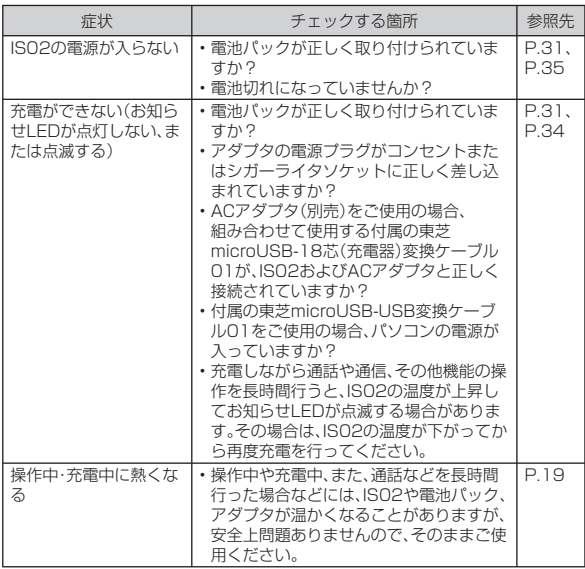

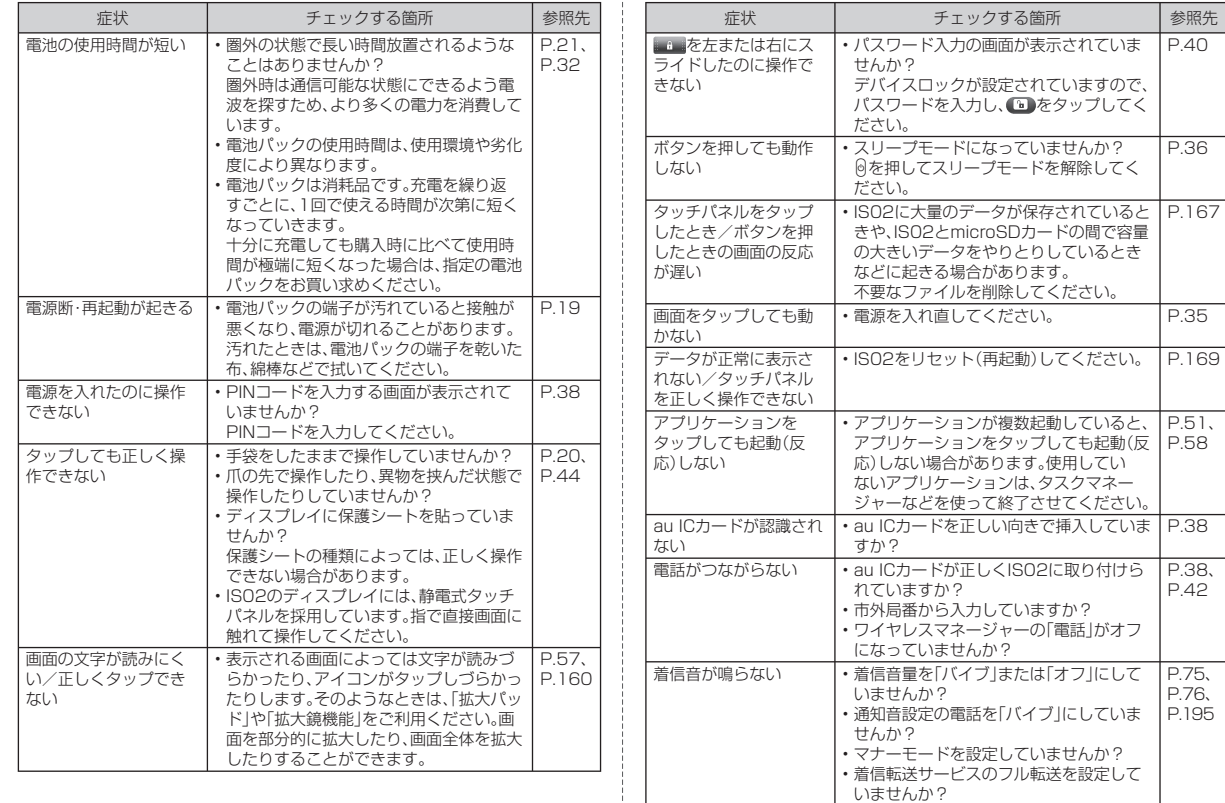

 $\mathbf{r}$ n  $\mathbf{I}$ 

÷

付録/索引 2録/索引<br>225

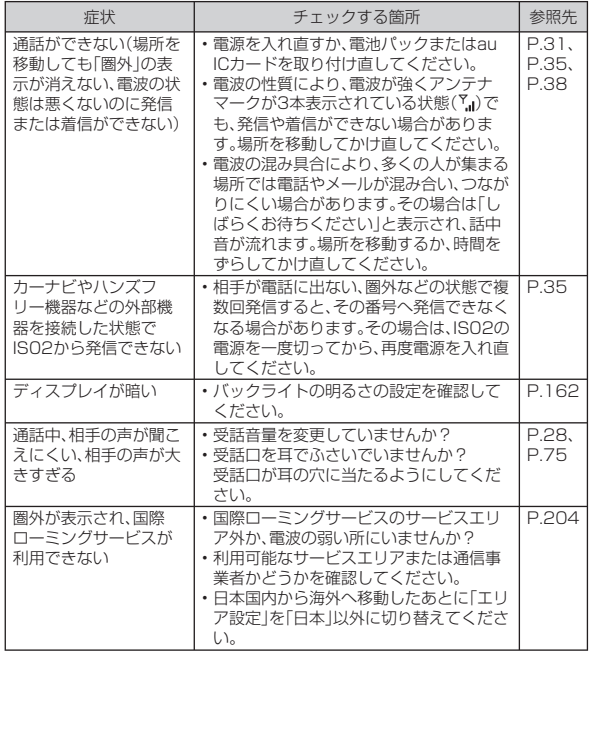

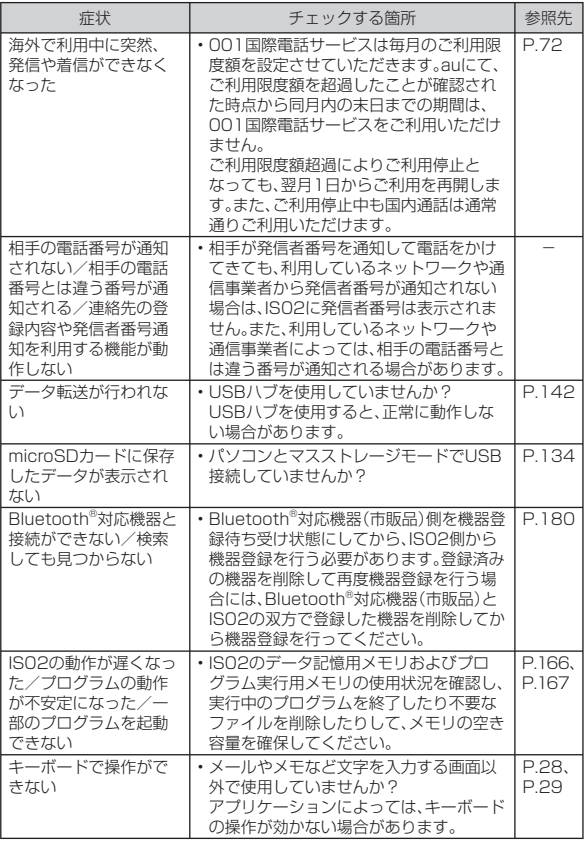

付録/索引 -録/索引<br>220

## **アフターサービスについて**

## **■ 修理を依頼されるときは**

修理についてはauショップもしくはauお客様センターまでお問い合 わせください。

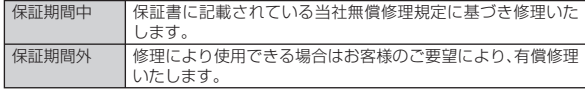

## $\mathscr{D}_{\mathsf{memo}}$

- ◎ メモリの内容などは、修理する際に消えてしまうことがありますので、控え ておいてください。なお、メモリの内容などが変化・消失した場合の損害お よび逸失利益につきましては、当社では一切責任を負いかねますのであら かじめご了承ください。
- ◎ 修理の際、当社の品質基準に適合した再利用部品を使用することがありま す。
- ◎ 保証サービス、修理代金割引サービス、水濡れ・全損時リニューアルサービ スにて交換した機械部品は当社にて回収しリサイクルを行いますのでお客 様へ返却することはできません。

### **■ 補修用性能部品について**

当社はこのIS02本体およびその周辺機器の補修用性能部品を、製造終 了後6年間保有しております。補修用性能部品とは、その製品の機能を 維持するために必要な部品です。

### **■ 保証書について**

保証書は、お買い上げの販売店で、「販売店名、お買い上げ日」などの記 入をご確認のうえ、内容をよくお読みいただき、大切に保管してくださ い。

## **■ 安心ケータイサポートについて**

au電話を長期間安心してご利用いただくために、月額会員アフター サービス制度「安心ケータイサポート」をご用意しています(月額315 円、税込)。故障や盗難・紛失など、あらゆるトラブルの補償を拡大する サービスです。本サービスの詳細につきましては、auショップもしく はauお客様センターへお問い合わせください。

## $\mathscr{Y}_{\text{meno}}$

- ◎ ご入会は、au電話のご購入時のお申し込みに限ります。
- ◎ ご退会された場合は、次回のau電話のご購入時まで再入会はできません。
- ◎ 機種変更・端末増設などをされた場合、最新の販売履歴のあるau電話のみが 本サービスの提供対象となります。
- ◎ au電話を譲渡・承継された場合、安心ケータイサポートの加入状態は譲受者 に引き継がれます。
- ◎ 機種変更時・端末増設時・紛失時あんしんサービスなどにより、新しいau電 話をご購入いただいた場合、以前にご利用のau電話に対する「安心ケータイ サポート」は自動的に退会となります。
- ◎ サービス内容は予告なく変更する場合があります。

### **■ au ICカードについて**

au ICカードは、auからお客様にお貸し出ししたものになります。紛 失・破損の場合は、有償交換となりますので、ご注意ください。なお、故 障と思われる場合、盗難・紛失の場合は、auショップもしくはPiPitま でお問い合わせください。

### **■ アフターサービスについて**

様センターへお問い合わせください。

付録 2録/索引<br>2227 アフターサービスについてご不明な点がございましたら、下記auお客 索引

### auお客様センター(紛失・盗難・故障・操作方法について)

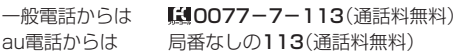

### **■ auアフターサービスの内容について**

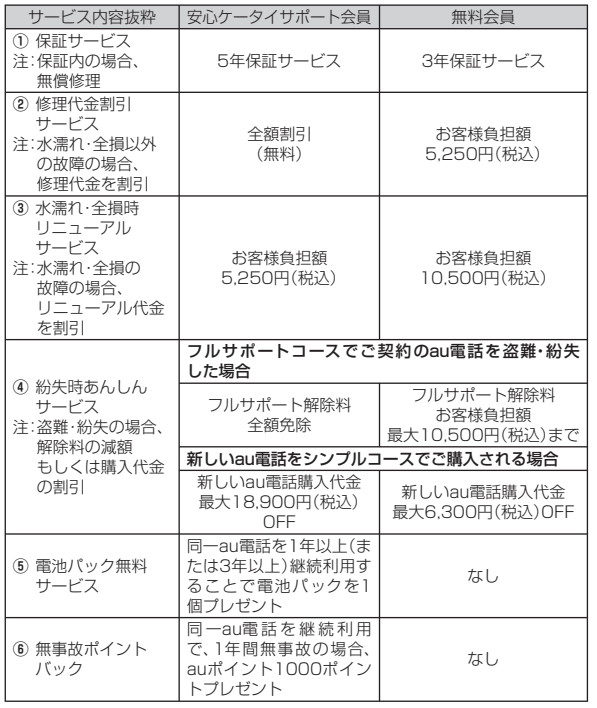

## memo

#### 修理代金割引サービス

◎ 水濡れ・全損はこの対象とはなりません。

- ◎ お客様の故意・改造(分解改造・部品の交換・塗装など)による損害や故障の 場合は補償の対象となりません。
- ◎ 外装ケースの汚れや傷、塗装の剥れなどによるケース交換は全額割引の対 象となりません。

#### 水濡れ・全損時リニューアルサービス

◎ お客様の故意・改造(分解改造・部品の交換・塗装など)による損害や故障の 場合は補償の対象となりません。

#### 紛失時あんしんサービス

- ◎ 「紛失時あんしんサービス」をご利用いただく場合、紛失・盗難の事由を警察 署または消防署など公的機関へ届出された際の信憑書類が必要となりま す。警察署または消防署などより届出の信憑書類が交付されない場合は、届 出先の機関名、届出年月日、受理番号を提示いただきます。
- ◎ お客様の分解による事故、故意による事故は、補償の対象となりません。 電池パック無料サービス
- ◎ ご購入から同一のau電話を1年以上継続利用経過時に1個、3年以上継続利 用経過時に1個の電池パックを無料で提供いたします。(合計2回まで)
- ◎ 電池パックの提供にあたっては、別途申し込み手続きが必要となります。お 申し込み可能な期間は、au電話のご購入後1年~2年までの間、3年~4年ま での間の計2回(各1個の提供)となります。

#### 無事故ポイントバック

- ◎ 「修理代金割引サービス」「水濡れ・全損時リニューアルサービス」「紛失時あんし んサービス」のご利用がなく、ご購入から1年間同一機種を継続してご利用され た場合、「auポイントプログラム」のポイントを1000ポイント進呈します。
	- ※ 1年間の起算は、安心ケータイサポート加入月、ポイント提供月もしくは事故発生月とな ります。

付録 -録/索引<br>228 索引

## **主な仕様**

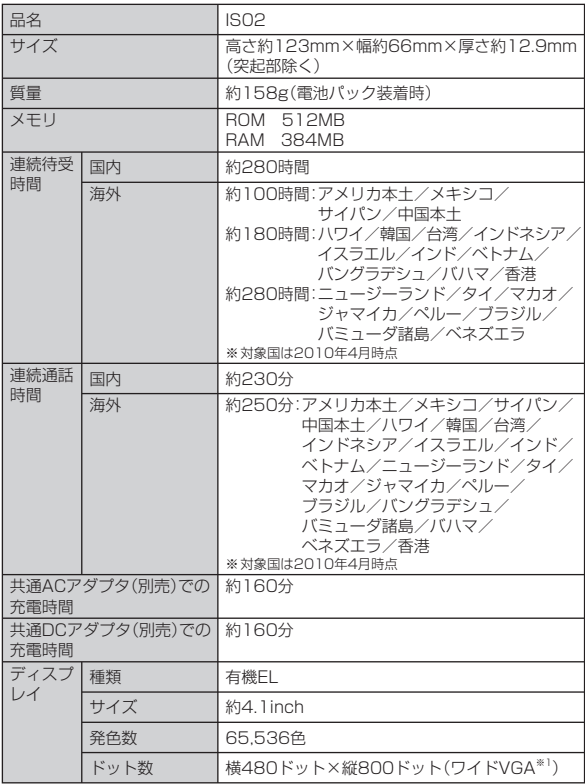

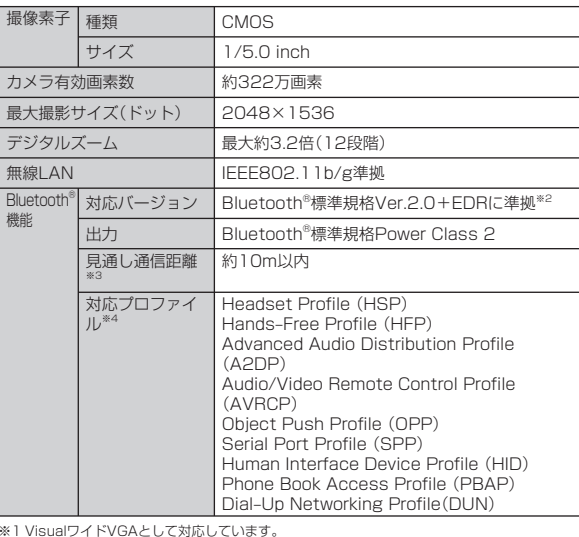

※1 VisualワイドVGAとして対応しています。<br>※2 ISO2およびすべてのBluetooth®機能搭載機器は、Bluetooth® SIGが定めている方法で Bluetooth®標準規格に適合していることを確認しており、認証を取得しています。ただし、接 続する機器の特性や仕様によっては、操作方法が異なったり、接続してもデータのやりとりが

できない場合があります。 ※3 通信機器間の障害物や、電波状況により変化します。

※4 Bluetooth®通信の接続手順を製品の特性ごとに標準化したものです。

付録/索引 2録/索引<br>229

- ・ 連続通話時間とは、電波を正常に送受信できる状態で通話に使用できる時間の目安です。 ・ 連続待受時間とは、電波を正常に受信できる状態での目安です。 なお、電池の充電状態、機能設定状況、気温などの使用環境、利用場所の電波状態(電波が届かない か弱い場所)などにより、待受時間は約半分程度になる場合があります。
- ・ インターネット接続を行うと通話(通信)・待受時間は短くなります。また、通話やインターネッ ト接続をしなくても電子メールを作成したり、アプリケーションを起動すると通話(通信)・待受 時間は短くなります。
- ・ 静止時の連続待受時間とは、電波を正常に受信できる静止状態での平均的な利用時間です。
- ・ 移動時の連続待受時間とは、電波を正常に受信できるエリア内で「静止」「移動」と「圏外」を組み合 わせた状態での平均的な利用時間です。
- ・ 充電時間は、IS02の電源を切って、電池パックが空の状態から充電したときの目安です。IS02 の電源を入れて充電した場合、充電時間は長くなります。

## **携帯電話機の比吸収率などについて**

## **携帯電話機の比吸収率(SAR)について**

#### この機種[IS02]の携帯電話機は、国が定めた電波の人体吸収に関する 技術基準に適合しています。

この技術基準は、人体頭部のそばで使用する携帯電話機などの無線機 器から送出される電波が人間の健康に影響を及ぼさないよう、科学的 根拠に基づいて定められたものであり、人体側頭部に吸収される電 波の平均エネルギー量を表す比吸収率(SAR:Specific Absorption Rate)について、これが2W/kg※の許容値を超えないこととしていま す。

この許容値は、使用者の年齢や身体の大きさに関係なく十分な安全率 を含んでおり、世界保健機関(WHO)と協力関係にある国際非電離放 射線防護委員会(ICNIRP)が示した国際的なガイドラインと同じ値に なっています。

すべての機種の携帯電話機は、発売開始前に、電波法に基づき国の技術 基準に適合していることの確認を受ける必要があります。

この携帯電話機IS02のSARの値は、0.532W/kgです。この値は、財 団法人テレコムエンジニアリングセンターによって取得されたもので あり、国が定めた方法に従い、携帯電話機の送信電力を最大にして測定 された最大の値です。個々の製品によってSARに多少の差異が生じる こともありますが、いずれも許容値を満足しています。また、携帯電話 機は、携帯電話基地局との通信に必要な最低限の送信電力になるよう 設計されているため、実際に通話している状態では、通常SARはより 小さい値となります。

SARについて、さらに詳しい情報をお知りになりたい方は、下記の ホームページをご参照ください。

総務省のホームページ

http://www.tele.soumu.go.jp/j/ele/index.htm

社団法人雷波産業会のホームページ

http://www.arib-emf.org/

auのホームページ

http://www.au.kddi.com

東芝のホームページ

http://www.toshiba.co.jp/product/etsg/cmt/ ※ 技術基準については、電波法関連省令(無線設備規則第14条の2)で規定されています。

## **FCC notice**

This device complies with part 15 of the FCC Rules. Operation is subject to the following two conditions: (1) This device may not cause harmful interference, and (2) this device must accept any interference received, including interference that may cause undesired operation.

#### **Note:**

This equipment has been tested and found to comply with the limits for a Class B digital device, pursuant to part 15 of the FCC Rules. These limits are designed to provide reasonable protection against harmful interference in a residential installation. This equipment generates, uses, and can radiate radio frequency energy and, if not installed and used in accordance with the instructions, may cause harmful interference to radio communications.

However, there is no guarantee that interference will not occur in a particular installation. If this equipment does cause harmful interference to radio or television reception, which can be determined by turning the equipment off and on, the user is encouraged to try to correct the interference by one or more of the following measures:

- Reorient or relocate the receiving antenna.
- Increase the separation between the equipment and receiver.
- Connect the equipment into an outlet on circuit different from that to which the receiver is connected.
- Consult the dealer or an experienced radio/TV technician for help and for additional suggestions.

#### **Warning**

The user is cautioned that changes or modifications not expressly approved by the manufacturer could void the user's authority to operate the equipment.

## **FCC RF exposure information**

Your Toshiba phone is a radio transmitter and receiver.

It is designed and manufactured not to exceed the emission limits for exposure to radio frequency (RF) energy set by the Federal Communications Commission of the U.S. Government.

The guidelines are based on standards that were developed by independent scientific organizations through periodic and thorough evaluation of scientific studies. The standards include a substantial safety margin designed to assure the safety of all persons, regardless of age and health.

The exposure standard for wireless handsets employs a unit of measurement known as the Specific Absorption Rate, or SAR. The SAR limit set by the FCC is 1.6 W/kg. The tests are performed in positions and locations (e.g., at the ear and worn on the body) as required by the FCC for each model.

The SAR value for this model handset when tested for use at the ear is 0.881 W/kg and when worn on the body, as described in this user guide, is 0.658 W/kg.

## **Body‒worn operation**

This phone was tested for typical body–worn operations with the back of the phone kept at a distance of 1.5 cm from the body. To maintain compliance with FCC RF exposure requirements, use accessories that maintain a 1.5 cm separation distance between your body and the back of the phone. The use of belt clips, holsters and similar accessories should not contain metallic components.

The use of accessories that do not satisfy these requirements may not comply with FCC RF exposure requirements, and should be avoided.

The FCC has granted an Equipment Authorization for this model handset with all reported SAR levels evaluated as in compliance with the FCC RF emission guidelines. SAR information on this model handset is on file with the FCC and can be found under the Display Grant section of http://www.fcc.gov/oet/ea/fccid/ after searching on FCC ID WVS–RP8–J01.

Additional information on Specific Absorption Rates (SAR) can be found on the Cellular Telecommunications & Internet Association (CTIA) website at http://www.phonefacts.net.

## **輸出管理規制**

本機を、法令により許されている場合を除き、日本国外に持ち出しては いけません。(本機は、外国為替及び外国貿易法によるリスト規制品を 含みます。米国輸出規制により、以下の国々に本機を持ち込むことはで きません。(2010年4月現在)キューバ、イラン、朝鮮民主主義人民共 和国、スーダン、シリア)

U.S law and international agreements currently prohibit export of this device's browser and security technology to the following countries-Cuba, Iran, North Korea, Sudan and Syria. (Other restrictions regarding this device may apply.)

## **知的財産権について**

### **■ 商標について**

#### 本書に記載している会社名、製品名は、各社の商標または登録商標です。

• microSDHCロゴはSD-3C, LLCの商標です。 microSDHCロゴはSD-3C, LLCの商標です。

**ET=1** 

- Bluetooth® ワードマークおよびロゴは、Bluetooth® SIG. **&Bluetooth®** Inc.が所有する登録商標であり、東芝は、これら商標を使用す る許可を受けています。
- Wi‒Fi Certified®とそのロゴは、Wi‒Fi Allianceの登録商標または (wift 商標です。 CEPTIFIED<sup>\*</sup>
- AdobeおよびAdobe Reader、FlashはAdobe Systems Incorporated(アド ビシステムズ社)の米国またはその他の国における登録商標または商標です。
- Microsoft® 、Windows®、Windows Vista®、Windows Mobile®、ActiveSync®、 Outlook®、Excel®、PowerPoint®、Windows Media®、Windows Live™および Internet Explorer®のロゴは、米国Microsoft Corporationの、米国またはその 他の国における商標または登録商標です。
- Microsoft® Wordは、米国Microsoft Corporationの商品名称です。
- 「ATOK」は株式会社ジャストシステムの登録商標です。 「ATOK」は、株式会社ジャストシステムの著作物であり、その他権利 は株式会社ジャストシステムおよび各権利者に帰属します。

$$
\begin{array}{c}\n\vdots \\
\begin{array}{c}\n\hline\n\text{L}-\text{L} \\
\hline\n\text{L} \\
\hline\n\text{L} \\
\hline\n\text{L} \\
\hline\n\text{L} \\
\hline\n\text{L} \\
\hline\n\text{L} \\
\hline\n\text{L} \\
\hline\n\text{L} \\
\hline\n\text{L} \\
\hline\n\text{L} \\
\hline\n\text{L} \\
\hline\n\text{L} \\
\hline\n\text{L} \\
\hline\n\text{L} \\
\hline\n\text{L} \\
\hline\n\text{L} \\
\hline\n\text{L} \\
\hline\n\text{L} \\
\hline\n\text{L} \\
\hline\n\text{L} \\
\hline\n\text{L} \\
\hline\n\text{L} \\
\hline\n\text{L} \\
\hline\n\text{L} \\
\hline\n\text{L} \\
\hline\n\text{L} \\
\hline\n\text{L} \\
\hline\n\text{L} \\
\hline\n\text{L} \\
\hline\n\text{L} \\
\hline\n\text{L} \\
\hline\n\text{L} \\
\hline\n\text{L} \\
\hline\n\text{L} \\
\hline\n\text{L} \\
\hline\n\text{L} \\
\hline\n\text{L} \\
\hline\n\text{L} \\
\hline\n\text{L} \\
\hline\n\text{L} \\
\hline\n\text{L} \\
\hline\n\text{L} \\
\hline\n\text{L} \\
\hline\n\text{L} \\
\hline\n\text{L} \\
\hline\n\text{L} \\
\hline\n\text{L} \\
\hline\n\text{L} \\
\hline\n\text{L} \\
\hline\n\text{L} \\
\hline\n\text{L} \\
\hline\n\text{L} \\
\hline\n\text{L} \\
\hline\n\text{L} \\
\hline\n\text{L} \\
\hline\n\text{L} \\
\hline\n\text{L} \\
\hline\n\text{L} \\
\hline\n\text{L} \\
\hline\n\text{L} \\
\hline\n\text{L} \\
\hline\n\text{L} \\
\hline\n\text{L} \\
\hline\n\text{L} \\
\hline\n\text{L} \\
\hline\n\text{L} \\
\hline\n\text{L} \\
\hline\n\text{L} \\
\hline\n\text{L} \\
\hline\n\text{L} \\
\hline\n\text{L} \\
\hline\n\text{L} \\
\hline\n\
$$

- 『ジーニアス英和辞典MX』『ジーニアス和英辞典MX』
	- © KONISHI Tomoshichi, MINAMIDE Kosei & Taishukan, 2008

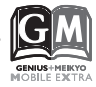

『明鏡国語辞典MX』

© KITAHARA Yasuo & Taishukan, 2008

[編集・発行]大修館書店

- ※ 本辞典は、大修館書店が『ジーニアス英和辞典 第4版』『ジーニアス和英辞典 第2版』『明鏡国語 辞典』を元に、モバイル端末用に再編集したものです。
- 本製品のソフトウェアの一部分に、Independent JPEG Groupが開発したモ ジュールが含まれています。
- ArcSoft and the ArcSoft logo are registered trademarks of ArcSoft, Inc. in the United States, P. R. China, EU, and Japan.

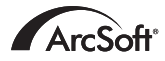

Morpho.Inc.

• ClipBookには株式会社モルフォの画像高速表示技 術ImageSurfとシーン検出技術 PhotoScouter を採用しております。

ImageSurfとPhotoScouterは株式会社モルフォの登録商標です。

- 「名刺OmCR」はオムロン ソフトウェア(株)の商標です。 OmCR Card Manager(C) OMRON SOFTWARE Co.,Ltd 2010 All Rights Reserved.
- Cyber SIGNの名称、ロゴは、日本国およびその他の国に おけるウィッツエル株式会社の登録商標および商標です。

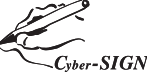

- イーブックイニシアティブジャパンのロゴは ebookjapan 日本国における登録商標です。
- 「dynapocket」は株式会社東芝の商標です。
- SPB is a trademark of SPB Software Inc.
- その他本文中に記載されている会社名および商品名は、各社の商標または登録 商標です。

232

## **■ その他**

本製品は、MPEG‒4 Visual Patent Portfolio Licenseに基づきライセンスされ ており、お客様が個人的かつ非営利目的において以下に記載する場合においての み使用することが認められています。

- MPEG‒4 Visualの規格に準拠する動画(以下、MPEG‒4 Video)を記録する場 合
- 個人的かつ非営利的活動に従事する消費者によって記録されたMPEG‒4 Videoを再生する場合
- MPEG‒LAよりライセンスを受けた提供者により提供されたMPEG‒4 Video を再生する場合

プロモーション、社内用、営利目的などその他の用途に使用する場合には、米国法 人MPEG LA.LLCにお問い合わせください。

### **■ Windowsの表記について**

本書では各OS(日本語版)を以下のように略して表記しています。

- Windows 7は、Microsoft® Windows® 7(Starter、Home Basic、 Home Premium、Professional、Enterprise、Ultimate)の略です。
- Windows Vistaは、Microsoft® Windows Vista® (Home Basic、Home Premium、Business、Enterprise、Ultimate)の略です。
- Windows XPは、Microsoft® Windows® XP Professional operating systemま た はMicrosoft® Windows® XP Home Edition operating systemの略です。

## **■ ArcSoftエンドユーザライセンス契約**

 本エンドユーザライセンス契約は、ソフトウェアのエンドユーザであるお客様 とArcSoft, Incとの間に締結される法的なソフトウェアライセンス契約です。本 ArcSoftソフトウェア(以下「本ソフトウェア」と称します)を使用する前に、本契 約をよくお読みください。携帯機器に本ソフトウェアをインストールして使用す ると、本契約を読んだ上で契約条件に同意したものとみなされます。

1. ライセンスの許諾 本ライセンスにより、お客様は、本パッケージまたは製品に 含まれる本ソフトウェアを1台の携帯機器で使用することができます。ソフトウェ アの被許諾者はそれぞれ、プログラムを一度に1台の携帯機器でのみ「使用」するこ とができます。本ソフトウェアは、RAMに読み込まれたとき、または携帯機器のメ モリーカードもしくはその他の固定記憶装置にインストールされたときに「使用」 されたものとみなされます。お客様は、改変、変換、リバースアセンブル、逆コンパ イル、逆アセンブルを行ってはならず、(i)本ソフトウェアのソフトウェア保護メ カニズム(本ソフトウェアの機能を制限もしくは制御するために使用されるメカ ニズムを含みますがこれに限定されません)の無効化、迂回、除去、解除もしくは回 避、または、(ii)本ソフトウェアのソースコードもしくは基本となるアイデア、アル ゴリズム、構造もしくは構成の抽出を試みてはならないものとします(適用法によ り当該行動を禁止できない場合は除きます)。

2. 著作権 本パッケージまたはデバイスに含まれるソフトウェアは、米国著作権 法、国際協定の各規定、および適用される他のあらゆる国内法によって保護されて います。本ソフトウェアについては、他のあらゆる著作物(書籍、音楽録音など)と 同様に扱う必要があります。本ライセンスは本ソフトウェアの貸与または賃貸を 許可するものではなく、また、本ソフトウェアに添付資料がある場合にはその資料 のコピーけ替止されています。

3. 所有権 本ソフトウェアおよび添付ドキュメンテーションならびに上記のコ ピーに関する権利、所有権、およびあらゆる知的財産権は、ArcSoftまたはその第 三許諾者にのみ帰属するものとします。お客様は、著作権法その他あらゆる準拠法 に従うことに同意するものとします。お客様は、本ソフトウェアに、ArcSoftまた はその第三許諾者の貴重な機密情報およびトレードシークレットが含まれている ことを認めるものとします。

4. ソフトウェアのアップデート 本ソフトウェアは、ArcSoftのサーバと同期化 して、バグ修正、パッチ、拡張機能、補足プラグイン、新規バージョンなど、本ソフト ウェアで利用可能なアップデート(以下「アップデート」と総称します)がないかど うかを確認することがあります。本ソフトウェアから、本ソフトウェアの最新版に 関する情報のリクエストがArcSoftのサーバに送信されます。アップデートが利 用可能な場合は、お客様はダウンロードするかどうかを選択することができます。 アップデートをダウンロードする前に、本ソフトウェアがお客様の許諾を求めま す。本ソフトウェアをインストールし、アップデートの自動確認を無効にしない場 合は、ArcSoftのサーバにリクエストを自動送信してアップデートを受信するこ とに同意したものとみなされます。

5. 保証の否認 ArcSoftは、商品性および特定目的適合性に関する黙示保証、知的 財産の非侵害に関する保証などを含め(これに限定されません)、明示、黙示を問わ ず、本ソフトウェアについて一切の保証を行わず、本契約に明記されていないすべ ての保証を明示的に否認します。お客様は、本ソフトウェアの品質および性能に関 する全リスクを負担するものとします。本ソフトウェアに欠陥があることが判明 した場合、必要なサービス、修理または修正の全費用を負担するのは、ArcSoftま たは指定再販業者ではなく、お客様です。但し、ArcSoftに故意または重過失があ る場合を除きます。

6. 限定責任 お客様の唯一の救済手段として、ArcSoftおよびそのライセンサが お客様に保証する責任範囲は、第5条に定める内容に限定されます。本ソフトウェ アの使用または使用不能から生じる結果的もしくは付随的損害、出費、利益もしく は財産の逸失、またはその他の損害に関しては、たとえArcSoftまたはそのライセ ンサが損害の可能性を予見していた場合にも、ArcSoftおよびそのライセンサが お客様や第三者に対して責任を負うことはありません。法域によっては結果的ま たは付随的損害に対する免責や責任制限を認めていないため、上記の制限がお客 様に適用されない場合があります。

7. 輸出 お客様は、米国またはその他の国の政府から適切な許可を得ることなく、 本ソフトウェアを組み込んだ製品を輸出または再輸出しないこととします。

8. 米国政府の権利の制限 お客様が米国政府の部署または機関である場合、本ソ フトウェアおよび関連ドキュメンテーションはそれぞれ、適宜、DFAR Section 227.7202およびFAR Section 12.212(b)に定められた「商用コンピュータ ソフトウェア」「商用コンピュータソフトウェアドキュメンテーション」とみなさ れます。米国政府による本ソフトウェアまたは関連ドキュメンテーションの使用、 改変、複製、発表、実行、表示または開示については、本契約の諸条件のみが適用さ れるものとし、本契約の条件によって明示的に許可されていない限り、禁止される ものとします。提供された技術データのうち、上記の規定が適用されないものにつ いては、DFAR Section 227.7015(a)に定められた「技術データ商用品目」とみ なされます。当該技術データの使用、改変、複製、発表、実行、表示または開示には、 DFAR Section 227.7015(b)の条件が適用されるものとします。

付録 -録/索引<br>234 索引

9. 高リスク行為 本ソフトウェアはフォールトトレラントではなく、フェール セーフ機能を必要とする危険な環境下における使用には適していません。また、 本ソフトウェアの障害が、死亡、傷害または深刻な物的損害にただちにつながる 恐れがある他の用途(以下「高リスク行為」と総称します)にも適していません。 ArcSoftは、高リスク行為への適用性に関する明示または黙示の保証を明確に否 認します。

10. プライバシーポリシー 本ソフトウェアの登録およびアクティベーションの プロセスにおいて、お客様の氏名、電話番号、住所、Eメールアドレスなどの個人情 報の提供をお願いすることがあります。ArcSoftは、お求めの製品をお届けするた めに必要な場合を除いては、お客様の個人情報をいかなる第三者とも共有するこ とはなく、また、いかなる第三者に売却することもありません。

11. 使用状況の追跡 ArcSoftは、製品の使いやすさを高めるために、特定の製品 機能の使用状況に関する情報を記録することがあります。匿名性を維持するため、 収集する使用状況の情報には、対応する個人情報は一切含まれません。

12. ライセンスの終了 お客様が本ソフトウェアを無断で複製した場合、または 本ライセンス契約の条件に従わなかった場合には、お客様の本ソフトウェアに関 する権利は、直ちに、または30日以内の通知をもって終了します。本ライセンスが 終了した場合、お客様は、本ソフトウェアのすべてのコピーを本ソフトウェアの入 手先へ返却しなければなりません。

13. 進拠法 本製品を米国内で購入された場合は、本契約はカリフォルニア州法 に準拠します。それ以外の場合は、お客様が本製品を購入された各国法または各地 域法に準拠します。

### **Windows Mobileの製品情報について**

Windows MobileおよびWindows Mobileアプリケーションについ ては、『マイクロソフトWindows Mobileホーム』で情報をご覧いただ けます。

http://www.microsoft.com/windowsmobile/ja-jp/default.mspx

## 索引

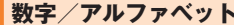

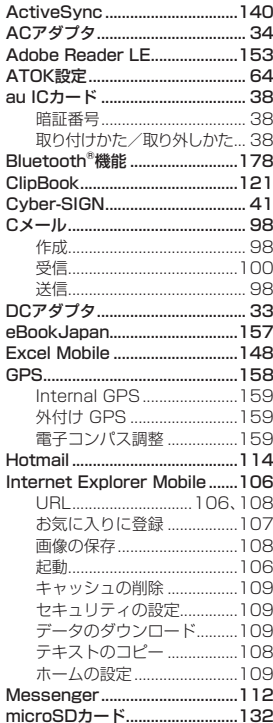

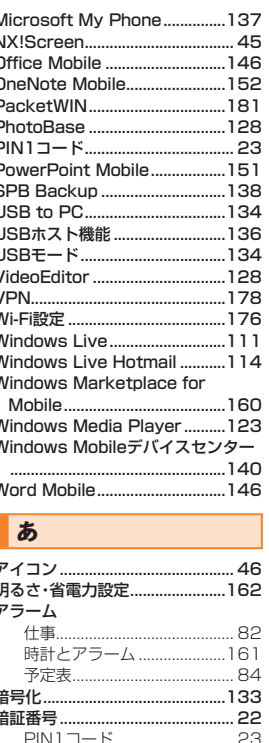

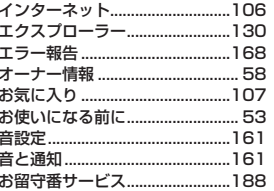

## か

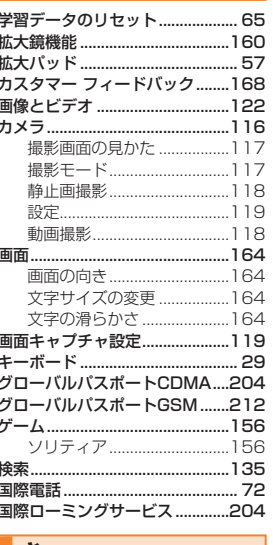

# ∥さ

82

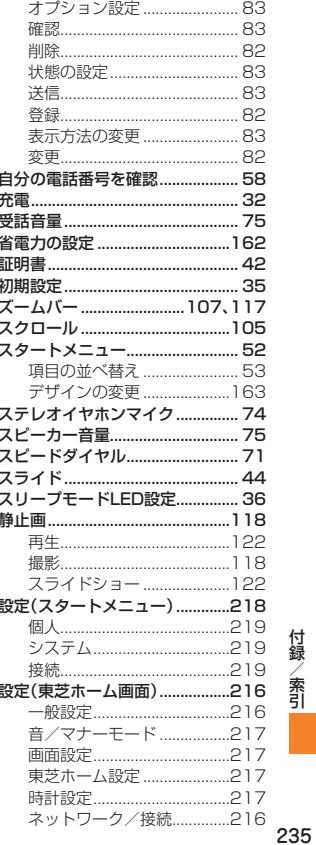

付録/索引

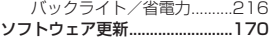

## た

付録/索引

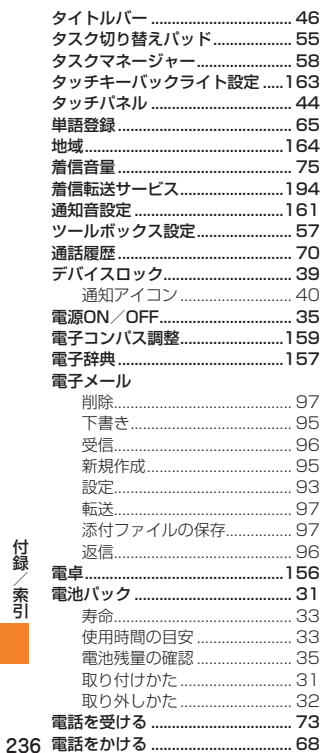

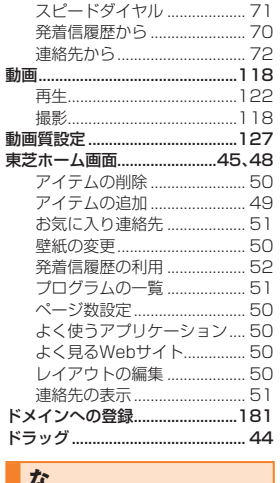

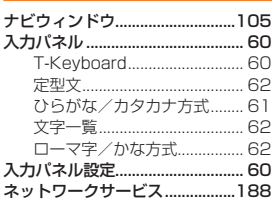

### **は** バージョン情報..............................168 22

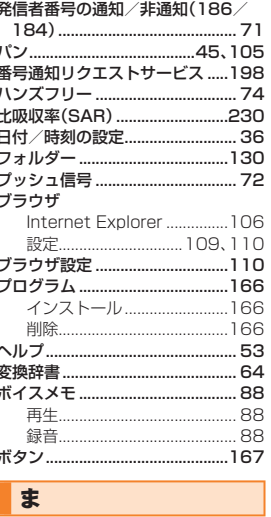

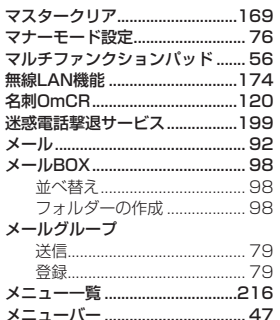

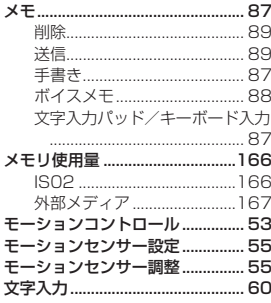

### や

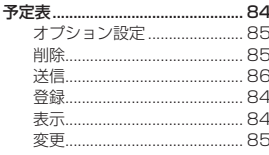

## ら

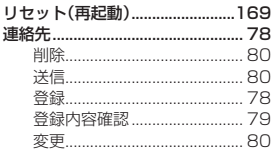

## ゎ ワイヤレスマネージャー ............... 42

## **English Simple Manual (簡易英語版)** | Manual **IS02**

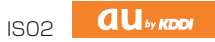

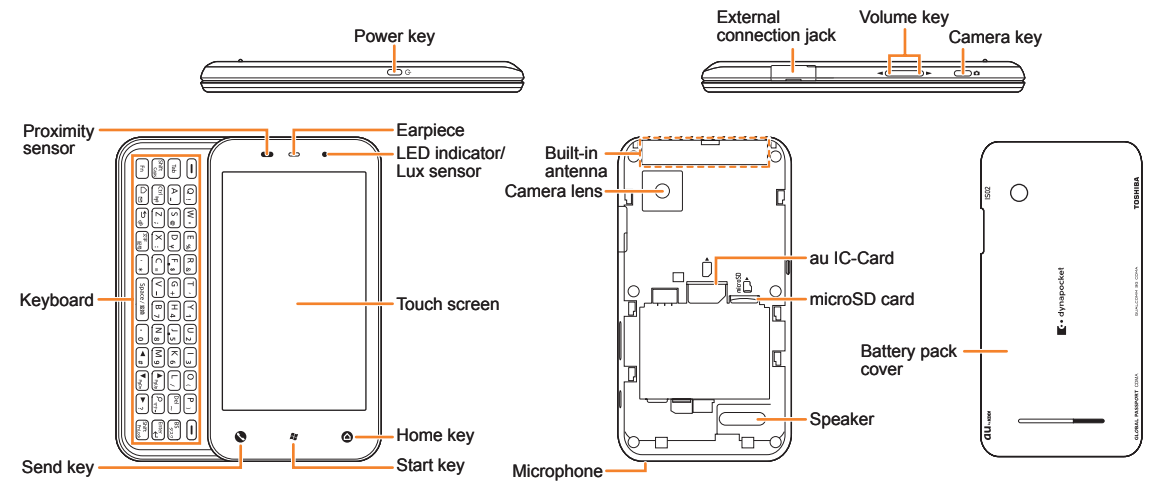

## **Turning Power On and Off**

● **Turning Power On**

Hold down  $\Theta$  for at least a few seconds.

● **Turning Power Off**

Hold down ⓒ for at least a few seconds. ▶Tap "電源OFF" (Power Off).

## **Checking Your Own Phone Number and E-mail Address**

Tap 2. ▶Tap "設定" (Settings). ▶Tap "個人" (Personal). ▶Tap "自局番号" (My Number).

## **Making and Answering a Call**

#### ● **Making a Call**

Tap  $\overline{S}$ . Enter the phone number you want to call. Tap ... To end a call: Tap  $\frac{1}{2}$  and  $\frac{1}{2}$ .

#### ● **Answering a Call**

When the phone starts ringing, tap  $\mathbb{R}$ . To adjust the earpiece volume during a call: Use  $\left|\mathbb{A}\right|/\sqrt{N}$ .

## **Storing and Recalling Address Book Entries**

#### ● Storing an Entry

Tap 2. ▶Tap "連絡先" (Contacts). ▶Tap ...

▶Tap "Outlook連絡先" (Outlook Contact). ▶ Enter the data. ▶ Tap ...

#### ● Recalling an Entry

Tap the entry you want to view the detail.

## **Using the Camera (Movie and Snapshot)**

#### ● Recording a Movie Clip

Hold down  $\bigcirc$  for at least one second.

- $\blacktriangleright$  Tap the capture mode icon to switch to  $\blacktriangleright$  (video mode).
- $\blacktriangleright$  Tap  $\blacktriangleright$  to start recording.
- $\blacktriangleright$  Tap  $\lnot$  to stop recording.
- $\blacktriangleright$  Tap  $\mid$  ok to store the movie.

#### ● **Taking a Snapshot**

Hold down  $\Box$  for at least one second.

- $\blacktriangleright$  Tap the capture mode icon to switch to  $\blacktriangleright$  (single photo mode).
- $\blacktriangleright$  Tap  $\omega$  to take a snapshot.
- $\blacktriangleright$  Tap  $\lfloor \circ \kappa \rfloor$  to store the photo.

## **Making an International Call**

Ex: To call 212-123- $\triangle \triangle \triangle \triangle$  in the USA

「0」「0」「1」「0」「1」「0」▶「1」▶「2」「1」「2」

Area code

International access code Country code (USA)

 $\blacktriangleright$  [1] [2] [3]  $\blacktriangleright$   $\triangle \triangle \triangle \triangle$   $\blacktriangleright$  Tap  $\Box$  as .

Number you want to call

## **Other Handy Features**

#### ● Setting the Manner Mode

Hold down  $\sqrt{\bullet}$  for at least one second. Repeat the above operation to disable the Manner Mode.

#### *For inquiries, please contact*

au Customer Service Center (General Information)

- If you are calling from a landline phone: 0077-7-111 (toll free)
- If you are calling from an au mobile phone: 157 (toll free)

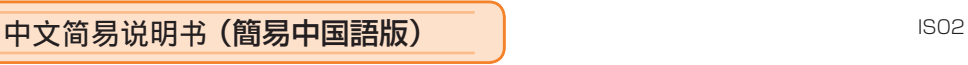

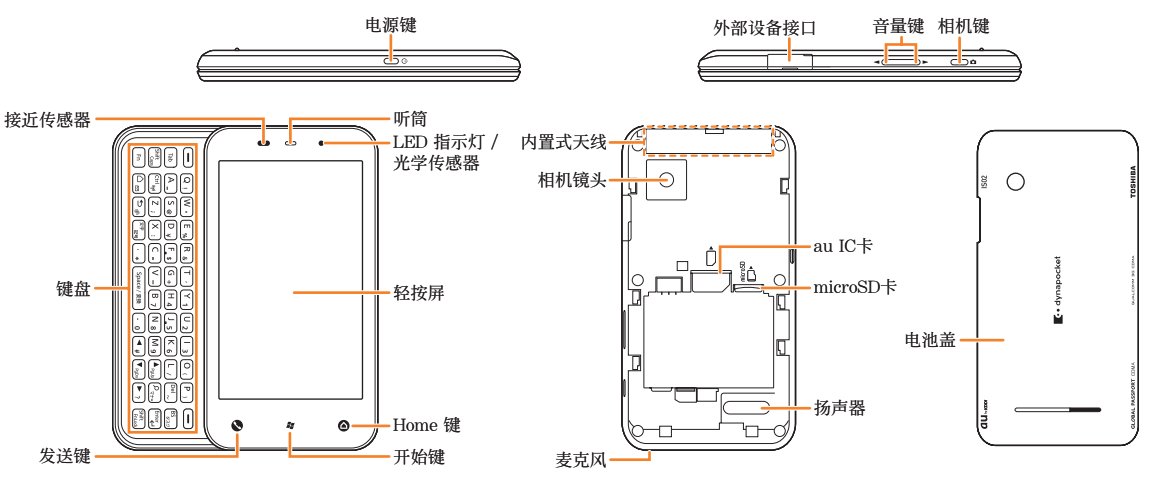

## 开启或切断电源

### ● 开启电源

按住同几秒钟。

● 切断电源

按住<sup>向</sup>几秒钟。▶轻按"雷源OFF"(关闭电源)。

## 检查您自己的电话号码和电子邮箱地址

轻按图。▶轻按"設定"(设定)。▶轻按"個人"(个人)。 ▶轻按 "自局番号"(本机号码)。

## 拨打和接听电话

● 拨打电话

轻按√。▶输入您想要拨打的电话号码。▶轻按 。 。 结束通话:轻按 。

### ● 接听电话

在电话铃声响起时,轻按 调整听筒音量:使用A/F。

**au**<sub>by KDDI</sub>

## 保存和查看电话簿内的名单

### ● 保存名单

轻按图。▶轻按"連絡先"(联系人)。▶轻按 . ▶轻按 "Outlook連絡先"(Outlook联系人)。▶输入数据。 ▶轻按 三。

## ● 查看名单

轻按名单查看详细内容。

## 使用照相机(动画和快照)

### ● 拍摄动画

按住8一秒钟以上。

- ▶轻按拍摄模式图示切换至 (动画模式)。
- ▶轻按 开始拍摄。
- ▶轻按 停止拍摄。
- ▶轻按 储存动画。

### ● 拍摄快照

- 按住D一秒钟以上。
- ▶轻按拍摄模式图示切换至 (单张照片模式)。
- ▶轻按 拍摄快照。
- ▶轻按 储存照片。

## ■拨打国际长途电话

举例: 想要拨打美国长途电话 212-123-△△△△

「0」「0」「1」「0」「1」「0」▶「1」▶「2」「1」「2」

国际电话呼叫号码 国家号码(美国) 区号

▶  $[1$   $[2]$   $[3]$   $\triangleright$   $\triangle \triangle \triangle \triangle$   $\triangleright$   $\mathbb{R}$   $\mathbb{R}$   $\cdot$   $\cdot$   $\cdot$ 

您要拨打的电话号码

## 其他手机功能

### ● 设置静音模式

按住√一秒钟以上。 想要取消静音模式,则重复上述步骤。

### 如需咨询,请联系

au客户服务中心(综合信息) ● 从座机上请拨打电话: ■ 0077-7-111(免费)

● 从au手机上请拨打电话: 157(免费)

## **文字入力の詳細情報**

## **■ 記号(全角/半角)一覧**

### 入力できる記号(全角)一覧

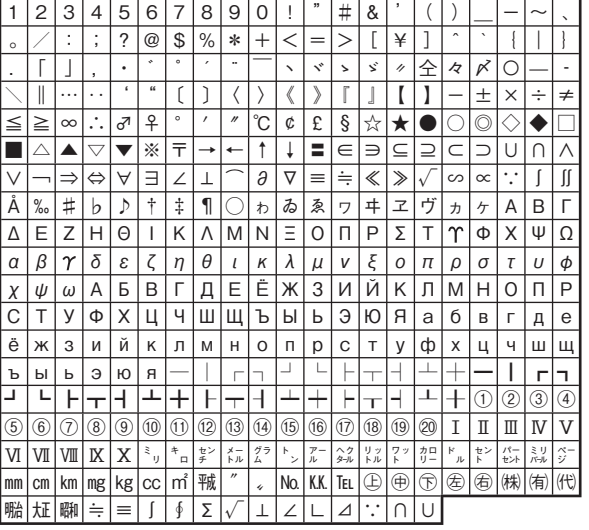

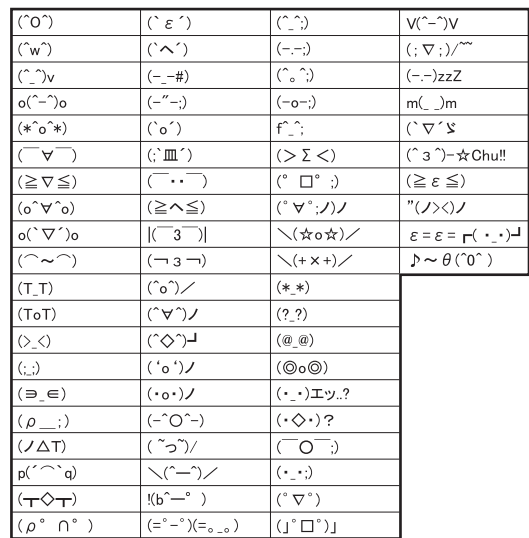

※ 入力できる顔文字は実際の表示と多少異なります。

**■ 顔文字一覧**

### 入力できる記号(半角)一覧

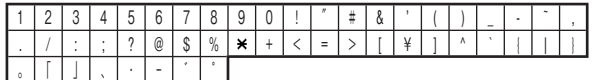

※ 入力できる記号は実際の表示と多少異なります。

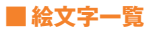

#### 入力できる絵文字一覧

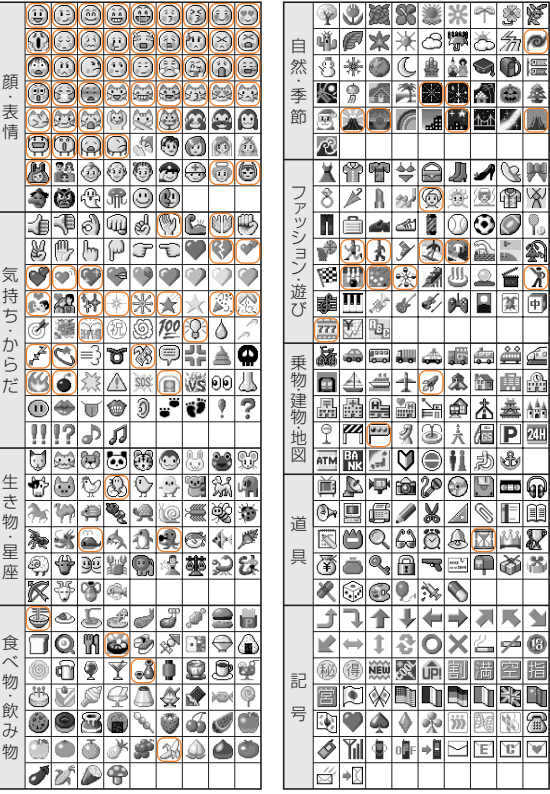

- ●異なる機種の携帯電話に絵文字を送信した場合、一部の絵文字が正しく表示されない場合があり ます。
	-

● マルか付いた絵文字は動きます。ただし、人力圏所によっては動かない場合かあります。<br>● 他社の携帯電話に送信した場合に変換される絵文字の対応表は、以下のホームページでご案内し ております。

パソコンから→ http://www.au.kddi.com/email/emoji/index.html

※ サイト内の「絵文字対応表」を選択すると対応表の確認ができます。

### 【裏面もご覧ください】

## **ご使用にあたっての注意事項**

このたびは、IS02 をお買い上げいただき、誠にありがとうございました。 ご使用前に以下の説明を必ずお読みください。

### **□C メール送信機能に関する注意事項**

C メール送信機能は 2010 年 6 月時点では使用できません。C メール送信機能は、ソフトウェアアップデー トにて 2010 年秋頃ご提供予定です。詳しい内容は au ホームページをご参照ください。

### **□Getting Started カードについて**

お客様が WINDOWS MOBILE 6.5 SOFTWARE の使用許諾を受けていることを証明するため、「Certificate of Authenticity」ラベルが貼付された Getting Started カードを大切に保管してください。詳しい内容は エンド・コーザ・ライセンス契約書をご参照ください。

### **□外部接続端子キャップに関する注意事項**

外部接続端子キャップは、容易には外れない構造になっていま すが、強く引っ張る等の過度の力が加わった場合は破損を防止 するため外れる仕組みとなっています。

万一、外部接続端子キャップが外れた場合は、図のように取り 付けてください。

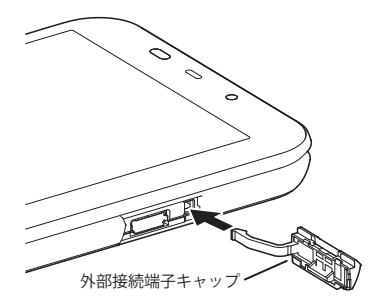

IS02-att1005-02

2010 年 5 月第 2 版 - 発売元: KDDI (株) · 沖縄セルラー電話 (株) - 製造元:株式会社

### **□以下の取り扱い上のお願いにつきましてお読みいただきますようお願いいたします。**

- ●無理な力がかかるとディスプレイや内部の基板などが破損し故障の原因となりますので、ズボンやス カートのポケットに入れたまま座ったり、カバンなどの中で重いものの下になったりしないようにし てください。特に開いた状態でカバンの中に入れないでください。外部に損傷がなくても保証の対象 外となります。
- ●強く押す・たたくなど、故意に強い衝撃をディスプレイに与えないでください。傷や破損の原因とな ります。
- ●ディスプレイが金属などの堅い部材にあたらないようにしてください。傷の発生や破損の原因となる ことがあります。
- ●IS02 を開くときやご使用中は、スライド部に無理な力が加わらないようにしてください。振り回した りそらしたりして au 電話本体に無理な力が加わると故障や破損の原因となります。
- ●電池パックを取り外す時は、IS02 の電源を切ってください。電源を切らずに電池パックを取り外すと、 故障や保存されたデータが変化・消失するおそれがあります。

### **□デバイスロック画面で「SIM カード」表示がされた際は以下お知らせがあります。**

- ●「SIM カードなし」と表示された場合は、au IC カードが正しく挿入されていません。au IC カードが正 しく挿入されているか確認してください。
- ●「無効な SIM カード」と表示された場合は、お客様の au IC カード以外のカードが挿入されています。 お客様の au IC カードを挿入してください。

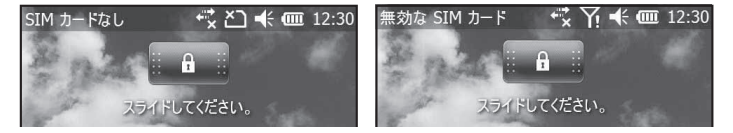

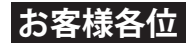

## ■手書きサイン認証機能 (Cyber-SIGN) についてのお詫び■

このたびは、IS02 をお買い上げいただき、誠にありがとうございました。

IS02 取扱説明書の「手書きサイン認証機能を利用する」(P.41)で説明しております、手書きサイン認証 機能につきましては、アプリケーション(「Cyber-SIGN」)の準備が完了していないため、お買い上げ時 にはインストールされておりません(2010 年 6 月現在)。

本機能のご使用を希望されていますお客様におかれましては、ご迷惑をおかけいたしましたことを深く お詫び申し上げます。

なお、「Cyber-SIGN」の提供時期につきましては、au ホームページ (http://www.au.kddi.com/) にてあ らためてご案内させていただきます。

ご希望のお客様におかれましては、上記案内をご確認のうえ、アプリケーションをダウンロードいただ きますようお願いいたします。

※お客様のダウンロードの方法によっては、通信料が発生する場合がございます。

IS02-attcyber1006-01

# **お客様各位**

このたびは、IS02 をお買い上げいただき、誠にありがとうございました。ご使用前に以下の説明を必ずお読みください。 ■雷池消費についての注音事項

電池のもちをよくするため、以下のご使用方法をおすすめいたします。

**□メールの自動送受信設定によっては、通信の頻度が多くなり、使用時間が短くなります。** 

以下の設定に変更することをおすすめいたします。

電子メール(取扱説明書:P.93):「自動送受信」を「手動実行」に設定(初期設定値「2 時間ごと」)

※「手動実行」以外に設定する場合は、時間間隔をあまり短く設定しないことをおすすめいたします。

※ 田一→「電子メール」→「メニュー」→「オプション」→アカウントをタップ→「送受信スケジュール」で変更できます。 Windows Live (Hotmail) (取扱説明書: P.114):「同期の頻度」を「手動」に設定(初期設定値「手動」)

※サーバとの同期の頻度を短い時間に設定しないことをおすすめいたします。

※ 日日→「Windows Live」→「メニュー」→「オプション」→「同期スケジュール」で変更できます。

【ご注意】上記の設定に変更することにより、メールの送受信にはお客様の操作が必要になります。送受信の操作を行わない場合、作 成したメールが相手に送信されなかったり、または相手から送られたメールを IS02 で受信できませんのでご注意ください。 (取扱説明書:P.96「新着メールを問い合わせて受信する」)

#### **□Windows Live Messenger をオンライン状態のまま使用しますと、使用時間が短くなります。**

ご利用にならない場合は、サインアウトしてオフライン状態にしてください。(取扱説明書:P.113)

### **□メール機能、ブラウザ機能、カメラ機能などのアプリケーションは、タスクマネージャーを使って終了 させてください。**

タスクマネージャーで使用していないアプリケーションが起動していないかを確認し、終了させてください。 起動したままで使用しますと、電池が消費し使用時間が短くなる可能性があります。(取扱説明書:P.58)

#### **□パケット通信回線はこまめに切断してください。**

ブラウザやメールなど、インターネット接続が必要なアプリケーションは、インターネットをご利用後にアプリケー ションを終了しても、タイムアウトになるまでインターネットに接続されたままになっています。継続してインター ネット接続が必要なアプリケーションを使用されない場合は、以下の方法でパケット通信回線を切断することをおす すめします。(取扱説明書:P.97、P.110)

※タイトルバーをタップして ■をタップする→「切断」をタップして切断できます。

#### ■充雷についての注音事項

#### **□次のような場合、正しく充電できないことがあります。**

指定の充電機器以外を使用して充電しますと、正しく充電されないことがあります。 周囲の温度が高い場所や、IS02 をお使いになりながら充電しますと、IS02 の温度が上昇して充電に時間がかかる場合 があります。その場合は、IS02 の温度が下がってから再度充電を行ってください。

#### **□アプリケーションを終了させて充電してください。**

アプリケーションを動作した状態で充電を行いますと、充電に時間がかかる場合があります。アプリケーションを終 了させてから充電することをおすすめします。

■電池残量の目安を示すアイコンに関する注意事項

#### **□スリープモードを解除したとき、アイコン表示が急激に変化する場合があります。**

スリープモードを解除した際に、タイトルバーに表示される電池残量の目安を示すアイコンの更新に時間がかかる場 合があります。これは、スリープモードに移行する前のアイコンが最初に表示されるためで、アイコンの表示が急激 に変化する場合がありますが、異常ではありません。

#### ■電池パックを抜くときの注意事項

#### **□電源が入っている状態では電池パックを抜かないでください。**

電池パックを抜くときは電源を切ってください。IS02 の動作中、特に初期設定の動作中に電池パックを抜きますと正 しく動作しなくなるおそれがあります。

■デバイスロックのパスワードを忘れたときの対処方法

#### **□マスタークリアを行ってください。**

以下のホームページを参照してマスタークリアを行ってください。ただし、マスタークリアを行いますとお買い上げ時以 降に登録されたデータは全て削除されますので、ご了承のうえでマスタークリアを行ってください。( 取扱説明書: P169)

http://www.toshiba.co.jp/product/etsg/mobile\_faq/shoQA.htm?careerID=1&faqID=4166

※または http://www.toshiba.co.jp/index\_i3.htm →「AV・デジタル機器」→「携帯電話・PHS」→「FAQ」→「au byKDDI」→「IS02」

→「◆基本機能関連◆」の「Q. 画面表示が出ず、マスタークリアの操作ができない場合は?」をクリックしてください。

## お客様各位

このたびは、IS02をお買い上げいただき、誠にありがとうございました。 取扱説明書におきまして以下お詫びと訂正をさせていただきます。

### ■発着信履歴の説明に関するお詫び■

発着信履歴の説明に関する記載におきまして、誤りがありましたので、お詫び申し上げますと共に以下の内容を訂正さ せていただきます。

【訂正内容】該当ページ: P70

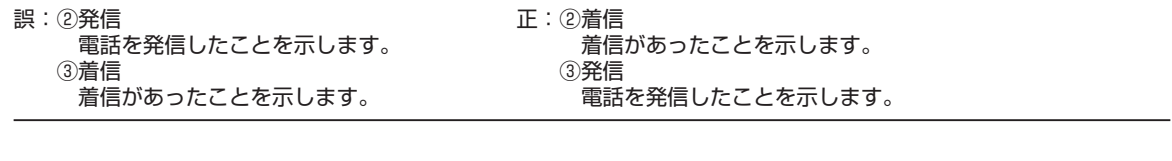

# **ご不要になったケータイや取扱説明書はお近くのauショップへ**

## **大切な地球のために、 一人ひとりができること。**

それは、たとえばケータイや取扱説明書 のリサイクルという、とても身近なこと から始められます。

ケータイの本体や電池に含まれている 希少金属や、取扱説明書などの紙類はリ サイクルすることができます。 取扱説明書などの紙類は古紙原料とし て、製紙会社で再生紙となり、次の印刷 物に生まれ変わります。また、このリサ イクルによる資源の売却金は、国内の森 林保全活動に役立てています。

ご不要になったケータイや取扱説明書 は、お近くのauショップへ。

みなさまのご協力をお願いいたします。

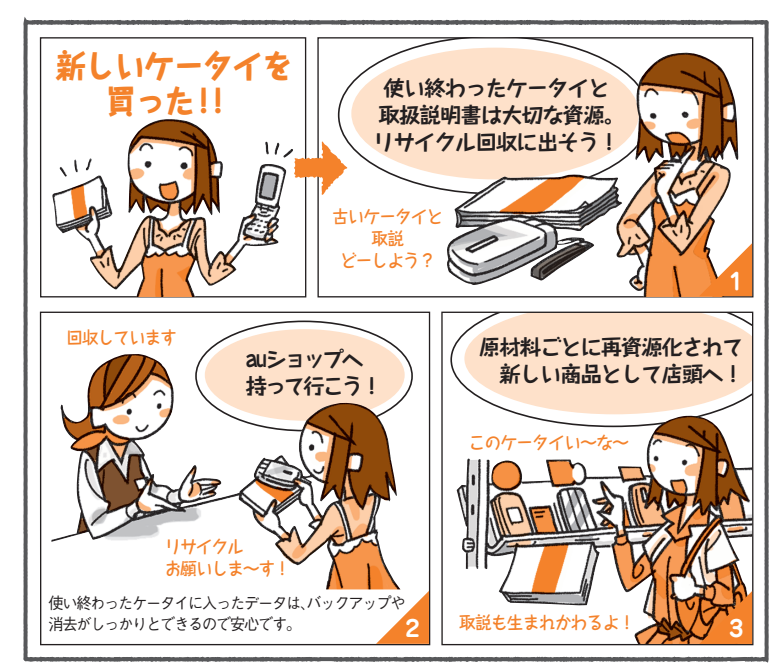

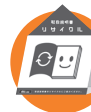

**お近くのauショップへ http://www.au.kddi.com/notice/recycle/index.html**

### お問い合わせ先番号 auお客様センター

総合・料金について (通話料無料)

紛失・盗難・故障・操作方法について

一般電話からは au電話からは ■1 0077-7-113 局番なしの113番

上記の番号がご利用になれない場合、下記の番号にお電話ください。 (無料)

■■ 0120-977-033(沖縄を除く地域) 0120ー977ー699(沖縄)

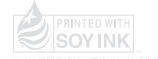

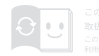

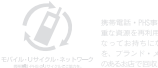

製造元: 株式会社東芝